«Финансовый университет при Правительстве Российской Федерации» (Финуниверситет)

> Самарский финансово-экономический колледж (Самарский филиал Финуниверситета)

**УТВЕРЖДАЮ** Заместительсамадиректора  $\Pi$ <sup>O</sup> учебнометодической работе Л.А Косенкова  $\frac{3}{1}$  $e$ ema  $20$  18  $r$ .

# МЕТОДИЧЕСКИЕ УКАЗАНИЯ ПО ОРГАНИЗАЦИИ И ВЫПОЛНЕНИЮ ПРАКТИЧЕСКИХ ЗАНЯТИЙ ПО ДИСЦИПЛИНЕ «ОП.09 ИНФОРМАЦИОННЫЕ ТЕХНОЛОГИИ В ПРОФЕССИОНАЛЬНОЙ **ДЕЯТЕЛЬНОСТИ»**

## 38.02.01 ЭКОНОМИКА И БУХГАЛТЕРСКИЙ УЧЕТ (ПО ОТРАСЛЯМ)

Методические указания по организации и выполнению практических занятий разработаны на основе рабочей программы  $\Pi$ O дисциплине «Информационные технологии в профессиональной деятельности» и  $\overline{B}$ соответствии с федеральным государственным образовательным стандартом среднего профессионального образования по специальности 38.02.01 Экономика и бухгалтерский учет (по отраслям), утвержденного приказом Министерства образования науки Российской Федерации от 05.02.2018 года № 69.

Присваиваемая квалификация: бухгалтер, специалист по налогообложению

Разработчики:

Платковская Е.А.

Преподаватель Самарского филиала Финуниверситета

Методические указания по организации и выполнению практических занятий рассмотрены и рекомендованы к утверждению на заседании предметной (цикловой) комиссии естественно-математических дисциплин

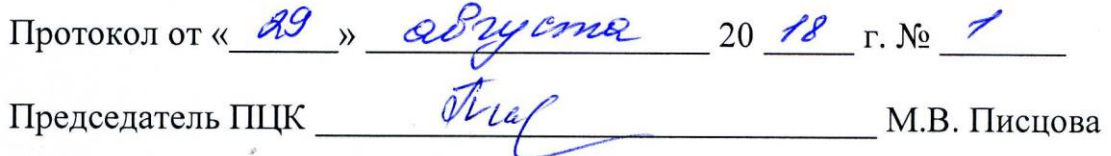

#### **ПОЯСНИТЕЛЬНАЯ ЗАПИСКА**

Данные методические указания составлены для проведения практических занятий в процессе изучения дисциплины «Информационные технологии в профессиональной деятельности» в соответствии с требованиями ФГОС и предназначены для реализации государственных требований к минимуму содержания и уровню подготовки выпускников по специальности 38.02.01 Экономика и бухгалтерский учет (по отраслям) (квалификация «бухгалтер, специалист по налогообложению»).

Учебная дисциплина «Информационные технологии в профессиональной деятельности» обеспечивает формирование профессиональных и общих компетенций по всем видам деятельности ФГОС по специальности 38.02.01 Экономика и бухгалтерский учет (по отраслям). Особое значение дисциплина имеет при формировании и развитии общих и профессиональных компетенций:

ОК 02. Осуществлять поиск, анализ и интерпретацию информации, необходимой для выполнения задач профессиональной деятельности.

ОК 09. Использовать информационные технологии в профессиональной деятельности

ПК 1.1. Обрабатывать первичные бухгалтерские документы.

ПК 1.2. Формировать бухгалтерские проводки по учету имущества организации на основе рабочего плана счетов бухгалтерского учета.

ПК 1.4. Проводить учет денежных средств, оформлять денежные и кассовые документы.

ПК 1.3. Разрабатывать и согласовывать с руководством организации рабочий план счетов бухгалтерского учета организации.

В результате освоения дисциплины обучающийся должен **иметь практический опыт:**

использование компьютерных программ, информационных и справочно-правовых систем, оргтехники для ведения бухгалтерского учета организации.

В рамках программы учебной дисциплины обучающимися осваиваются умения и знания

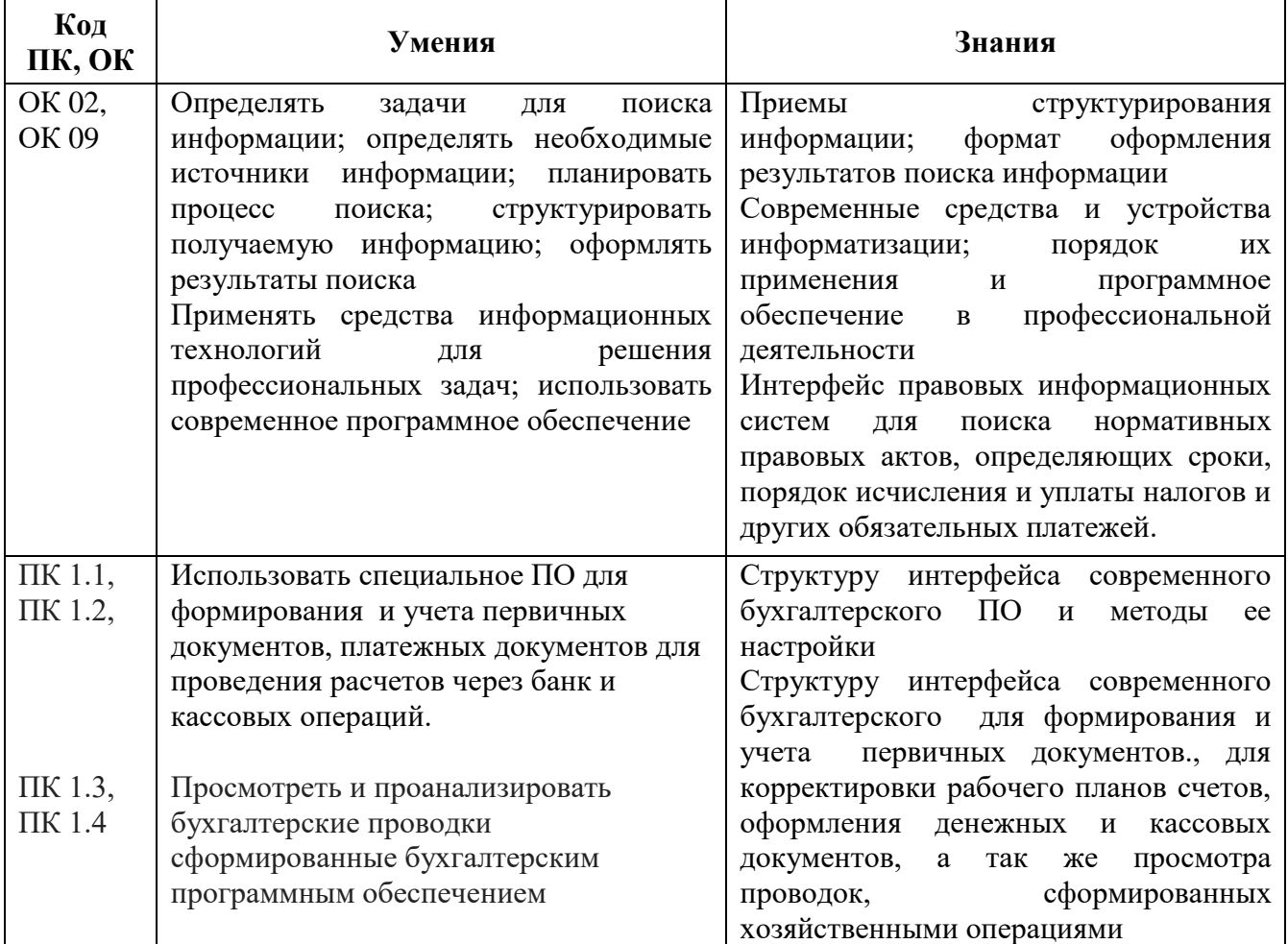

## **Объем учебной дисциплины и виды учебной работы**

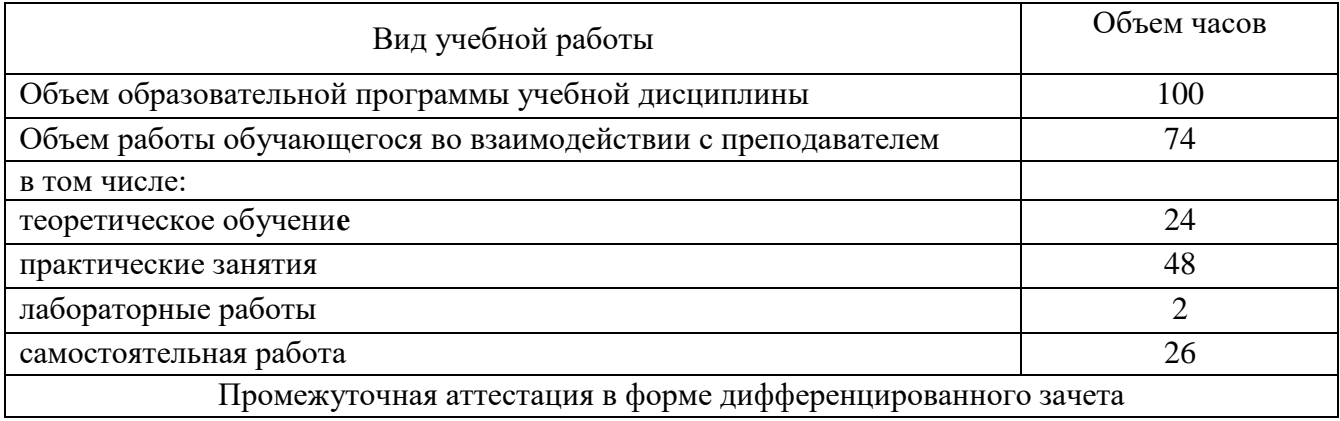

#### **Задание для текущего контроля знаний**

#### **по дисциплине «Информационные технологии в профессиональной деятельности»**

## **Раздел 1. Применение информационных технологий в экономической сфере. Тема 1.1. Понятие и сущность информационных систем и технологий**

#### **Методические указания**

#### **по проведению практического занятия**

#### **Практическое занятие №1**

*1. Тема занятия:* Контекстный поиск и замена. Оформление документов списками, колонками, буквицей. Сноски, запись формул.

*2. Цель занятия*: Изучение информационной технологии создания колонок,

использования буквицы при форматировании текста, форматирования регистров в текстовом редакторе MS Word и подготовка документа к печати.

*3. Инструментарий:* ПЭВМ IBM PC, программа MS Word.

#### **ЗАДАНИЯ**

#### **Задание 1. Создание многоколонных документов**

*Порядок работы.*1. Наберите один абзац текста по приведенному образцу, расположенному ниже (Times New Roman, размер шрифта 14).

2. Скопируйте набранный фрагмент текста три раза.

3. Выделите первый фрагмент и разбейте его на две колонки с разделителем (*Формат/ Колонки*) (рис.1).

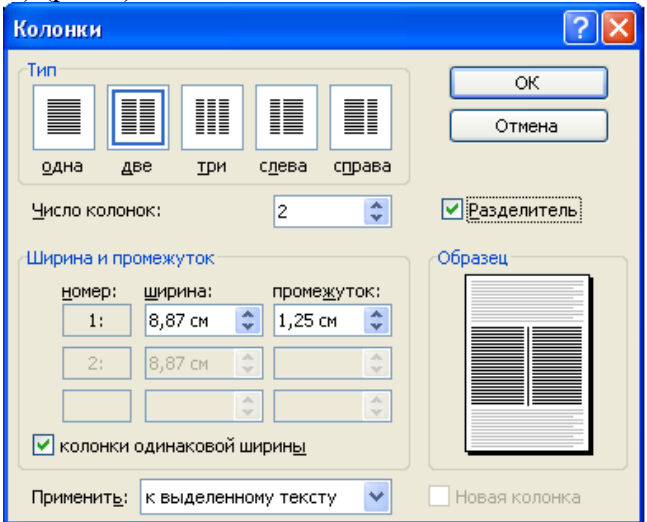

Рис.1. Форматирование текста в виде колонок

4. Выделите второй фрагмент и разбейте его на три колонки (*Формат/ Колонки*).

#### **Задание 2. Оформление документов буквицей**

*Порядок работы.*

В третьем фрагменте текста выполните форматирование теста буквицей.

Краткая справка. Для того чтобы добавить буквицу, нужно установить курсор на первую строку текста, а затем выбрать Формат/ Буквица.

Задайте параметры: высота в строках - 2 см, расстояние от текста 0,5 см. (рис.2).

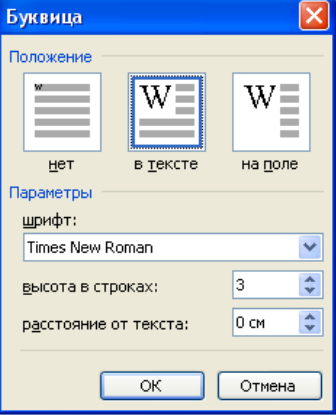

Рис.2. Форматирование текста буквицей

## **Задание 3. Изменение регистров шрифтов и направления текста.**

*Порядок работы.*

1. Выделяя отдельные строки четвертого фрагмента текста и пользуясь командой Формат/ Регистр отформатируйте текст следующим образом:

- 2. Первая строка «Все прописные»;
- 3. Вторая строка «Все строчные»;
- 4. Третья строка «Начинать с прописных»;
- 5. Четвертая строка «Изменить регистр»;
- 6. Пятая строка «Как в предложениях».

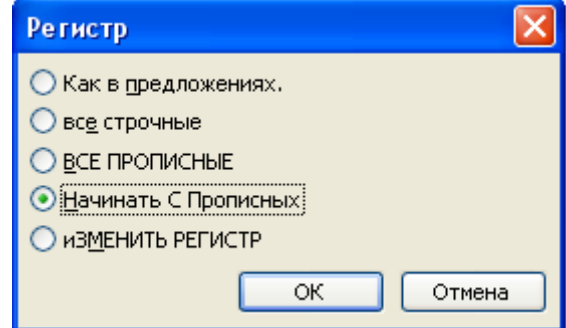

- Рис.3. Форматирование регистра текста
	- 2. Создать таблицу, провести форматирование текста в таблице и изменить направление текста (Формат/ Направление текста) (рис.4, рис.5).

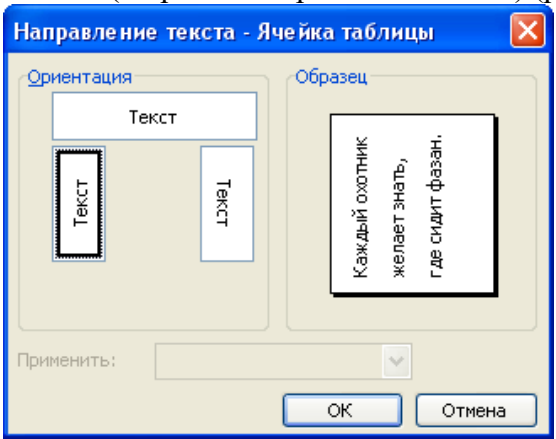

Рис.4. Форматирование направления текста

Образец таблицы

| Направление | Направление | HAIIPABJEHHE       | <u>Направление</u> | Направление |
|-------------|-------------|--------------------|--------------------|-------------|
| Направление | Направление | <b>НАЛРАВЛЕНИЕ</b> | Направление        | Направление |

Рис.5. Таблица с разным направлением текста

Сохраните документ в своей папке с именем «Колонки» (*Файл/ Сохранить как*).

#### **Задание 4. Подготовка документа к печати.**

## *Порядок работы*

Краткая справка. К параметрам страницы относятся размеры листа, поля (расстояние от края страницы до текста), расстояние от края листа до колонтитула и ориентация страницы. Параметры страницы задаются командой *Файл/ Параметры страницы* (рис.6).

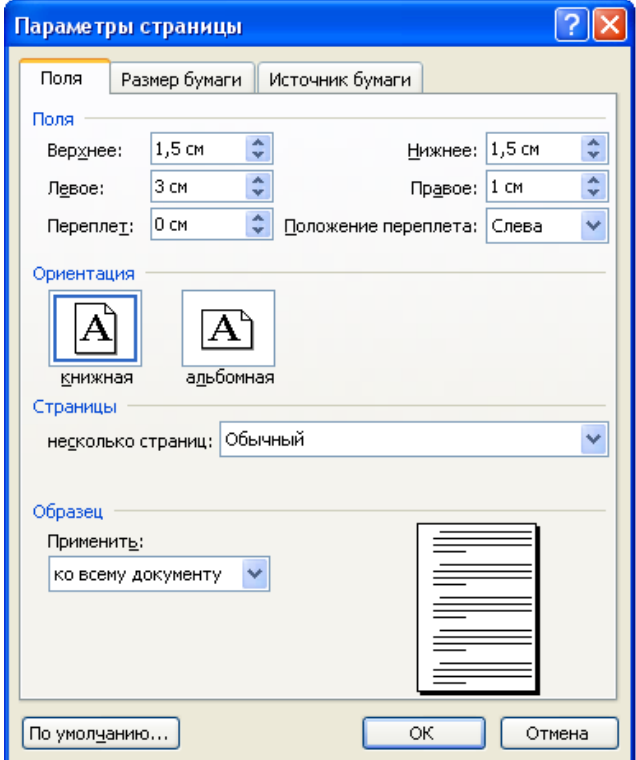

Рис.6. Задание параметров страницы

1. Подготовьте файл «Колонки» к печати. Установите параметры страницы:

2. Верхнее поле  $-1,5$  см.;

Нижнее поле  $-1,5$  см.;

Левое поле – 3 см.;

Правое поле  $-1$  см.;

Расстояние от края до верхнего колонтитула – 1 см.

Ориентация – книжная.

Примечание: Расстояние от края до верхнего колонтитула должно быть меньше, чем верхнее поле.

2. Задайте нумерацию страниц (Вставка/ Номера страниц), положение – вверху страницы, выравнивание – справа, с номером на первой странице (рис.7).

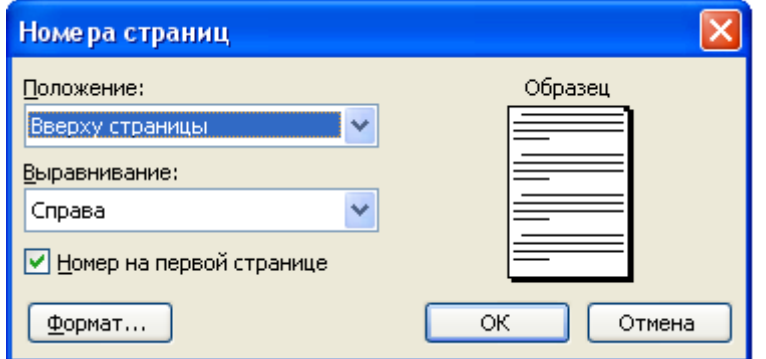

Рис.7. Окно «Номера страниц»

3. Проверка орфографии задается командой Сервис/ Правописание или клавишей [F7].

4. Задайте автоматическую проверку орфографии (Сервис/ Параметры/ вкладка Правописание/ «Автоматически проверять орфографию») (рис.8).

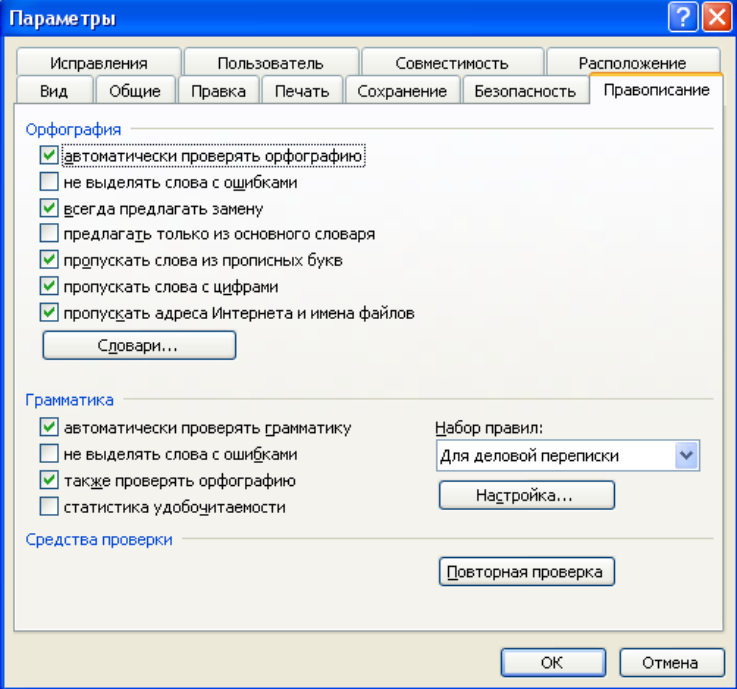

Рис.8. Задание автоматической проверки орфографии

5. Выполните предварительный просмотр документа (Файл/ Предварительный просмотр). Задайте просмотр нескольких страниц. Если небольшая часть текста в конце документа расположена на отдельном листе, воспользуйтесь кнопкой «Подгонка страниц», при этом программа уменьшит размер шрифта и интервалы.

Задание 5. Печать документа.

1. Если вы хотите напечатать весь документ в одном экземпляре, воспользуйтесь кнопкой панели инструментов «Печать».

2. Для печати диапазона страниц или нескольких копий выполните следующие действия – Файл/ Печать (рис.9). Задайте номера страниц для печати - 1 и количество копий – 2.

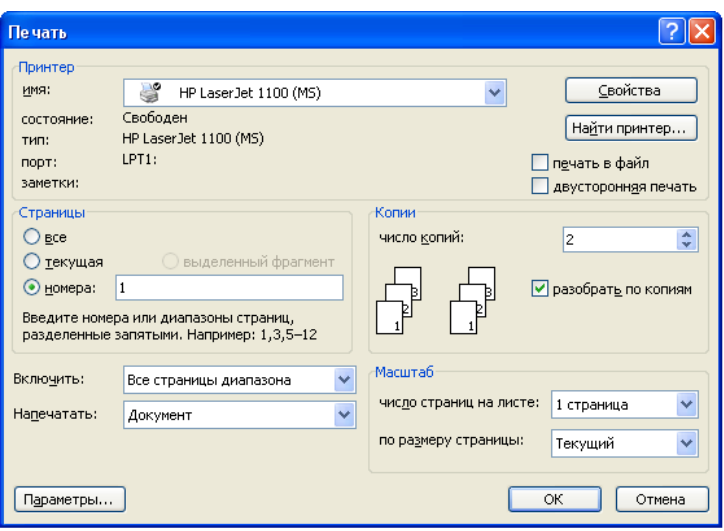

Рис.9. Задание параметров печати

3. Напечатайте фрагмент документа, Для этого выделите фрагмент, дайте команду Формат/ Печать и установите переключатель страниц в положение – «Выделенный фрагмент». Дополнительное задание.

Задание 6. Набрать текст по образцу.

- тобы оформить текст в виде нескольких колонок, нужно выполнить следующие действия:
- 1. Выделить текст.
- 2. Выбрать команду Формат/ Колонки, чтобы вывести на экран диалоговое окно Колонки.
- 3. Щелкнуть образец подходящего формата колонок и ввести в поле соответствующее нужное число колонок.
- 4. В области диалогового окна, которая называется Ширина и промежуток, указать ширину колонок и расстояние между ними. Обычно хорошо величины. подходят установленные по умолчанию.

Если Вы изменили колонки. то Word обновит область Образец, чтобы получить наглядное представление о том, что получилось в результате внесенных изменений.

- 5. Чтобы вставить между колонками разделительную черту, нужно нажать Разделитель.
- 6. После нажатия «ОК», Word представит текст в виде нескольких колонок.

Чтобы быстро добавить несколько колонок и дать программе Word самой отрегулировать интервал между ними, нужно выделить текст, который будет форматироваться, а затем щелкнуть на панель инструментов Колонки. Перетащив мышь вправо, чтобы выделить нужное количество колонок и отпустив кнопку, Word отформатирует текст соответствующим образом.

Если оформлять текст в виде колонок, выровненных по правому краю, то, возможно, придется использовать переносы в тексте документа. В колонках, текст которых выровнен, часто содержится много лишних пробелов, которые Word вставляет для того, чтобы произвести выравнивание по правому краю.

#### *5. Содержание отчета*

Отчет должен содержать:

- 1. Название работы.
- 2. Цель работы.
- 3. Задание.
- 4. Результаты выполнения задания.
- 5. Вывод по работе.
- **1.** *Тема занятия:* Использование стилей, шаблонов. Формирование оглавления и списка иллюстраций
- **2. Цель занятия: з**накомство с функциями текстового редактора, автоматизирующими некоторые процессы форматирования текстовых документов.
- 3. *Оборудование, приборы, аппаратура, материалы:* ПК, табличный процессор MS Word.
- 4. *Краткие теоретические сведения*

**Стилем** называется именованный набор параметров форматирования, который применяется к отдельным символам, абзацам, таблицам и спискам. Стили позволяют одним действием применить сразу всю группу параметров форматирования к элементу, обеспечивают единообразие в оформлении документов, возможность быстрого изменения оформления, позволяют автоматически создать оглавление документа.

Стили – удобный механизм для работы с документами большого объема, они полезны, когда создается множество документов с одинаковыми правилами оформления. Удобство механизма стилей заключается в том, что, разработав один раз набор стилей, их можно использовать во всем документе и в новых документах. Даже если требования к форматированию изменятся, изменение параметров стилей приведет к автоматическому переформатированию всего текста.

Для работы со стилями можно использовать элементы группы *Стили* вкладки *Главная* и область задач *Стили* (рисунок 1), которая открывается кнопкой группы.

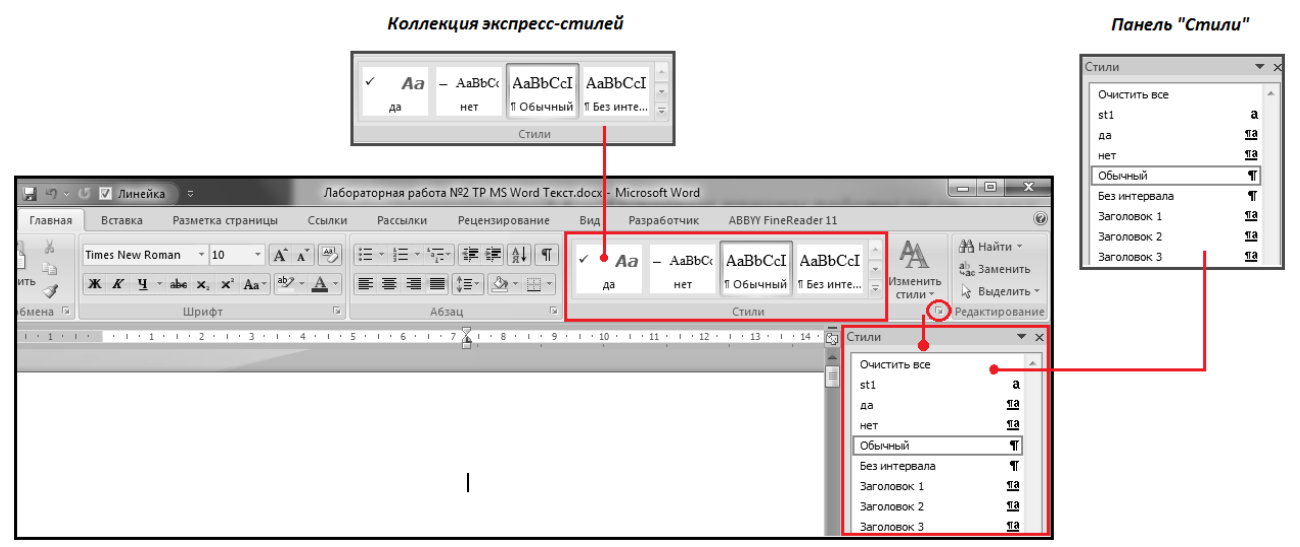

Рисунок 1 – Элементы интерфейса для работы со стилями

В коллекцию вынесены часто используемые стили, что позволяет быстро их применять. В MS Word изначально встроено более 100 стилей, из них в большинстве случаев используется менее 20. Для удобства пользователя эти 20 вынесены коллекцию экспресс-стилей. Каждый стиль представлен в отдельном окне, где пользователь видит не только его название, но и формат текста, который он применяет.

Набор стилей в коллекции можно изменять. Для добавления нужных стилей необходимо:

- открыть панель *Стили*;
- нажать правой кнопкой мыши на нужный стиль;
- в контекстном меню выбрать *Добавить в коллекцию экспресс-стилей*.

Если ни один из существующих стилей не устраивает, можно создать свой. Для этого надо щелкнуть на кнопке *Создать стиль*, расположенную в левом нижнем углу панели *Стили*, и в появившемся диалоговом окне указать все параметры нового стиля.

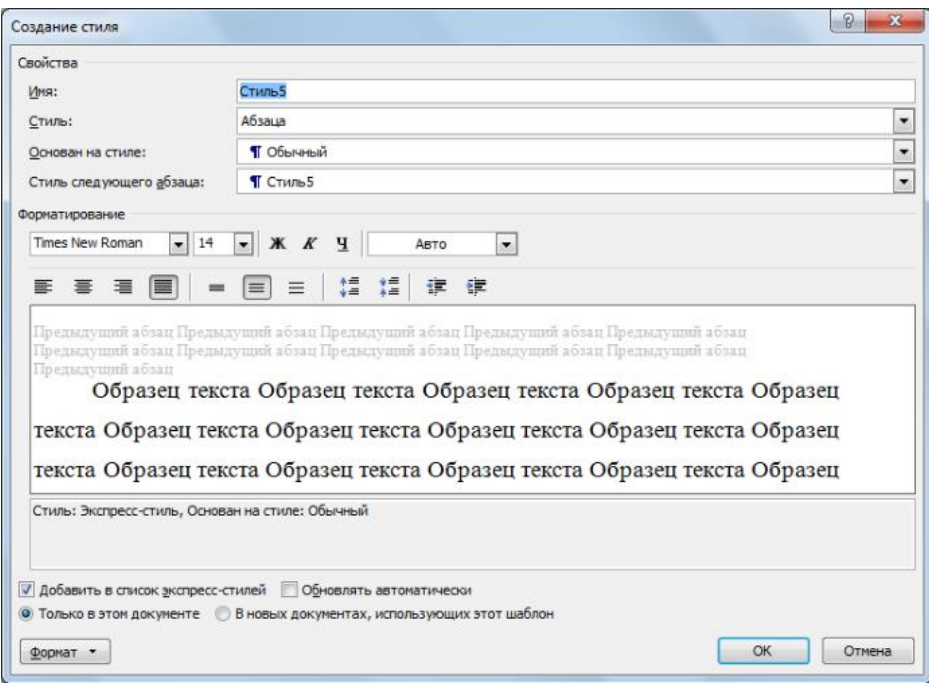

Рисунок 2 –Диалоговое окно для создания нового стиля

В поле *Имя* указывается название нового стиля. Имена следует выбирать так, чтобы оно соответствовало объектам, к которым будет применяться стиль (например, «Заголовок таблицы» или «Цитата»). Осмысленное название упростит поиск стиля, когда необходимо будет его применить.

Поле *Стиль* определяет тип: стиль абзаца, стиль знака, стиль таблицы. При создании стиля применяемого для оформления текста документа используют тип *Стиль абзаца*.

Поле *Основан на стиле* используется для указания «базового стиля». Важной чертой MS Word является принцип наследования стилей. Он состоит в том, что любой стиль может быть основан на каком-то из существующих стилей, что позволяет, во-первых, сократить время настройки стиля до минимума, сосредоточившись только на отличиях от базового, а вовторых, обеспечить принцип единства оформления всего документа в целом. Так, например, при изменении базового стиля автоматически произойдут и изменения наследуемых элементов в стилях, созданных на его основе.

Поле *Стиль следующего абзаца* указывает стиль нового абзаца, который создастся после ввода конца абзаца с данным стилем (нажатия *Enter*). Для удобства используют следующие правила:

Если создается стиль основного текста или списков, то следующим указывают этот же стиль.

2) Если создается стиль заголовков, названий рисунков и т.п., следующим указывается стиль основного текста.

Внизу диалога *Создание стиля* находятся дополнительные настройки:

1. *Добавить в список экспресс-стилей* – отвечает за то, будет ли данный стиль отображаться в коллекции на ленте.

2. *Только в этом документе/В новых документах использующих данный шаблон* определяет, где создаться стиль в текущем документе или в шаблоне. Если планируется использовать стиль только в данном документе, выбирается первое, если же необходимо применять этот стиль и в других документах – второе.

3. *Обновлять автоматически* выбирать не рекомендуется, так как стили будут изменяться в случае копирования тестов из/в другие документы.

Когда указаны все настройки и форматирование, следует нажать *ОК*. Теперь созданный стиль можно использовать. Кроме описанного выше способа создания стиля имеются и другие альтернативные способы, основанные на тексте с существующим форматированием.

#### **Выполнение работы**

#### **Задание 1. Установка стилей в документе**

1. Открыть файл «Древние роботы» (сохраненный после защиты лабораторной работы No2).

2. Выделить первый заголовок текста (строку – Введение).

3. Вкладка *Главная* – Панель *Стили*. Навести указатель мыши на название стиля *Заголовок 1* и удержать. Появляется всплывающая подсказка с перечислением свойств стиля. Щелкнуть на название стиля *Заголовок 1* левой кнопкой мыши. К выделенному тексту применятся все перечисленные в описании стиля параметры форматирования. Документ будет отображаться на экране следующим образом:

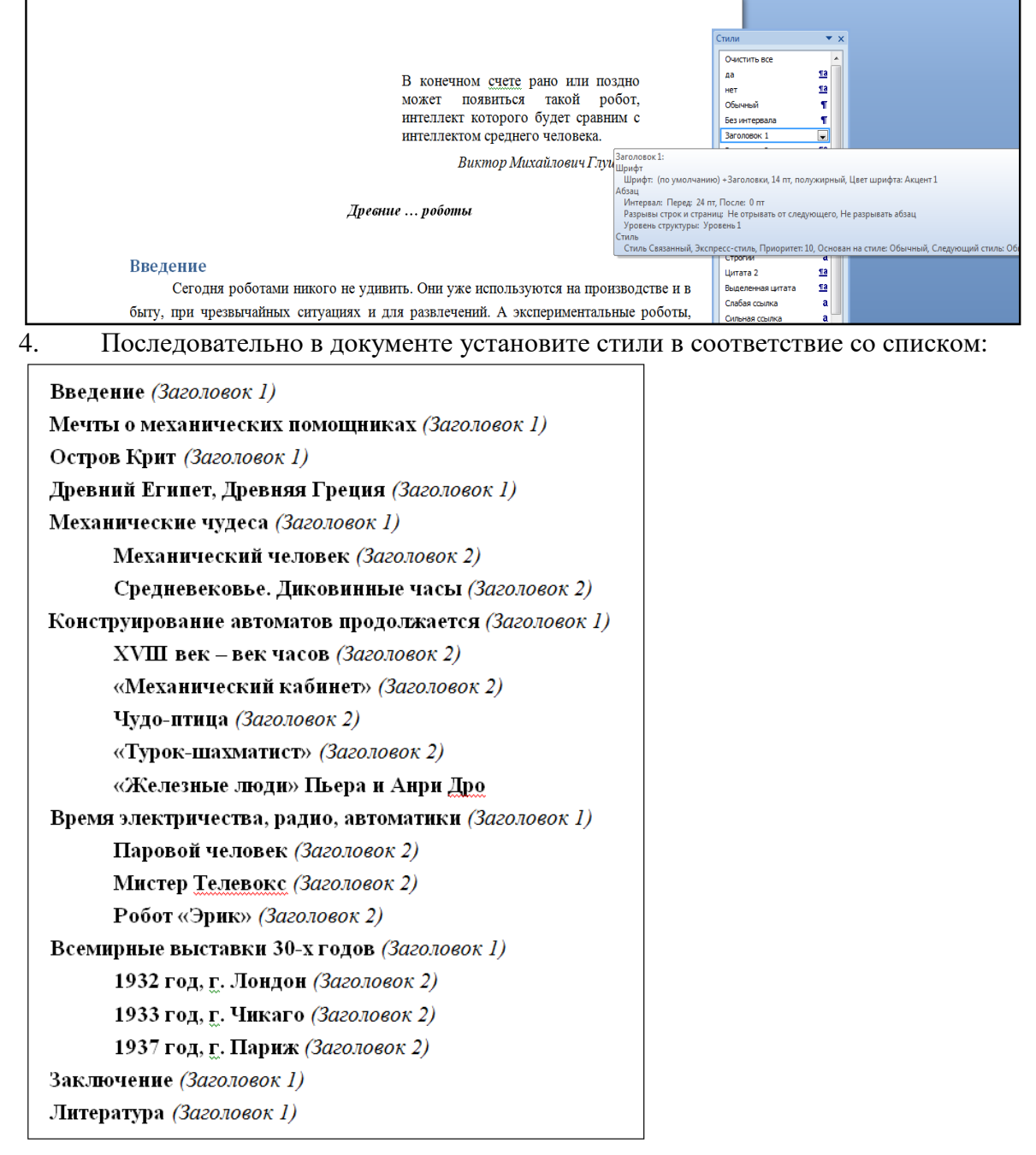

#### **Задание 2. Изменение параметров стиля**

1. Параметры форматирования, привязанные к определенному стилю можно изменить, нажав кнопку рядом с названием стиля *(Заголовок 1*) и выбрать *Изменить….* или правой кнопкой мыши вызвать контекстное меню и выбрать *Изменить…*:

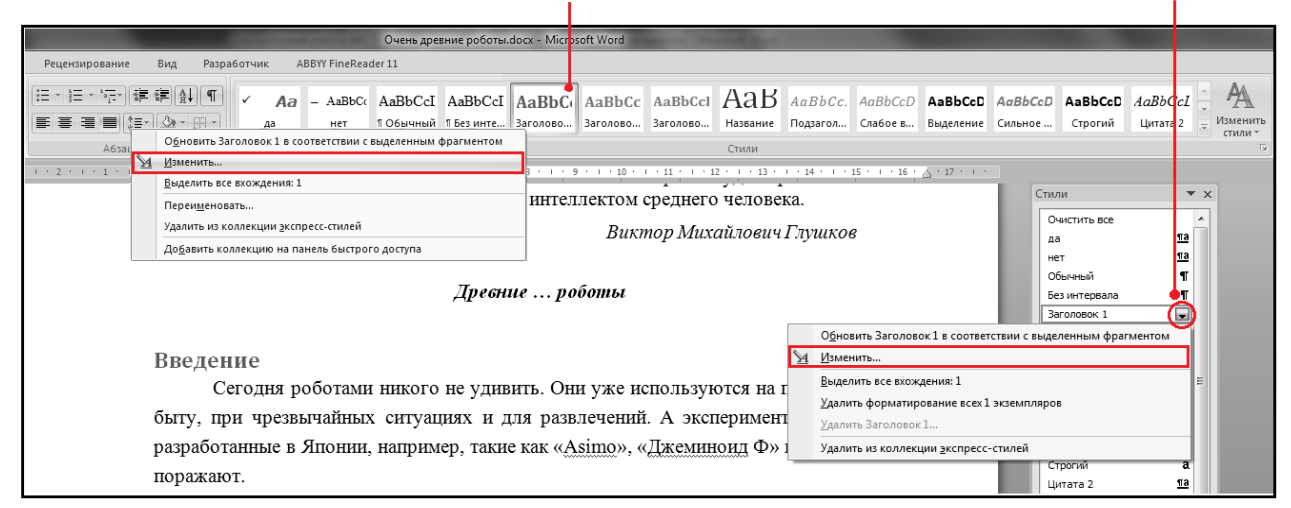

2. Открыть диалоговое окно *Изменение стиля*. Верхняя часть окна содержит описание свойств стиля: имя стиля, на каком стиле основан и стиль следующего абзаца. В этих полях ничего менять не нужно. Нижняя часть окна содержит параметры форматирования, которые можно изменять с помощью кнопок и раскрывающихся списков или (если необходимы дополнительные параметры) обратившись к командной кнопке *Формат*, в нижней левой части окна:

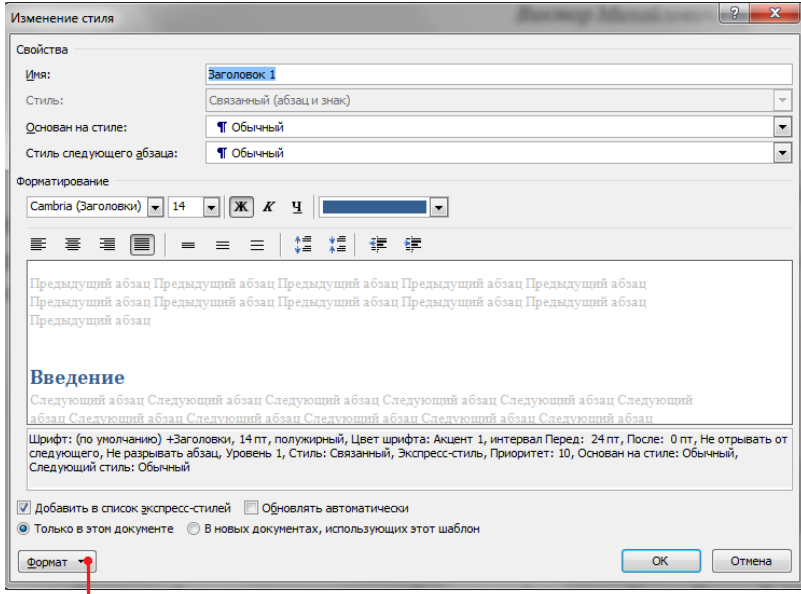

#### НАЖАТЬ КОМАНДНУЮ КНОПКУ "ФОРМАТ"

3. В раскрывшемся списке выбрать *Шрифт…*. В открывшемся диалоговом окне *Шрифт*, внести необходимые изменения (Шрифт – *Times New Roman*; Начертание – *полужирный курсив*; Размер – *16*; Интервал – *Разреженный 3 пт*, Цвет текста – *черный*). *ОК*.

4. Командная кнопка *Формат* – *Абзац…*. В открывшемся диалоговом окне *Абзац* внести изменения (Выравнивание – *по левому краю*, Отступ первой строки – 1,25 см; Интервал – *перед 12 и после 6*; Межстрочный интервал – *одинарный*).*ОК*.

5. Все заголовки в тексте, которым установлен стиль *Заголовок 1*, должны иметь параметры согласно изменениям. Просмотрите документ и сохраните изменения.

6. Изменить параметры стилю *Заголовок 2:*

1. Диалоговое окно *Шрифт* (Шрифт – *Times New Roman*; Начертание – *полужирный курсив*; Размер – *14*; Интервал – *Разреженный 3 пт*, Цвет текста – *черный*).

2. Диалоговое окно *Абзац* (Выравнивание – *по левому краю*, Отступ первой строки – 1,25 см; Интервал – *перед 12 и после 6*; Межстрочный интервал – *одинарный*).

#### **Задание 3. Автоматическое создание оглавления**

1. Перейти в начало документа (*Ctrl + Home*) и добавить разрыв страницы (оглавление должно располагаться на отдельной странице). Вкладка *Вставка – Разрыв страницы.*

2. Текстовый курсор перевести в верхнюю позицию пустой страницы. Набрать в пустом абзаце «Содержание». *Enter*.

3. Вкладка *Ссылки – Оглавление*.Из списка выбрать, например, первый вариант.

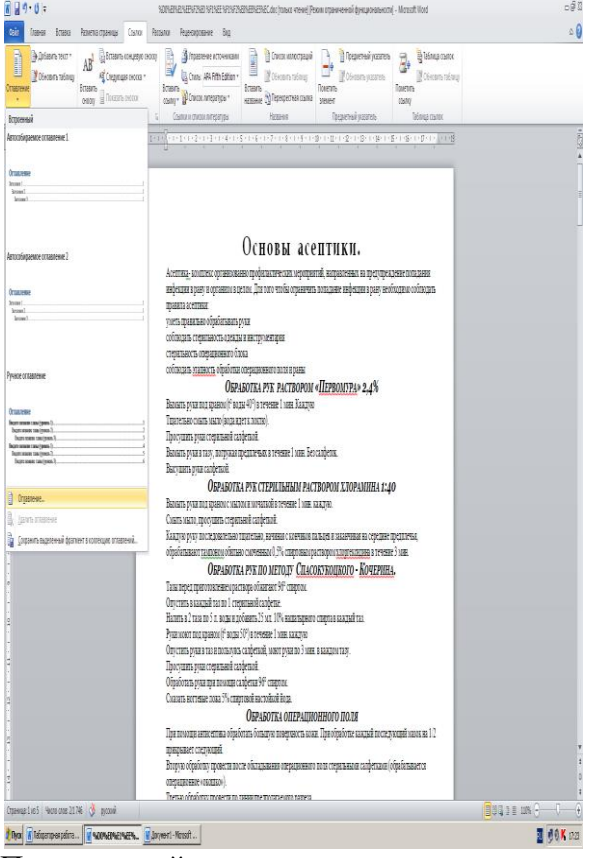

При дальнейшем редактировании, если изменился объем текста или текст в документе распределен иначе и нумерация страниц в оглавлении не соответствует, можно обновить поля оглавления.

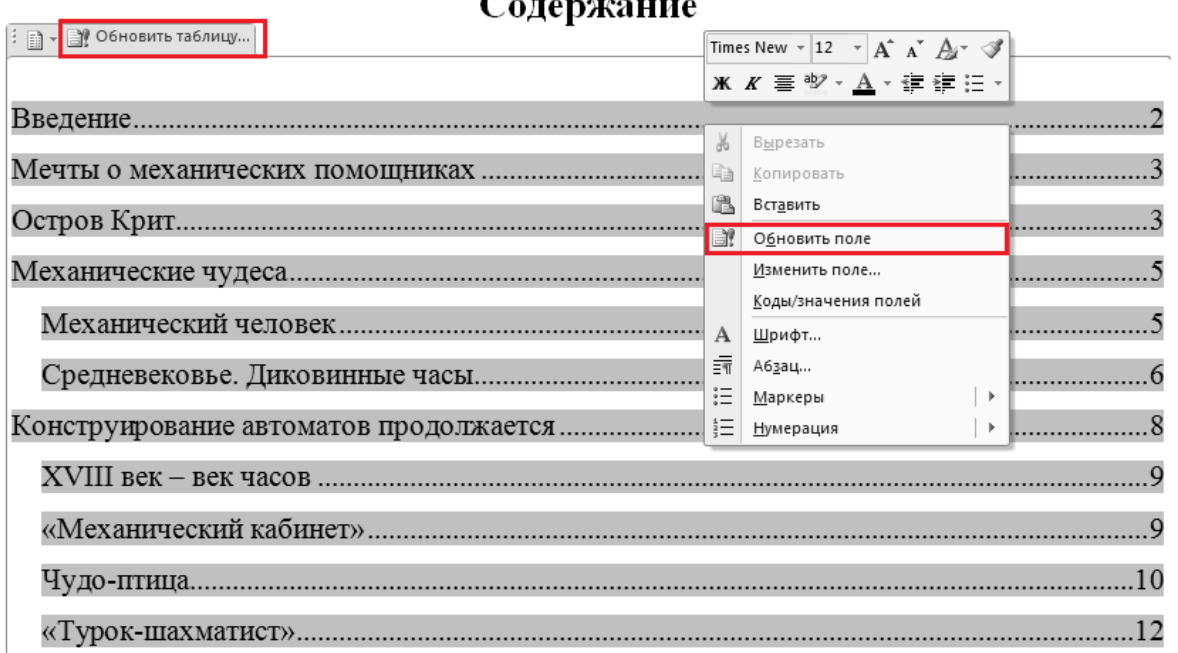

Если изменилась только нумерация, а сами заголовки остались прежними, можно в диалоговом окне выбрать *Обновить только номера страниц.* В противном случае следует выбирать *Обновить целиком:*

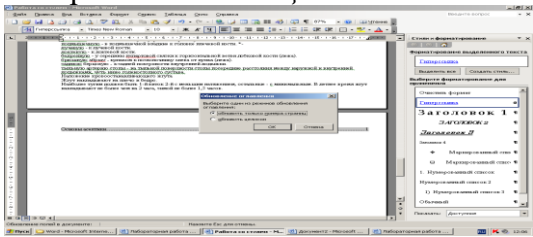

#### **Задание 4. Обновление оглавления**

1. Удалить появившийся дополнительно заголовок Оглавление.

2. Согласно ГОСТ 7.32–2001 (п.6.2.3) основную часть документа следует делить на разделы, подразделы и пункты, которые нумеруются арабскими цифрами (Приложение А). Следовательно, в документе (по тексту) необходимо пронумеровать заголовки в соответствие ГОСТ 7.32–2001. После номера раздела, подраздела, пункта и подпункта, а также после заголовков в тексте, точка НЕ ставится!

3. Обновить оглавление и сохранить изменения в документе. После обновления содержание примет следующий вид:

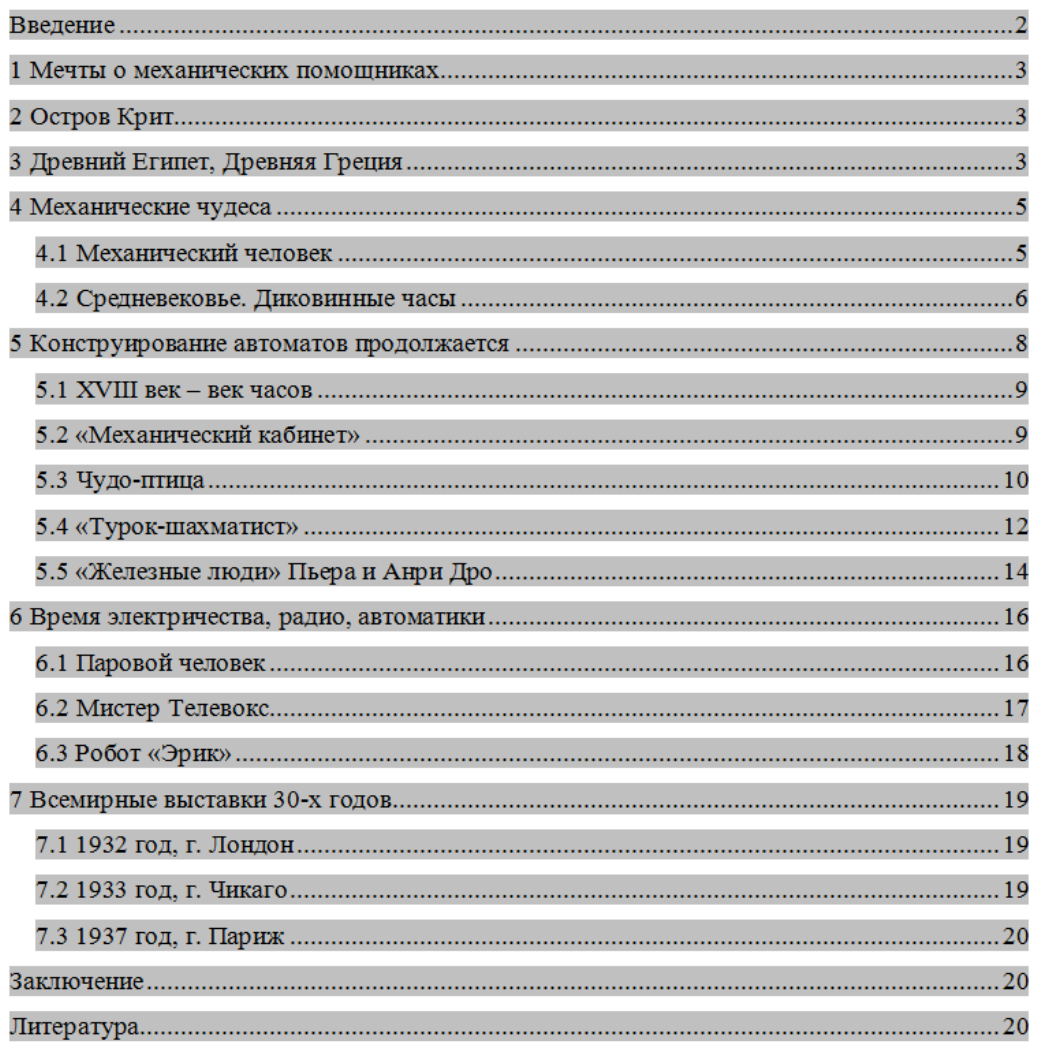

**Задание 5. Использование оглавления для навигации в документе**

1. Навести курсор на какой-либо заголовок в оглавлении. Например «Турок-шахматист». Появится всплывающая подсказка *Нажмите Ctrl и щелкните ссылку*.

2. Последовать совету – т.е. удерживая нажатой клавишу *Ctrl,* щелкнуть левой кнопкой мыши.

#### **Задание 6. Нумерация страниц**

1. Вкладка *Вставка* – Группа *Колонтитулы* – *Номер страницы – Внизу страницы – Простой номер 2* (см. ГОСТ 7.32–2001, п.6.3.1).

2. Если в документе есть титульный лист, то номер страницы на нем не должен отображаться. Его убрать можно с помощью опции *Особый колонтитул для первой страницы*:

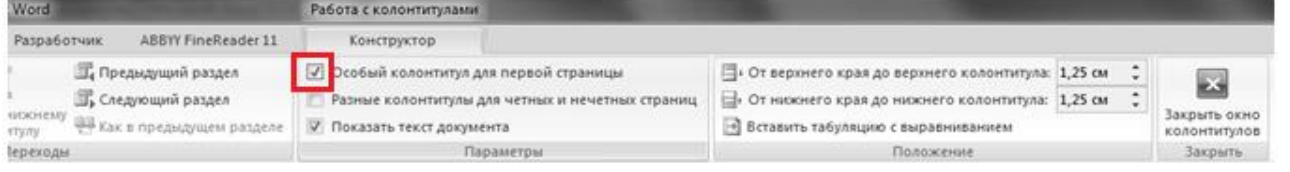

3. Закрыть окно колонтитулов (кнопка *Закрыть* на вкладке *Конструктор работы с колонтитулами* или двойной щелчок в области текста).

Итак, номера страниц добавляются в специальную область на странице для ввода дополнительной информации – **колонтитул** (верхний или нижний). Кроме номеров страниц в колонтитулы можно добавить, например, название файла, дату создания, время, произвольный текст или изображение. В режиме работы с колонтитулом область текста становится недоступной.

#### *6. Содержание отчета*

Отчет должен содержать:

- 1. Название работы.
- 2. Цель работы.
- 3. Задание и его решение.
- 4. Вывод по работе.

#### **Практическое занятие №3.**

*1. Тема занятия:* Работа с таблицами. Оформление документов графическими объектами. Колонтитулы. Нумерация страниц.

**2. Цель занятия: з**накомство с функциями текстового редактора, автоматизирующими некоторые процессы форматирования текстовых документов.

*3. Оборудование, приборы, аппаратура, материалы:* ПК, текстовый процессор MS Word.

### *4. Краткие теоретические сведения*

Экономическая информация - это преобразованная и обработанная совокупность сведений, отражающая состояние и ход экономических процессов. Экономическая информация циркулирует в экономической системе и сопровождает процессы производства, распределения, обмена и потребления материальных благ и услуг.

#### **Задание**

1. Создайте и заполните ячейки таблицы по образцу. Переход из ячейки в ячейку нажатием клавиши **Tab**.

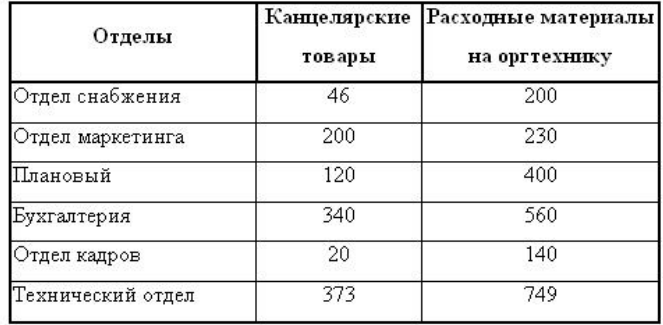

2. Отформатируйте таблицу по образцу.

3. Преобразовать рассматриваемую таблицу следующим образом:

· Вставить столбцы **Сумма** и **НДС** и оформить их как вычисляемые.

· Вставить строку **ИТОГО** и подсчитать в ней суммы по каждому столбцу.

*Ключ к заданию:*

Добавление столбца

Выделите крайний справа столбец **Расходные материалы** и вставьте два новых столбца **Сумма** и **НДС**

Значение этого столбца вычисляется как сумма **столбцов Канцелярские товары** и **Расходные материалы** на оргтехнику с помощью команды **Макет – группа Данные - Формула**

В появившемся окне в строке **Формула** нужно набрать **=SUM(LEFT),** что означает суммирование числовых ячеек, расположенных слева. Формулу нужно набирать для каждой ячейки столбца.

Оформление столбца **НДС**.

Значение НДС определяется как 5% от значений столбца **Сумма.**

В этом случае столбцы таблицы имеют имена A,B,C,D ...., строки нумеруются 1,2,3,..., ячейки имеют адреса из имени столбца и номера строки, на пересечении которых они расположены - Al, B3, D4 и т.д., как в табличном процессоре.

Для подсчета значения в первой строке столбца **НДС** в окне команды **Таблица**, Формула набираем формулу **= D2\*5%,** для второй строки **- =D3\*5%** и т.д.

#### Оформление строки **ИТОГО**

Для вычисления суммы по столбцу **Канцелярские товары** нужно в окне команды **Таблица, Формула** набрать формулу **=SUM(ABOVE).** Аналогично вычисляются суммы по остальным столбцам.

**Задание 2**. Расчет стипендии для студентов

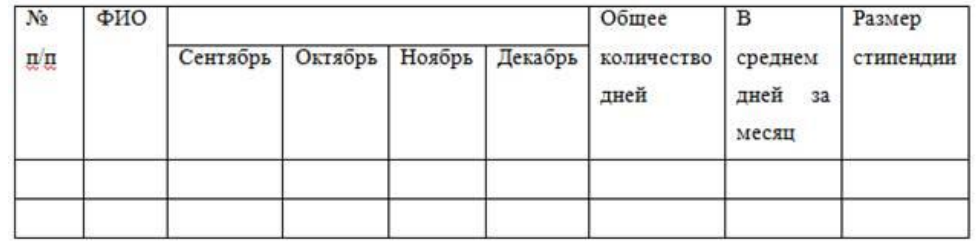

### 1. Заполните таблицу 15 студентами

2. В столбцы с наименованием месяцев введите количество дней, посещенных студентом (например: если студент не пропускал занятия, то дней будет 24 или 25, в зависимости от количества дней в месяце).

3. Общее количество дней и в среднем дней за месяц рассчитать по формулам (SUM, AVERAGE)

4. Столбец размер стипендии зависит от количества посещений занятий за весь семестр. Рассчитывается по формуле – **количество дней \*20** (20 рублей – 1 день).

5. Добавить строку – Итого выплачено и рассчитать по формуле.

## **Задание 3. Работа с колонтитулами**

1. Перейти в режим работы с колонтитулами. Для этого сделать двойной щелчок мышью в области номера страницы или выбрать Вкладка *Вставка* – Группа *Колонтитулы* – *Верхний колонтитул – Пустой*.

2. В поле ввести номер своей группы, фамилию, имя и отчество. Выровнять по центру.

3. Завершить работу с колонтитулами, нажав кнопку *Закрыть* на вкладке *Конструктор* или двойной щелчок в области текста.

#### *6. Содержание отчета*

Отчет должен содержать:

- 5. Название работы.
- 6. Цель работы.
- 7. Задание и его решение.
- 8. Вывод по работе.

## **Практическое занятие №4.**

## 1. *Тема занятия***: Оформление деловой корреспонденции. Рассылка документов.**

*Цель работы***:** – формирование навыков составления документов методом слияния средствами пакета MS Office;

**–** закрепление навыков редактирования и форматирования текстовых документов и электронных таблиц;

– закрепление навыков совместного использования приложений, входящих в пакет MS Office.

#### 2. *Оборудование, приборы, аппаратура, материалы:* ПК, ОС Windows.

## **3. Краткие теоретические сведения:**

С помощью слияния можно создавать документы на бланках, почтовые наклейки, конверты и каталоги. Программа слияния помогает упорядочить сведения об адресе, осуществить их

слияние с общим документом, а затем напечатать окончательно настроенные документы. Обобщенный алгоритм выполнения слияния выглядит примерно так:

1. Откройте или создайте основной документ, содержащий общие сведения, которые будут повторяться в каждом документе на бланке, почтовой наклейке или каталоге.

2. Откройте или создайте источник данных, который содержит данные, изменяющиеся при слиянии документов, например имя и адрес каждого адресата документа на бланке. Источником данных может быть существующая электронная таблица, база данных, текстовый файл или таблица Word, которая была создана путем слияния.

3. Вставьте в основной документ поля слияния. Эти поля являются прототипами и указывают Microsoft Word, куда следует вставлять сведения из источника данных.

4. Выполните слияние источника данных и основного документа. При этом каждая строка (или запись) источника данных порождает отдельный документ на бланке, почтовую наклейку, конверт или элемент каталога. Составные документы можно напечатать или разослать по адресам электронной почты или отправить по номерам факсов. Кроме того, составные документы могут быть объединены в новом документе для последующего

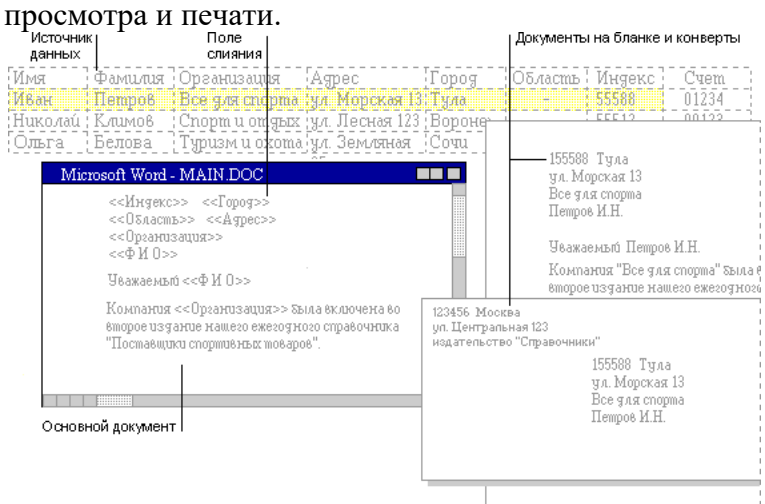

**Типы источников данных.** Данные могут быть получены из источников данных практически любого типа, включая таблицу Word, список контактов Microsoft Outlook, электронную таблицу Excel, базу данных Microsoft Access или текстовый файл ASCII. Если необходимые данные не были сохранены в каком-либо источнике данных, Word поможет шаг за шагом выполнить настройку таблицы Word, содержащей имена, адреса и другие данные. См. сведения об источниках данных слияния.

**Настройка слияния.** Для настройки слияния следует выбрать данные, подлежащие слиянию, просмотреть составные документы, а затем придать результатам законченный вид, указав, например, определенных клиентов, адреса которых соответствуют конкретным диапазонам почтовых индексов. Кроме того, можно предусмотреть автоматическое приглашение на ввод даты и времени встречи с клиентом.

#### **Постановка задачи**

**На основе электронной таблицы, содержащей сведения о держателях акций некоторого акционерного общества, и бланка письма создать методом слияния некоторые информационные сообщения, предназначенные для печати и рассылки по почте.** 

## *Выполнение работы*

#### **ЭТАП 1.** Создание основного документа

На этом этапе требуется создать основной бланк документа с повторяющейся информацией, другими словами, необходимо сделать заготовку для информационного сообщения.

1. Запустите текстовый процессор MS Word и создайте при помощи него документ следующего вида:

#### РОССИЙСКАЯ ФЕДЕРАЦИЯ АКЦИОНЕРНОЕ ОБЩЕСТВО **«СИГМА»**

#### **СОВЕТ ДИРЕКТОРОВ**

 $\frac{1}{2000 \text{ r.}}$  2000 r.

 $\frac{N_2}{N_1}$ 

 г. Самара, ул. Владимирская 50а ■ (8462) 429261

[Фамилия] [Имя] [Отчество]

> [Город] [Адрес]

**О проведении годового общего собрания акционеров** 

#### Уважаем[«ый» или «ая»] **[Имя] [Отчество]**!

Настоящим письмом уведомляем, что в настоящее время Вы являетесь владельцем следующих ценных бумаг: [вид акции] акции, [количество] штук номинальной стоимостью [номинал акции] р. (итого на сумму [сумма] р.).

Приглашаем Вас принять участие в работе общего собрания акционеров, которое состоится 20 декабря 2000 г. в актовом зале дирекции акционерного общества. Статус вашего участия: [с правом или без права решающего голоса].

С уважением, Совет директоров АО «СИГМА»

(Данный документ создается по подобию шаблона документа в лабораторной работе «Использование шаблонов для изготовления бланков документов».)

**Примечание.** Фрагменты, заключенные в квадратные скобки, впоследствии будут заменены нами на поля слияния. После выполнения слияния они должны содержать конкретные данные, относящиеся к каждому акционеру.

2. Сохраните созданный документ.

**ЭТАП 2.** Создание источника данных для слияния

Данный этап подразумевает создание электронной таблицы (в качестве источника данных), содержащей сведения об акционерах. Структура этой таблицы должна быть, как минимум, следующая:

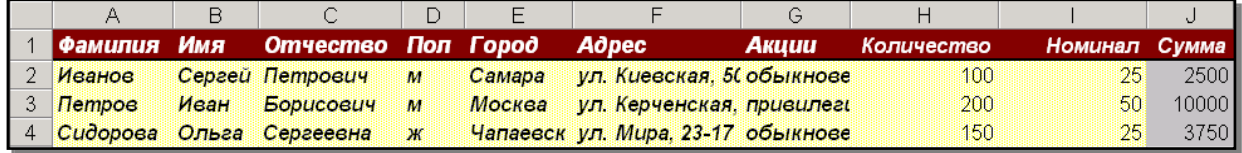

(Обратите внимание – в последнем столбце целесообразно использовать формулу.) **Примечание.** Поле «Пол» предназначено для формирования обращения к адресату.

1. Запустите табличный процессор MS Excel и создайте в нем структуру таблицы.

- 2. Поместите в таблицу данные о 7-10 акционерах.
- 3. Сохраните таблицу.

**ЭТАП 3.** Настройка процесса слияния

На данном этапе осуществляется отображение панели инструментов слияния с целью указания источника данных для слияния, а также задания иных параметров слияния.

1. В текстовом процессоре MS Word откройте созданный вами бланк документа.

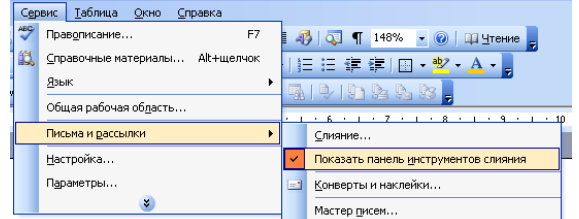

2. В главном меню выберите пункт Сервис -> Письма и рассылки -> Показать панель инструментов слияния.

3. После этого на в окне текстового редактора будет отображена панель инструментов Слияние, структура которой отображена на рисунке ниже.

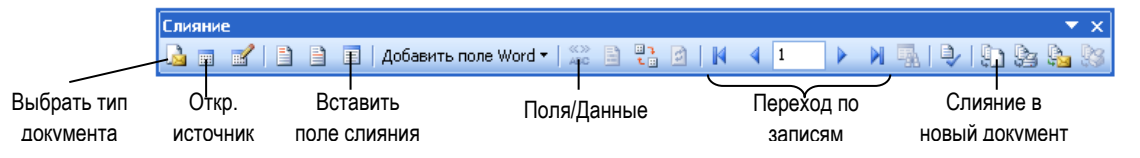

.<br>4. Щелкните по кнопке выбора типа документа и в появившемся окне укажите, что создаете обычный документ MS Word.

5. Далее необходимо при помощи кнопки «Открыть источник данных» в файловом менеджере выбрать в качестве источника данных ваш файл электронной таблицы со сведениями об акционерах. После выбора файла необходимо будет указать лист рабочей книги, на которой расположены данные.

После выбора источника данных перейдем к правке основного документа для вставки в него полей слияния.

**ЭТАП 4.** Вставка полей слияния в основной документ (бланк)

На этом шаге в основной документ помещаются поля слияния, для подстановки значений из источника данных.

На панели инструментов «Слияние» имеются две кнопки «Добавить поле слияния» (содержит названия полей из электронной таблицы) и «Добавить поле Word» (содержит управляющие макроконструкции MS Word).

1. Замените все фрагменты, заключенные в квадратные скобки, соответствующими им полями слияния, выбирая последние из диалогового окна «Добавление поля слияния», вызываемого по соответствующей кнопке. Оставьте незамещенными лишь фрагменты в обращении к адресату и указании статуса участия.

2. Для того, чтобы правильно указать окончание при обращении к адресату необходимо изменять его в зависимости от пола акционера. Для этого используется управляющая конструкция **IF … THEN … ELSE.** Найдите ее в меню «Добавить поле Word» и вставьте в указанное место.

После вставки на экран буде выведено диалоговое окно, где нужно указать условие выбора окончания (например, «пол» равен «м») и выводимые значения в зависимости от истинности условия отбора для конкретного акционера. Обратите внимание, что значение в условии отбора нужно писать в полном соответствии с соответствующим обозначением пола акционера в вашей базе данных Аналогично вставьте данную конструкцию для указания статуса участия (для владельцев обыкновенных акций – «с правом решающего голоса», для владельцев привилегированных – «без права решающего голоса»).

3. Протестируйте полученный бланк. Для этого в панели инструментов «Слияние» щелкните по кнопке «Поля/данные», а затем при помощи кнопок перехода по записям просмотрите вид

бланка для каждого акционера. Сделайте вывод о наличии ошибок, то есть проверьте соотношение пола и обращения к акционеру, а также типа акций и статуса предполагаемого участия.

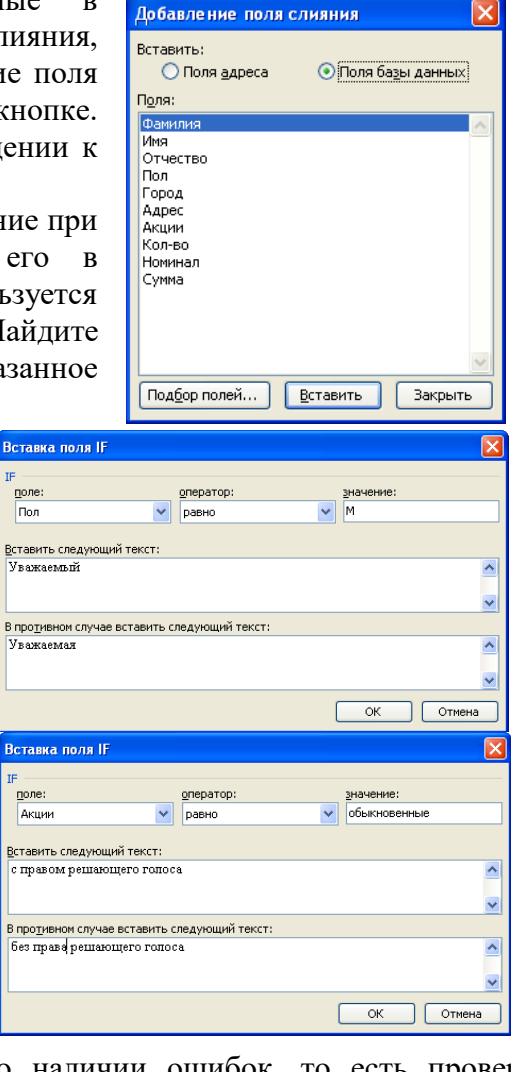

#### **ЭТАП 5.** Выполнение слияния

Данный этап завершает процесс слияния: создается новый документ, страницы которого содержат бланки исходного документа, заполненные данными из электронной таблицы.

1. В панели инструментов «Слияние» щелкните по кнопке «Слияние в новый документ».

2. На экран будет выведено диалоговое окно, в котором необходимо указать диапазон обрабатываемых записей из электронной таблицы.

3. Нажмите на кнопку ОК, после чего будет создан новый документ, на каждой странице которого будет помещен бланк исходного документа, заполненный данными из электронной таблицы.

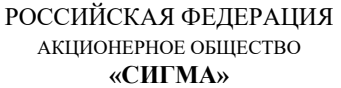

#### **СОВЕТ ДИРЕКТОРОВ**

Петров Иван Борисович

 $\frac{1}{2000 \text{ r}}$  2000 r.

 $\frac{N_2}{N_1}$ 

г. Самара, ул. Владимирская 50а

 $\hat{ }$  (8462) 429261

Москва ул. Керченская, 1-12

**О проведении годового общего собрания акционеров** 

#### Уважаемый **Иван Борисович**!

Настоящим письмом уведомляем, что в настоящее время Вы являетесь владельцем следующих ценных бумаг: привилегированные акции, 200 штук номинальной стоимостью 50 р. (итого на сумму 10000 р.).

Приглашаем Вас принять участие в работе общего собрания акционеров, которое состоится 20 декабря 2000 г. в актовом зале дирекции акционерного общества. Статус вашего участия: без права решающего голоса.

С уважением, Совет директоров АО «СИГМА»

**ЭТАП 6.** Дополнительные возможности слияния документов.

1. При помощи справочной системы текстового редактора ознакомьтесь с остальными, не рассмотренными нами возможностями технологии слияния электронных документов. Изучите оставшиеся кнопки панели «Слияние», соотнесите их с соответствующими функциями.

2. В тетрадях сделайте краткий конспект о возможностях рассмотренной технологии.

### **Окончание работы**

- 1. Сохраните все использованные вами файлы в своей папке.
- 2. Завершите работу приложений.

#### *6. Содержание отчета*

Отчет должен содержать:

- 9. Название работы.
- 10. Цель работы.

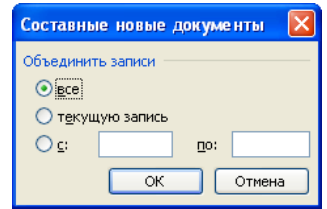

- 11. Задание и его решение.
- 12. Вывод по работе.

## **Практическое занятие №5.**

**Тема урока:** Деловая игра. В мире профессий

#### **Цели:**

Образовательная: закрепить и систематизировать знания и умения учащихся по теме " Обработка экономической информации текстовыми процессорами ":

 ввод текста с клавиатуры, редактирование, исправление ошибок, копирование и перенос фрагментов текста;

- форматирование символов и абзацев;
- вставка и форматирование таблиц, создание колонок;
- вставка объектов в текст документа,
- работа со списком.

Развивающая: развитие компьютерной грамотности, внимания, формирование профессионального самоопределения, объективной самооценки, развитие навыков самостоятельной работы.

Воспитательная: воспитание информационной культуры, воспитание у учащихся умение работы в коллективе, умение слушать преподавателя, формирование культуры речи и уверенности.

**Вид занятия:** интерактивный урок.

**Тип урока:** урок проверки знаний, умений и навыков.

**Методы проведения:** интерактивный кроссворд, фронтальный опрос, дифференцированная практическая работа по вариантам.

**Квалификационные требования** (в соответствии с Государственным образовательным стандартном среднего профессионального образования):

#### **Студент должен**

*Иметь представление:* о программном обеспечении вычислительной техники, о технологиях обработки информации.

*Знать:* базовые пакеты прикладных программ (MS Word и др.); основные понятия MS Word: текстовый процессор, параметры станицы, редактирование, форматирование текста, форматирование шрифта, абзац, параметры абзаца, форматирование абзаца, списки, форматирование списков, таблицы, форматирование таблиц.

*Уметь:* использовать изученные прикладные программные средства (в данном случае MS Word): устанавливать параметры страницы, вставлять и удалять фрагменты текста, редактировать текст, форматировать текст, вставлять в текстовый документ таблицу, списки, форматировать абзац, оформлять заголовок, копировать фрагменты текста.

#### **Обеспечение занятия:**

Наглядные пособия: презентация «Обработка экономической информации текстовыми процессорами».

 Раздаточный материал: листы с заданием, электронный вариант задания (уровень 1), интерактивный кроссворд (электронный вариант).

Оборудование: персональный компьютер, мультимедиа.

 Программное обеспечение: текстовый процессор MS Word, MS PowerPoint, стандартное приложение Windows – Калькулятор, локальная сеть.

#### **Ход занятия**

### **I. Организационный момент**

- 1. Приветствие;
- 2. Подготовка аудитории к работе;
- 3. Наличие студентов.

#### **II. Мотивация учебной деятельности**

Сообщение темы, цели занятия. Использование знаний в профессиональной области

Сегодня у нас итоговое занятие по теме «Обработка экономической информации текстовыми процессорами».

*Цель* нашего занятия – закрепить и систематизировать ваши знания и умения в «MS Word».

Для чего вам нужно как будущим бухгалтерам, финансистам изучить тему «Текстовый процессор MS Word»?

Как знание принципов оформления текстовых документов в MS Word поможет реализоваться в профессиональной деятельности?

Вывод:

На сегодняшний день в объявлениях о работе, при предъявлении требований к бухгалтерам, финансистам среди прочих необходимы навыки по оформлению текстовых документов. Конечно, как бухгалтерам, финансистам вам понадобятся знания и умения по оформлению традиционных отчетов; сводных ведомостей. Более углубленно и подробно вы рассмотрите бухгалтерские документы на старших курсах, при изучении программы «1С – Бухгалтерия», при рассмотрении оформления документов, связанных с делопроизводством.

В течении ряда уроков мы с вами изучали тестовый процессор MS WORD. Вы убедились, что текстовый процессор обладает широкими возможностями для ввода, форматирования и редактирования текста.

Мы создавали с вами различные текстовые документы, научились вставлять в текстовый документ таблицы и иллюстрации, списки. Создавали как свободные документы, так и документы на прямую связанные с вашей будущей профессиональной деятельностью (объявления, приказы, ведомости по формированию заработной платы и др.).

Сегодня на уроке мы еще раз закрепим полученные знания.

#### **III. Инструктаж**

*(порядок выполнения видов работы)*

- 1. Зачет по теории
- 1. Разгадать кроссворд (10 вопросов).
- 2. Фронтальный опрос.
- 2. Зачет по практике

1. Выполнение дифференцированной практической работы по вариантам (уровень 1 (электронный вариант) – оценка «3», уровень 2 – оценка «4», уровень 2 – оценка «5»).

3. Итоговая оценка за занятие рассчитывается как среднее арифметическое оценок по теории и практике.

## **IV. Самостоятельная работа по выполнению заданий**

## **Теоретический зачет**

## **Кроссворд**

1. Откройте файл Кроссворд (Пуск/Мои Документы /1 эк /Кроссворд.xls). **[Приложение 1](http://festival.1september.ru/articles/623789/pril1.xls)**

2. На титульном листе ввести ФИО, название группы

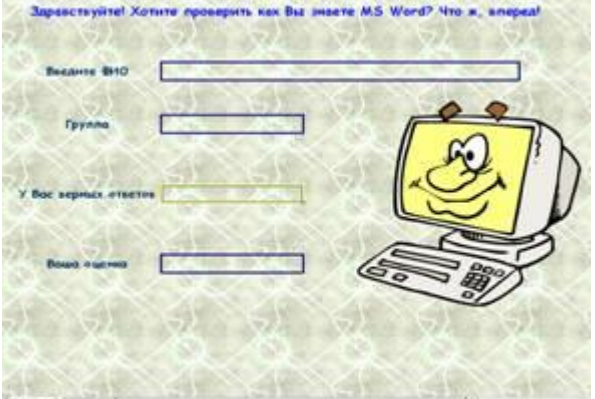

3. Перейдите на лист «Кроссворд» и разгадайте кроссворд «Возможности MS Word». Кроссворд состоит из 10 слов (по 5 слов по вертикали и горизонтали).

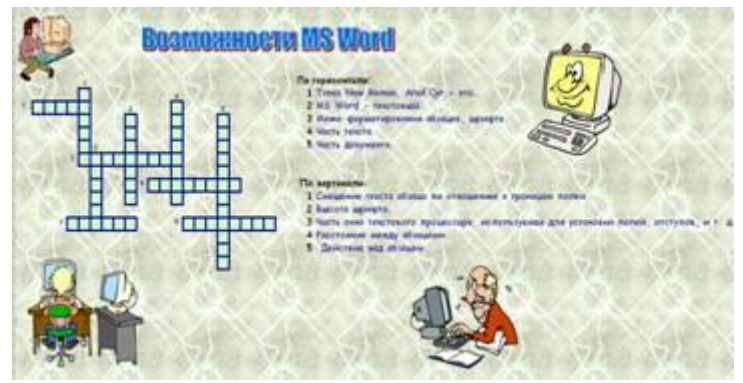

## *Критерии оценки за кроссворд:*

- «5 баллов» за 9-10 правильно отгаданных слова;
- «4 баллов» за 6-8 правильно отгаданных слова;
- «3 баллов» за 4-5 правильно отгаданных слова;
- «2 баллов» за 0-3 правильно отгаданных слова.

4. Для просмотра результата (оценки и количества правильных ответов) по «Кроссворду» перейдите на лист «Титульный».

5. Покажите результаты преподавателю.

#### **Фронтальный опрос**

- 1. Как создать документ MS Word**?**
- 2. Как перейти к новому абзацу, новой строке в абзаце?
- 3. Какие виды выравнивания абзацев существуют?

4. Как переместить текст влево, вправо относительно границ полей с помощью линейки?

- 5. Как задать интервалы между абзацами?
- 6. Как задать красную строку абзаца с помощью линейки?
- 7. Как задать список? Какие виды списков существуют?
- 8. Как добавить таблицу? Объединить ячейки в таблице?

9. Как сохранить созданный документ MS Word?

#### **Практическая работа (работа по вариантам)**

**1. Уровень – на «3».** Форматирование текста. (Форматирование абзацев: задание отступов, интервалов, красной строки, выравнивание. Форматирование шрифта: изменения стиля шрифта, начертания, размера, видоизменения

**Задание.** Откройте документ MS Word «Вариант 1 (2)» и отформатируйте текст в *задание 1-2* согласно образцу (бумажный вариант) и установленным требованиям.

#### **[Приложение 2](http://festival.1september.ru/articles/623789/pril2.doc)**

#### **Требования**

1. Шрифт Times New Roman, 14, авто, обычный, курсив, полужирный, интервал межстрочный – одинарный.

- 2. Интервалы между абзацами 12 пт.
- 3. Реквизиты (обращение в письме) выровнены по левому краю, отступ слева.
- 4. Основной текст выровнен по ширине, красная строка 1,25 см.

5. Подпись сделана с помощью клавиши Tab (поставить курсор перед инициалами и нажатием клавиши Tab перенести вправо фамилию и инициалы).

Сохраните внесенные изменения. (Файл/Сохранить)

**2. Уровень – на «4». Создание и сохранение документа MS Word. (**Форматирование и редактирование абзацев и шрифта. Работа со списком. Создание колонок).

#### **[Приложение 3](http://festival.1september.ru/articles/623789/pril3.doc)**

### **3. Уровень – на «5». Создание и сохранение документа MS Word с таблицей. [Приложение 4](http://festival.1september.ru/articles/623789/pril4.doc)**

#### **V. Подведение итогов.**

Итак, подведем итоги! Все учащиеся показали хорошие знания текстового процессора MS Word, хорошие навыки использования информационных технологий.

- 1. Пригодятся ли вам эти знания в будущем?
- 2. В чем заключалась сложность работы?

3. На каком этапе работы вы чувствовали себя более уверенно?

4. Какие качества необходимо развивать для успешной реализации на современном рынке труда?

#### **VI. Сообщение домашнего задания.**

Повторить конспект лекции «Текстовый процессор MS Word».

### **Практическое занятие №6**

1. *Тема занятия:* Графические объекты, текст, таблицы, диаграммы, SmartArt, как элементы презентации. Выбор дизайна, эффекты, анимация. Заметки к слайдам, как конспект выступления. Звуковое сопровождение, настройка показа: время, частичный показ.

2. **Цель занятия:** Приобретение навыков создания анимационного, звукового эффектов в слайдовой презентации.

3. *Оборудование, приборы, аппаратура, материалы:* ПК, ОС Windows, презентация по теме.

### 4. *Краткие теоретические сведения*

В PowerPoint можно анимировать не только графики, но и диаграммы. Преимущество: ваши слушатели смогут лучше воспринимать сложные диаграммы, если они будут выстраиваться поэтапно.

SmartArt служат для наглядного представления данных, их можно быстро и легко создать на основе различных макетов, чтобы эффективно донести сообщение или идею. Известно, что иллюстрации улучшают восприятие, способствуют запоминанию материала и побуждают к действию. Создать качественно оформленные иллюстрации не так просто, особенно если пользователь не является профессиональным дизайнером и не может позволить себе воспользоваться услугами такого специалиста. При работе в более ранних версиях Microsoft Office, чем выпуск 2007 системы Office, много времени уходило на то, чтобы сделать фигуры одинакового размера и выровнять их, подогнать текст и отформатировать фигуры вручную в соответствии с общим стилем документа. С помощью SmartArt создать иллюстрации профессионального качества можно несколькими щелчками мыши.

СОЗДАНИЕ СПЕЦИАЛЬНЫХ ЭФФЕКТОВ. АНИМАЦИЯ ТЕКСТОВ И РИСУНКОВ

При проведении показа слайдов на компьютере возможно использование визуального, звукового и анимационного оформления.

При оформлении презентации очень важна умеренность. Используемое оформление, такое, как анимация и смена слайдов, должно подчеркивать выступление докладчика, а не притягивать внимание слушателей непосредственно к оформлению.

*Анимацией* называется звуковое и визуальное оформление, которое можно добавить к тексту или другому объекту (диаграмме или рисунку). Такой эффект привлечет внимание аудитории и обособит один пункт от других.

Для текста или любого объекта можно задать способ появления на экране, например, вылет слева; текст может появляться по букве, слову или абзацу. Также можно задать поведение другого текста или объектов при добавлении нового элемента — затемнение или изменение цвета.

Порядок и время показа анимированных объектов можно изменять, а показ можно автоматизировать, чтобы не пользоваться мышью. Можно предварительно просмотреть и, если требуется, изменить общий вид эффектов анимации текста и объектов.

Для установки анимации нужно открыть слайд, к тексту или объектам которого требуется применить анимацию, в обычном режиме. Выделить объект, выполнить команду *Показ слайдов — Настройка анимации — Добавить эффект* (рис. 15.1, 15.2).

В разделах *Начало* (как будет появляться объект — автоматически через определенное время

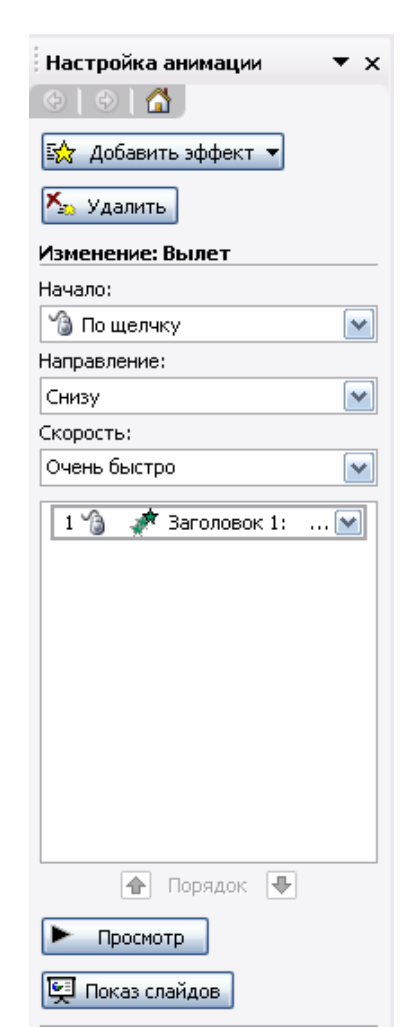

вариант анимации.

используется кнопка*Показ* наплыв влево сл*айдов*.

иллюстрировать доклады. Применить ко всем слайдам Рассмотрим

или по щелчку мыши) и *Скорость* (быстро, медленно) задать требуемые параметры.

Подобные шаги повторяются для всех анимируемых объектов. Кнопками *Порядок* можно выбрать очередность объектов и установить. Для просмотра анимации нажимается кнопка *Просмотр.* При этом появится одноименное окно, показывающее смену слайдов и эффекты анимации. Для повторения воспроизведения можно щелкнуть мышью это окно еще раз.

## ДОБАВЛЕНИЕ ПЕРЕХОДОВ И АНИМАЦИЙ В РЕЖИМЕ СОРТИРОВЩИКА

Сменой слайда называется способ появления слайда во время показа. Существует много способов появления и изменение скорости смены слайда. Изменением способа появления слайда можно обозначать новый раздел презентации или выделять какой-либо слайд.

В режиме Сортировщика можно задать анимацию текста при выводе маркированных списков и переходы — способы смены слайдов при просмотре.

Для добавления переходов и анимации в режиме сортировщика нужно иметь в виду, что режим Сортировщика не позволяет осуществлять анимацию для отдельных объектов

слайда.

 $\star$  x

Добавление переходов в показ слайдов осуществляется следующим образом: в режиме слайдов или режиме сортировщика выделяются нет понятивные слайды, для которых следует добавить переходы, и  $x_{\text{anios}+ \text{perms}+ \text{perms}}$  выполняется команда*Показ слайдов — Смена слайдов* или кнопка *Смена,* далее выбрать из списка*Применить* | прямоугольник наружу **казая слайдам (рис. 15.3)** к выделенным слайдам (рис. 15.3)

Внизу слева под миниатюрой <sup>Шашки вертикальные</sup> слайда появится значок, щелчок на котором позволит <sub>объединение по вертикали</sub> просмотреть установленный эффект для перехода. Для <sub>наплыв вниз</sub> просмотра переходов

Можно **параметры параметры перехода или изменить** параметры перехода или изменить уже установленные с изменить переход помощью приведенного инструмента *Изменить* скорость: Средне **переход, например:** скорость эффекта — «медленно»; <sub>звук: Ветер</sub> — наличие звукового сопровождения; переход не перерывно по щелчку мыши, а автоматически через смена слайда определенное количество секунд. Презентации PowerPoint довольно успешно могут сопровождать любые предметные лекции, защиту курсовых и дипломных дипломных работ,

возможности PowerPoint на Просмотр | Примаря примере доказательства теоремы Пифагора. Существует довольно простой и красивый

способ доказательства этой теоремы, именно его и возьмем за основу нашей презентации. Предварительно рассмотрим доказательство теоремы.

*Теорема Пифагора.* Квадрат гипотенузы равен сумме квадратов катетов.

◘ по щелчку

Смена слайдов

Применить к выделенным

Шашки горизонтальные

 $\circ$   $\circ$   $\circ$ 

слайдам:

Дан прямоугольный треугольник с катетами *а* и *b* и гипотенузой *с.*

a

Выполните дополнительные построения по образцу и объясните, каким образом они сделаны. Докажите, что в результате получились два квадрата (большой — со стороной *(а + b)* и маленький со стороной с.

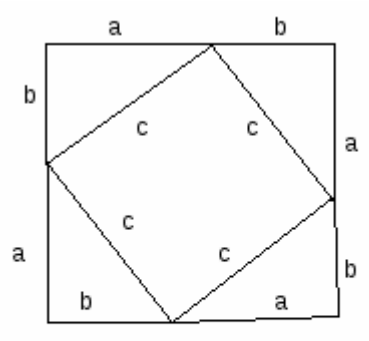

появляется "по буквам *машинки".*

Для построения первого слайда

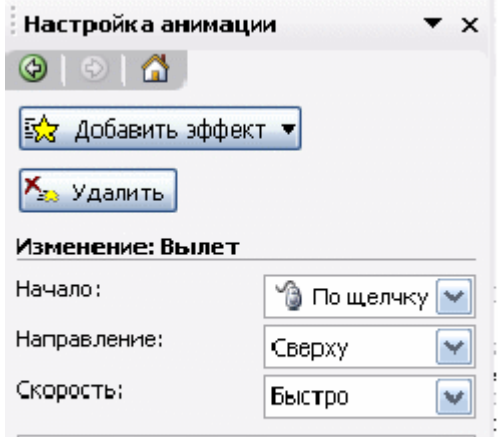

Рисунок 15.4

В результате видно, что площадь большого квадрата равна сумме площадей четырех треугольников и маленького квадрата, т. е.

$$
\{a+b\}^2 = 4 \cdot 1/2 \cdot ab + c^2,
$$

отсюда, воспользовавшись формулами сокращенного умножения, получаем:

 $a^2 + 2ab + b^2 = 2 \cdot ab + c^2$  $a^2 + b^2 = c^2$ 

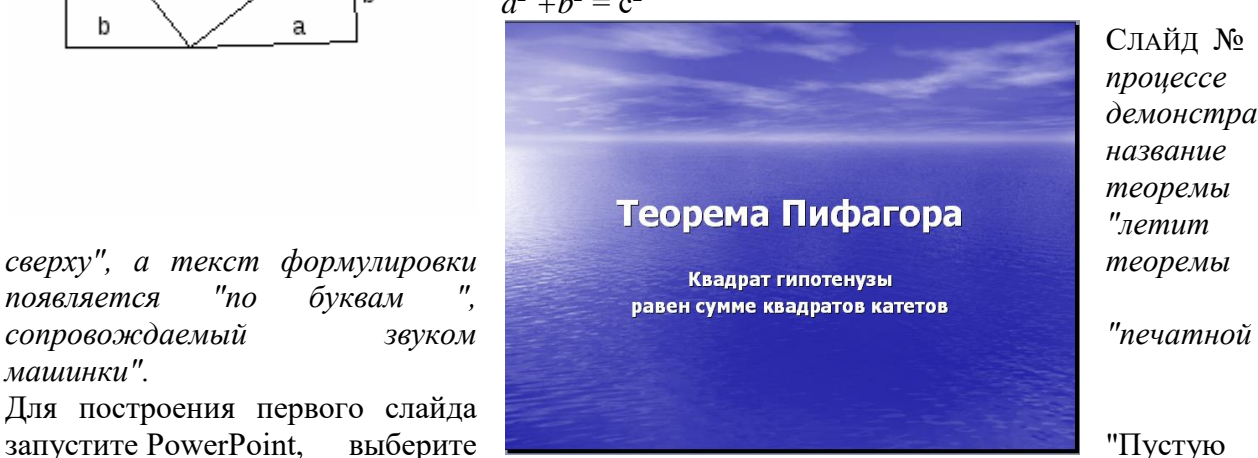

СЛАЙД № 1*. В процессе демонстрации название теоремы "летит* 

презентацию", далее авторазметку *Титульный слайд.*

В меню *Формат* выберите команду *Оформление слайда...* и затем, в появившемся окне *Дизайн слайда*, выберите нужный шаблон оформления слайда (рис. 15.8).

Для оформления фона слайдащелкните по кнопке *Цветовая схема слайда...* и выберите понравившуюся схему и кнопку *Применить ко всем,* чтобы фон автоматически применялся ко всем создаваемым слайдам презентации.

Для настройки анимации (вылета текста), выделите заголовок и выполните команду *Показ слайдов — Настройка анимации — Добавить эффект – Вход – Вылет* (рис. 15.1, 15.2), и установите параметры настройки анимации в соответствии с рис. 15.4.

Введите текст формулировки теоремы. Для настройки анимации используйте подсказку, приведенную на рисунках 15.5, 15.6.

Диалог «Цветная пишущая машинка», вызывается щелчком мыши по раскрывающемуся списку в поле «Квадрат гипотенузы…», появляющемся в области задач, при выделении текста формулировки теоремы. Затем, надо выбрать команду *Параметры эффектов…* (Рис.15.5).

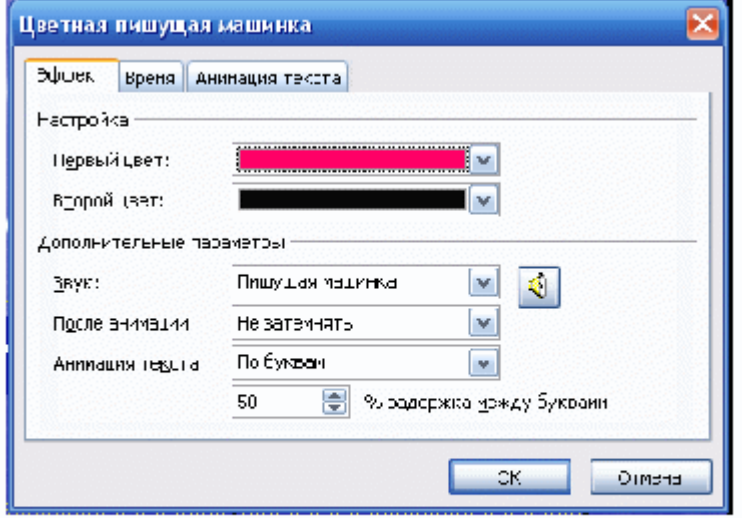

### Рисунок 15.6

Обратите внимание на применение звуковых эффектов — *Печатная машинка.* Обязательно активизируйте переключатель *После предыдущего*, для того, чтобы текст

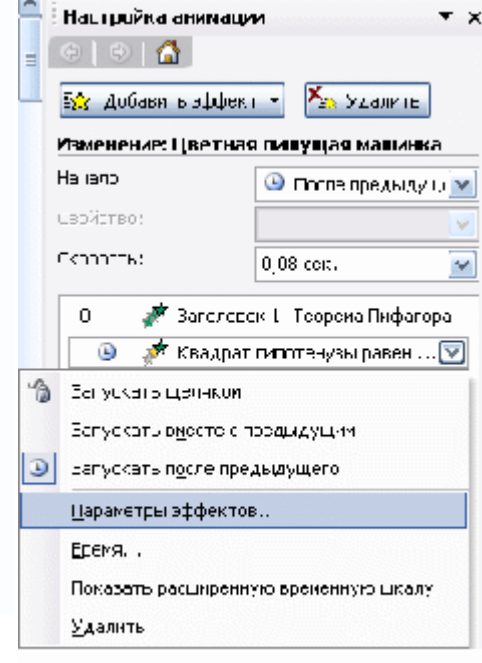

Рисунок 15.5

формулировки теоремы появлялся самостоятельно после названия теоремы (не дожидаясь щелчка).

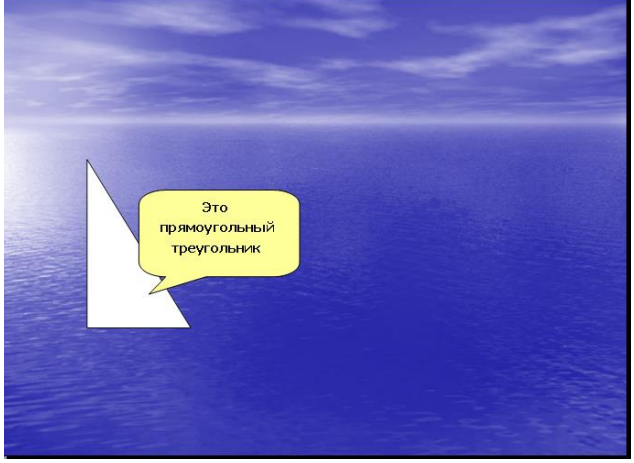

Х<sub>а</sub> Удалить

© После предыдущн ∨

СЛАЙД №2. *В процессе демонстрации прямоугольный треугольник виден сразу же после появления слайда, затем сверху вылетает цветная плашка для текста, после чего сверху построчно "падает " текст.*

Для начала нужно создать пустой слайд, на котором в дальнейшем разместить графические объекты. Для этого в меню *Вставка* выберите команду *Создать слайд...* и авторазметку - *Пустой слайд.* Этот процесс придется повторять для каждого нового слайда.

Для построения геометрических фигур воспользуйтесь *панелью инструментов Рисование*, выберите кнопку *Автофигуры*. Выберите прямоугольный треугольник и "растяните" треугольник в нужном месте.

Выделите свой треугольник и выбрав команду *[Формат – Автофигуры - Цвета и линии...],* подберите заливку фигуры, цвет и тип линии, в появившемся диалоговом окне. Выделенный треугольник можно свободно перемещать мышью, пока не найдете для него оптимального места.

Таким же образом создается и плашка под текст, только для нее применяется

кнопка *Выноска* .

Для настройки анимации применяются параметры "*После предыдущего*", эффекты — *Появление сверху,* Скорость — *Быстро.*

Текст вводится так же, как в предыдущем упражнении,

выбором инструмента "*Надпись*" панели Рисование. Каждая строка текста вводится в отдельную рамку текста.

Для выбора цвета шрифта выполните команду *Шрифт***...**меню *Формат* или воспользуйтесь кнопкой  $\mathbf{A}$   $\mathbf{v}$  панели инструментов.

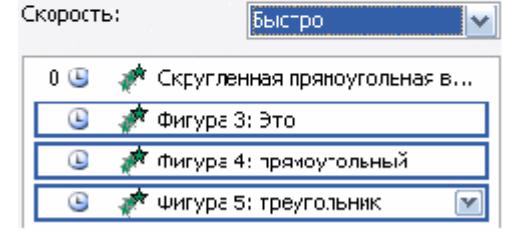

Рисунок 15.7

Настройка анимации G.

Изменить

Изиенение: Проявление сверху

le A

Начало:

Свойство:

Проследить настройку анимации для трех строк текста можно по рисунку 15.7.

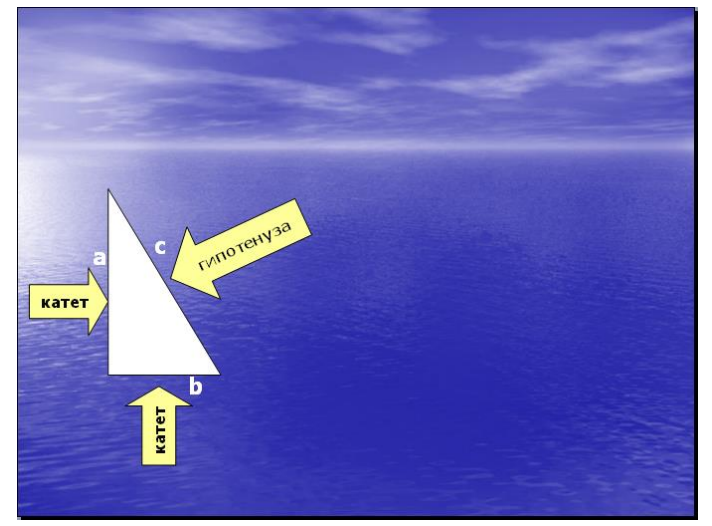

последующих слайдах треугольник должен  $\frac{H^{20}P^{20}R^{20}H^{100}}{200}$  стоять строго на одном и том же месте. Для этого нужно вернуться к предыдущему слайду, выделить и скопировать треугольник, затем перейти к "чистому" слайду и вставить.

процессе демонстрации, при переходе от одного слайда к другому, фигура будет "скакать".

2. Далее, воспользовавшись соответствующими инструментами панели Автофигуры, нарисуйте стрелку, направленную слева направо. Поместите поверх стрелки текст.

Настройте для стрелки и текста анимацию (появление слева, Рис. 15.8).

3. Нарисуйте стрелку сверху. Поместите поверх стрелки текст. Разверните стрелку с текстом используя инструмент "Свободное вращение". Настройте для стрелки и текста анимацию: появление снизу, остальные параметры см. на рис. 15.8.

4. После знакомства с инструментом "Свободное вращение" становится понятно, каким образом получена наклонная стрелкак гипотенузе:

o первоначально нарисована произвольная стрелка;

o текст, помещен поверх этой стрелки;

o затем стрелка и текст развернута до нужного положения.

5. Самостоятельно настройте анимацию для этих объектов, сохраняя порядок появления и применив эффект *появление справа.*

Остается разместить обозначения сторон используя инструмент "*Надпись*" панели Рисование, и настроить для каждой из них анимацию.

Параметры анимации — приведены на рис. 15.9*,* эффекты — *появление с увеличением, по буквам, ветер.*

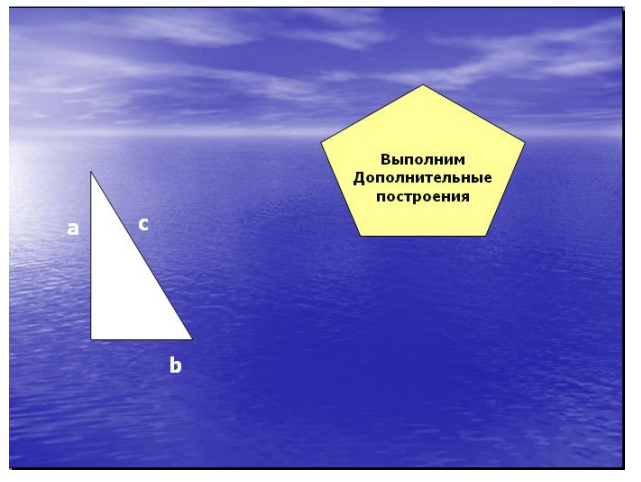

*СЛАЙД № 3. На этом слайде, к имеющемуся треугольнику, поочередно "появляются ": слева стрелка с текстом, снизу стрелка с текстом, справа, к гипотенузе, стрелка с текстом. После этого появляются обозначения сторон со звуковым эффектом "Ветер".* 1. Начните с того, что вставьте новый

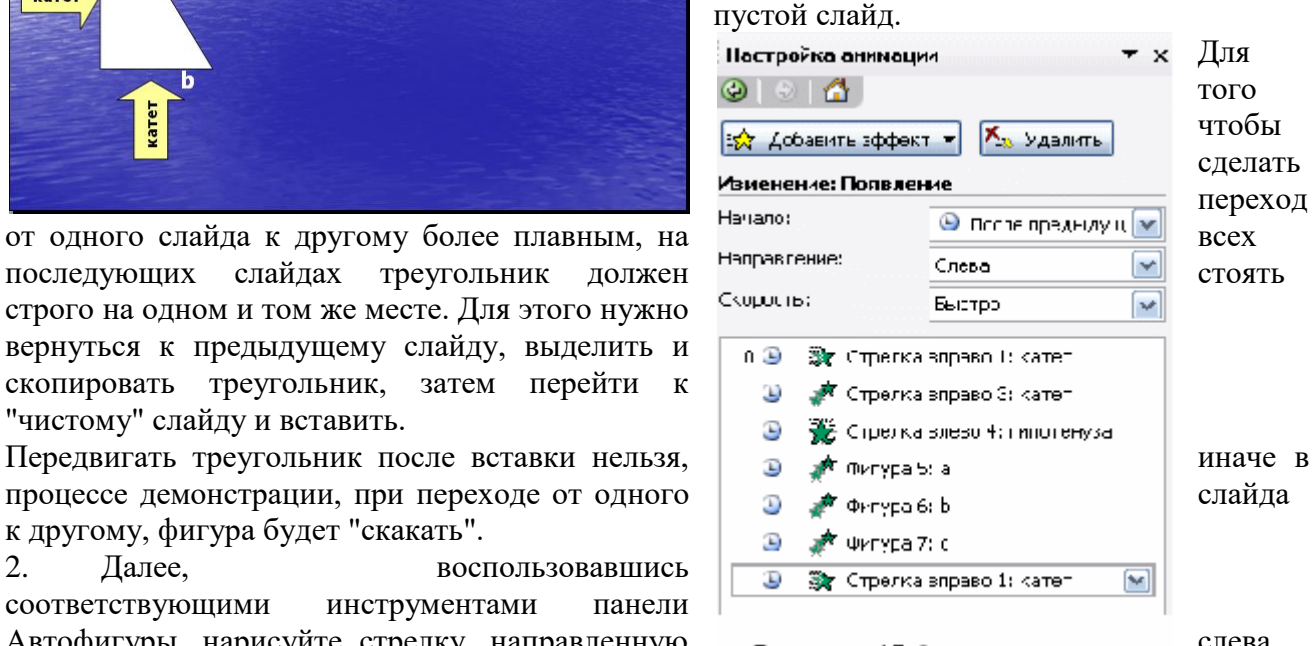

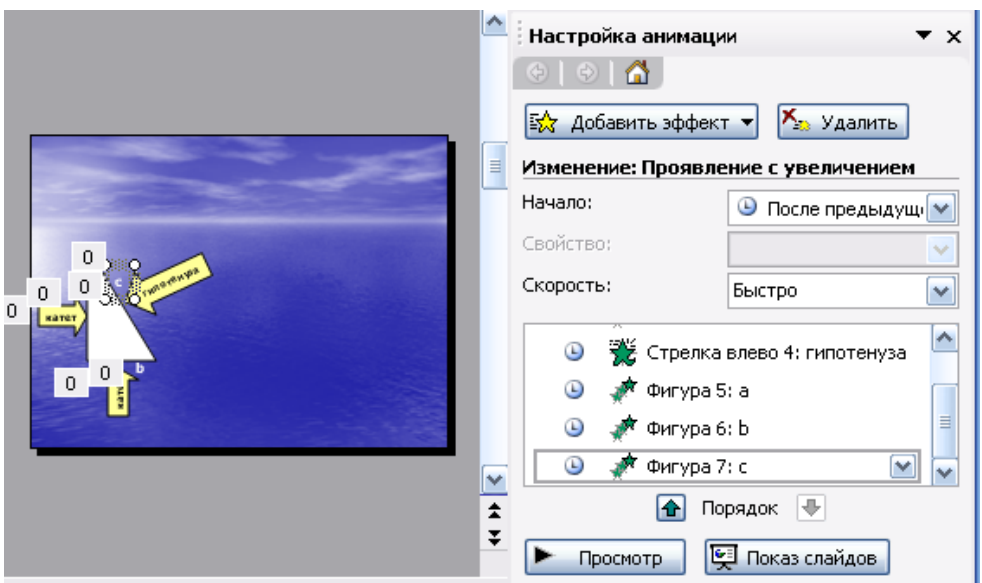

СЛАЙД №4. *На этом слайде к имеющемуся треугольнику раскрывается указатель (эффект жалюзи) одновременно с текстом.*

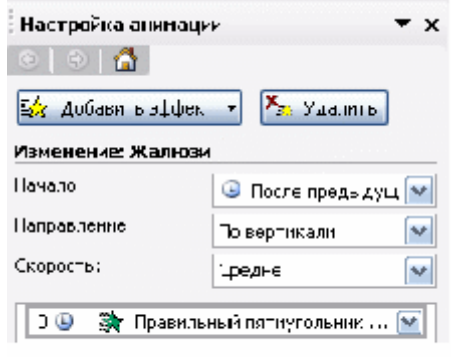

Рисунок 15.10

1. Вставьте новый пустой слайд.

2. Выделите на предыдущем слайде треугольник и буквы, обозначающие стороны треугольника, удерживая клавишу shift. Сгруппируйте рисунок, выбрав команду *Группировать*, которая появляется при раскрытии списка *поля Рисование* на панели инструментов Рисование. Для того, чтобы выделить сразу большое число объектов, удобно воспользоваться инструментом  $\mathbf{R}$  панели Рисование.

3. Скопируйте треугольник и буквы, обозначающие стороны треугольника, на новый слайд.

4. Далее, выберите пятиугольник, воспользовавшись кнопкой Автофигуры. Нарисуйте фигуру, поместите поверх нее текст. Настройте для пятиугольника и текста анимацию (Жалюзи, Рис. 15.10).

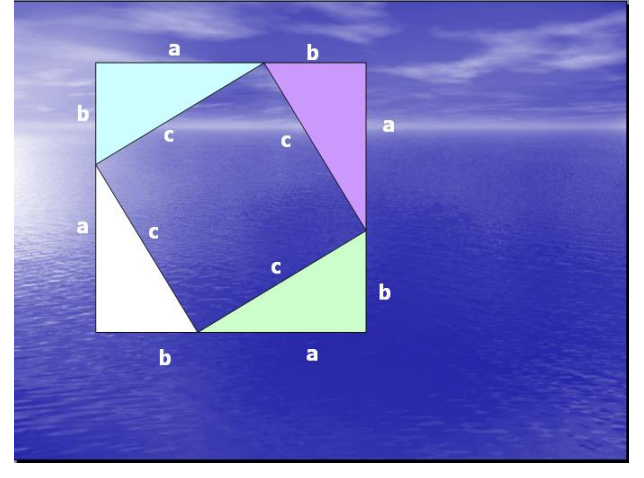

*СЛАЙД №5. На этом слайде к имеющемуся треугольнику поочередно с разных сторон "подъезжают " достроенные треугольники вместе с обозначениями сторон.* Вставьте еще один новый слайд.

1. На предыдущем слайде выделите фигуру: треугольник и три буквы обозначения сторон. Поместите на новый слайд исходный треугольник с обозначениями сторон.

2. Понятно, что дополнительные треугольники, являющиеся копиями исходного, только развернуты под разными углами.

Дубликаты треугольника можно перекрасить (*[Формат – Автофигура - Цвета и линии...]*), развернуть (инструмент панели Рисование "Свободное вращение") и переместить на нужное место. При вращении следите, чтобы линии сторон были ровными. В том случае, когда трудно точно совместить вершины двух треугольников, выделите один из треугольников, нажмите клавишу Ctrl и перемещайте треугольник при помощи клавиш управления курсором в нужном направлении.

3. Для настройки анимации примените соответственно эффекты: *Вылет сверху, Вылет справа, Вылет снизу слева* и *Вылет снизу справа.*

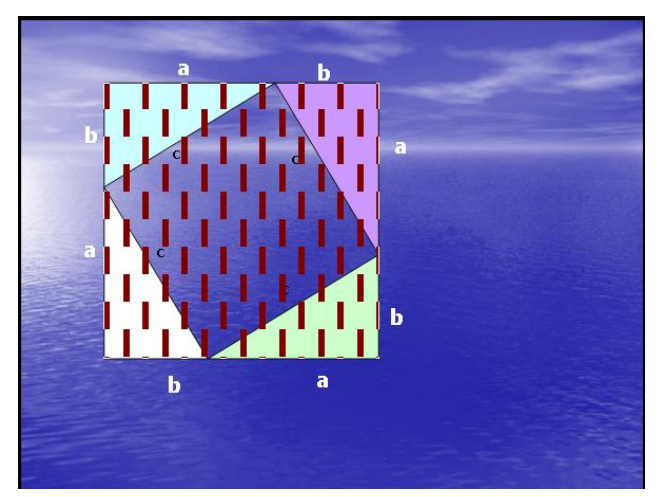

*СЛАЙД № 6. На демонстрации этого слайда видно, как поверхность достроенной фигуры покрывается шашечками, которые складываются в большой квадрат. Затем по буквам появляется текст со звуковым эффектом "Печатная машинка ".*

 Для того, чтобы начать работу с этим слайдом, на нем нужно иметь все содержимое слайда № 5. Скопируем его.

 Далее, воспользовавшись инструментом *Прямоугольник* панели *Автофи гуры*, "накройте" поверхность чертежа квадратом, дайте ему цветную

заливку *([Формат -Автофигуры - Цвета и линии...])* и настройте анимацию (эффект — "Шашки горизонтальные").

Нанесите поверх квадрата текст (рис. 15.11), и настройте анимацию см. рис. 15.5 и 15. 6. (параметры — *После предыдущего,* Скорость — *Быстро,* эффект — *Проявление с увеличением, По буквам, Печатная машинка).*

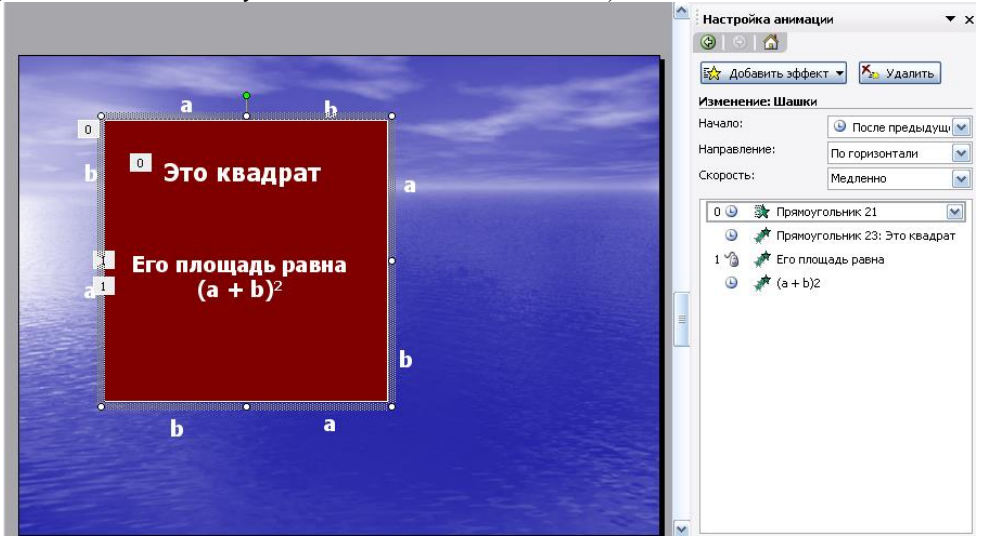

Рисунок 15.11

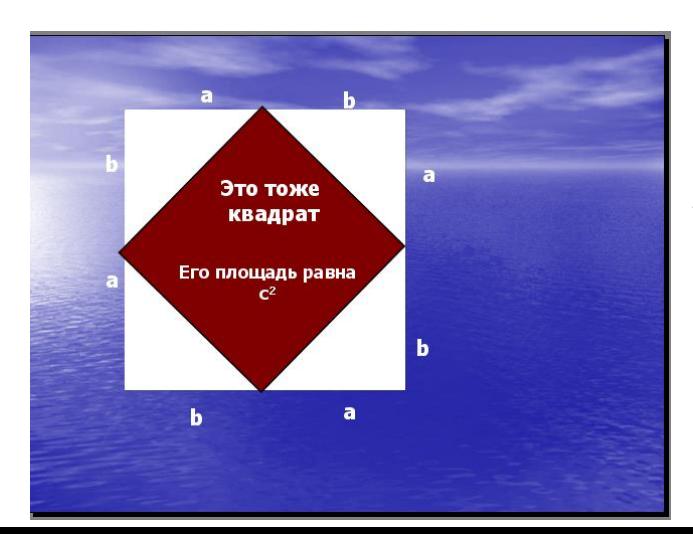

*СЛАЙД № 7. Демонстрация этого слайда полностью повторяет предыдущий, с тем только отличием, что вместо большого квадрата шашечками "накрывается " маленький.*

В этом случае исходная ситуация должна быть такая же, как и в предыдущем слайде, т. е. содержимое слайда № 5. Для этот вставьте пустой слайд и выполните команду *[Правка-* *Вставить]* (поскольку в буфере обмена находится именно то, что нам нужно).

Воспользовавшись инструментом *Прямоугольник* панели*Автофигуры*, нарисуйте квадрат, поверните его при помощи инструмента "*Свободное вращение*" и, в случае необходимости, измените пропорции графического объекта (растягивая или сужай за выделенные "узелки"). Подгоните, таким образом, квадрат к заданному размеру и положению.

Произведите заливку, настройте анимацию для квадрата и текста так же, как и в предыдущем слайде.

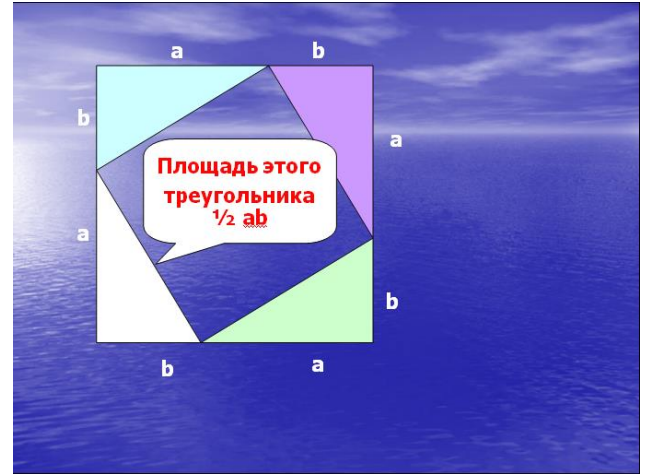

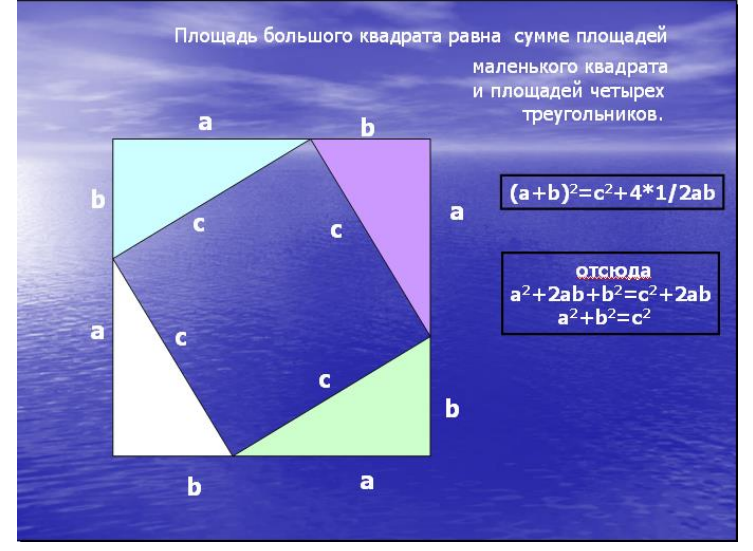

Остается выполнить демонстрацию.

Во время презентации заметки докладчика будут отображаться на вашем мониторе и не будут отображаться для аудитории. Область заметок — это место для сохранения тезисов, которые вы хотите упомянуть во время презентации.

Область заметок выводится под каждым слайдом. (Она выделена фиолетовым на рисунке.) В пустой области "Заметки" выводится надпись **Заметки к слайду**. Введите в нее заметки докладчика. Если вы не видите область заметок или она полностью свернута, щелкните PowerPointЗаметки</c0> на панели задач в нижней части окна PowerPoint (эта кнопка также выделена фиолетовым на рисунке).

#### **Добавление заметок докладчика в слайды**

*PowerPoint для Office 365 [Дополнительно...](javascript:)*

В процессе создания презентации вы можете добавлять заметки докладчика, чтобы использовать их при показе слайд-шоу перед аудиторией.

Во время презентации заметки докладчика будут отображаться на вашем мониторе и не будут отображаться для аудитории. Область заметок — это место для сохранения тезисов, которые вы хотите упомянуть во время презентации.

38 секунд

Добавление заметок при создании презентации

Область заметок выводится под каждым слайдом. (Она выделена фиолетовым на рисунке.) В пустой области "Заметки" выводится надпись **Заметки к слайду**. Введите в нее

*СЛАЙД № 8. На этом слайде шашечками закрашивается исходный треугольник и "всплывает " надпись, характеризующая его площадь.*

Исходная картина опять прежняя (содержимое слайда №5). Заново вставьте пустой слайд и поместите в него содержимое буфера обмена.

Создайте выноску, разместите на ней текст, сгруппируйте текст с выноской и настройте анимацию (эффекты — *Растворить).*

Осталось перейти к последнему слайду, если вас устраивает результат демонстрации текущего слайда.

> *СЛАЙД № 9. На этом слайде к имеющемуся чертежу побуквенно появляется текст со звуковым эффектом "Печатная машинка ".*

> Начните со вставки пустого слайда и размещения на нем содержимого буфера обмена. Затем расположите текст. Для набора степени активизируйте переключатель *Верхний индекс ([Формат-*

> *Шрифт...]).*Анимацию текста настройте следующим образом: эффекты — *Стереть вниз, По буквам, Печатная машинка.*

> > Вот все слайды и подготовлены.

заметки докладчика. Если вы не видите область заметок или она полностью свернута, щелкните PowerPointЗаметки</c0> на панели задач в нижней части окна PowerPoint (эта кнопка также выделена фиолетовым на рисунке).

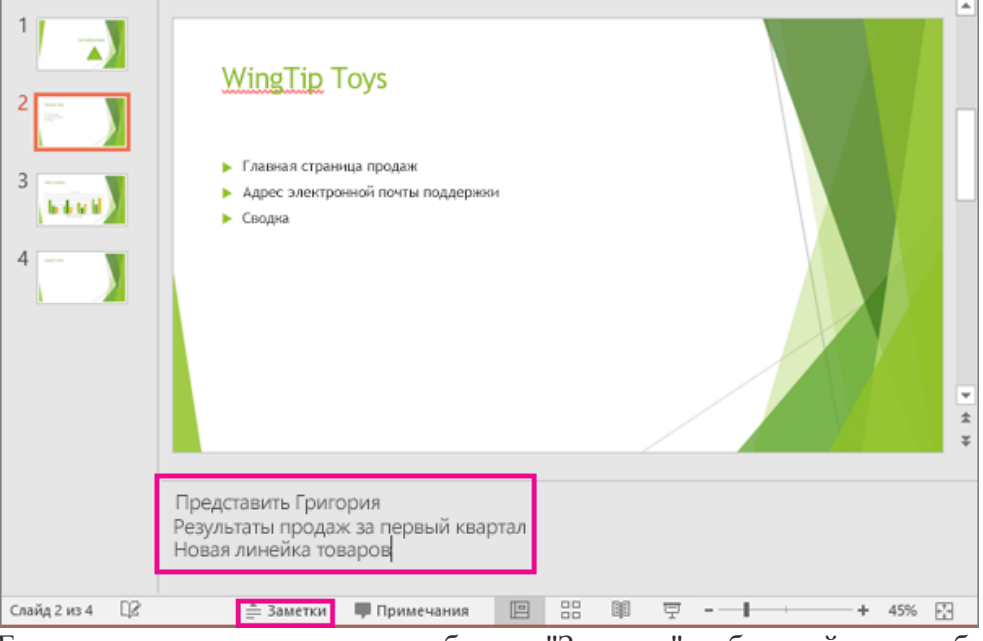

Если заметки не умещаются в области "Заметки", в боковой части области появляется вертикальная полоса прокрутки. Вы также можете увеличить область "Заметки". Для этого наведите указатель мыши на верхнюю линию области. Когда указатель примет вид двунаправленной стрелки, перетащите линию вверх.

Иногда на этапе создания презентации трудно определить как долго должен оставаться на экране конкретный слайд (или объект). Можно настроить время показа объектов и слайдов в режиме реального времени, запустив инструмент Настройка времени.При этом запускается режим похожий на режим показа слайдов. Но начало каждого события происходит по щелчку левой кнопкой мыши. То есть, запустив режим настройки времени, вы щелкаете мышью тогда, когда должен появиться очередной объект или слайд, а программа запоминает временные интервалы, соответствующие каждому объекту или слайду.

Задание4.19

1. Нажмите кнопку Настройка временина вкладке Показ слайдов.На экране появится первый слайд презентации; а в левом верхнем углу экрана появится панель с индикатором времени.

2. Щелкните на любом участке слайда левой кнопкой мыши в момент, когда должно наступить первое событие (например, появление первою объекта).

3. Щелкните левой кнопкой мыши в момент, когда должно наступить второе событие (например, появление второго объекта).

4. Выполняйте вышеуказанные действия до тех пор, пока не отметите временную позицию последнего объекта на последнем слайде. На экране появится сообщение с указанием общей длительности презентации.

5. Чтобы сохранить временные точки наступления событий в презентации, надо в появившемся сообщении нажать кнопку Да.Рабочее пространство окна программы будет переведено в режим сортировщика слайдов.

В режиме сортировщика показываются эскизы слайдов, входящих в презентацию, а также длительность показа каждого из них. Теперь при воспроизведении презентации слайды и объекты будут появляться именно с теми временными интервалами, которые были указаны.

Есть еще один режим записи, похожий на предыдущий, но обладающий расширенными возможностями. В данном режиме можно записать не только временные точки, но и звуковое сопровождение к каждому слайду (понадобится микрофон, подключенный к компьютеру), а также так называемую лазерную указку. Лазерная указка – это метка определенного цвета (по умолчанию – красного), которая может передвигаться по слайду, обозначая объекты или фрагменты, на которые следует обратить внимание. Метка передвигается по слайду с помощью мыши.

Для активизации данного режима следует нажать кнопку Запись показа слайдовна вкладке Показ слайдов.Появится меню, где можно выбрать позицию в презентации, с которой нужно начать запись (с первого слайда или с текущего). Далее появится диалоговое окно. Отметьте в нем, какие параметры хотите записать (временные точки, звуковое сопровождение, лазерную указку). Процесс записи презентации не отличается от описанного раньше (при помощи инструмента Настройка времени).Но здесь можно диктовать комментарий в микрофон, а также отмечать лазерной указкой нужные фрагменты на слайде. Чтобы метка лазерной указки стала видимой, нужно нажать левую кнопку мыши, удерживая клавишу Ctrl. При перемещении мыши в том же направлении будет двигаться и метка. Если необходимо скрыть метку, просто отпустите кнопку мыши. Цвет метки выбирается в диалоговом окне Настройка презентации,которое вызывается кнопкой Настройка демонстрациина вкладке Показ слайдов.Здесь можно настроить параметры, применяемые «по умолчанию» к демонстрации слайдов.

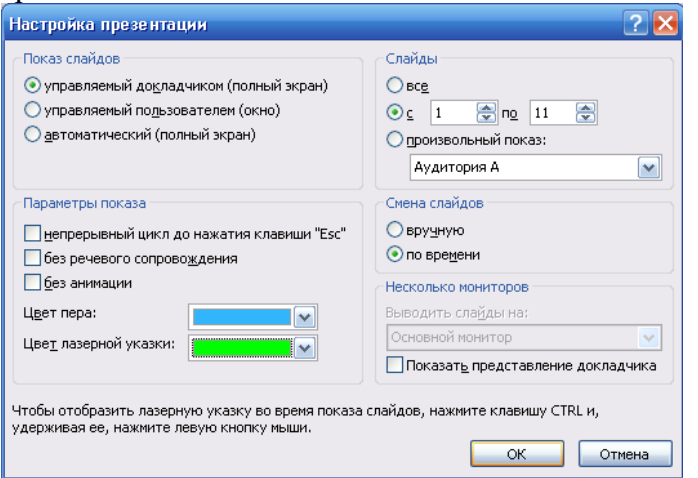

Переключатель Показ слайдов определяет режим воспроизведения слайдов.

1. Настройкам, располагающимся в группе Параметры показа, присвоены достаточно понятные названия. Именно здесь выбирается цвет, который затем будет использоваться в качестве цвета пера и цвета лазерной указки по умолчанию.

2. В группе Слайды выбирается та часть презентации, которая будет показана при нажатии кнопки С начала, расположенной на вкладке Показ слайдов. Можно выбрать те слайды, которые будут показаны, или вариант презентации, который будет демонстрироваться по умолчанию.

3. Переключатель Смена слайдов определяет режим появления слайдов на экране (вручную или автоматически по заданному времени).

4. В группе Несколько мониторов выбирается устройство (монитор или проектор), на которое будет выводиться презентация, а также включается или отключается режим докладчика.

#### *1.* **Задания.**

Разработать презентацию на заданную тему (номер темы соответствует номеру студента в списке группы). Работа должна содержать 12 слайдов на заданную тему, а также титульный слайд и слайд об авторе. В презентации должны быть использованы текст, графические объекты, таблицы, диаграммы. Требуется настроить анимацию и звуковое сопровождение слайдов. Отчетность проводится в виде защиты проектов.

#### **Вопросы для самоконтроля:**

- 1. Как вставить в слайд презентации картинку?
- 2. Как вставить в слайд презентации таблицу?
- 3. Как вставить в слайд презентации диаграмму?
- 4. Как вставить в слайд презентации звук?
- 5. Как включить анимацию для объектов?
- 6. Как включить анимацию для текста?
- 7. Каким образом включить анимационные эффекты при смене слайдов?
- 8. Как задать звуковой эффект при появлении объекта?
- 9. Как вручную задать время демонстрации слайда?
- 10. Какой командой начать печать слайдов?
- 11. Как добавить видео в презентацию и настроить его?
- 12. Как добавить звук в презентацию и настроить его?
- 13. Как разместить на слайде дату, время, а также его номер?
- 14. Как настроить параметры перехода слайдов?
- 15. Как настроить параметры показа (демонстрации) презентации?
- 16. Как настроить время показа объектов и слайдов?

### *6. Содержание отчета*

Отчет должен содержать:

- 6. Название работы.
- 7. Цель работы.
- 8. Задание.
- 9. Результаты выполнения задания.
- 10. Вывод по работе.

### **Практическое занятие №7**

**1.** *Тема занятия:* Создание и редактирование таблиц: формул, использование математических, статистических и финансовых функций.

**2. Цель занятия:** изучить применение стандартных функций, создание вычисляемых условий, научиться деловую графику в табличном процессоре.

3. *Оборудование, приборы, аппаратура, материалы:* ПК, табличный процессор MS Exsel.

### 4. *Краткие теоретические сведения*

Прикладная программа Microsoft Excel 2007, которая является одним из компонентов Microsoft Office 2007, предназначена для работы с электронными таблицами данных. Excel часто называют табличным процессором.

Известно, что Excel - это прикладная программа, предназначенная для создания электронных таблиц и автоматизированной обработки табличных данных.

Электронная таблица – это электронная матрица, разделенная на строки и столбцы. Имена строк - это их номера. Имена столбцов - это буквы латинского алфавита сначала от A до Z, затем от AA до AZ, от BA до BZ и т.д.

#### **Задание.**

#### 1.Задание:

Рассчитайте бюджетную линию по исходным данным, бюджетную линию при изменении денежного дохода покупателя и бюджетную линию при изменении цены лимонада с помощью созданной по образцу таблицы.

*Образец*

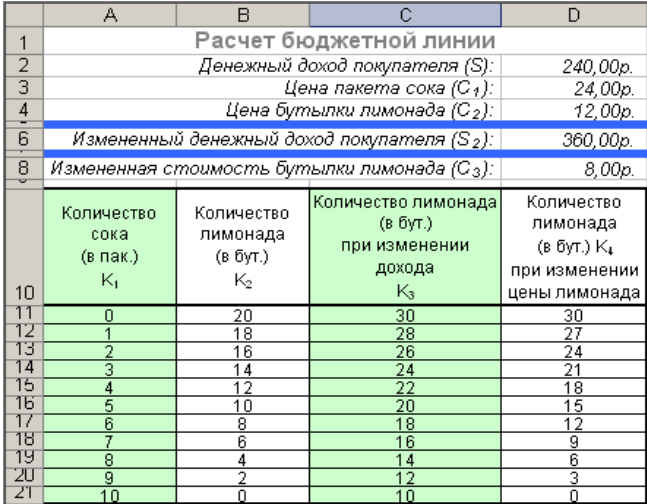

Метод расчета:

$$
K_2 = \frac{S - K_1 \cdot C_1}{C_2} ;
$$

$$
K_3 = \frac{S_2 - K_1 \cdot C_1}{C_2};
$$
  

$$
K_4 = \frac{S - K_1 \cdot C_1}{C_3}.
$$

Ход выполнения:

**1.** Откройте *MS Excel*.

**2.** Заполните ячейки таблицы данными по образцу:

- **2.1.** Наберите и оформите *заголовок*;
- **2.2.** Заполните строки *с исходными данными*;
- **2.3.** Заполните ячейки *заголовков столбцов*;

*Подсказка:* Чтобы текст в ячейке разделялся на строки, по окончании строки нажимается комбинация клавиш *ALT+ENTER*.

**2.4.** При заполнении ячеек *А11:А21* нужно использовать *маркер заполнения*;

**3.** Введите в ячейки таблицы формулы:

**3.1.** В ячейку *В11* вводите *формулу*: *=(D2-A11\*D3)/D4*. При использовании маркера заполнения все ссылки в этой формуле будут меняться, т. к. они *относительного* вида. По смыслу задачи ссылки *D2, D3, D4* должны оставаться неизменными, чтобы все заполняемые маркером заполнения формулы использовали для расчетов данные из этих ячеек, для этого вид ссылки надо изменить - сделать *абсолютным.* Измените вид ссылки *D2:*

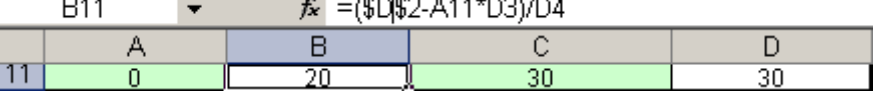

- Активизируйте ячейку *В11*;
- В строке поставьте курсор в формуле *=(D2-A11\*D3)/D4* на ссылку *D2;*
- Нажмите клавишу *F4*;

#### *Контроль:* Формула в ячейке *В11 изменится =(\$D\$2-A11\*D3)/D4*.

- **3.2.** Измените вид ссылки *D3:*
- **Активизируйте ячейку В11**;
- В строке поставьте курсор в формуле *=(\$D\$2-A11\*D3)/D4* на ссылку *D3;*
- Нажмите клавишу *F4*;
- **3.3.** Измените вид ссылки *D4 самостоятельно;*

#### *Контроль:* В ячейке *В11* должна быть *формула =(\$D\$2-A11\*\$D\$3)/\$D\$4*.

- **3.4.** Ячейки *В12:В21* заполните *Маркером заполнения*.
- **3.5.** В ячейку *С11* вводится *формула*: *=(\$D\$6-A11\*\$D\$3)/\$D\$4*.
- **3.6.** Ячейки *C12:C21* заполните *Маркером заполнения*;
- **3.7.** Составьте формулу для ячейки *D11* и введите ее самостоятельно;
- **3.8.** Остальные ячейки этого столбца заполните *Маркером заполнения*.
- **4.** *Отформатируйте* заполненные ячейки:
- **4.1.** Организуйте *заливку* по образцу;
- **4.2.** Создайте *границы*;
- **4.3.** Произведите *выравнивание*;
- **4.4.** Задайте параметры *шрифта*.
- **5.** Закройте MS Excel, сохранив таблицу в *своей* папке*.*

#### 2.Задание:

Отразите структуру денежной массы США за 1990 г. (в млрд. долл.) и России за 2003 г (в млрд. р.) с помощью накопительной гистограммы.
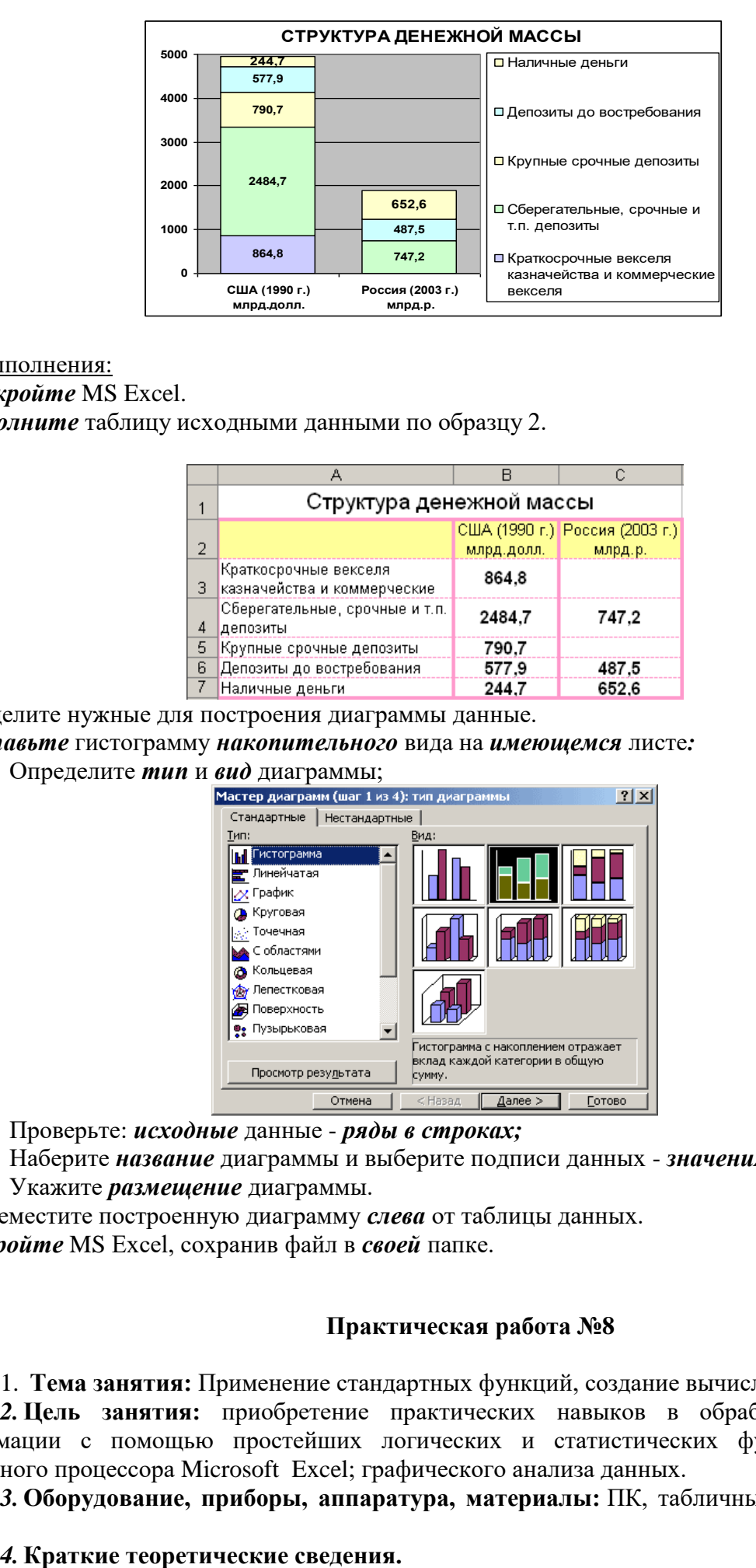

Ход выполнения:

- **1.** *Откройте* MS Excel.
- **2.** *Заполните* таблицу исходными данными по образцу 2.

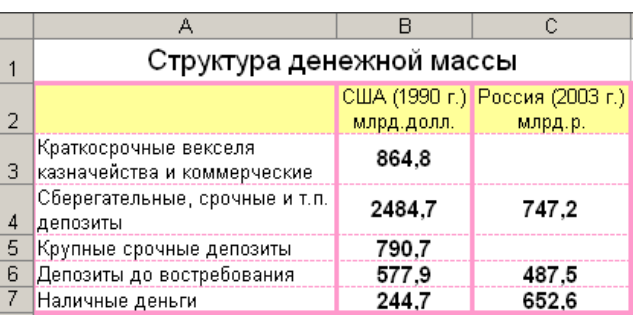

- **3.** Выделите нужные для построения диаграммы данные.
- **4.** *Вставьте* гистограмму *накопительного* вида на *имеющемся* листе*:*
- **4.1.** Определите *тип* и *вид* диаграммы;<br>
Мастер диаграмм (шаг 1 из 4): тип диагр

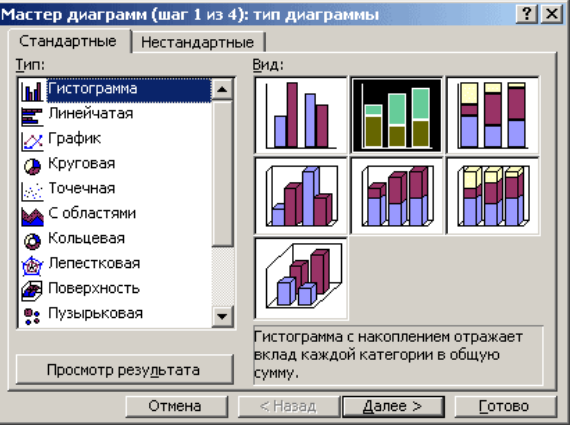

- **4.2.** Проверьте: *исходные* данные *ряды в строках;*
- **4.3.** Наберите *название* диаграммы и выберите подписи данных *значения*;
- **4.4.** Укажите *размещение* диаграммы.
- **5.** Переместите построенную диаграмму *слева* от таблицы данных.
- **6.** *Закройте* MS Excel, сохранив файл в *своей* папке.

# **Практическая работа №8**

1. **Тема занятия:** Применение стандартных функций, создание вычисляемых условий.

*2.* **Цель занятия:** приобретение практических навыков в обработке табличной информации с помощью простейших логических и статистических функций в среде табличного процессора Microsoft Excel; графического анализа данных.

*3.* **Оборудование, приборы, аппаратура, материалы:** ПК, табличный процессор MS Excel.

*Образец 2*

Для расчета экономических показателей используют функции MS Excel, которые можно найти: Вставка / Функция, категория Финансовые.

Амортизация - процесс постепенного переноса стоимости средств произ-водства на производимый продукт.

Со временем производственные фонды подвергаются износу, поэтому часть прибыли регулярно в течение определенного срока перечисляется в амортизационный фонд, предназначенный для полного восстановления средств производства.

Для вычисления амортизации предназначены финансовые функции:

АПЛ(нач стоимость; ост стоимость; время эксплуатации) - возвра-

щает величину амортизации актива<sup>1)</sup> за один период, рассчитанную линей-ным метолом.

Линейный метод – систематическое списание равных по величине сумм в течение всего срока существования актива.

# $ACY$ (нач стоимость; ост стоимость; время эксплуатации; период) -

возвращает величину амортизации актива за данный период, рассчитанную методом суммы (годовых) чисел.

Метод суммы чисел - систематическое списание некоторой суммы в тече-ние  $t$  лет с использованием множителя, который вычисляется как отношение числа лет до окончания периода к сумме  $1 + 2 + ... + t$ .

### ДДОБ(нач стоимость;ост стоимость;время эксплуатации;период;

коэффициент) - возвращает значение амортизации актива за данный период, используя метод уменьшения остатка.

Метод уменьшения остатка - стоимость актива списывается более быст-рыми темпами по сравнению с линейным методом амортизации. При этом величина отчисляемой суммы рассчитывается не от первоначальной стоимо-сти, а от остатка после списаний, проведенных в предыдущие годы.

# ПУО(нач стоимость;ост стоимость;время эксплуатации;нач\_период;

кон период; коэффициент; без переключения) - возвращает величину амор-

тизации актива для любого выбранного периода с использованием метода уменьшения остатка.

### ФУО(нач стоимость;ост стоимость;время эксплуатации;период;

месяцы) - возвращает величину амортизации актива для заданного периода, рассчитанную методом фиксированного уменьшения остатка.

Метод фиксированного уменьшения остатка вычисляет амортизацию,

используя фиксированную процентную ставку.

Аргументы функций вычисления амортизации:

нач стоимость - затраты на приобретение актива;

ост стоимость - стоимость в конце срока амортизации (остаточная стоимость актива);

время эксплуатации - срок амортизации (количество периодов);

период - период, для которого вычисляют амортизацию. Измеряется в тех же единицах, что и время эксплуатации;

нач период - начальный период, для которого вычисляют амортизацию;

кон период - конечный период, для которого вычисляют амортизацию;

коэффициент - необязательный аргумент функций ДДОБ() и ПУО() - процентная ставка снижающегося остатка при вычислении амортизации ме-тодом уменьшения остатка. Коэффициент по умолчанию равен 2 (метод двукратного уменьшения остатка);

без переключения - необязательный аргумент функции ПУО() - логиче-ское значение (0 или 1), указывающее необходимость перехода на линейный метод расчета амортизации, если она превышает уменьшающийся остаток;

месяцы - необязательный аргумент функции ФУО() - количество меся-цев в первом году срока амортизации. По умолчанию этот аргумент равен 12.

#### Залание.

1 Загрузите MS Excel: Start / All Programs / MS Excel (Пуск / Все про-граммы / MS Excel).

 $\overline{2}$ Сохраните книгу с именем ПЗ12.  $\overline{3}$ Переименуйте листы:

#### $\overline{4}$ Перейдите на лист Амортизация и выполните.

Пример 1. Определить размер ежегодных, одинаковых по величине амор-тизационных отчислений для актива, начальная стоимость которого состав-ляет 20000 \$, остаточная стоимость – 2500 \$, а время эксплуатации – 10 лет.

Решение

Для расчета равных по величине сумм амортизационных отчислений ис-пользуем функцию АПЛ() или АМР() (приложение А).

Создадим таблицу с исходными данными. Для ячеек с денежными сумма-ми установим Формат / Ячейки..., вкладка Число, Числовые форматы - Денежный:

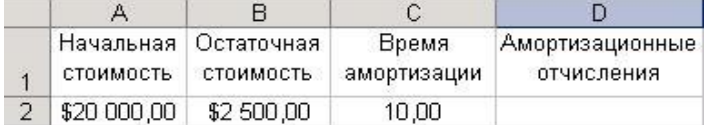

ячейке D4 выполним расчет выплаты за один период: B

 $=$ A $\Pi$ J $($ \$A\$2;\$B\$2;\$C\$2)

результате получим значение \$1750,00 B

Пример 2. Определить размеры ежегодных амортизационных отчислений для актива, начальная стоимость которого составляет 20000 \$, остаточная стоимость - 2500 \$, а время эксплуатации - 10 лет.

Решение

Для расчета амортизационных отчислений используем: АСЧ() - метод суммы (годовых) чисел; ДДОБ() – метод уменьшения остатка;

ФУО() - метод фиксированного уменьшения остатка.

Созлалим таблину с исхолными ланными.

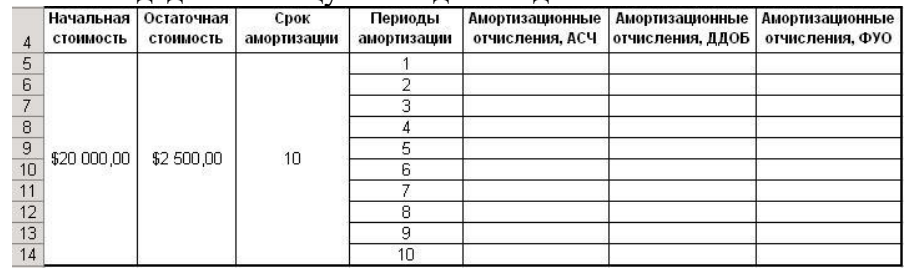

ячейке Е5 рассчитаем сумму амортизации за первый год: B

# $=ACY(SAS5;SB$5;SC$5;D5)$

Выполним копирование формулы на диапазон ячеек E5:E14, в результа-те получим значения амортизационных выплат за кажлый из лесяти лет всего срока амортизации.

# Самостоятельно:

Выполнить расчет амортизационных отчислений по данным примера 2, используя:

ДДОБ() - метод уменьшения остатка;

ФУО() - метод фиксированного уменьшения остатка.

#### Результаты представлены на рисунке 1.

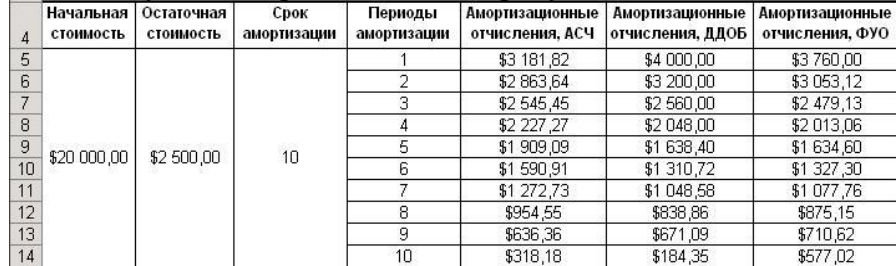

# 6. Содержание отчета

Отчет должен содержать:

- Название работы. 1.
- $\overline{2}$ . Цель работы.
- $3.$ Задание и его решение.
- $\overline{4}$ . Вывод по работе.

# **Практическое занятие №9***.*

1. **Тема занятия:** Решение линейных задач, дополнительные возможности Excel.

2. **Цель занятия:** знакомство возможностями табличного процессора MS Excel по решению задач оптимизации и линейного программирования.

3. *Оборудование, приборы, аппаратура, материалы:* ПК, табличный процессор MS Exsel.

# 4. *Краткие теоретические сведения.*

Глобализация экономики и ведение хозяйства в открытой конкурентной борьбе требуют от менеджеров и бизнесменов значительного повышения ответственности за качество **принятия решений.** Это основная причина, которая обусловливает необходимость применения научного подхода к проблеме выбора правильного управленческого решения из имеющихся альтернатив. Одним из направлений развития научнотехнического прогресса в данной сфере стал раздел математики, который именуется как**математическое программирование.** Это направление науки тесно связанное с практическими проблемами оптимального распределения ресурсов в различных отраслях производства и сферы услуг.

Различные аспекты оптимизации занимают важное место в бизнесе и деятельности современных организаций и предприятий. Поэтому данный курс может помочь на практике тем студентам и слушателям, которые сталкиваются с задачами оптимального управления в своей повседневной роботе (менеджеры, экономисты, финансисты, банковские работники), а также тем, кто заинтересован в расширении своего профессионального кругозора (например, с целью повышения конкурентного преимущества).

Проблемы оптимизации присутствуют в самых различных процессах производства: поставка сырья; оптимальный выпуск продукции;

оптимальное управление запасами; оптимальное распределение ресурсов; планирование инвестиций; оптимальный рацион (смесь, сплав); назначение на должность (на работу); оптимальная замена оборудования и т.д

**Решение задачи оптимизации** состоит в поиске оптимального плана размещения ресурсов с использованием математических моделей и вычислительных методов, которые реализуются с помощью компьютеров и специальныхпрограмм-оптимизаторов.В данном курсе в представленных задачах и упражнениях все расчѐты будут сделаны с использованием оптимизационной программы**Solver (Поиск решений)**, встроенной в популярный табличный процессор (электронные таблицы) MS**Excel**.

**1. Задание.**

**ЗАДАЧА 1. Фирма производит два вида А и В упаковочных ящиков. Производство ящиков ограничивается со стороны наличия сырья и временными параметрами машинной обработки. Для ящика типа А необходимо 3 м<sup>2</sup> досок, а для типа В – 4 м<sup>2</sup> . Возможности фирмы-поставщика сырья ограничиваются 1700 м<sup>2</sup> досок в неделю. Для производства ящика типа А необходимо 0,2 часа машинного времени, а для типа В – 0,5 часа. Производственные мощности предоставляют 160 ч машинного времени в неделю. Определите оптимальное соотношение в производстве изделий каждого типа, если известно, что каждый ящик типа А приносит 2 доллара прибыли, а типа В – 4 доллара прибыли.**

Перед тем, как приступить к решению этой задачи в MS Excel, необходимо построить математическую модель.

Введем следующие обозначения:

**х** – количество ящиков типа **А**, выпускаемых за неделю,

**у** – количество ящиков типа **В**, выпускаемых за неделю.

Тогда прибыль от этих изделий равна **Р(х,у)=2\*х+4\*у** долларов. Таким образом, мы получили функцию прибыли (*целевую функцию*), и наша задача – ее максимизировать. Видно, что бесконечно возрастать функции не позволят ограничения, наложенные на аргументы:

a. Ограничение со стороны сырья: **З\*х + 4\*у ≤ 1700**;

b. Ограничение машинного времени: **0.2\*х + 0.5\*у ≤ 160**.

Кроме этого, **х** и **у** не могут принимать отрицательные значения.

Если свести все полученные условия, то приходим к такой системе

 $P(x, y) = 2x + 4y \rightarrow \text{max}$  $0, 2x + 0.5y \le 160$  $3x + 4y \le 1700$  $x \geq 0$  $|y \geq 0$ 

Далее необходимо перенести построенную нами модель на лист табличного процессора.

Запустите приложение MS Excel или создайте новую рабочую книгу.

Присвойте одному из листов имя Задача 1 и создайте на нем следующую заготовку:

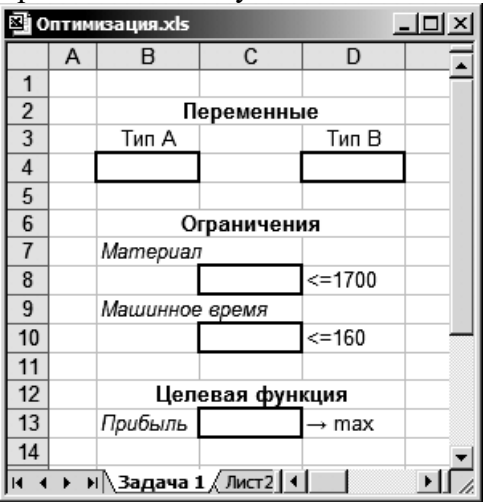

Для удобства адресации и повышения понятности формул присвойте ячейкам, 1. содержащим количество производимых ящиков модели А и В имена Х и Ү соответственно.

В ячейки с ограничениями и целевой функцией введите соответствующие  $2.$ формулы.

После построения модели решения задачи необходимо обратиться к  $\overline{3}$ . инструменту Поиск решения. Охарактеризуйте этот инструмент. Для чего он применяется?

Установите курсор на ячейку с целевой функцией, после чего вызовите  $\overline{4}$ . диалоговое окно Поиск решения. Обратите внимание в поле Установить целевую ячейку уже находится адрес ячейки с целевой функцией.

 $5<sub>1</sub>$ Далее необходимо указать, что должно являться результатом оптимизации целевой функции. В нашем случае функция должна быть максимизирована, поэтому выберите соответствующую радиокнопку.

Следующим шагом необходимо указать, какие ячейки должны изменяться при 6. оптимизации. Установите курсор в поле Изменяя ячейки и щелкните по кнопке Предположить. После этого в поле должны быть внесены необходимые нам адреса ячеек с количеством производимой продукции.

Следующим шагом будет ввод ограничений, необходимых для правильной 7. оптимизации целевой функции. В соответствующем блоке щелкните по кнопке Добавить и в появившемся диалоговом окне Добавление ограничения укажите ячейку с контрольным значением требуемых материалов и необходимое ограничение. Аналогично добавьте ограничения, связанные с затрачиваемым машинным временем. Не забудьте добавить ограничения на значения самих переменных х и у (они не отрицательные).

После добавления ограничений вы увидите их в соответствующем списке. 8. Заметим, что ограничения могут свободно добавляться и удаляться из списка.

9. Вызовите окно параметров оптимизации, щелкнув по одноименной кнопке. В окне Параметры поиска решения установите флажок у параметра Линейная модель. При помощи справочной системы ответьте, почему была выбрана именно эта модель оптимизации, и каково назначение прочих параметров этого диалогового окна.

 $10.$ После ввода всех параметров оптимизации необходимо щелкнуть по кнопке Выполнить. Далее, после поиска решения, на экран будет выведено диалоговое окно Результаты поиска решения, в котором кроме сообщения «Решение найдено. Все ограничения и условия оптимально выполнены» предлагается на выбор два варианта действия: можно оставить найденное решение либо восстановить прежние значения ячеек. Также это диалоговое окно поможет получить отчеты о самом процессе оптимизации.

Нажмите ОК и найденные значения будут зафиксированы у вас на листе. 11.

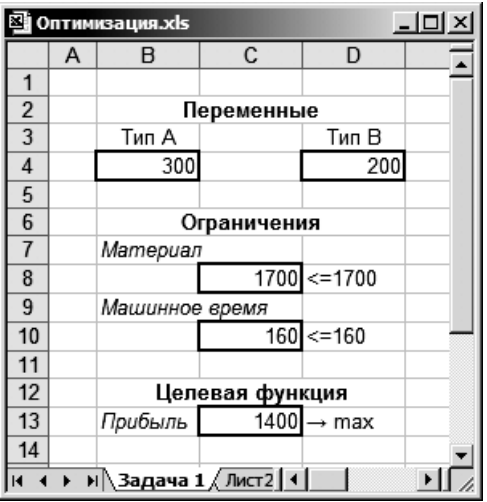

12. Сохраните документ под именем **Оптимизация.xls**.

13. Далее самостоятельно решите следующие задачи, записывая их решения на отдельных листах рабочей книги. В тетради приведите математические модели задач и результаты оптимизации.

Задача 2. Фирме требуется уголь с содержанием фосфора не более 0.03% и с примесью пепла не более 3,25%. Доступны три сорта угля А, В, и С. по следующим ценам (за тонну):

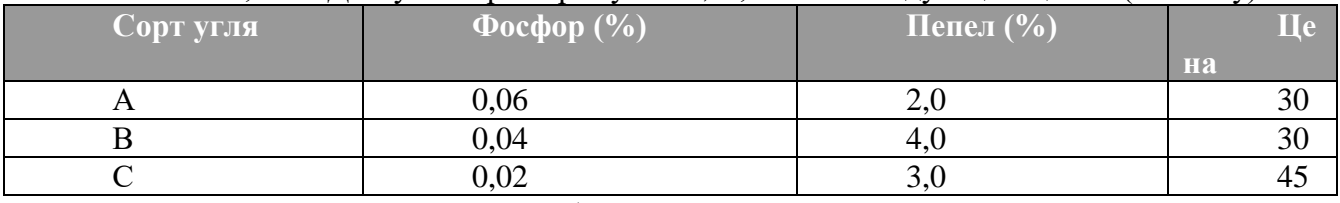

Как их слелует смешать, чтобы удовлетворить ограничениям на применение и минимизировать цену?

Выполнить самостоятельную работу и сохранить в свою папку.

- Отчет должен содержать:  $2.$
- $1<sub>1</sub>$ Название работы.
- $\overline{2}$ . Цель работы.
- $3.$ Задание и его решение.
- $\overline{4}$ . Вывод по работе.

# 7. Контрольные вопросы

1. Для чего применяется надстройка Поиск решения?

2. Какие возможности для анализа хозяйственной деятельности предприятия даёт поиск решения?

# Практическое занятие №10.

1. Тема занятия: Обработка данных: сортировка, фильтрация, построение сводных таблиц.

 $\overline{2}$ . Цель занятия: приобретение практических навыков в обработке табличной информации с помощью простейших логических и статистических функций в среде табличного процессора Microsoft Excel; графического анализа данных.

 $3.$ Оборудование, приборы, аппаратура, материалы: ПК, табличный процессор MS Excel.

 $\overline{4}$ . Краткие теоретические сведения.

1. Сортировка данных

Иногда таблицы могут содержать довольно большое количество данных, причем эти данные зачастую будут представлены в виде списка. В таком случае, очень помогают в работе такие инструменты, как сортировка списков и их фильтрация.

После сортировки записи отображаются в порядке, определенном значениями столбцов (по алфавиту, по возрастанию/убыванию цены и пр.).

Можно выполнять сортировку данных по тексту (от А к Я или от Я к А), числам (от наименьших к наибольшим или от наибольших к наименьшим), а также датам и времени (от старых к новым или от новых к старым) в нескольких столбцах. Можно также выполнять сортировку по настраиваемым спискам или по формату, включая цвет ячеек, цвет шрифта, а также по значкам. Большинство сортировок применяются к столбцам, но возможно также применить сортировку к строкам.

Критерии сортировки сохраняются вместе с книгой, предоставляя возможность повторного применения сортировки каждый раз при открытии книги в таблице Excel, но не к диапазону ячеек.

Сортировка текстовых значений

Выберите столбец с алфавитно-цифровыми данными в диапазоне ячеек или убедитесь, что активная ячейка находится в столбце таблицы, который содержит алфавитно-цифровые данные.

На вкладке Главная в группе Редактирование выберите пункт Сортировка и фильтр

Выполните одно из следующих действий:

Для сортировки алфавитно-цифровых символов по возрастанию выберите вариант Сортировка от А до Я.

Для сортировки алфавитно-цифровых символов по убыванию выберите вариант Сортировка от Я до А.

При необходимости можно воспользоваться сортировкой с учетом регистра.

Сортировка чисел

Выберите столбец с цифровыми данными в диапазоне ячеек или убедитесь, что активная ячейка находится в столбце таблицы, который содержит цифровые данные. На вкладке Главная в группе Редактирование выберите пункт Сортировка и фильтр, а затем выполните одно из следующих действий:

Для сортировки чисел по возрастанию выберите вариант Сортировка от минимального к максимальному.

Для сортировки чисел по убыванию выберите вариант Сортировка от максимального к минимальному.

Сортировка значений даты и времени

Выберите столбец с датами и временем в диапазоне ячеек или убедитесь, что активная ячейка находится в столбце таблицы, который содержит значения даты и времени. Выберите столбец со значениями даты и времени в диапазоне ячеек или таблице. На вкладке Главная в группе Редактирование выберите пункт Сортировка и фильтр, а затем выполните одно из следующих действий:

Для сортировки от самого раннего значения даты или времени к самому позднему выберите вариант Сортировка от старых к новым.

Для сортировки от самого позднего значения даты или времени к самому раннему выберите вариант Сортировка от новых к старым.

Сортировка по цвету ячейки, цвету шрифта или значку

Выберите столбец с данными в диапазоне ячеек или убедитесь, что активная ячейка находится в столбце таблицы. На вкладке Главная в группе Редактирование выберите команду Сортировка и фильтрация, а затем выберите в списке пункт Специальная сортировка. Отобразится диалоговое окно Сортировка. В группе Столбец в поле Сортировать по выберите столбец для сортировки. В группе Сортировка выберите тип сортировки. Выполните одно из следующих действий:

Для сортировки по цвету ячейки выберите пункт Заливка ячейки, а затем выберите цвет.

Для сортировки по цвету шрифта выберите пункт Цвет шрифта, а затем выберите цвет. Для сортировки по набору значков выберите пункт Значок ячейки.

В группе Порядок выберите стрелку рядом с кнопкой, и затем, в зависимости от вида формата, выберите цвет шрифта, цвет заливки ячейки или значок ячейки. В группе Порядок выберите порядок, в котором необходимо осуществить сортировку. Выполните одно из следующих действий:

Для перемещения наверх или влево цвета ячейки, цвета шрифта или значка выберите вариант Сверху для сортировки по столбцу и Влево для сортировки по строке.

Для перемещения вниз или вправо цвета ячейки, цвета шрифта или значка выберите вариант Снизу для сортировки по столбцу и Вправо для сортировки по строке.

Сортировка по нескольким столбцам или строкам

Сортировку можно осуществлять по нескольким столбцам или строкам для группировки данных с одинаковыми значениями в одном столбце или строке и последующего осуществления сортировки другого столбца или строки в этих группах с одинаковыми значениями. Можно одновременно осуществлять сортировку по 64 столбцам.

# *2. Фильтрация данных*

Основное отличие фильтра от упорядочивания - это то, что во время фильтрации записи, не удовлетворяющие условиям отбора, временно скрываются (но не удаляются), в то время, как при сортировке показываются все записи списка, меняется лишь их порядок.

Фильтры бывают двух типов: обычный фильтр (его еще называют автофильтр) и расширенный фильтр.

Для применения автофильтра нажмите ту же кнопку, что и при сортировке - «Сортировка и фильтр» и выберите пункт «Фильтр» (конечно же, перед этим должен быть выделен диапазон ячеек).

В столбцах списка появятся кнопки со стрелочками, нажав на которые можно настроить параметры фильтра.

Поля, по которым установлен фильтр, отображаются со значком воронки. Если подвести указатель мыши к такой воронке, то будет показано условие фильтрации.

Для формирования более сложных условий отбора предназначен пункт «Текстовые фильтры» или «Числовые фильтры». В окне «Пользовательский автофильтр» необходимо настроить окончательные условия фильтрации.

При использовании расширенного фильтра критерии отбора задаются на рабочем листе.

Для этого надо сделать следующее.

Скопируйте и вставьте на свободное место шапку списка. В соответствующем поле (полях) задайте критерии фильтрации.

Выделите основной список.

Нажмите кнопку «Фильтр» на панели «Сортировка и фильтр» ленты «Данные». На той же панели нажмите кнопку «Дополнительно». В появившемся окне "Расширенный фильтр" задайте необходимые диапазоны ячеек. В результате отфильтрованные данные появятся в новом списке.

# **1. Задание**.

# **Откройте файл Сортировка и выполните следующие задания:**

1. Выбрать данные из таблицы по шоколаду Люкс и Сливочный и упорядочить их по названию шоколада и по его стоимости по возрастанию. Результат отбора и таблицу критериев сохранить на этом листе.

2. Выбрать заказы шоколада Мечта и упорядочить в порядке убывания количества заказов по каждому менеджеру отдельно. Результат отбора и таблицу критериев сохранить на этом листе.

3. Выбрать шоколад производителей корона и Колизей, цена которого выше 1000 руб. и расположить данные по убыванию количества. Результат отбора и таблицу критериев сохранить на этом листе.

4. Выбрать данные о менеджерах, заказы которых больше 50, и упорядочить данные по фамилии менеджера в алфавитном порядке и количеству заказов по убыванию. Результат отбора и таблицу критериев сохранить на этом листе.

# *6. Содержание отчета*

Отчет должен содержать:

- 1. Название работы.
- 2. Цель работы.
- 3. Задание и его решение.
- 4. Вывод по работе.

# **Практическое занятие №11.**

**1.** *Тема занятия:* Обработка данных: структурирование таблиц, подведение итогов, консолидирование данных.

2. *Цель занятия:* изучить процесс консолидации данных, научиться объединять значеня из нескольких диапазонов данные с помощью консолидации.

3. *Оборудование, приборы, аппаратура, материалы:* ПК, табличный процессор MS Exsel.

# 4. *Краткие теоретические сведения.*

**Консолидация данных** – это объединение значений из нескольких диапазонов данных, например, сведение в итоги значений, находящихся в диапазонах на разных рабочих листах.

Чтобы подвести итоги и составить отчет по результатам нескольких листов, можно консолидировать данные из отдельных листов в основном листе. Листы могут находиться в той же книге, что и основной лист, или в других книгах. При консолидации данных они компонуются так, что их становится проще обновлять и обобщать на регулярной основе или по требованию.

Например, если имеется лист расходов для каждого регионального представительства, консолидацию можно использовать для преобразования этих данных в корпоративный лист по расходам. Этот основной лист может содержать общие и средние объемы продаж, текущие количества товаров на складах и сведения о продуктах, пользующихся наибольшим спросом, по всей организации.

Чтобы консолидировать данные, воспользуйтесь кнопкой Консолидация в группе Работа с данными на вкладке Данные.

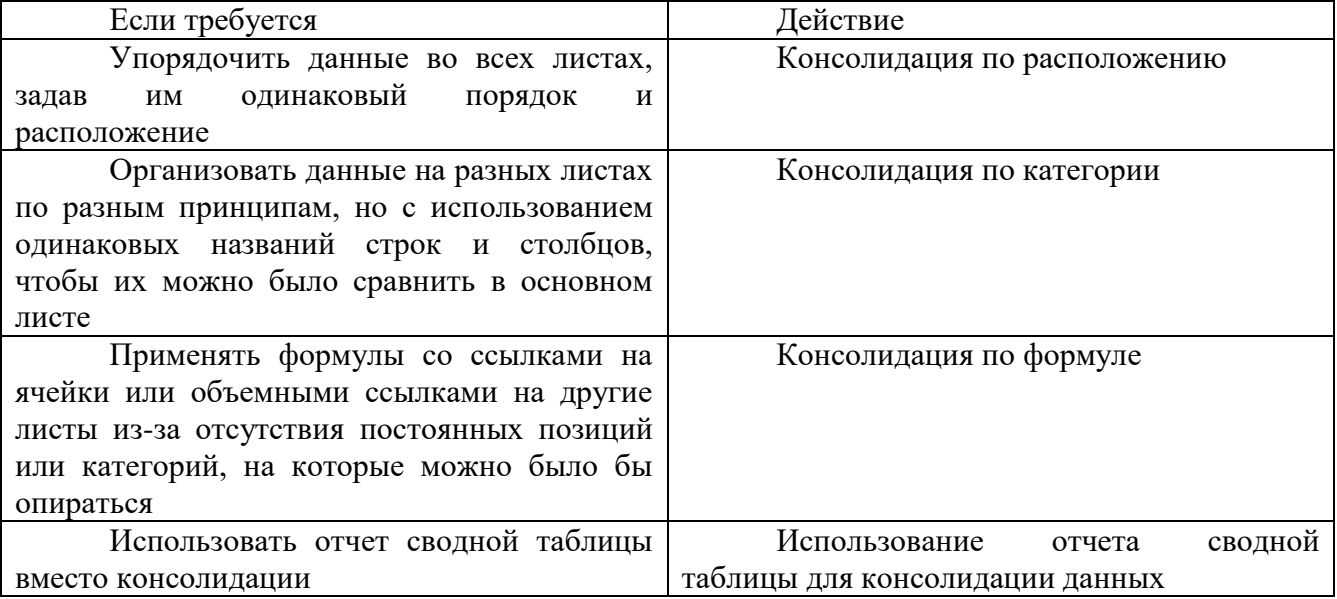

# Консолидация по расположению

1. Организуйте консолидируемые данные на каждом отдельном листе + Настройка данных

2. Щелкните на основном листе левый верхний угол области, в которой требуется разместить консолидированные данные. Примечание. Убедитесь, что справа и снизу этой ячейки достаточно свободных ячеек для данных консолидации. Команда Консолидация заполнит столько ячеек, сколько потребуется.

3. На вкладке Данные в группе Средства обработки данных выберите команду Консолидация.

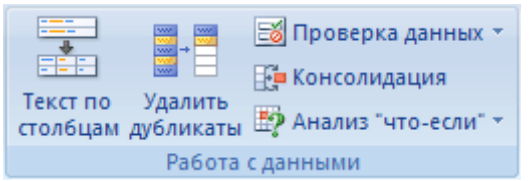

4. Выберите в раскрывающемся списке Функция итоговую функцию, которую требуется использовать для консолидации данных.

5. Если лист находится в другой книге, нажмите кнопку Обзор, чтобы найти файл, а затем — кнопку ОК, чтобы закрыть диалоговое окно Обзор. Путь к файлу будет введен в поле Ссылка, он будет завершаться восклицательным знаком.

6. Введите имя, назначенное диапазону, и нажмите кнопку Добавить. Повторите этот шаг для всех диапазонов.

7. Выберите способ обновления консолидации. Выполните одно из следующих действий.

Чтобы консолидация обновлялась автоматически при изменении исходных данных, установите флажок Создавать связи с исходными данными. Важно. Этот флажок можно устанавливать только в случае, если лист с исходными данными находится в другой книге. После того как этот флажок установлен, изменить набор входящих в консолидацию ячеек и диапазонов невозможно.

Чтобы получить возможность обновления консолидации вручную путем изменения включаемых в нее ячеек и диапазонов, снимите флажок Создавать связи с исходными данными.

8. Оставьте пустыми все поля в группе Использовать в качестве имен. Названия исходных строк и столбцов не копируются в консолидированные данные. Если требуется скопировать названия в консолидированные данные, сделайте это вручную.

Консолидация по категории

1. Организуйте консолидируемые данные на каждом отдельном листе + Настройка данных

2. Щелкните левый верхний угол области основного листа, в которой требуется разместить консолидированные данные.

3. На вкладке Данные в группе Средства обработки данных выберите команду Консолидация.

4. Выберите в раскрывающемся списке Функция итоговую функцию, которую требуется использовать для консолидации данных.

5. Если лист находится в другой книге, нажмите кнопку Обзор, чтобы найти файл, а затем — кнопку ОК, чтобы закрыть диалоговое окно Обзор. Путь к файлу будет введен в поле Ссылка, он будет завершаться восклицательным знаком.

6. Введите имя, назначенное диапазону, и нажмите кнопку Добавить. Повторите этот шаг для всех диапазонов.

7. Выберите способ обновления консолидации. Выполните одно из следующих действий.

Чтобы консолидация обновлялась автоматически при изменении исходных данных, установите флажок Создавать связи с исходными данными.

Важно. Этот флажок можно устанавливать только в случае, если лист с исходными данными находится в другой книге. После того как этот флажок установлен, изменить набор входящих в консолидацию ячеек и диапазонов невозможно.

Чтобы получить возможность обновления консолидации вручную путем изменения включаемых в нее ячеек и диапазонов, снимите флажок Создавать связи с исходными данными.

8. Установите флажки в группе Использовать в качестве имен, указывающие, где в исходных диапазонах находятся названия: либо подписи верхней строки, либо Значения левого столбца, либо оба флажка одновременно.

Примечания

Все названия, не совпадающие с названиями в других исходных областях, приведут к появлению дополнительных строк или столбцов в консолидированных данных.

Все категории, которые не нужно консолидировать, должны иметь уникальные подписи, которые встречаются только в одном диапазоне исходных данных.

Консолидация по формуле

1. На основном листе введите (вручную или путем копирования) названия строк и столбцов, содержащих консолидируемые данные.

2. Щелкните ячейку, в которую следует поместить данные консолидации.

3. Введите формулу, включающую ссылки на исходные ячейки каждого листа или трехмерные ссылки на данные, для которых будет выполняться консолидация. Для ссылок на ячейки выполните одно из следующих действий.

Если данные для консолидации находятся в разных ячейках разных листов

Введите формулу со ссылками на ячейки других листов, по одной на каждый лист. Например, чтобы консолидировать данные из листов «Продажи» (в ячейке B4), «Кадры» (в ячейке F5) и «Маркетинг» (в ячейке B9), в ячейке A2 основного листа, введите следующее:

Совет. Чтобы ввести ссылку на ячейку (например, Продажи!B4), не используя клавиатуру, введите формулу до того места, где требуется вставить ссылку, щелкните ярлычок листа, а затем — нужную ячейку.

Если данные для консолидации находятся в одинаковых ячейках разных листов

Введите формулу с трехмерной ссылкой, которая указывает на диапазон имен листов. Например, для консолидации данных в ячейках A2 всех листов от «Продажи» до «Маркетинг» включительно, в ячейку A2 основного листа следует ввести:

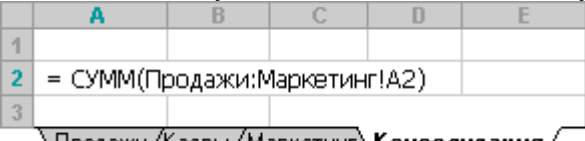

\Продажи, (Кадры, (Маркетинг)**, Консолидация** /

Примечание. Если формулы в книге вычисляются автоматически, консолидация с помощью формул также будет автоматически обновляться при изменении данных на отдельных листах.

Использование отчета сводной таблицы для консолидации данных

Из нескольких диапазонов консолидации можно создать отчет сводной таблицы. Данный метод схож с консолидацией по категории, однако обладает большей гибкостью в отношении реорганизации категорий. Дополнительные сведения см. в разделе Объединение нескольких листов в одном отчете сводной таблицы.

# *4. Задание.*

**Задание 1**

1. Откройте файл *сортировка*

2. Перейдите к листу Лист 1.

3. Отсортируйте таблицу по данным столбца Марка телефона( по алфавиту)

4. Перейдите к листу Лист 2.

5. Выполните сложную сортировку таблицы: сначала по данным столбца Точка продажи, а затем по данным столбца Сумма выручки (в порядке убывания).

6. Перейдите к листу Лист 3.

7. Отсортируйте только данные столбца Дата (от новых к старым).

8. Перейдите к листу Лист 4

9. С использованием автофильтра отобразите только строки, относящиеся к магазину номер 3

10. Перейдите к листу Лист 5

11. С использованием автофильтра отобразите только строки, относящиеся к магазину №2 и телефону Самсунг

12. Перейдите к листу Лист 6

13. С использованием автофильтра отобразите только строки, в которых цена больше 5000 рублей

14. Перейдите к листу Лист 7

15. С использованием автофильтра отобразите только строки, в которых в столбце Марка телефона значения отмечены желтой заливкой

16. Перейдите к листу Лист 8

17. С использованием автофильтра отобразите только строки с датой поставки в прошедшем месяце.

18. Перейдите к листу Лист 9

19. С использованием автофильтра отобразите только строки с суммой выручки от 15000 до 20000

20. Перейдите к листу Лист 10

21. С использованием автофильтра отобразите только строки с десятью наибольшими значениями в столбце Цена

22. Перейдите к листу Лист 11

23. С использованием фильтра отобразите только строки, у которых значения в столбце Объем продаж такое же, как в ячейке F9

- 24. Перейдите к листу Лист 12
- 25. Откажитесь от отбора строк по столбцу Марка телефона
- 26. Перейдите к листу Лист 13
- 27. Снимите фильтры с таблицы.

# **Задание 2**

1. Открыть файл **Consolidation1.xlsx** и объединить таблицы расположенные на листах 2010 год, 2011 год, 2012 год в одну общую таблицу, просуммировав совпадающие значения по кварталам и наименованиям. Таблицу разместить на листе с именем «ИТОГ».

2. Открыть файл *Консолидация\_самостоятельная.xlsx* и выполнить задание.

3. Выполнить объединение таблиц из разных файла (*John.xls***,** *Rita.xls* **и**  *Stiven.xls***)** . Результат разместить в файле с именем **«Сводный отчет».**

# *6. Содержание отчета*

Отчет должен содержать:

- 5. Название работы.
- 6. Цель работы.
- 7. Задание и его решение.
- 8. Вывод по работе.
- *2. Контрольные вопросы*
- 1. Для чего применяется консолидация данных?
- 2. Какие виды консолидации существуют?

# **Практическое занятие №12.**

1. *Тема занятия:* Построение диаграмм

2. *Цель:* сформировать умение и навык по выполнению расчетов и созданию диаграмм и графиков в табличном процессоре.

3. *Оборудование, приборы, аппаратура, материалы:* ПК, графический редактор.

# 4. *Краткие теоретические сведения.*

**Диаграмма** – это наглядное графическое представление различных данных, удобное средство сравнения и демонстрации. Для создания диаграммы необходимо использовать данные, расположенные на листе. При этом диаграмма связана со значениями и будет автоматически обновляться при их изменении в таблице.

Основные типы диаграмм:

1. Гистограммы, как правило, используются для отображения изменений данных за определенный период времени или для демонстрации сравнения различных объектов. При этом категории в них обычно формируются по горизонтальной оси, а значения – по вертикальной.

2. Графики. Графики позволяют демонстрировать в едином масштабе непрерывное изменение данных с течением времени. На графических диаграммах категории данных распределяются по горизонтальной оси, а значения – вдоль вертикальной оси.

3. Круговые диаграммы. Круговая диаграмма отображает величину размера элементов одного ряда данных пропорционально сумме всех элементов.

4. Линейчатые диаграммы. Линейчатые диаграммы отображают явное сравнение отдельных элементов.

5. Диаграммы с областями. Данная диаграмма демонстрирует величину изменений в зависимости от времени.

6. Точечные диаграммы. Точечная диаграмма отображает отношения численных значений в нескольких рядах данных или же показывает две числовые группы как один ряд координат Х и Ү. На точечной диаграмме значения двух осей объединяются в единую точку ланных.

7. Лепестковые диаграммы. Лепестковые диаграммы дают возможность сравнивать обобщенные значения нескольких рядов данных.

Задание.  $5<sub>1</sub>$ 

1. Создайте таблицу по образцу.

а) Рассчитайте строку и столбец «Всего».

b) Рассчитайте столбец «В процентах» по формуле =  $(100\% * \text{ seero no cpoke})$ Итоговое значение Всего

Пример: Для ячейки G4=(100%\*F4)/\$F\$9

с) Ячейки в столбце G имеют формат Процентный, а количество десятичных знаков =

 $\overline{0}$ .

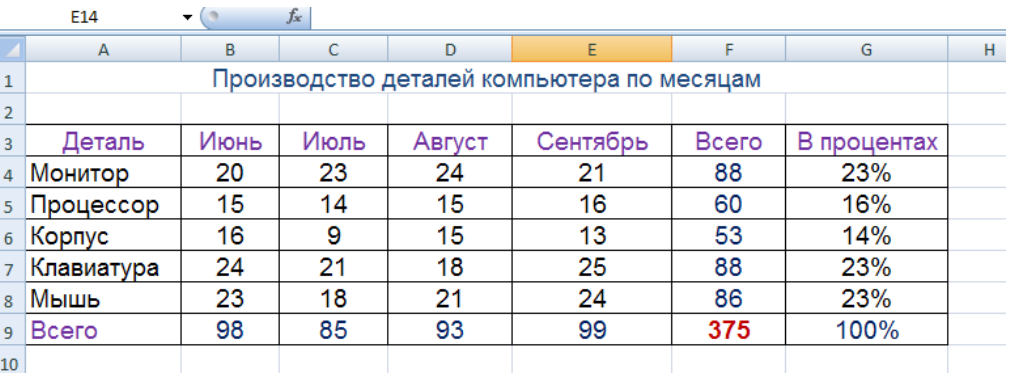

По данным таблицы постройте диаграммы. Каждую диаграмму перенести на 2. отдельный лист.

а) Цилиндрическая диаграмма. Диапазон данных АЗ:Е8. Добавьте Название диаграммы «Производство деталей». Отформатируйте по образцу.

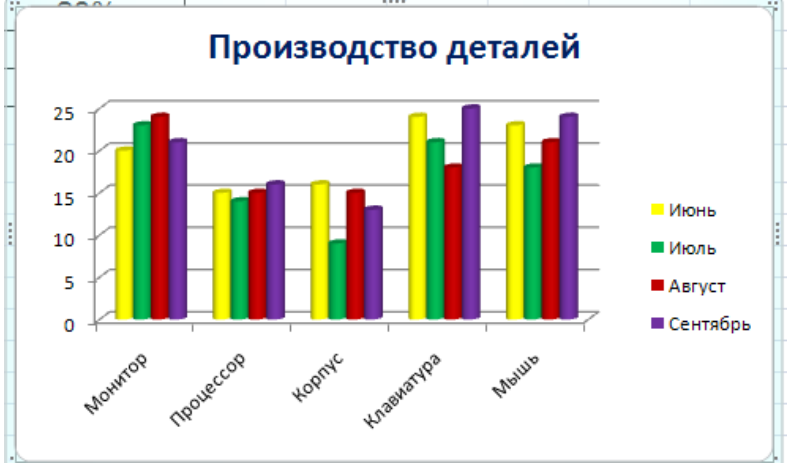

б) Объемная круговая. Диапазон данных G4: G8. Добавьте название диаграммы «Соотношения в процентах», подписи данных по центру, легенду разместить слева, добавить имена рядов данных (Конструктор - Выбрать данные - Ряд 1 - изменить - диапазон подписи  $A4:AB$ ).

Соотношение в процентах

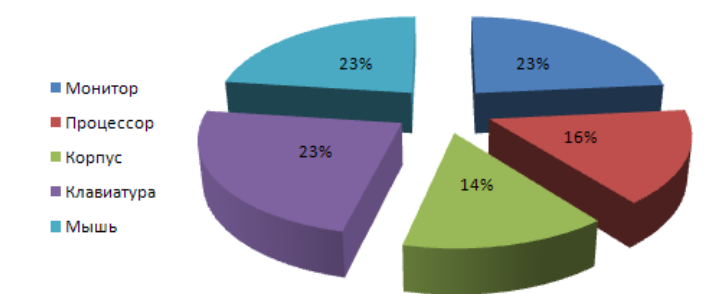

3. На отдельном листе создайте следующую таблицу и следующую диаграмму. Тип диаграммы - Лепестковая с маркерами. Размер диаграммы 10 на 13 см. Ось значений отсутствует.

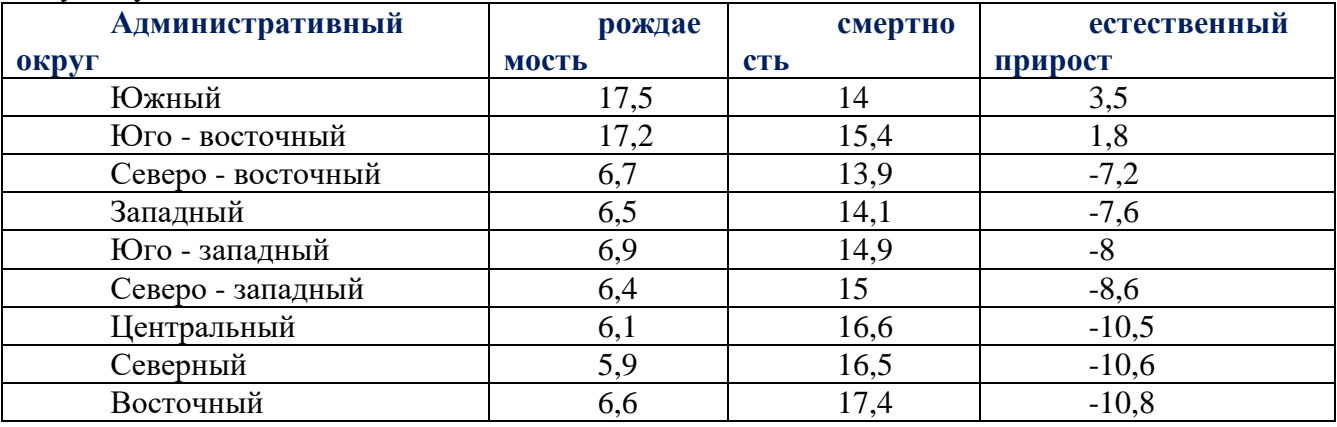

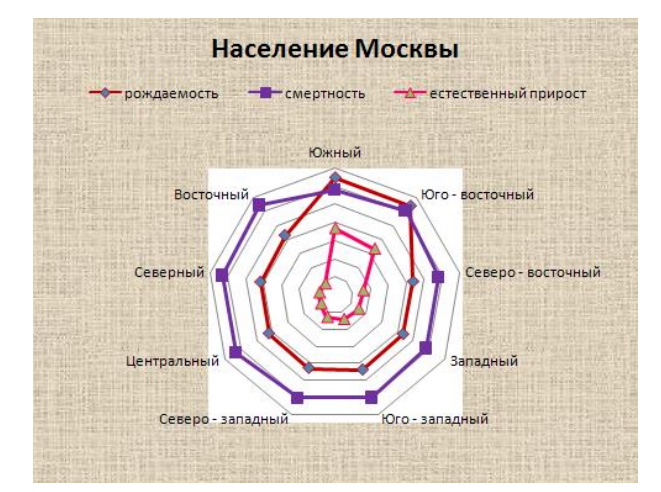

4. Создайте таблицу цен на квадратный метр жилья. Постройте диаграмму.

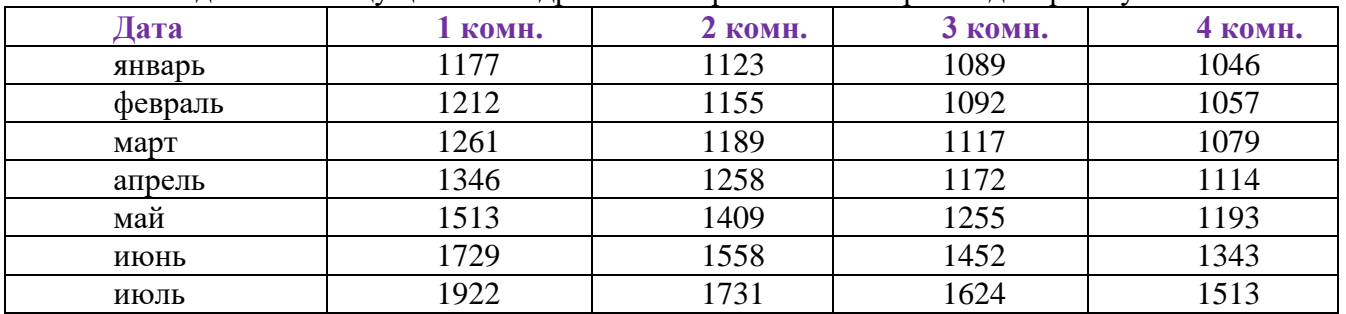

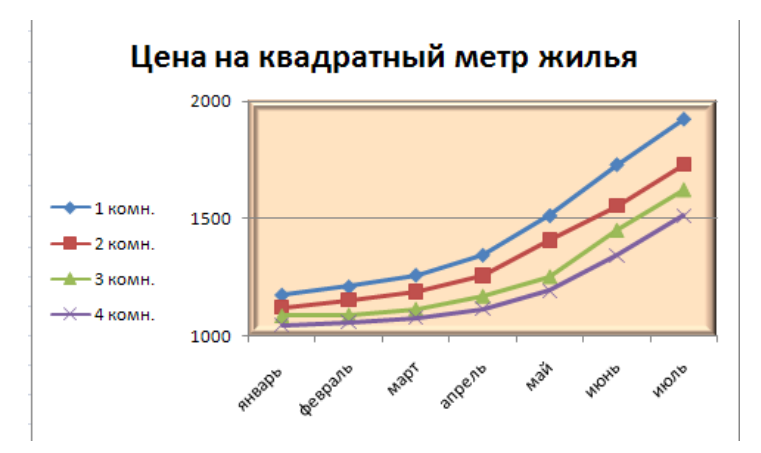

5. **Успеваемость.** Вычислить средние значения по успеваемости каждого ученика и по предметам Построить пирамидальную диаграмму по средней успеваемости каждого ученика. Построить кольцевую диаграмму по средней успеваемости по предметам. Добавить в этой диаграмму подписи данных. Красиво оформить все диаграммы.

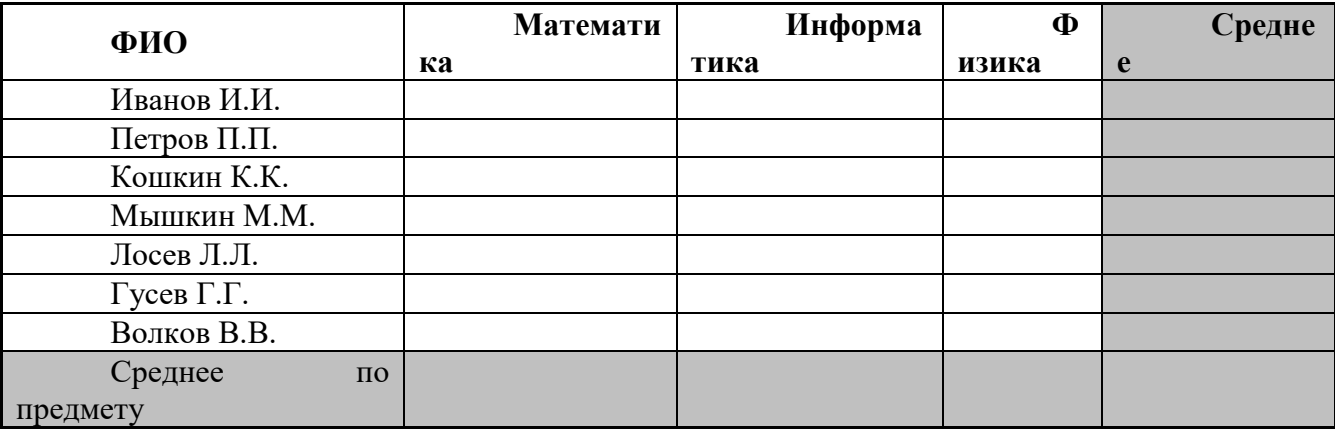

# *6. Содержание отчета*

Отчет должен содержать:

1. Название работы.

- 2. Цель работы.
- 3. Задание и его решение.
- 4. Вывод по работе.

# **Практическое занятие №13.**

**1.** *Тема занятия:* Защита информации в таблицах

2. .*Цель занятия:* приобретение практических навыков в обработке табличной информации с помощью простейших логических и статистических функций в среде табличного процессора Microsoft Excel; графического анализа данных.

*3. Оборудование, приборы, аппаратура, материалы:* ПК, табличный процессор MS Excel.

# 4. *Краткие теоретические сведения.*

В Excel есть .несколько команд, позволяющих защищать книги, структуры книг, отдельные ячейки, графические объекты, диаграммы, сценарии и окна от несанкционированного доступа или изменения. По умолчанию Excel блокирует (защищает) ячейки, графические объекты, диаграммы, сценарии и окна, но эта защита не вступает в силу, пока не выполнена команда Защита — Защитить лист меню Сервис. Установленные в диалоговом окне команды варианты защиты применяются только к текущему листу. После включения защиты нельзя изменить заблокированный элемент. При попытке сделать это на экран выводится соответствующее сообщение. В большинстве случаев нет необходимости в блокировке всех ячеек рабочего листа. Прежде чем защищать лист, следует выделить ячейки,

которые нужно оставить незаблокированными. Затем снять флажок Защищаемая ячейка на вкладке Защита команды Ячейки меню Формат. Можно также предотвратить изменение структуры книги и зафиксировать положение ее окна. Для этого используется команда Защита — Защитить книгу меню Сервис.

Содержимое рабочего листа книги можно скрыть. В этом случае строка ярлыков не содержит ярлык скрытого рабочего листа. Чтобы сделать рабочий лист невидимым, следует выполнить команду Лист — Скрыть меню Формат. В скрытых листах все данные и результаты вычислений сохраняются, они просто скрыты от просмотра. Чтобы затем вернуть режим вывода содержимого листа, следует выполнить команду Лист — Отобразить меню Формат, в поле списка скрытых листов диалогового окна команды выбрать нужный и нажать клавишу Enter.

К ячейкам рабочего листа можно применить режим скрытия формул. При активизации таких ячеек содержащиеся в них формулы не выводятся в строке формул. Сами формулы в ячейках по-прежнему сохраняются, они просто недоступны для просмотра, а результаты вычислений остаются видимыми. Чтобы включить режим скрытия формул, необходимо выполнить следующие действия: выделить ячейки, которые нужно скрыть; установить флажок Скрыть Формулы на вкладке Защита команды Ячейки меню Формат; установить флажок Содержимого в диалоговом окне команды Защита — Защитить лист меню Сервис.

В окне диалога команд Защитить лист или Защитить книгу меню Сервис можно назначить пароль, который должен быть введен для того, чтобы снять установленную защиту. Можно использовать разные пароли для всей книги и отдельных листов. Чтобы назначить пароль, необходимо выполнить команду Защита — Защитить лист (Защитить книги) меню Сервис, ввести пароль, после запроса Excel подтвердить пароль, для чего ввести его повторно, нажать ОК для возврата в окно книги. После назначения пароля нет способа снятия защиты с листа или книги без ввода этого пароля. Следует запоминать свои пароли с точностью до регистра букв.

#### *Задание*

Откройте Книгу Excel из ПЗ 8 и проработайте все элементы защиты с этим файлом..

Защита элементов листа

Защита элементов листа от всех пользователей

Откройте лист, который требуется защитить.

Разблокируйте все ячейки, которые должны быть доступны пользователям для изменения: выделите каждую ячейку или диапазон, выберите в меню Формат команду Ячейки, откройте вкладку Защита, а затем снимите флажок Защищаемая ячейка.

Скройте все формулы, которые не должны отображаться: выделите ячейки с этими формулами, выберите в меню Форматкоманду Ячейки, откройте вкладку Защита, а затем установите флажок Скрыть формулы.

Разблокируйте все графические объекты, которые должны быть доступны пользователям для изменения.

Инструкции

Нет необходимости разблокировать кнопки и элементы, пользователи в любом случае смогут использовать их. Следует разблокировать внедренные диаграммы, надписи и другие рисованные объекты, которые должны быть доступны пользователям для изменения. Чтобы найти на листе графические объекты, выберите в меню Правка команду Перейти, нажмите кнопку Выделить, а затем установите переключатель в положение объекты.

Удерживая нажатой клавишу CTRL, последовательно щелкните все объекты, которые требуется разблокировать.

В меню Формат выберите команду, соответствующую выделенному объекту: Автофигура, Объект, Надпись,Рисунок, Элемент управления или Объект WordArt.

Откройте вкладку Защита.

Снимите флажок Защищаемый объект и флажокСкрыть текст (если он отображается).

В меню Сервис укажите на пункт Защита и выберите командуЗащитить лист.

Введите пароль для защиты листа.

ПРИМЕЧАНИЕ. Пароль задавать необязательно; однако, если не задать пароль, любой пользователь сможет снять защиту с листа и изменить защищенные элементы.

Убедитесь, что выбран пароль, который легко запомнить, так как если пароль будет утерян, получить доступ к защищенным элементам листа будет невозможно.

В списке Разрешить всем пользователям этого листа выберите действия, выполнение которых требуется разрешить всем пользователям.

Нажмите кнопку OK и, если будет предложено, введите этот пароль еще раз.

Предоставление определенным пользователям доступа к защищенным диапазонам

Для предоставления определенным пользователям доступа к диапазонам ячеек требуется компьютер с операционной системой Microsoft Windows 2000 или более поздней версии, являющийся членом домена.

В меню Сервис укажите на пункт Защита, а затем выберите команду Разрешить изменение диапазонов. (Эта команда доступна, только если лист не защищен.)

Нажмите кнопку Создать.

В поле Имя введите имя диапазона, доступ к которому требуется предоставить.

В поле Ячейки введите знак равно (=), а затем введите ссылку или выделите диапазон ячеек.

В поле Пароль диапазона введите пароль для доступа к диапазону.

Пароль задавать не обязательно, но если пароль не будет задан, любой пользователь сможет изменять эти ячейки.

Нажмите кнопку Разрешения, а затем — кнопку Добавить.

Найдите и выделите пользователей, которым требуется предоставить доступ. Чтобы выделить несколько пользователей, последовательно щелкните их имена, удерживая нажатой клавишу CTRL.

Два раза нажмите кнопку OK и, если будет предложено, введите пароль еще раз.

Повторите предыдущие шаги для всех диапазонов, к которым требуется предоставить доступ.

Чтобы сохранить отдельную запись диапазонов и пользователей, установите флажок Вставить сведения о разрешениях в новую книгу в диалоговом окне Разрешить изменение диапазонов.

Защитите лист: нажмите в диалоговом окне Разрешить изменение диапазонов кнопку Защитить лист.

В диалоговом окне Защита листа установите флажок Защитить лист и содержимое защищаемых ячеек, введите пароль для защиты листа, нажмите кнопку ОК и еще раз введите пароль для подтверждения.

ПРИМЕЧАНИЕ. Пароль для листа необходим, чтобы запретить другим пользователям изменение заданных диапазонов. Убедитесь, что выбран пароль, который легко запомнить, так как если пароль будет утерян, получить доступ к защищенным элементам листа будет невозможно.

Защита элементов книги и файлов

Защита элементов книги

В меню Сервис укажите на пункт Защита, а затем выберите команду Защитить книгу.

Выполните одно или несколько следующих действий.

Чтобы защитить структуру книги для запрета перемещения, удаления, скрытия, показа или переименования, а также вставки новых листов, установите флажок Структуру.

Чтобы блокировать окна для восстановления их размера и расположения при каждом открытии книги, установите флажок Окна.

Чтобы никто другой не смог снять защиту с листа, введите пароль, нажмите кнопку OK, а затем еще раз введите этот пароль для подтверждения.

#### Защита общей книги

Если книга уже общая, и ее требуется защитить паролем, запретите одновременную работу с ней нескольких пользователей.

Инструкции

Попросите других пользователей сохранить и закрытьобщую книгу. В противном случае их несохраненные данные будут утеряны.

После прекращения совместной работы над книгой журнал изменений будет удален. Чтобы сохранить копию этих сведений, напечатайте лист измененийили скопируйте его в другую книгу.

Инструкции

В меню Сервис укажите на пунктИсправления и выберите командуВыделить исправления.

В поле по времени выберите вариантВсе.

Снимите флажки пользователем и в диапазоне.

Установите флажок Вносить изменения на отдельный лист и нажмите кнопку OK.

Выполните одно или несколько следующих действий:

чтобы напечатать лист журнала, нажмите кнопку Печать ;

чтобы скопировать журнал в другую книгу, выделите ячейки, которые требуется скопировать, нажмите кнопку Копировать , переключитесь в окно другой книги, выделите ячейку, с которой требуется начать вставку, и нажмите кнопку Вставить .

ПРИМЕЧАНИЕ. Текущую версию книги также можно сохранить или напечатать, так как этот журнал не будет относиться к последующим версиям. Например, адреса ячеек, включая номера строк, в скопированном журнале могут уже не соответствовать действительности.

В меню Сервис выберите команду Доступ к книге и откройте вкладку Правка.

Убедитесь, что вы единственный пользователь в списке Файл открыт следующими пользователями.

Снимите флажок Разрешить совместный доступ.

Если этот флажок недоступен, необходимо сначала отменить общий доступ к книге, а затем снять этот флажок.

Инструкции

Нажмите кнопку ОК, в меню Сервисукажите на пункт Защита и выберите команду Снять защиту общей книги.

Введите пароль, если он потребуется, и нажмите кнопку ОК.

В меню Сервис выберите команду Доступ к книге и откройте вкладку Правка.

Если появится сообщение о влиянии на других пользователей, нажмите кнопку Да.

При необходимости установите другие типы защиты: предоставьте определенным пользователям доступ к диапазонам, защитите листы, защитите элементы книги и задайте пароли для просмотра и изменения.

В меню Сервис укажите на пункт Защита, а затем выберите команду Защитить книгу или Защитить книгу и дать общий доступ.

Установите флажок Общий доступ с исправлениями.

Чтобы обязать других пользователей вводить пароль для прекращения ведения журнала изменений или удаления книги из общего пользования, введите пароль в поле Пароль, а затем введите его еще раз для подтверждения.

Если будет предложено, сохраните книгу.

Защита книги от просмотра и изменения

В меню Файл выберите команду Сохранить как.

Выберите в меню Сервис команду Общие параметры.

Выполните одно или оба следующих действия:

если требуется, чтобы пользователи вводили пароль для возможности просмотра книги, введите пароль в поле Пароль для открытия и нажмите кнопку ОК;

если требуется, чтобы пользователи вводили пароль для возможности сохранения измененной книги, введите пароль в поле Пароль для изменения и нажмите кнопку ОК.

По запросу введите пароль еще раз для подтверждения.

Нажмите кнопку Сохранить.

При появлении запроса на замену имеющейся книги нажмите кнопку Да.

*6. Содержание отчета*

Отчет должен содержать:

- 9. Название работы.
- 10. Цель работы.

11. Задание и его решение.

12. Вывод по работе.

# **Практическое занятие №14.**

1. *Тема занятия:* Сортировка и выборка данных в электронных таблицах.

2. *Цель занятия:* приобретение практических навыков в обработке табличной информации с помощью простейших логических и статистических функций в среде табличного процессора Microsoft Excel; графического анализа данных.

*3. Оборудование, приборы, аппаратура, материалы:* ПК, табличный процессор MS Excel.

# 4. *Краткие теоретические сведения.*

*1. Сортировка данных*

Иногда таблицы могут содержать довольно большое количество данных, причем эти данные зачастую будут представлены в виде списка. В таком случае, очень помогают в работе такие инструменты, как сортировка списков и их фильтрация.

После сортировки записи отображаются в порядке, определенном значениями столбцов (по алфавиту, по возрастанию/убыванию цены и пр.).

Можно выполнять сортировку данных по тексту (от А к Я или от Я к А), числам (от наименьших к наибольшим или от наибольших к наименьшим), а также датам и времени (от старых к новым или от новых к старым) в нескольких столбцах. Можно также выполнять сортировку по настраиваемым спискам или по формату, включая цвет ячеек, цвет шрифта, а также по значкам. Большинство сортировок применяются к столбцам, но возможно также применить сортировку к строкам.

Критерии сортировки сохраняются вместе с книгой, предоставляя возможность повторного применения сортировки каждый раз при открытии книги в таблице Excel, но не к диапазону ячеек.

Сортировка текстовых значений

Выберите столбец с алфавитно-цифровыми данными в диапазоне ячеек или убедитесь, что активная ячейка находится в столбце таблицы, который содержит алфавитно-цифровые данные.

На вкладке Главная в группе Редактирование выберите пункт Сортировка и фильтр

Выполните одно из следующих действий:

Для сортировки алфавитно-цифровых символов по возрастанию выберите вариант Сортировка от А до Я.

Для сортировки алфавитно-цифровых символов по убыванию выберите вариант Сортировка от Я до А.

При необходимости можно воспользоваться сортировкой с учетом регистра.

Сортировка чисел

Выберите столбец с цифровыми данными в диапазоне ячеек или убедитесь, что активная ячейка находится в столбце таблицы, который содержит цифровые данные. На вкладке Главная в группе Редактирование выберите пункт Сортировка и фильтр, а затем выполните одно из следующих действий:

Для сортировки чисел по возрастанию выберите вариант Сортировка от минимального к максимальному.

Для сортировки чисел по убыванию выберите вариант Сортировка от максимального к минимальному.

Сортировка значений даты и времени

Выберите столбец с датами и временем в диапазоне ячеек или убедитесь, что активная ячейка находится в столбце таблицы, который содержит значения даты и времени. Выберите столбец со значениями даты и времени в диапазоне ячеек или таблице. На вкладке Главная в группе Редактирование выберите пункт Сортировка и фильтр, а затем выполните одно из следующих действий:

Для сортировки от самого раннего значения даты или времени к самому позднему выберите вариант Сортировка от старых к новым.

Для сортировки от самого позднего значения даты или времени к самому раннему выберите вариант Сортировка от новых к старым.

Сортировка по цвету ячейки, цвету шрифта или значку

Выберите столбец с данными в диапазоне ячеек или убедитесь, что активная ячейка находится в столбце таблицы. На вкладке Главная в группе Редактирование выберите команду Сортировка и фильтрация, а затем выберите в списке пункт Специальная сортировка. Отобразится диалоговое окно Сортировка. В группе Столбец в поле Сортировать по выберите столбец для сортировки. В группе Сортировка выберите тип сортировки. Выполните одно из следующих действий:

Для сортировки по цвету ячейки выберите пункт Заливка ячейки, а затем выберите цвет.

Для сортировки по цвету шрифта выберите пункт Цвет шрифта, а затем выберите цвет.

Для сортировки по набору значков выберите пункт Значок ячейки.

В группе Порядок выберите стрелку рядом с кнопкой, и затем, в зависимости от вида формата, выберите цвет шрифта, цвет заливки ячейки или значок ячейки. В группе Порядок выберите порядок, в котором необходимо осуществить сортировку. Выполните одно из следующих действий:

Для перемещения наверх или влево цвета ячейки, цвета шрифта или значка выберите вариант Сверху для сортировки по столбцу и Влево для сортировки по строке.

Для перемещения вниз или вправо цвета ячейки, цвета шрифта или значка выберите вариант Снизу для сортировки по столбцу и Вправо для сортировки по строке.

Сортировка по нескольким столбцам или строкам

Сортировку можно осуществлять по нескольким столбцам или строкам для группировки данных с одинаковыми значениями в одном столбце или строке и последующего осуществления сортировки другого столбца или строки в этих группах с одинаковыми значениями. Можно одновременно осуществлять сортировку по 64 столбцам.

*2. Фильтрация данных*

Основное отличие фильтра от упорядочивания - это то, что во время фильтрации записи, не удовлетворяющие условиям отбора, временно скрываются (но не удаляются), в то время, как при сортировке показываются все записи списка, меняется лишь их порядок.

Фильтры бывают двух типов: обычный фильтр (его еще называют автофильтр) и расширенный фильтр.

Для применения автофильтра нажмите ту же кнопку, что и при сортировке - «Сортировка и фильтр» и выберите пункт «Фильтр» (конечно же, перед этим должен быть выделен диапазон ячеек).

В столбцах списка появятся кнопки со стрелочками, нажав на которые можно настроить параметры фильтра.

Поля, по которым установлен фильтр, отображаются со значком воронки. Если подвести указатель мыши к такой воронке, то будет показано условие фильтрации.

Для формирования более сложных условий отбора предназначен пункт «Текстовые фильтры» или «Числовые фильтры». В окне «Пользовательский автофильтр» необходимо настроить окончательные условия фильтрации.

При использовании расширенного фильтра критерии отбора задаются на рабочем листе.

Для этого надо сделать следующее.

Скопируйте и вставьте на свободное место шапку списка. В соответствующем поле (полях) задайте критерии фильтрации.

Выделите основной список.

Нажмите кнопку «Фильтр» на панели «Сортировка и фильтр» ленты «Данные». На той же панели нажмите кнопку «Дополнительно». В появившемся окне "Расширенный фильтр"

задайте необходимые диапазоны ячеек. В результате отфильтрованные данные появятся в новом списке.

### **3. Задание**.

### **Откройте файл Сортировка и выполните следующие задания:**

1. Выбрать данные из таблицы по шоколаду Люкс и Сливочный и упорядочить их по названию шоколада и по его стоимости по возрастанию. Результат отбора и таблицу критериев сохранить на этом листе.

2. Выбрать заказы шоколада Мечта и упорядочить в порядке убывания количества заказов по каждому менеджеру отдельно. Результат отбора и таблицу критериев сохранить на этом листе.

3. Выбрать шоколад производителей корона и Колизей, цена которого выше 1000 руб. и расположить данные по убыванию количества. Результат отбора и таблицу критериев сохранить на этом листе.

4. Выбрать данные о менеджерах, заказы которых больше 50, и упорядочить данные по фамилии менеджера в алфавитном порядке и количеству заказов по убыванию. Результат отбора и таблицу критериев сохранить на этом листе.

#### *6. Содержание отчета*

Отчет должен содержать:

- 5. Название работы.
- 6. Цель работы.
- 7. Задание и его решение.
- 8. Вывод по работе.

# **Практическое занятие №15.**

1. *Тема занятия:* **Д**инамическое обновление данных в электронных таблицах на основании данных другого источника.

2. *Цель занятия:* приобретение практических навыков в обработке табличной информации с помощью простейших логических и статистических функций в среде табличного процессора Microsoft Excel; графического анализа данных.

*3. Оборудование, приборы, аппаратура, материалы:* ПК, табличный процессор MS Excel.

4. *Краткие теоретические сведения.*

#### *Задание*

#### **1. Выпадающий список.**

Создавать списки не так трудно. Нужно тщательно подходить к формированию списка Excel, ведь правильно подобранный список возможных значений поможет в работе пользователю формы, отчета и документа в целом. Список нужно использовать, например, в тех документах, где возникает необходимость периодически заполнять ячейки типовыми данными (в том числе и при работе с документом в общем доступе). Список Excel избавит вас от проверки значений на предмет корректности заполнения и орфографии, ведь порой опечатки или вариации на тему того или иного названия, термина может в дальнейшем заметно осложнить консолидацию данных. Итак, приступим к созданию выпадающего списка. Допустим у нас есть список значений, из которых должен производиться выбор:

| ____           |                 |        |      |           |   | ---------------<br>----- |         |           |  |
|----------------|-----------------|--------|------|-----------|---|--------------------------|---------|-----------|--|
|                | G11             | ÷      |      | $f_x$     |   |                          |         |           |  |
| $\mathcal{A}$  | А               | B      | Ċ    | D         | E | F                        | G       | Н         |  |
| $\mathbf{1}$   | Таблица заказов |        |      |           |   | Прайслист                |         |           |  |
| $\overline{2}$ | Товар           | Кол-во | Цена | Стоимость |   | Товар                    | Артикул | Цена, руб |  |
| 3              |                 |        |      |           |   | Ведро                    | 8048    | 120       |  |
| 4              |                 |        |      |           |   | Веник                    | 17985   | 52        |  |
| 5              |                 |        |      |           |   | Губка                    | 6085    | 29        |  |
| 6              |                 |        |      |           |   | Стол                     | 78104   | 1522      |  |
| 7              |                 |        |      |           |   | Стул                     | 444     | 525       |  |
| 8              |                 |        |      |           |   |                          |         |           |  |
| 9              |                 |        |      |           |   |                          |         |           |  |
| 10             |                 |        |      |           |   |                          |         |           |  |
| 11             |                 |        |      |           |   |                          |         |           |  |
| $\sim$         |                 |        |      |           |   |                          |         |           |  |

Данные для отображения в списке

Сделаем в ячейках А3: А11 список. Для этого выделим эти ячейки перейдя на ленте на вкладку «Данные» кликнем на кнопку «Проверка данных» и в появившемся диалоговом окне в «Типе данных» укажем «Список»:

Обращаемся к меню списка

В этом же диалоговом окне укажем диапазон интересующих нас диапазон данных, а именно **\$F\$3:\$F\$7**:

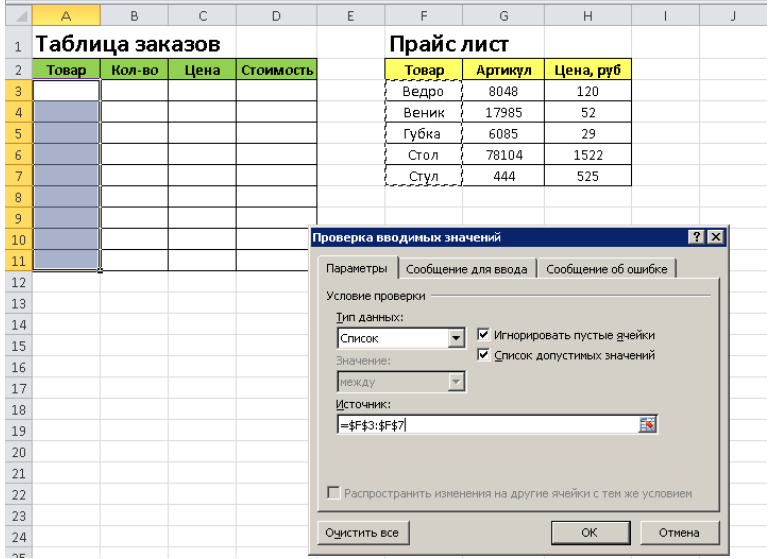

Выбираем диапазон значений списка Жмем «ОК», в ячейках А3: А11 получили список:

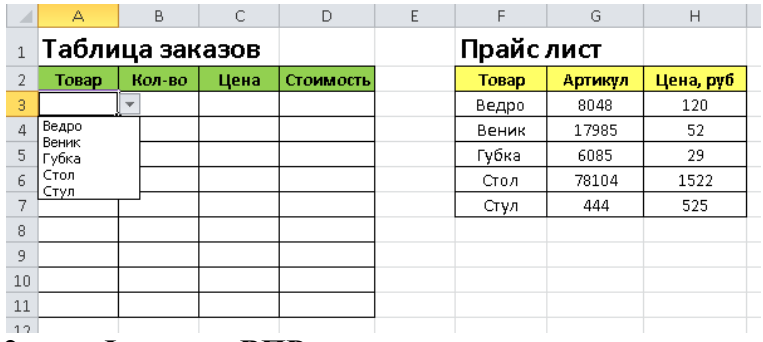

# **2. Функция ВПР.**

Допустим у нас есть таблица с прайс листом товаров. Задача состоит в том, чтобы заполнить таблицу Заказов.

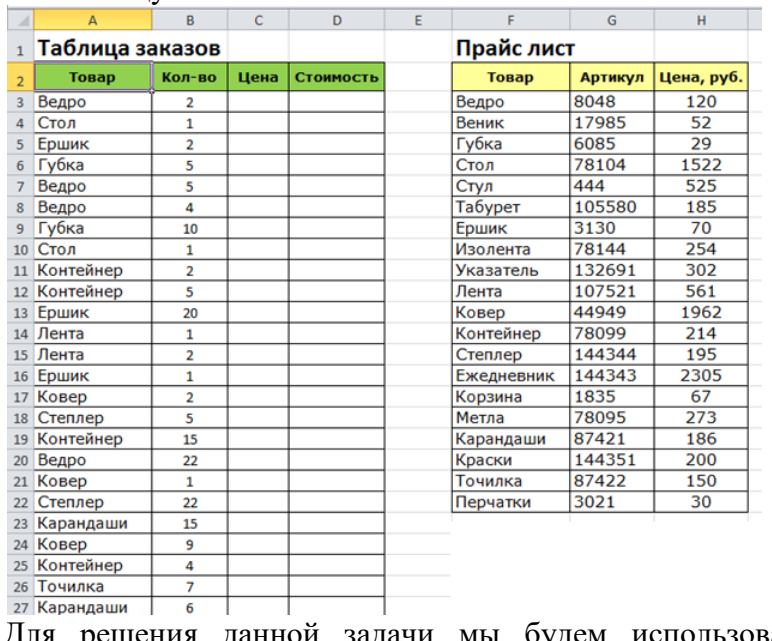

Для решения данной задачи мы будем использовать **функцию ВПР**. В Excel существуют и

другие функции с помощью которых можно решить данную задачу, но мы с вами разбираем **самую популярную и часто используемую функцию ВПР в Excel**.

Итак, чтобы решить задачу в нашем примере нам необходимо сначала заполнить столбец *«С»* в таблице заказов, т.е найти цену товаров в таблице «Прайс лист», а затем, чтобы узнать стоимость — перемножить цену на количество товаров.

# **Синтаксис функции ВПР в Excel**

ВПР(искомое значение, таблица, номер столбца, [интервальный просмотр])

Функция ВПР ищет значение в крайнем левом столбце таблицы и возвращает значение ячейки, находящейся в указанном столбце той же строки.

Разберем функцию на нашем примере. Вставим курсов в ячейку C3 и наберем формулу *=ВПР(A3;\$F\$2:\$H\$22;3;0)*

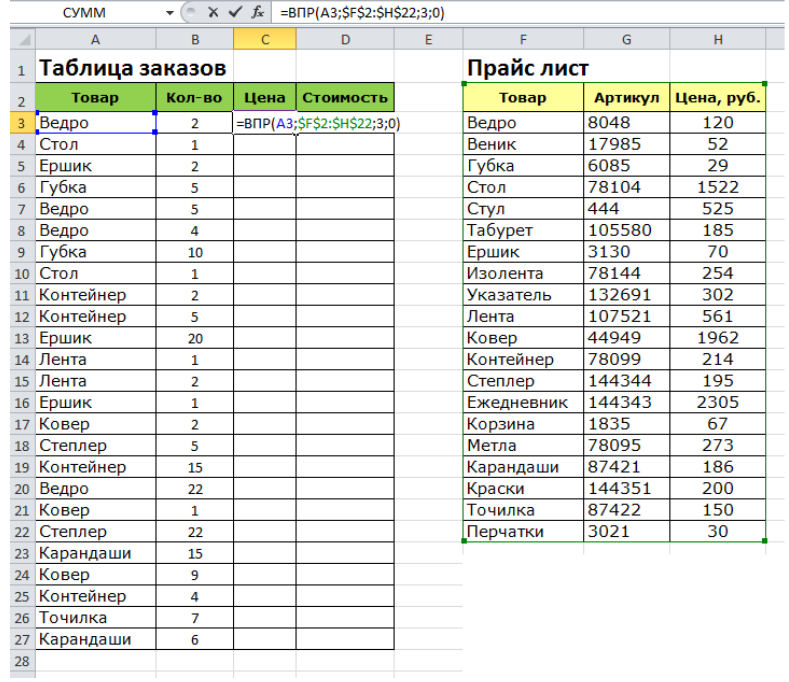

В данной формуле с ВПР:

A3 – **искомое\_значение**. В нашем случае это «Ведро», т.е нам необходимо найти «ведро» в таблице «Прайс лист»

\$F\$2:\$H\$22 – **таблица**. В нашем примере это таблица «Прайс лист» (F2:H22). В диапазон данной таблицы вставлены знаки \$ для его закрепления, чтобы он не сдвигался вниз, когда мы будем протягивать формулу. Знак доллара в Excel превращает относительный диапазон в абсолютный.

3 – **номер столбца**. В нашем случае это цифра «3», так как цена находится в третьем столбце нашей таблицы «Прайс лист».

0 – интервальный просмотр. Может принимать только два значения 0 или 1: 0 – ищет точное совпадение, 1 – приблизительное. В 99% случаях требуется искать точное значение (в нашем случае нам необходимо искать слово «Ведро»). Поэтому практически всегда указывается цифра 0.

Таким образом, **логика функции ВПР Excel** в нашем примере следующая. Функция ищет искомое значение («ведро») в крайнем левом столбце таблицы («Прайс лист»), после того как находит — возвращает значение ячейки находящейся в указанном столбце **той же строки**, т.е цену 120 рублей.

После этого переходим в ячейку *D3* и находит стоимость товаров. Прописываем формулу *=C3\*B3*, т.е перемножаем цену товара на количество.

Далее для автоматической простановки формул по остальным товаром, необходимо протянуть формулу вниз. Для этого необходимо выделить обе ячейки которые нужно протянуть и потянуть вниз за нижний правый угол (смотрите рисунок 3)

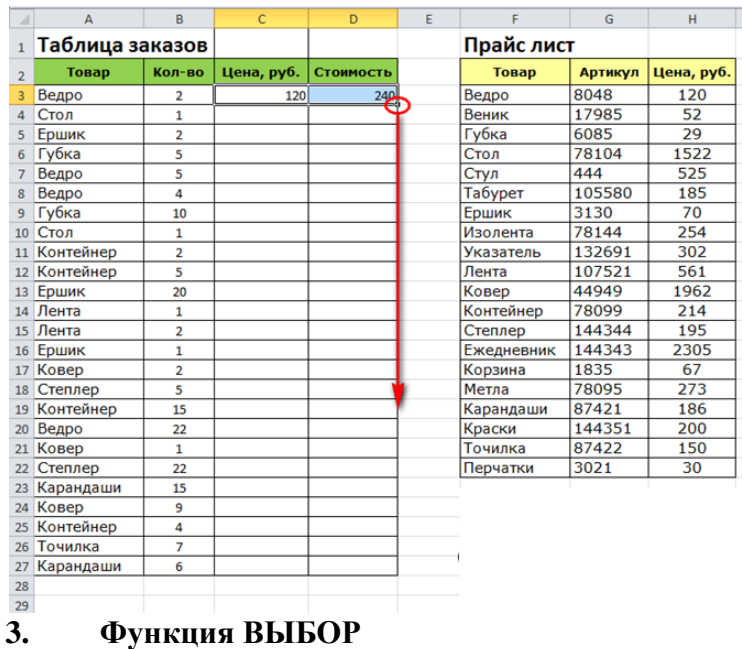

Данная функция позволяет выбрать из списка элемент.

В качестве примера найдем из заданного списка ТОВАРОВ СТОЛ. Для этого в нужную ячейку вставляем формулу ВЫБОР. Задаем номер индекса, например, 2 и значения ячеек списка.

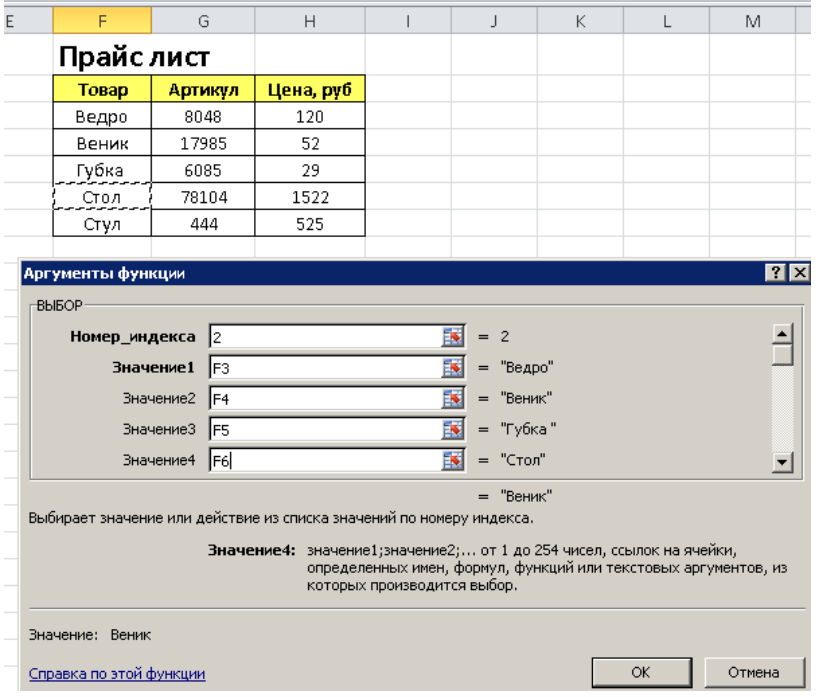

В результате получим второй элемент списка – ВЕНИК.

#### 4. Функция ПОИСКПОЗ в Excel

Сама по себе функция **= ПОИСКПОЗ ()** используется редко, но в связке с другими функциями просто не заменима. Например, данную функцию очень часто используют вместе с ИНДЕКС..

ПОИСКПОЗ расшифровывается как «**Поиск по значению**». Название говорит само за себя. Функция ищет заданное значение в строке или в столбце и возвращает ее порядковый номер (по строкам или столбцам). Отсчет номера начинается с первой позиции заданного диапазона.

Синтаксис функции выглядит следующим образом:

ПОИСКПОЗ(искомое значение, просматриваемый массив, [тип\_сопоставления])

Чтобы было понятнее, давайте рассмотрим на конкретном примере. Предположим у нас есть список городов (диапазон **B2:B6**). Наша задача состоит в том, чтобы **находить порядковый номер** указанного нами города.

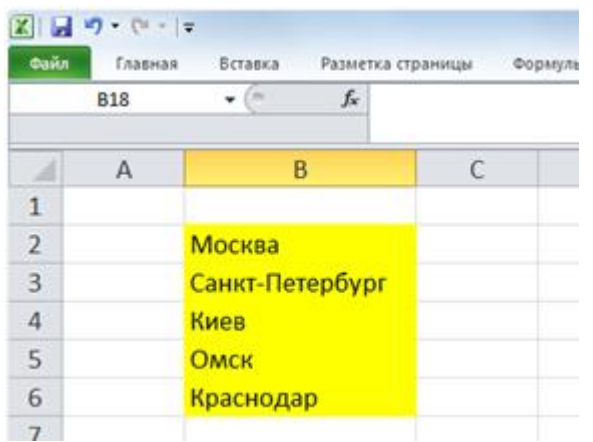

Наглядно это должно выглядеть следующим образом. Ввели мы в ячейку D2 слово Киев, а в ячейке E2 автоматически появился порядковый номер данного города из диапазона городов **B2:B6**. Так как Киев находится третьим по порядку, то функция ПОИСКПОЗ должна вернуть нам цифру 3

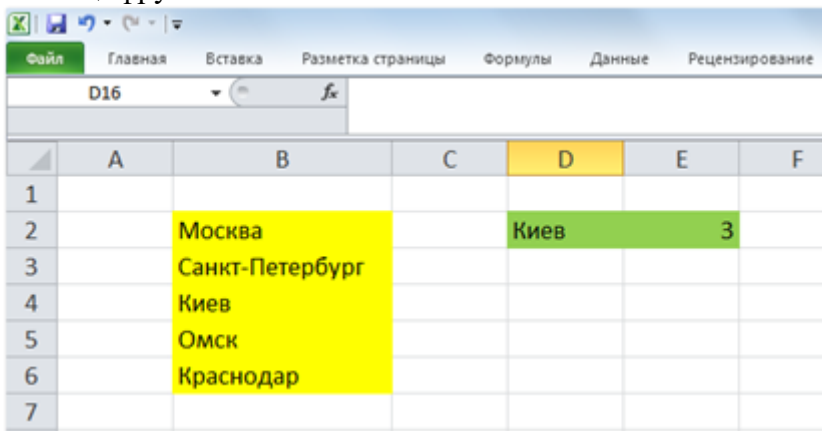

Итак, чтобы решить задачу в рассматриваемом примере, нам необходимо в ячейку E2 ввести следующую формулу:

# **=ПОИСКПОЗ(D2;B2:B6;0)**

где  $D2$  – искомое значение (т.е слово "Киев")

B2:B6 – просматриваемый\_массив (т.е список наших городов)

0 – тип сопоставления, означает, что нам необходимо искать точное значение города.

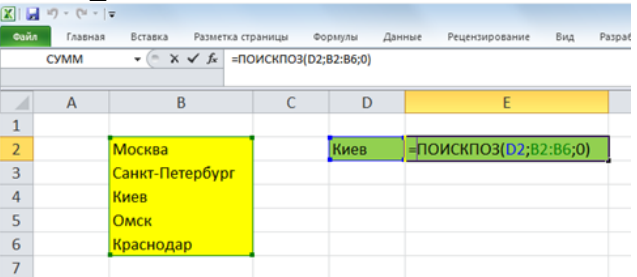

Теперь в зависимости от того, какой город будет указан в ячейке D2 будет отображаться его порядковый номер из диапазона городов.

# 5. [ПОИСКПОЗ в комбинации с функциями ИНДЕКС и ВПР](http://www.excelbox.ru/match-function/21-match-ex1.html)

Будем использовать функцию ПОИСКПОЗ дважды: для нахождения строки с нужным продуктом и столбца с нужным месяцем. А затем мы сможем использовать функцию ИНДЕКС для вывода продаж за месяц.

Диапазону B4:F6 присвоим имя *Продажи*.

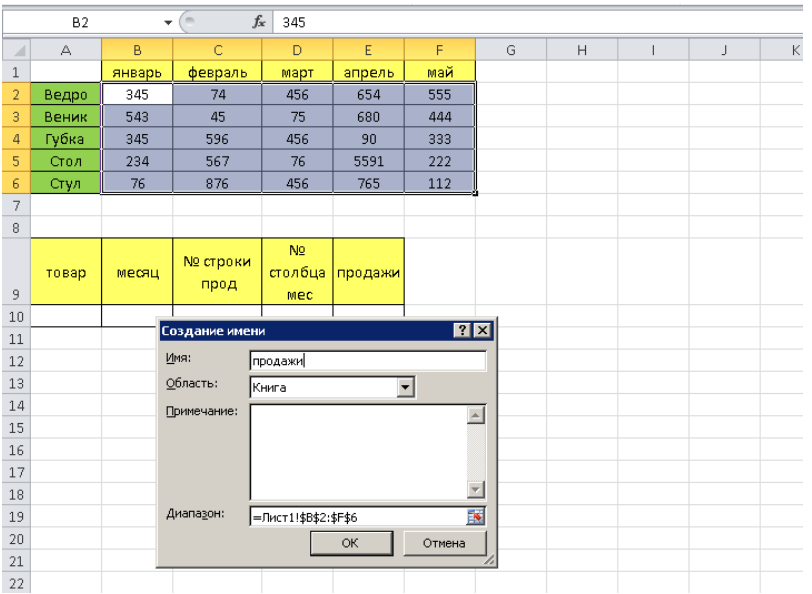

В ячейку A10 введем наименование продукта, в ячейку B10 — нужный месяц.

В ячейку C10 введем формулу *ПОИСКПОЗ(A10;A2:A6;0)*, чтобы определить номер строки в диапазоне *Продажи*, которая содержит данные по Кефиру.

В ячейку D10 введем формулу *ПОИСКПОЗ(B10;B2:F2;0)*, чтобы определить номер столбца в диапазоне *Продажи*, который содержит данные по Июню.

Теперь, когда у нас есть номер строки и столбца с нужными данными, используем формулу ИНДЕКС(Продажи;C10;D10) в ячейке E10, которая сводит воедино все части «мозаики» и выдает нужный нам результат.

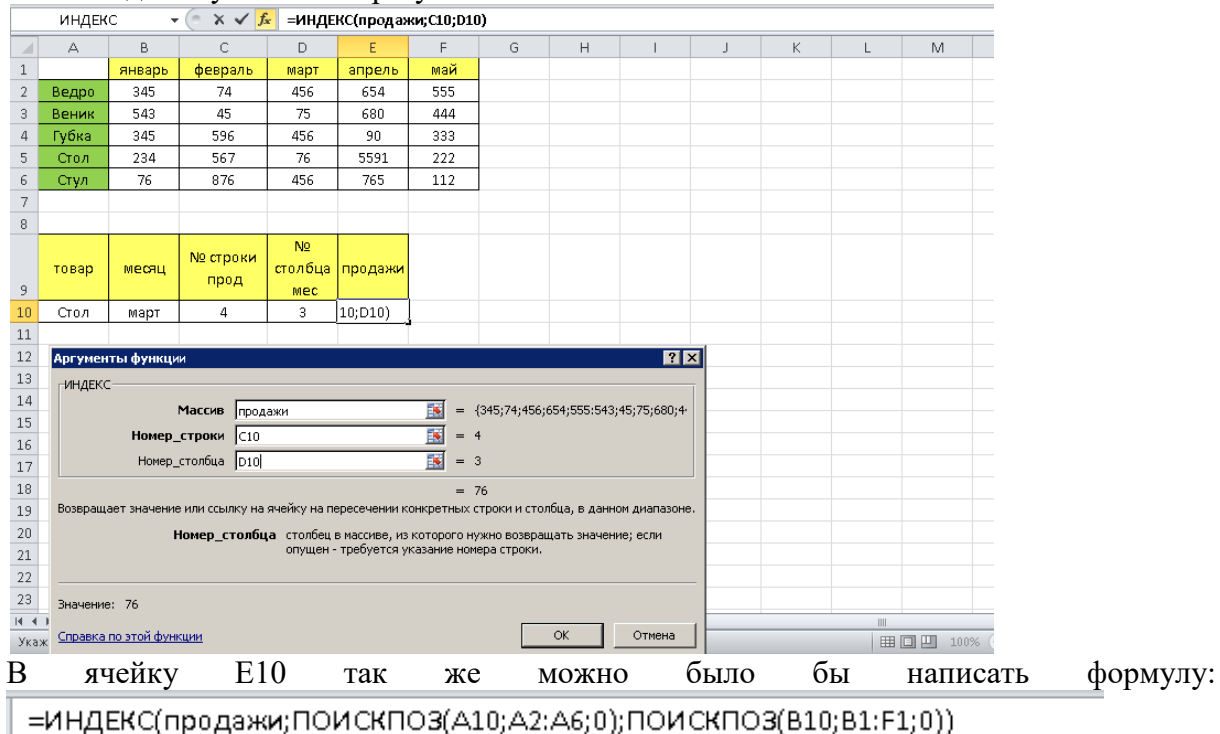

Это позволило бы не искать отдельно номер столбца и номер строки.

#### *6. Содержание отчета*

Отчет должен содержать:

- 13. Название работы.
- 14. Цель работы.
- 15. Задание и его решение.
- 16. Вывод по работе.

1. *Тема занятия:* Решение задач бухгалтерского учета в системе электронных таблиц.

2. *Цель:* Используя формулы в табличном редакторе, решить задачу автоматизации бухгалтерского учета.

3. *Оборудование, приборы, аппаратура, материалы:* ПК, табличный процессор MS Excel.

# 4. *Краткие теоретические сведения.*

# **Обобщение информации**

Однотипные хозяйственнее операции группируются на синтетических бухгалтерских счетах и отражаются в синтетическом бухгалтерском регистре «Оборотно-сальдовая ведомость». В оборотно-сальдовой ведомости отражается принцип непрерывности ведения бухгалтерского учета. В ней отражаются остатки на бухгалтерских счетах на начало и конец отчетного периода и обороты. Отчетный период в бухгалтерском учете квартал.

### **Бухгалтерская отчетность**

На основании данных синтетического учета формируется бухгалтерская отчетность, где информация о хозяйственной деятельности предприятия обобщается в еще большую сторону. Минимальное количество бухгалтерской отчетности 2.

1. Бухгалтерский баланс, в котором отражаются остатки на бухгалтерских счетах. Баланс – двухсторонняя таблица, в которой отражаются остатки на бухгалтерских счетах на отчетную дату. В левой таблице отражаются счета с информацией о товаро-материальных ценностях и возникших обязательствах при реализации этих ценностей. В правой таблице отражаются счета, на которых учитываются источники образования этих ценностей – собственные и заемные. Товаро-материальные ценности делятся на внеоборотные и оборотные. Внеоборотные средства переносят свою стоимость на готовую продукцию частями (амортизация) и не изменяют свою физическую форму в процессе производства. Оборотные средства переносят свою стоимость на готовую продукцию единовременно за один оборот капитала и меняют свою физическую форму в производственном процессе. К собственным источникам приобретения товаро-материальных ценностей относятся три вида капитала и нераспределенная прибыль и убытки. Виды капитала – уставный капитал, добавочный и резервный капитал. Заемные источники – кредиты и займы, кредиторская задолженность перед поставщиками товаров и услуг, работниками предприятия по заработной плате, внебюджетными и бюджетными фондами.

2. Отчет о прибылях и убытках, который практически является справкой бухгалтера по расчету финансового результата деятельности предприятия на основании оборотов на счетах 90 «Продажи», 91 «Прочие доходы и расходы», 99 «Прибыль и убытки».

# **5. Задание.**

# *Расчет распределения прибыли по итогам работы за год*

*1. Постановка задачи.*

В конце отчетного года организация имеет некоторую величину денежных средств N, которую необходимо распределить между сотрудниками в качестве премии. Распределение производится на основе оклада сотрудника и в соответствии со стажем его работы в данной организации.

*2. Пояснения.*

Требуется создать таблицу, состоящую из граф: «№ п/п» (1), «ФИО сотрудника» (2), «Дата приема на работу» (3), «Стаж работы» (4), «Оклад сотрудника» (5), «Модифицированный оклад» (6), «Премия сотрудника» (7).

Данные граф 1, 2, 3 и 5 задайте самостоятельно для 5 сотрудников.

Внизу таблицы вставьте текущую дату, воспользовавшись функцией СЕГОДНЯ, а также введите сумму премиального фонда (N).

Значение графы 4 рассчитайте используя любой способ – с помощью функций даты и времени (ДНЕЙ360, ДОЛЯГОДА, РАЗНДАТ, ГОД и СЕГОДНЯ).

Для приведения сотрудников к одному знаменателю рассчитывается промежуточный показатель – модифицированный оклад, зависящий от стажа работы сотрудника (если стаж

работы не менее 1800 дней (или 5 лет), то размер модифицированного оклада равен двойному окладу, в противном случае модифицированный оклад равен окладу). При расчете графы 6 используйте функцию ЕСЛИ.

Отдельно рассчитайте коэффициент распределения (К), как отношение всей суммы премиальных средств N к сумме всех модифицированных окладов. Данный коэффициент показывает, сколько рублей премии приходится на рубль модифицированного оклада.

Премия каждого сотрудника определяется путем умножения величины модифицированного оклада на коэффициент распределения. Полученную премию следует округлить до целого.

Постройте круговую диаграмму распределения премии между сотрудниками (подписи данных- доли) и точечный график зависимости премии от оклада.

# *Расчет денежных средств на расчетном счете пенсионного фонда*

*1. Постановка задачи.*

Руководство фирмы решило заключить договор с пенсионным фондом о дополнительном ежегодном взносе на личный счет каждого сотрудника. Согласно договору каждый сотрудник вначале года вносит определенную сумму на свой личный пенсионный счет.

Задания:

 определить, сколько денежных средств накопится на пенсионном счете каждого сотрудника к его пенсионному возрасту?

получить различные сведения о сотрудниках фирмы.

*2. Пояснения.*

Создайте таблицу, состоящую из граф: «№ п/п» (1), «ФИО сотрудника» (2), «Дата рождения» (3), «Пол» (4), «Отдел» (5), «Должность» (6), «Возраст» (7), «Сумма ежегодного взноса» (8), «Количество лет до пенсии» (9), «Начальная сумма на счете» (10), «Накопленная сумма» (11), «Дополнительная ежемесячная прибавка» (12).

Данные для граф 1- 6, 8, 10 и 12 задайте самостоятельно.

Значение графы 7 рассчитайте с использование функций даты и времени ГОД(СЕГОДНЯ())-ГОД(C2).

Значение графы 9 рассчитайте, исходя из возраста выхода на пенсию мужчин и женщин, используя функцию =ЕСЛИ (D2="м";(60-G2);(55-G2)).

Расчет денежных средств на расчетном счете в пенсионном фонде (графа 11) производится: начало на счете+ сумма взноса и дополнительная прибавка за количество лет до пенсии =J2+(H2+L2)\*10

Для получения различных сведений о сотрудниках фирмы требуется использовать функции баз данных.

Используя автофильтр, получите список сотрудников, которым осталось до пенсии менее 10 лет.

# **6. Отчет должен содержать:**

- 5. Название работы.
- 6. Цель работы.
- 7. Задание и его решение.
- 8. Вывод по работе.

# **Практическое занятие №17.**

#### Деловая ига «Современная IT-компания»

# **Цели урока:**

1. Систематизация и обобщение знаний обучающихся по темам: «Технология обработки текстовой информации», «Электронные таблицы», «Создание анимационных презентаций в MS PowerPoint», «Обработка графической информации», «Создание публикаций в MS Publisher».

2. Привитие навыков в самостоятельном познании нового материала.

- 3. Побуждение к дальнейшему изучению информационных технологий.
- 4. Развитие познавательного интереса, основ коммуникативного общения.

5. Развитие умственной деятельности, памяти, логического мышления, творческого подхода к решению задач.

#### **Задачи урока:**

*учебные:*

1. закрепить и обобщить знания учащихся по темам: «Технология обработки текстовой информации», «Создание публикаций в MS Publisher» «Электронные таблицы», «Создание анимационных презентаций в MS PowerPoint»;

2. активизировать партнерское взаимодействие между обучающимися в условиях конкретно-профессиональной среды;

*развивающие:*

1. развивать приемы умственной деятельности (обобщение, анализ, синтез, сравнение);

2. развивать память, логическое мышление;

3. развивать творческую активность;

*воспитательные:*

1. развивать познавательный интерес;

2. формировать основы коммуникативного общения;

3. развивать навыки самостоятельной работы.

**Тип урока:** урок обобщения и систематизации знаний, умений, навыков.

**Форма проведения урока:** деловая игра.

**Продолжительность урока:** 900 минут.

**Техническое обеспечение урока:** компьютер, проектор, интерактивная доска, сеть ПК, имеющих доступ в Интернет, сетевой принтер.

**Программное обеспечение урока:** ОС Windows 7, MS Office (Word, Excel, PowerPoint, Publisher), браузер GoogleChrome, графический редактор Paint.

**Методическое обеспечение урока:** презентация, подготовленная в MS PowerPoint, раздаточный материал – для каждой компании, ребусы, анаграммы на бумажном носителе, графические файлы

### **План урока:**

- 1. Организационный момент —2 мин.
- 2. Представление участников игры 3 мин.
- 3. Постановка задачи. Ознакомление с правилами игры 5 мин.
- 4. Актуализация знаний учащихся 10 мин.
- 5. Выполнение коммерческого предложения 30 мин.
- 6. Презентация компаний 15 мин.
- 7. Оценивание команд экспертами 10 мин.
- 8. Подведение итогов урока, выставление оценок 2 мин.

9. Домашнее задание — 1 мин.

10. Рефлексия — 2 мин.

Предварительный этап.

До проведения урока учащиеся делятся на три подгруппы по пять человек. Каждая группа образует компанию, в которой работают:

- руководитель компании,
- менеджер по кадрам,
- бухгалтер-кассир, дизайнер по графике, дизайнер по рекламе.

 В качестве домашнего задания учащиеся должны придумать эмблему, название, девиз компании, спектр услуг, оказываемых компанией.

#### **Ход урока**

- 1. Организационный момент.
- (Урок сопровождается демонстрацией слайдов мультимедийной презентации.)

 **Учитель:** Добрый день! Сегодня у нас необычный урок. Необычен он тем, что будет проходить в виде деловой игры, имитирующей участие в тендере ИТ- компаний, специализирующихся в оказании дизайнерских услуг (разработка логотипов, визиток, буклетов, плакатов.). Каждому из вас в соответствии с занимаемой должностью в компании необходимо будет продемонстрировать ваши компетенции в области информатики. Цели

игры: заработать капитал, подготовить и презентовать коммерческое предложение, набрать максимальное количество баллов.

2. Представление участников игры.

 Учитель: Подошло время представить участников игры. В состав тендерной комиссии вошли эксперты — преподаватели, которые будут оценивать уровень организации деятельности компаний.

 Председатель комиссии — Щепчатова Татьяна Аркадьевна, члены комиссии — Гайкалов Антон Григорьевич, Ланда Анна Алексеевна.

• Компании — участники тендера:

 Компания 1: Анисимова Дарья, Белова Светлана, Егоров Даниил, Козлов Михаил, Морев Никита.

 Компания 2: Иванушкина Екатерина, Крутиков Арсений, Куропатов Андрей, Рябинина Мария, Лебедкин Юрий.

 Компания 3: Ращупкина Ирина, Селезнев Михаил, Тюрина Александра, Чудина Алина, Лыков Михаил.

 Отдел контроля заданий: Анферова Анастасия— контролер № 1, Иванова Кристина— контролер № 2.

3. Постановка задачи. Ознакомление с правилами игры.

 **Учитель:** В собственности каждой фирмы — три компьютера, объединенные в локальную сеть кабинета и имеющие доступ в Интернет. По два компьютера от каждой фирмы имеют доступ к сетевым принтерам (преподаватель указывает на рабочие места компаний). Вычислительная техника используется для выполнения заданий и демонстрации выполненной работы каждой компанией. Игра основывается на принципах совместной деятельности.

 Теперь перейдем к постановке задачи и узнаем, что требуется выполнить в ходе игры.

Постановка задачи.

 В тендерную комиссию поступил заказ на оказание дизайнерских услуг. Объявлен конкурс на участие в данном тендере, цель которого — обеспечить заказами в области дизайнерских услуг лучшую ИТ- компанию. Руководителям нескольких компаний отправлены приглашения на участие в тендере. В результате три компании изъявили желание принять в нем участие.

• Лля участия в тендере компаниям следует подготовить коммерческие предложения, а именно выполнить ряд заданий:

- Отправить заявку на участие в тендере.
- Создать презентацию компании и выполнить демонстрацию.
- Подготовить и распечатать рекламный буклет компании.

Подготовить и представить смету доходов компании.

В ходе тендера будет определена лучшая ИТ-компания, набравшая наибольшее количество баллов за коммерческое предложение и заработавшая максимальный капитал, которая и получит соответствующий сертификат победителя в тендере.

Оглашу правила и регламент игры:

• Руководители компаний получают папки со следующими документами (учитель демонстрирует содержимое папки):

— приглашение на участие в тендере (Приложение 1); — образец заявки (Приложение 2);

— должностной состав компаний;

— список должностных обязанностей (заданий) и требований к их выполнению;

— образец сметы (Приложение 3).

 Руководители распределяют должности среди сотрудников компании, знакомят их с функциями.

 После распределения ролей участникам следует заработать начальный капитал, выполнив предлагаемые задания (ребусы, анаграммы, тест).

 Далее сотрудникам компаний в соответствии с их должностью следует приступить к выполнению заданий, но прежде следует изучить требования к их выполнению.

 По окончании выполнения заданий сотрудниками компаний соответствующий документ либоразмещается в сети, либо выводится на печать и предоставляется в тендерную комиссию. Совместное выполнение обязанностей сотрудниками допускается, однако ответственным за выполнение считается назначенный руководителем сотрудник.

 За нарушение дисциплины предусматривается вычитание баллов из общего рейтинга компании по усмотрению членов тендерной комиссии.

 В ходе оценивания тендерной комиссией коммерческих предложений компаний определяется победитель тендера.

4. Актуализация знаний учащихся.

**Преподаватель:** Попрошу вас занять соответствующие места для зарабатывания капитала компаний.

Руководителям компаний следует отгадать ребусы (Приложение 4) и выполненные задания сдать контролеру № 1 — Анферовой Анастасии.

Оценивание. Каждый правильно разгаданный ребус оценивается в 2 балла. Максимально возможное количество баллов — 10.

Бухгалтерам компаний следует отгадать термины по информатике, зашифрованные в анаграммах (Приложение 5), и сдать их контролеру № 2 — Ивановой Кристине.

Оценивание. Каждая правильно разгаданная анаграмма оценивается в 2 балла. Максимально возможное количество баллов — 10.

Остальные сотрудники компаний должны пройти тестирование по теме: «Алгоритмы»(Приложение 6).

Оценивание. Каждый правильный ответ теста оценивается в 1 балл.

Максимально возможное количество баллов — 10.

На зарабатывание капитала вам дается 10 минут.

За составление сводной ведомости результатов тестирования отвечает Павлова Юлия — оператор.

5. Выполнение коммерческого предложения.

Учитель: На выполнение коммерческого предложения у вас есть 40 минут. Каждый из сотрудников компаний приступает к выполнению должностных обязанностей (заданий) на обозначенных ранее рабочих местах.

Список должностных обязанностей (заданий).

Должность: Руководитель компании.

### **Задания:**

Распределить обязанности между сотрудниками компании.

 Ознакомиться с приглашением на участие в тендере и на его основе создать в текстовом процессоре MSWord заявку на участие в тендере.

- Отправить заявку по электронной почте.
- Оказать компетентную помощь в решении задач подчиненных лиц.
- Выполнить контроль и управление процессом решения задач.

Требования к созданию и отправке заявки.

Заявка на участие в тендере должна быть грамотно оформлена; должны быть сделаны (там, где это необходимо) принудительные разрывы строк и вставлены неразрывные пробелы; выполнено шрифтовое оформление абзацев, а также оформление списков согласно образцу. Письмо должно быть отправлено по электронной почте адресату, указанному в приглашении.

Должность: Менеджер по кадрам.

#### **Задания:**

 Создать презентацию в MSPowerPoint об ИТ- компании, отражающую деятельность и структуру организации.

- Осуществить размещение презентации в локальной сети.
- Выполнить демонстрацию презентации.

Требования к презентации.

Презентация должна содержать от пяти до семи слайдов, отражающих структуру и деятельность компании. Информация должна быть оптимально размещена, приветствуется использование стилей, а также схем, рисунков, объектов WordArt, наличие анимации. Презентация должна быть размещена в сетевой папке компьютера учителя. Должность: Дизайнер по рекламе.

# **Задания:**

- Разработать рекламный буклет компании в MSPublisher.
- Осуществить сетевую печать буклета.
- Предоставить экспертной комиссии рекламный буклет компании.

Требования к созданию буклета.

Разработанный буклет должен побуждать потенциальных клиентов обратиться именно в вашу компанию. Информация должна быть оптимально в нем размещена и представлять название, девиз, эмблему, контакты компании. Приветствуется использование схем, рисунков, объектов WortArt, определенного стиля.

Должность: Бухгалтер-кассир.

# **Задания:**

 Составить структуру сметы расходов и доходов компании в табличном процессоре MSExcel.

Получить ведомости начисления баллов от контролеров отдела контроля заданий.

Заполнить электронную смету.

 Осуществить сетевую печать сметы расходов и предоставить экспертной комиссии. Должность: Контролер № 1 отдела контроля заданий.

# **Задания:**

Осуществить проверку ребусов.

 Составить ведомость начисления баллов в текстовом процессоре MSWord в соответствии с набранными баллами сотрудников компаний.

Осуществить печать ведомости и сдать ее бухгалтеру-кассиру.

Должность: Контролер № 2 отдела контроля заданий.

# **Задания:**

Осуществить проверку анаграмм.

 Составить ведомость начисления баллов в текстовом процессоре MSWord в соответствии с набранными баллами сотрудников компаний.

Осуществить печать ведомости и сдать ее бухгалтеру-кассиру.

Тендерная комиссия наблюдает за выполнением заданий участниками тендера.

6. Презентация компаний.

По истечении времени на выполнение коммерческого предложения кадровые менеджеры компаний-участников поочередно демонстрируют с компьютера преподавателя с помощью интерактивной доски созданные презентации, сопровождая их соответствующими пояснениями, и отвечают на вопросы экспертов тендерной комиссии.

Секретарь экспертной комиссии фиксирует результаты.

7. Оценивание команд экспертами.

Оценивание заданий осуществляет тендерная комиссия по приведенным ниже параметрам для компетенций участников. Максимальный балл по каждому критерию не должен превышать пяти. Для формирования общего рейтинга компаний предполагается сведение баллов по каждому сотруднику компании в командный оценочный лист.

Оценочные листы участников.

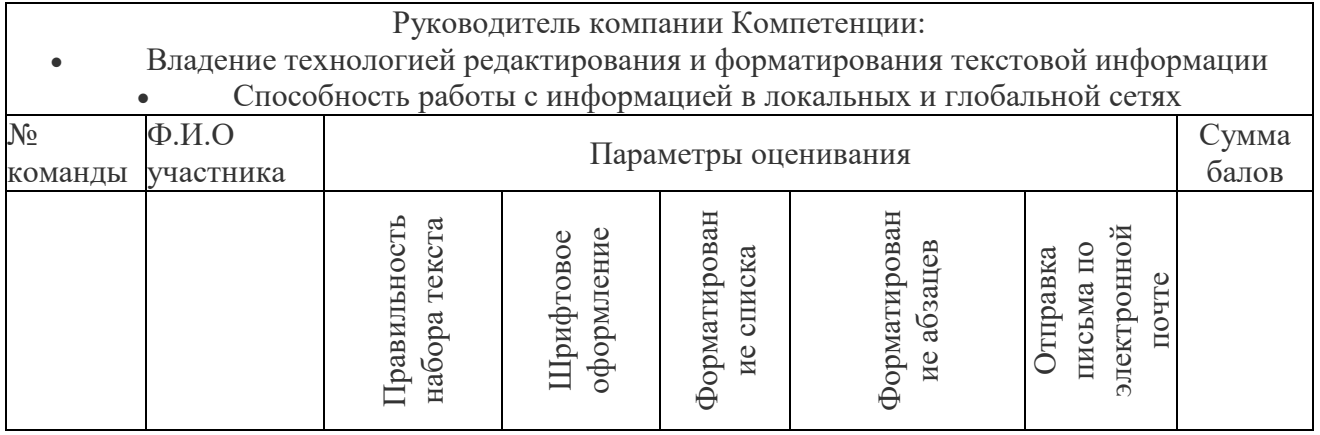

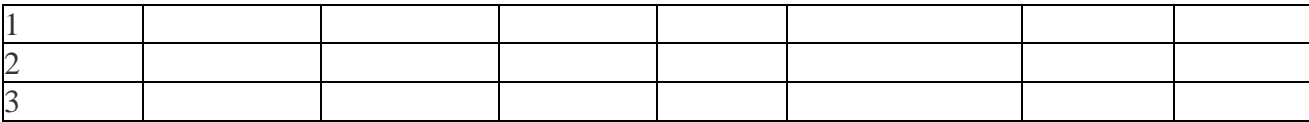

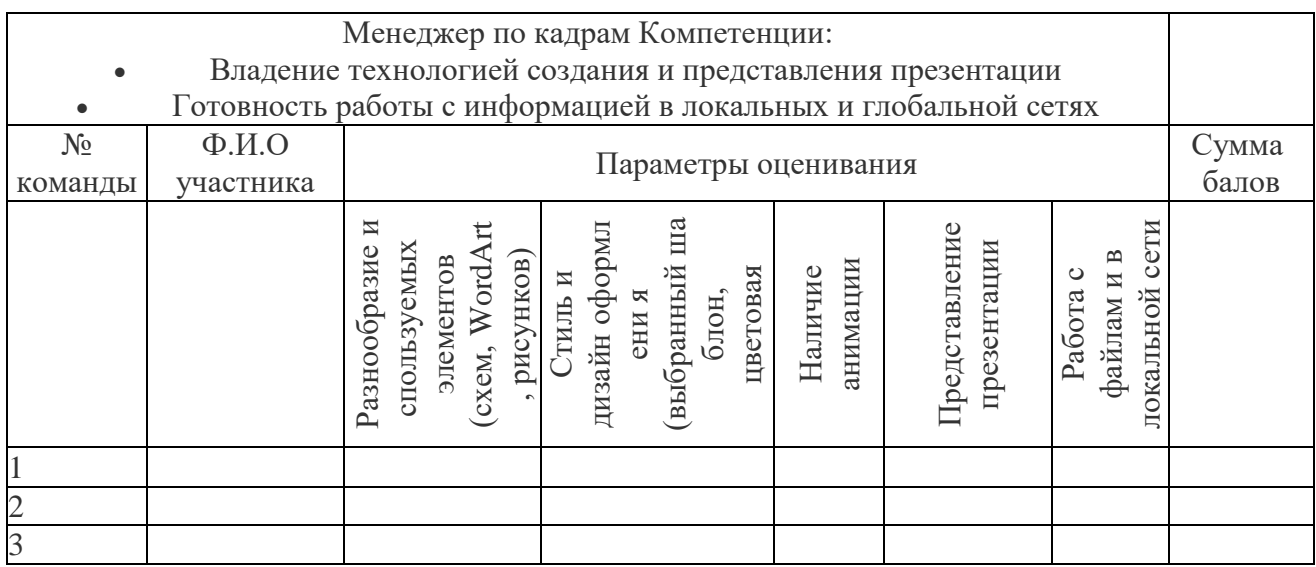

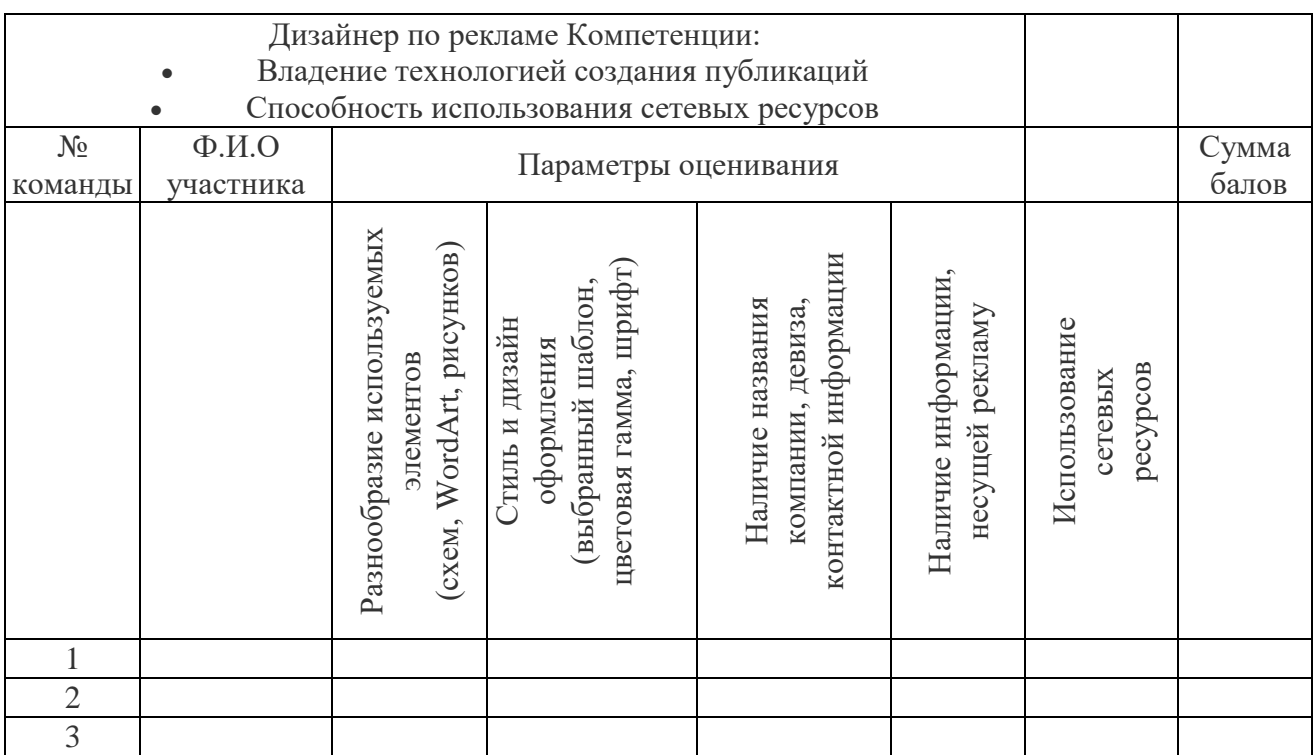

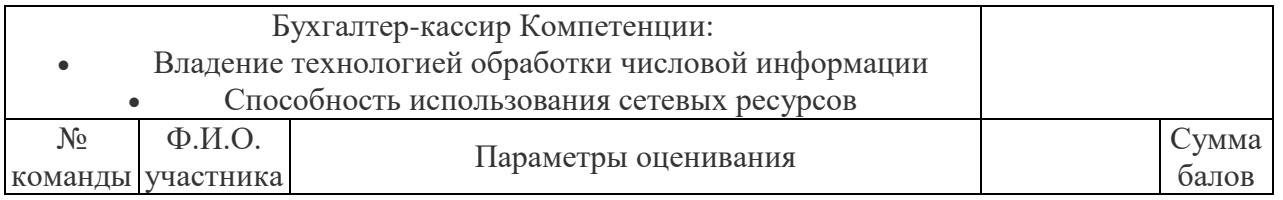

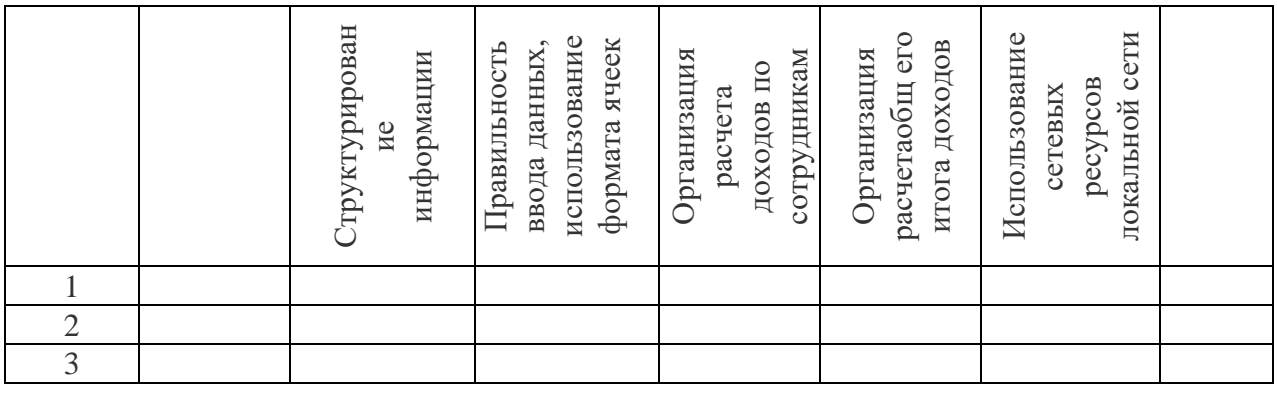

8. Подведение итогов урока, выставление оценок.

Председатель тендерной комиссии отмечает лучшие работы, вручает сертификат победителя.

Учитель объявляет оценки за урок, переводя набранную учащимися сумму баллов в соответствии со схемой перевода:

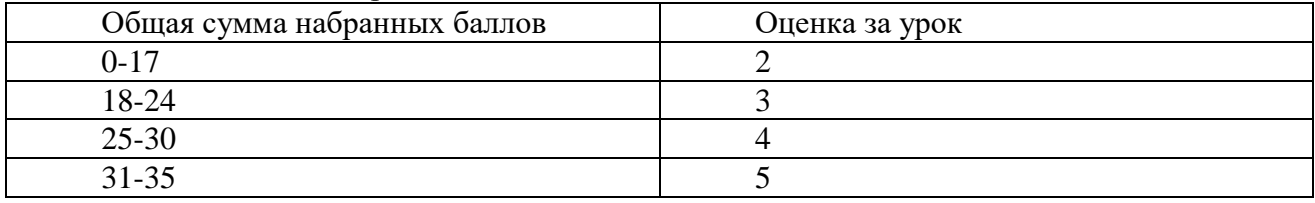

**Преподаватель:** Благодарю вас за работу. Каждый из вас подведет итог своей работы, ответив на вопросы:

 В каких областях профессиональной деятельности имеется потребность в информатике?

- Что в деловой игре вызвало затруднение?
- Чем был интересен урок?
- Что бы я пожелал самому себе?

#### **Приложение I**

Приглашение на участие в тендере

Письмо-приглашение на участие в тендере

ООО «Олимп» приглашает Вашу компанию принять участие в тендере на оказание дизайнерских услуг для компании ООО «Олимп»

Предлагаем Вам направить заявку на участие в тендере на имя директора В. П. Безруковой по электронному адресу: Olimp@mail.ru. При отправке письма указать тему: «Заявка на тендер». Письмо должно быть создано в текстовом процессоре MSWord. Вам следует указать предмет тендера, название Вашей компании, юридический адрес, номер телефона, электронный адрес.

Предложение должно быть доставлено в срок до 14:00 «10» ноября 2019 г.

Образец заявки и правила проведения тендера представлены в Приложениях.

Оглашение результатов тендера будет произведено «10» ноября 2019г.

С уважением, Безрукова В. П., директор ООО «Олимп».

**Приложение II** Образец заявки

> Директору ООО «Олимп» Безрукова В. П.

ЗАЯВКА

Уважаемая Валентина Петровна!

Просим Вас рассмотреть заявку на участие в тендере для ООО «Олимп» на оказание дизайнерских услуг.

Мы принимаем предлагаемые Вами правила проведения тендера, которые заключаются в следующем:

• каждый претендент должен составить свое коммерческое предложение (оферту), включающее презентацию компании, прайс-лист услуг, рекламный буклет и смету расходов;

• выбор победителя тендера будет осуществляться с учетом материалов, представленных в тендерную комиссию.

Руководитель компании / (Подпись) (Фамилия, И.О.)

# Приложение III

Образец сметы доходов

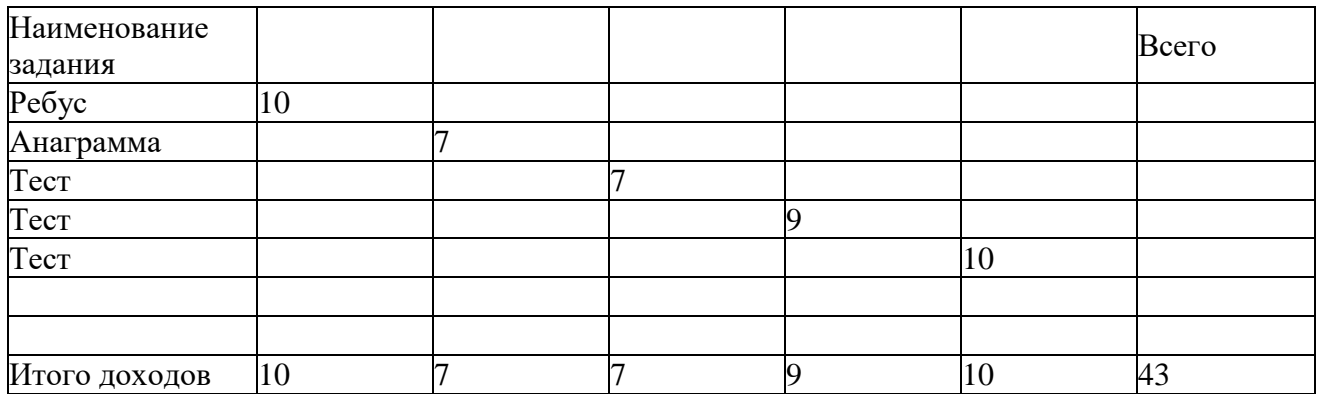

Приложение IV Ребусы Для компании 1.

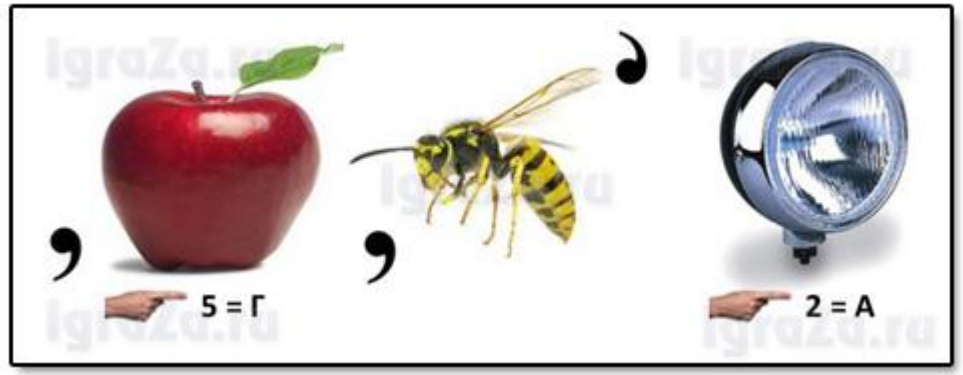

# (Провайдер)

# **Приложение V** Анаграммы

Для компании 1. красен — сканер ацатлби — таблица лайф — файл бцаза — абзац иномрфация — информация Для компании 2. интерпр — принтер олсивм — символ штриф шрифт красен — сканер нимотор — монитор Для компании 3. тозаконесм — знакоместо штриф — шрифт лайф — файл интерпр — принтер мультадимеи — мультимедиа

# Приложение VII

**Tec**<sub>r</sub>

1. Программное обеспечение компьютера — это ...

- 1) необходимая часть ПО, без которой не может работать компьютер
- 2) вся совокупность программ, хранящихся в долговременной памяти
- 3) профессиональная деятельность

4) программы, используемые в профессиональной деятельности

2. Мельчайший элемент растрового изображения называется ...

1) пиксель

- $2)$  узел
- 3) маркер
- 4) ячейка

3. Минимальный объект обработки тестового процессора Word - это

1) предложение

- 2) символ
- $3)$   $a53a11$
- 4) таблица

4. Прикладное ПО подразделяется на следующие подвиды:

1) системное ПО и прикладное ПО общего назначения

2) инструментальное ПО и прикладное ПО специального назначения

3) прикладное ПО общего назначения и прикладное ПО

специализированного назначения

4) системное ПО и базовое ПО

5. Объектом обработки текстовой информации является ...

- $1)$  текст
- 2) абзацы
- 3) предложения
- $4)$  3BYK

6. Программный продукт, не относящийся к программному обеспечению технологии обработки графической информации, - это ...

1) Adobe PhotoShop

- 2) MS Excel
- 3) Paint
- 4) CorelDRAW

7. Браузер — это ...

1) информационная система, основными компонентами которой являются гипертекстовые документы

2) программа для просмотра веб-страниц

3) сервис Интернета, позволяющий обмениваться между компьютерами посредством сети

электронными сообщениями

4) система управления контентом

8. Укажите название программы, не относящейся к классу электронных таблиц.

- 1) MS Excel
- 2) MS Access
- 3) SuperCalc
- 4) Lotus
- 9. Рабочая книга состоит из ...
- 1) строк и столбнов
- 2) рабочих листов

3) таблиц 4) ячеек

10. Знак \$ в адресе ячейки Excel перед номером строки означает, ...

1) что адрес абсолютный
2) что адрес строки абсолютный

- 3) что адрес столбца абсолютный
- 4) ошибку в адресе

11. В электронной таблице буквами A, B, ... обозначаются ... 1) строки

2) столбцы

3) ячейки

4) нет таких обозначений

12. Лист таблицы MSExcel, с которым осуществляется работа, — ... 1) главный

- 2) первый
- 3) активный
- 4) рабочий

13. При создании таблицы указывается ...

- 1) число строк и столбцов
- 2) границы
- 3) высота строк и столбцов
- 4) шрифт

14. В MSWord нажатие клавиши Enter означает .

- 1) конец строки
- 2) конец предложения
- 3) конец абзаца 4) конец текста

#### **Практическое занятие №18.**

1. *Тема занятия:* Структура таблицы: поля и записи. Создание базы данных: поля со списками, правило проверки данных при вводе, сообщение об ошибке, значение по – умолчанию.

2. *Цель:* Познакомиться со структурой таблицы, научиться заполнять таблицы информацией. Познакомиться с возможностями систем управления базами данных.

3. *Оборудование, приборы, аппаратура, материалы:* ПК, система управления базами данных MS Access.

4. *Краткие теоретические сведения.*

## **Обобщение информации**

## **Структура базы данных.**

Большинство баз данных имеют *табличную структуру,* состоящую из многих связанных таблиц. Такие базы данных называются *реляционными.* В таблице адрес данных определяется пересечением строе и столбцов. В базе данных столбцы называются *полями*, а строки – *записями*. Поля образуют *структуру базы данных*, а записи составляют информацию, которая в ней содержится.

Создание структуры БД в СУБД Access.

Создать новую базу данных можно тремя способами:

путем создания новой пустой базы данных;

созданием копии существующей базы данных;

с помощью создания базы данных с использованием шаблона.

Если в базе нет никаких данных (пустая база), то это все равно полноценная база данных. Хотя данных в базе нет, но информация в ней все-таки есть — это структура базы. Она определяет методы занесения данных и хранения их в базе. Простейший «некомпьютерный» вариант базы данных — деловой ежедневник, в котором каждому календарному дню выделено по странице. Даже если в нем не записано ни строки, он не перестает быть ежедневником, поскольку имеет структуру, четко отличающую его от записных книжек, рабочих тетрадей и прочей писчебумажной продукции.

Базы данных могут содержать различные объекты, основными объектами любой базы данных являются ее таблицы. Простейшая база данных имеет хотя бы одну таблицу. Соответственно, структура простейшей базы данных тождественно равна структуре ее таблицы.

Мы знаем, что структуру двумерной таблицы образуют столбцы и строки. Их аналогами в структуре простейшей базы данных являются поля и записи. Если записей в таблице пока нет, значит, ее структура образована только набором полей. Изменив состав полей базовой таблицы (или их свойства), мы изменяем структуру базы данных и, соответственно, получаем новую базу данных.

СУБД Microsoft Access 2000 предоставляет несколько средств создания каждого из основных объектов базы. Эти средства можно классифицировать как:

• ручные (разработка объектов в режиме Конструктора);

• автоматизированные (разработка с помощью программ-мастеров);

• автоматические — средства ускоренной разработки простейших объектов.

#### **ЗАДАНИЯ.**

**Задание 1**

#### **Создание базы данных.**

1. Создать новую базу данных.

2. Создать таблицу базы данных.

3. Определить поля таблицы в соответствии с табл. 4.1.

#### 4. Сохранить созданную таблицу.

#### **ТЕХНОЛОГИЯ РАБОТЫ**

Для создания новой базы данных:

загрузите Access, в появившемся окне выберите пункт **Новая база данных;**

 в окне "Файл новой базы данных" задайте имя вашей базы (пункт **Имя Файла)** и выберите папку (пункт **Папка**), где ваша база данных будет находиться. По умолчанию Access предлагает вам имя базы db1, а тип файла - *Базы данные Access.*

Имя задайте *Преподаватели,* а тип файла оставьте прежним;

щелкните по кнопке <Создать>.

Для создания таблицы базы данных:

 в окне базы данных выберите вкладку *Таблицы,* а затем щелкните по кнопке <Создать>;

 в окне "Новая таблица" выберите пункт **Конструктор** и щелкните по кнопке <ОК>. В результате проделанных операций открывается окно таблицы в режим конструктора (рис. 4.2), в котором следует определить поля таблицы.

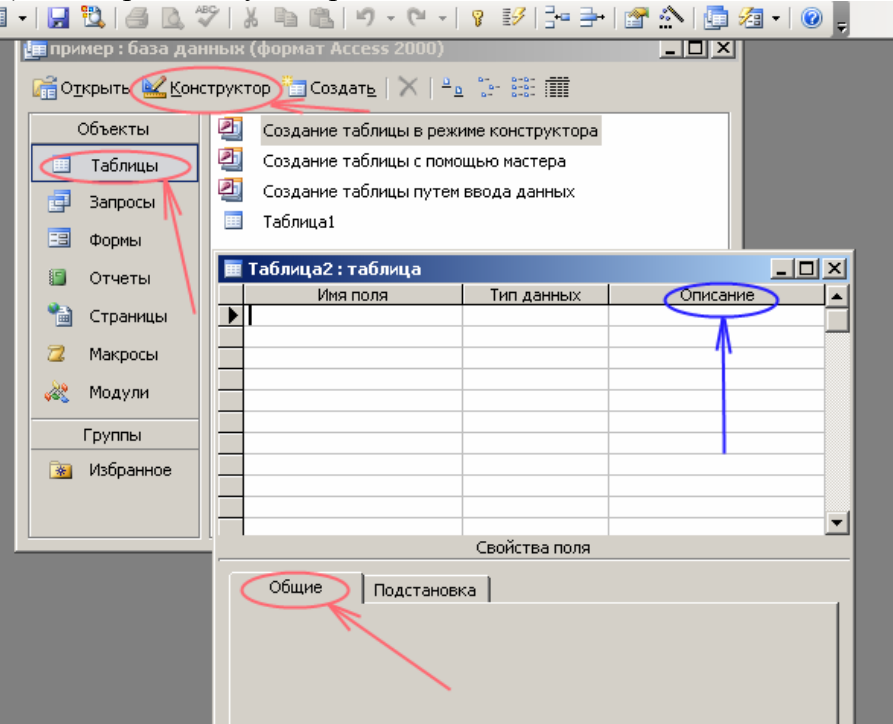

**Рис. 4.2.** Окно таблицы в режиме конструктора - в этом режиме вводятся имена и типы полей таблицы

Для определения полей таблицы:

введите в строку столбца Имя поля имя первого поля*Код преподавателя;*

 в строке столбца "Тип данных" щелкните по кнопке списка и выберите тип данных *Числовой.* Поля вкладки *Общие* оставьте такими, как предлагает Access.

*Примечание.* Заполнение строки столбца "Описание" необязательно обычно используется для внесения дополнительных сведений о поле.

Для определения всех остальных полей таблицы базы данных *Преподаватели* в соответствии с табл. 4.1 выполните действия, аналогичные указанным выше.

*Внимание!* Обратите внимание на вкладку *Общие* в нижней части экрана. Советуем изменить данные в пункте **Размер поля, а** остальные пункты оставить по умолчанию (их функции рассмотрим далее). Например, для текстового типа данных Access предлагает по умолчанию длину 50 символов. Но вряд ли поле "Фамилия" будет содержать более 15 символов, хотя лучше точно подсчитать, сколько символов в самой длинной фамилии. Не бойтесь ошибиться - в дальнейшем можно скорректировать длину поля. Для числового типа Access предлагает *Длинное целое,* но ваши данные могут быть либо небольшие целые числа (в диапазоне от -32768 до 32767) - тогда надо выбрать *Целое,*либо дробные числа - тогда надо выбрать *С плавающей точкой..*Для выбора необходимого параметра надо щелкнуть по полю, а затем нажать появившуюся кнопку списка и выбрать необходимые данные. В результате ваша таблица будет иметь более компактный вид, а объем базы данных уменьшится.

4. Для сохранения таблицы:

выберите пункт меню **Файл, Сохранить;**

в диалоговом окне "Сохранение" введите имя таблицы *Преподаватели,*

щелкните по кнопке <ОК>.

*Примечание.* В результате щелчка по кнопке <ОК> Access предложит вам задать ключевое поле (поле первичного ключа), т.е. поле, однозначно идентифицирующее каждую запись. Для однотабличной базы данных это не столь актуально, как для многотабличной, поэтому щелкните по кнопке <Нет>.

## **ЗАДАНИЕ 2**

#### **Заполнение базы данных.**

1. Ввести ограничения на данные, вводимые в поле "Должность"; должны вводиться только слова *Профессор, Доцент* или*Ассистент*.

2. Задать текст сообщения об ошибке, который будет появляться на экране при вводе неправильных данных в поле "Должность".

3. Задать значение по умолчанию для поля "Должность" в виде слова *Доцент.*

4. Ввести ограничения на данные в поле <Код>; эти данные не должны повторяться.

5. Заполнить таблицу данными в соответствии с табл. 4.2 и проверить реакцию системы на ввод неправильных данных в поле "Должность".

6. Изменить ширину каждого поля таблицы в соответствии с шириной данных.

7. Произвести поиск в таблице преподавателя Миронова.

8.Произвести замену данных: изменить заработную плату ассистенту Сергеевой с 450 р., на 470 р.

9. Произвести сортировку данных в поле "Год рождения" по убыванию,

10. Произвести фильтрацию данных по полям "Должность" и "Дисциплина".

Просмотрите созданную таблицу, как она будет выглядеть на листе бумаги при печати.

## **Таблица 4.3**

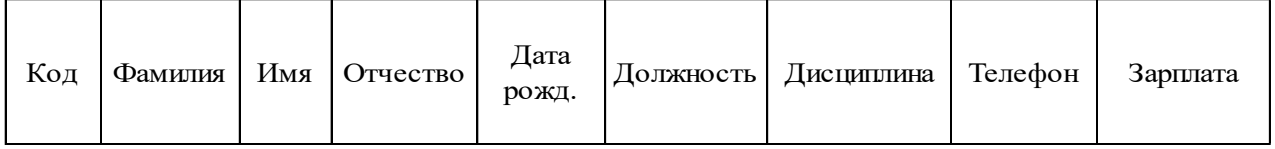

1 1 Истомин Ремир Евгеньевич 23.10.54 Доцент Информатика 110-44-68 890р.

2 Миронов Павел Юрьевич 25.07.40 Профессор Экономика 312-21-40 1200р.

3 Гришин Евгений Сергеевич 05.12.67 Доцент Математика 260-23-65 760р.

4 Сергеева Ольга Ивановна 12.02.72 Ассистент Математика 234-85-69 450р.

5 Емец Татьяна Ивановна 16.02.51 Доцент Экономика 166-75-33 890р.

6 Игнатьева Татьяна Павловна 30.05.66 Доцент Информатика 210-36-98 790р.

7 Миронов Алексей Николаевич 30.07.48 Доцент Физика 166-75-33 890р.

## **ТЕХНОЛОГИЯ РАБОТЫ**

1. Для задания условия на значение для вводимых данных:

 войдите в режим *Конструктор* для проектируемой таблицы. Выделите таблицу Преподаватели и щелкните на кнопке *Конструктор* на панели инструментов**;**

- в верхней части окна щелкните по полю "Должность";
- в нижней части окна щелкните по строке параметра *Условие на значение;*

 щелкните по кнопке для определения условий на значение при помощи построителя выражений;

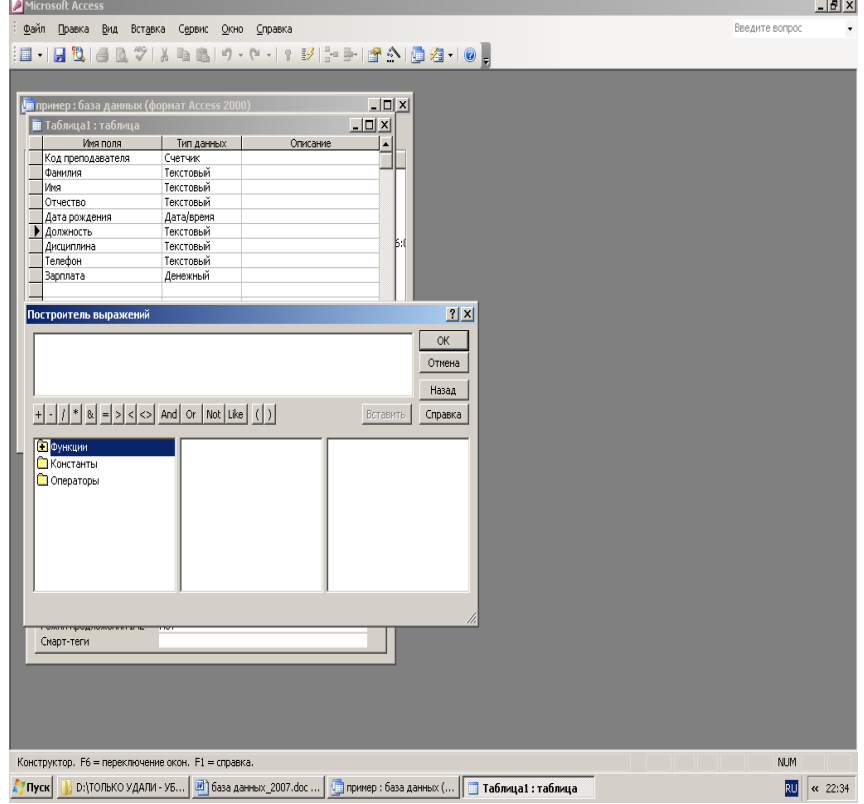

 в появившемся окне напишите слово *Профессор,* затем щелкните по кнопке Or (эта кнопка выполняет функцию ИЛИ), напишите *Доцент,* снова щелкните по этой же кнопке, напишите *Ассистент* и щелкните по кнопке <ОК>. Таким образом, вы ввели условие, при котором в поле "Должность" могут вводиться только указанные значения.

2. В строке *Сообщение об ошибке* введите предложение (без кавычек!): "Такой должности нет, правильно введите данные".

3. В строке *Значение по умолчанию* введите слово "Доцент".

4. Введите ограничения на данные в поле "Код преподавателя ". Здесь ограничения надо вводить не совсем обычным способом. Дело в том, что коды преподавателей не должны повторяться, а также должна быть обеспечена возможность их изменения (из-за последнего условия в этом поле нельзя использовать тип данных *Счетчик,* в котором данные не повторяются). Для выполнения второго условия пришлось задать в поле "Код" тип данных *Числовой,* а для выполнения первого условия сделайте следующее:

в верхней части окна щелкните по полю "Код преподавателя ";

щелкните по строке параметра *Индексированное поле*;

*Примечание.* Индекс - это средство Access, ускоряющее поиск и сортировку данных в таблице. Ключевое поле (поле первичного ключа) таблицы индексируется автоматически. Не допускается создание индексов для полей типа *MEMO* и *Гиперссылка vim* полей объектов *OLE.* Свойство *Индексированное поле* определяет индекс, создаваемый по одному полю. Индексированное поле может содержать как уникальные, так и повторяющиеся значения. Допускается создание произвольного количества индексов.

выберите в списке пункт **Да (совпадения не допускаются);**

перейдите в режим **Таблица,** щелкнув по кнопке на панели инструментов или выполнив команду **Вид, Режим таблицы.** На вопрос о сохранении таблицы щелкните по кнопке <Да>.

5. Введите **ПО СТРОКАМ** данные в таблицу в соответствии с табл. 4.3. Попробуйте в поле <Должность> любой записи ввести слово *Лаборант.* Посмотрите, что получилось. На экране должно появиться сообщение: "Такой должности нет, правильно введите данные". Введите правильное слово.

6. Для изменения ширины каждого поля таблицы в соответствии с шириной данных:

- щелкните в любой строке поля "Код преподавателя ";
- выполните команду **Формат, Ширина столбца;**

 в появившемся окне щелкните по кнопке <По ширине данных>. Ширина поля изменится;

проделайте эту операцию с остальными полями.

7. Для поиска в таблице преподавателя Миронова:

- переведите курсор в первую строку поля "Фамилия";
- выполните команду **Правка, Найти;**
	- в появившейся строке параметра *Образец* введите *Миронов;*

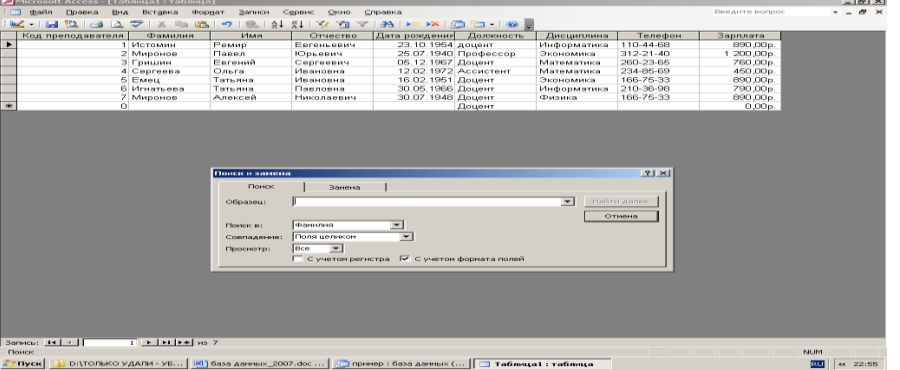

 в строке параметра *Просмотр* должно быть слово *ВСЕ*(имеется в виду искать по всем записям);

в строке параметра *Совпадение* выберите из списка *С любой частью поля;*

 щелкните по кнопке <Найти>. Курсор перейдет на вторую запись и выделит слово *Миронов*;

 щелкните по кнопке <Найти далее>. Курсор перейдет на седьмую запись и также выделит слово *Миронов;*

выйдите из режима поиска.

- 8.Для замены заработной платы ассистенту Сергеевой с 450 р. на 470 р.:
- переведите курсор в первую строку поля "Зарплата";
- выполните команду **Правка, Заменить;**
- в появившемся окне в строке *Образец* введите 450 ;

 в строке *Заменить на* введите 470. Обратите внимание на остальные опции - вам надо вести поиск по всем записям данного поля;

- щелкните по кнопке <Найти далее>. Курсор перейдет на четвертую запись;
- щелкните по кнопке <3аменить>. Данные будут изменены;

*Примечание.* Чтобы заменить сразу все данные, надо воспользоваться кнопкой <3аменить все>. щелкните по кнопке <3акрыть>.

9. Для сортировки данных в поле "Дата рождения" по убыванию:

щелкните по любой записи поля " Дата рождения";

 щелкните по кнопке на панели управления или выполните команду **Записи, Сортировка, Сортировка по убыванию.** Все данные в таблице будут отсортированы в соответствии с убыванием значений в поле "Год рождения".

- 10. Для фильтрации данных по полям "Должность" и "Дисциплина":
- щелкните по записи *Доцент* поля "Должность";

 щелкните по кнопке или выполните команду **Записи, Фильтр, Фильтр по выделенному**. В таблице останутся только записи о преподавателях - доцентах;

щелкните по записи *Информатика* поля "Дисциплина";

 щелкните по кнопке или выполните команду **Записи, Фильтр, Фильтр по выделенному.** В таблице останутся только записи о преподавателях - доцентах кафедры информатики;

 для отмены фильтрации щелкните по кнопке на панели инструментов или выполните команду **Записи, Удалить фильтр.** В таблице появятся все данные.

Для просмотра созданной таблицы:

 щелкните по кнопке или выполните команду **Файл, Предварительный, просмотр.** Вы увидите таблицу как бы на листе бумаги;

закройте окно просмотра.

*Примечание.* Если вы захотите изменить поля или ориентацию таблицы на листе бумаги, выполните команду **Файл, Параметры страницы.** В открывшемся окне можете изменять указанные параметры.

## **ЗАДАНИЕ 3**

## **Ввод и просмотр данных посредством формы.**

1. С помощью Мастера форм создать форму *Состав преподавателей* (тип - форма один столбец).

2. Найти запись о доценте Гришине, находясь в режиме формы.

3. Изменить зарплату ассистенту Сергеевой с 470 р. на 490 р.

4. Произвести сортировку данных в поле "Фамилия" по убыванию.

5. Произвести фильтрацию данных по полю "Должность".

6. Изменить название поля "Дисциплина" на "Преподаваемая дисциплина".

7. Просмотреть форму с точки зрения того, как она будет выглядеть на листе бумаги.

## **ТЕХНОЛОГИЯ РАБОТЫ**

1. Для создания формы Состав преподавателей:

- откройте вкладку *Формы* в окне базы данных;
- щелкните по кнопке <Создать>;

 в появившемся окне выберите (подведите курсор мыши и щелкните левой кнопкой) пункт **Мастер форм;**

- щелкните по значку списка в нижней части окна;
- выберите из появившегося списка таблицу *Преподаватель*;
- Щелкните по кнопке <ОК>;<br>  $\mathbb{E}_{\text{Microsoft Access\; [mphere: 6334, A3191633} (tophat Access 2000)]}$

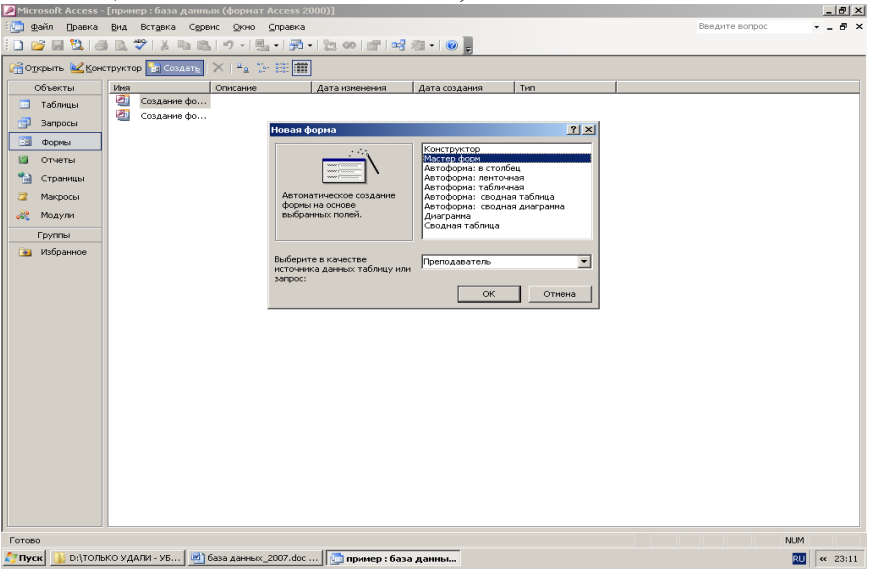

 в появившемся окне выберите поля, которые будут присутствовать в форме. В данном примере присутствовать будут все поля, поэтому щелкните по кнопке "››" ;

щелкните по кнопке <Далее>;

 в появившемся окне уже выбран вид *Форма в один столбец,* поэтому щелкните по кнопке <Далее>;

 в появившемся окне выберите стиль оформления. Для этого щелкните по словам, обозначающим стили, либо перемещайте выделение стрелками вверх или вниз на клавиатуре. После выбора стиля щелкните по кнопке <Далее>;

 в появившемся окне задайте имя формы, набрав на клавиатуре параметр *Состав преподавателей .*Остальные параметры в окне оставьте без изменений;

 щелкните по кнопке <Готово>. Перед вами откроется форма в один столбец. Столбец слева - это названия полей, столбец справа - данные первой записи (в нижней части окна в строке параметра *Запись* стоит цифра "1).

2. Для поиска преподавателя Гришине:

- переведите курсор в первую строку поля "Фамилия';
- выполните команду **Правка, Найти**;
- в появившемся окне в строке *Образец* введите фамилию *Гришин;*

 в строке параметра *Просмотр* должно быть слово *ВСЕ*(имеется в виду искать по всем записям);

 в строке параметра *Совпадение* выберите из списка параметр *С любой частью поля;*

 щелкните по кнопке <Найти>. Курсор перейдет на вторую запись и выделит слово *Гришин;*

3. Для замены зарплаты ассистенту Сергеевой с 470 р. на 490 р.:

переведите курсор в первую строку поля "Зарплата";

- выполните команду **Правка, Заменить;**
- в появившемся окне в строке параметра *Образец* введите 470 ;

 в строке параметра *Заменить на* введите 490 . Обратите внимание на остальные опции - вам надо вести поиск по всем записям данного поля;

щелкните по кнопке <3аменить>. Данные будут изменены;

щелкните по кнопке <3акрыть>.

4. Для сортировки данных в поле "Дата рождения" по убыванию:

щелкните по любой записи поля " Дата рождения";

 щелкните по кнопке на панели управления или выполните команду **Записи**, **Сортировка, Сортировка по убыванию.** Все данные в таблице будут отсортированы в соответствии с убыванием значений в поле " Дата рождения".

5. Для фильтрации данных по полю "Должность":

щелкните по записи *Доцент* поля "Должность";

 щелкните по кнопке или выполните команду **Записи, Фильтр, Фильтр по выделенному.** В форме останутся только записи о преподавателях - доцентах;

щелкните по записи *Информатика* поля "Дисциплина";

 щелкните по кнопке или выполните команду **Записи, Фильтр, Фильтр по выделенному.** В форме останутся только записи о преподавателях - доцентах кафедры информатики;

 для отмены фильтра щелкните по кнопке на панели инструментов или выполните команду **Записи, Удалить фильтр.** В таблице появятся все данные;

6. Измените название поля "Дисциплина" на "Преподаваемая дисциплина". Для этого:

 перейдите в режим конструктора, щелкнув по кнопке на панели инструментов или выполнив команду **Вид, Конструктор;**

 щелкните правой кнопкой мыши в поле "Дисциплина" (на названии поля - оно слева, а строка справа с именем *Дисциплина -* это ячейка для данных, свойства которых мы не будем менять). В появившемся меню выберите пункт **Свойства.** На экране откроется окно свойств для названия поля "Дисциплина";

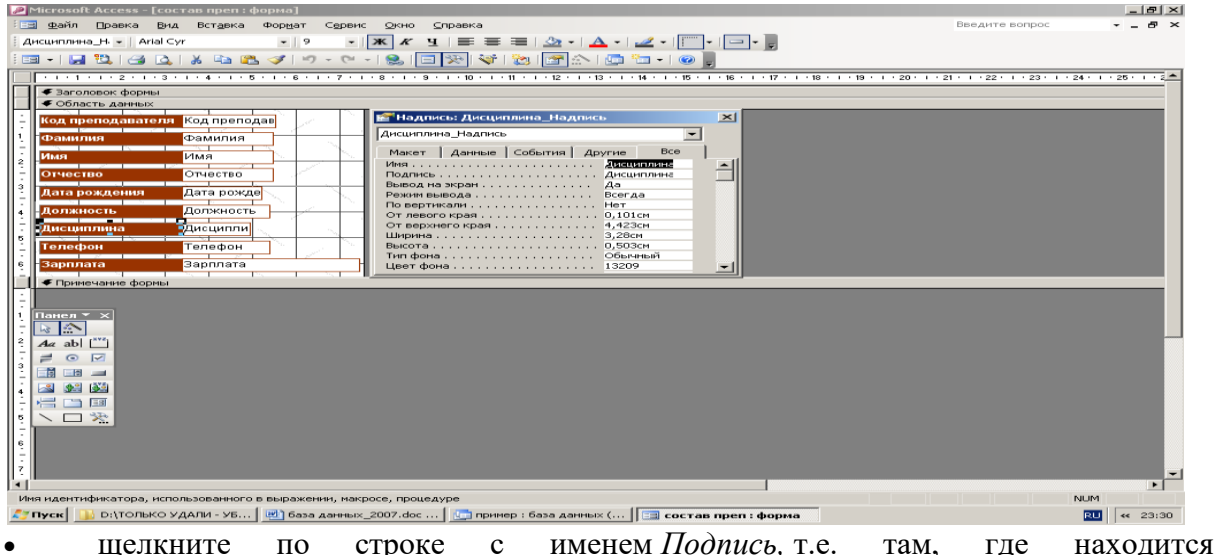

слово *Дисциплина*;

сотрите слово "Дисциплина" и введите "Преподаваемая дисциплина";

 для просмотра результата перейдите в режим формы, выполнив команду **Вид, Режим формы.**

*Примечание.* Изменить ширину полей можно в режиме конструктора.

7.Для просмотра созданной формы:

 щелкните по кнопке или выполните команду **Файл, Предварительный просмотр.** Вы увидите форму как бы на листе бумаги;

закройте окно просмотра.

*Примечание.* Не удивляйтесь полученному результату, так как на листе поместилось несколько страниц формы. Распечатывать форму не будем, потому что основное назначение подобной формы - удобный построчный ввод и просмотр данных, а не сохранение данных в виде бумажного документа.

## **ЗАДАНИЕ 4**

## **Формирование запросов на выборку.**

1. На основе таблицы *Преподаватели* создать простой запрос на выборку, в котором должны отображаться фамилии, имена, отчества преподавателей и их должность.

2. Данные запроса отсортировать по должностям.

3. Сохранить запрос.

4. Создать запрос на выборку с параметром, в котором должны отображаться фамилии, имена, отчества преподавателей и преподаваемые ими дисциплины, а в качестве параметра задать фамилию преподавателя и выполнить этот запрос для преподавателя *Гришин.*

## **7. Отчет должен содержать:**

- 9. Название работы.
- 10. Цель работы.
- 11. Задание и его решение.
- 12. Вывод по работе.

## **Практическое занятие № 19**

1. *Тема занятия:* Формирование запросов выборки

2. *Цель:* Познакомиться со структурой таблицы, научиться заполнять таблицы информацией. Познакомиться с возможностями систем управления базами данных.

3. *Оборудование, приборы, аппаратура, материалы:* ПК, система управления базами данных MS Access.

## **ЗАДАНИЕ**

## **Формирование запросов на выборку.**

1. На основе таблицы *Преподаватели* создать простой запрос на выборку, в котором должны отображаться фамилии, имена, отчества преподавателей и их должность.

2. Данные запроса отсортировать по должностям.

3. Сохранить запрос.

4. Создать запрос на выборку с параметром, в котором должны отображаться фамилии, имена, отчества преподавателей и преподаваемые ими дисциплины, а в качестве параметра задать фамилию преподавателя и выполнить этот запрос для преподавателя *Гришин.*

## **ТЕХНОЛОГИЯ РАБОТЫ**

1. Для создания простого запроса:

в окне базы данных откройте вкладку *Запросы;*

в открывшемся окне щелкните по кнопке <Создать>;

 из появившихся пунктов окна "Новый запрос" выберите **Простой запрос** и щелкните по кнопке <ОК>;

 в появившемся окне в поле *Таблицы и запросы* выберите таблицу *Преподаватели* (если других таблиц или запросов не было создано, она будет одна в открывающемся списке);

в окне "Доступные поля" переведите выделение на параметр *Фамилия,*

• щелкните по кнопке " > ". Слово *Фамилия* перейдет в окно "Выбранные поля";

 аналогично в окно "Выбранные поля" переведите поля "Имя", "Отчество", "Должность" (порядок важен - в таком порядке данные и будут выводиться);

щелкните по кнопке. <Далее>;

 в строке параметра *Задайте имя запроса* введите новое имя Д*олжности преподавателей;*

 щелкните по кнопке <Готово>. На экране появится таблица с результатами запроса.

2. Для сортировки данных:

щелкните в любой строке поля "Должность";

отсортируйте данные по убыванию. Для этого щелкните по кнопке **я!** на панели инструментов или выполните команду **Записи, Сортировка, Сортировка по убыванию.**

3. Для сохранения запроса:

щелкните по кнопке или выполните команду **Файл, Сохранить;**

закройте окно запроса.

4. Для создания запроса на выборку с параметром:

 создайте запрос на выборку для следующих полей таблицы *Преподаватели:* "Фамилия", "Имя", "Отчество", "Преподаваемая дисциплина". Запрос создавайте аналогично тому, как это делалось в п.1;

задайте имя запросу *Преподаваемые дисциплины;*

 щелкните по кнопке <Готово>. На экране появится таблица с результатами запроса;

 перейдите в режиме конструктора, щелкнув по кнопке или выполнив команду **Вид, Конструктор;**

 в строке параметра *Условие отбора* для поля "Фамилия" введите фразу (скобки тоже вводить): [*Введите фамилию преподавателя*]

выполните запрос, щелкнув по кнопке на панели инструментов или выполнив команду **Запрос, Запуск;**

*Примечание.* Вышеописанным способом запрос выполняется только в режиме конструктора. Для того чтобы выполнить запрос из другого режима, надо открыть вкладку *Запросы,* выделить требуемый запрос и щелкнуть по кнопке <Открыть>.

 в появившемся окне введите фамилию *Гришин* и щелкните по кнопке <ОК>. На экране появится таблица с данными о преподавателе *Гришине -* его имя, отчество и преподаваемая им дисциплина;

сохраните запрос;

закройте окно запроса.

**ЗАДАНИЕ** 

**На основе таблицы** *Преподаватели* **создать отчет с группированием данных по должностям.**

## **ТЕХНОЛОГИЯ РАБОТЫ**

Для создания отчета:

- откройте вкладку *Отчеты* и щелкните по кнопке <Создать>;
- в открывшемся окне выберите пункт Мастер отчетов;
- щелкните по значку раскрывающегося списка в нижней части окна;
- выберите из появившегося списка таблицу *Преподаватели;*

 щелкните по кнопке **<**OK>, В появившемся окне выберите поля, которые будут присутствовать в форме. В данном примере присутствовать будут все поля из таблицы, поэтому щелкните по кнопке ">>"

щелкните по кнопке <Далее>;

 в появившемся окне присутствует перечень полей. Переведите выделение на поле "Должность";

 щелкните по кнопке " > ". Таким образом, вы задаете группировку данных по ДОЛЖНОСТИ;<br>D Microsoft Access - [пример : база данных (формат Access 2000

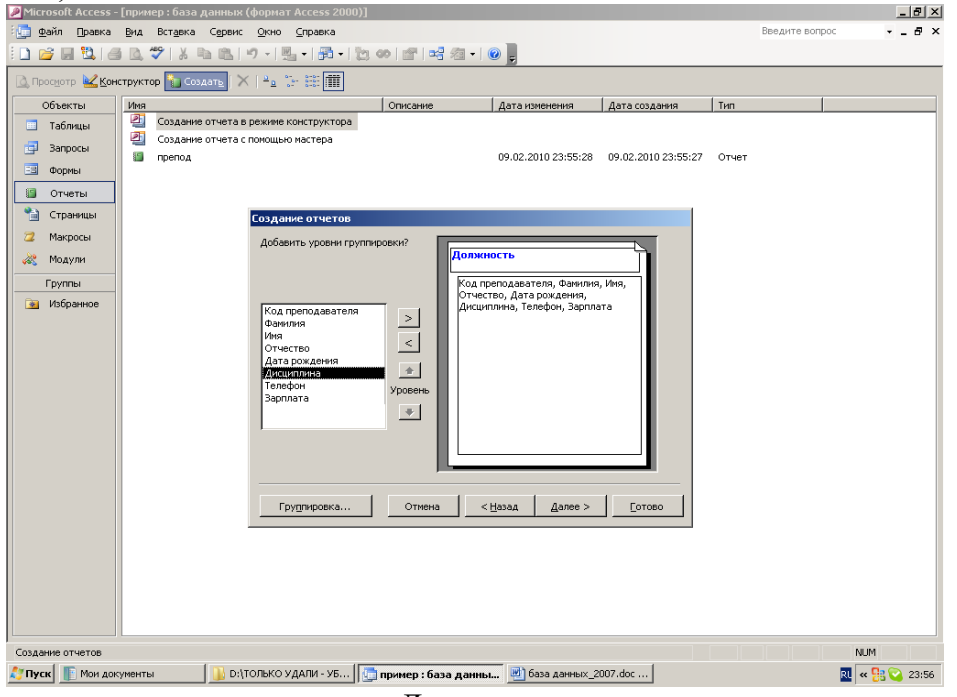

щелкните по кнопке <Далее>;

 параметры появившегося окна оставим без изменений, поэтому щелкните по кнопке <Далее>;

- в появившемся окне выберите вид макета для отчета;
- щелкните по кнопке. <Далее>;
- в появившемся окне выберите стиль оформления отчета;
- щелкните по кнопке. <Далее>;
- в появившемся окне введите название отчета *Преподаватели;*
- щелкните по кнопке <Готово>. На экране появится сформированный отчет;
- просмотрите, а затем закройте отчет.

## **ЗАДАНИЕ**

## **Ввод и просмотр данных посредством формы.**

1. С помощью Мастера форм создать форму *Состав преподавателей* (тип - форма один столбец).

- 2. Найти запись о доценте Гришине, находясь в режиме формы.
- 3. Изменить зарплату ассистенту Сергеевой с 470 р. на 490 р.
- 4. Произвести сортировку данных в поле "Фамилия" по убыванию.
- 5. Произвести фильтрацию данных по полю "Должность".
- 6. Изменить название поля "Дисциплина" на "Преподаваемая дисциплина".

7. Просмотреть форму с точки зрения того, как она будет выглядеть на листе бумаги.

## **ТЕХНОЛОГИЯ РАБОТЫ**

1. Для создания формы Состав преподавателей:

- откройте вкладку *Формы* в окне базы данных;
- щелкните по кнопке <Создать>;
- в появившемся окне выберите (подведите курсор мыши и щелкните левой

## кнопкой) пункт **Мастер форм;**

- щелкните по значку списка в нижней части окна;
- выберите из появившегося списка таблицу *Преподаватель*;  $\mu$

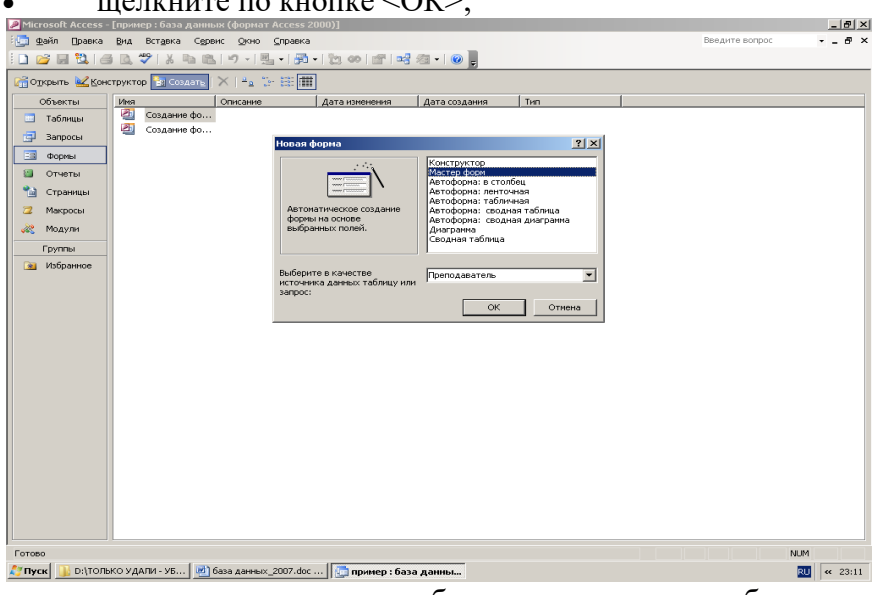

 в появившемся окне выберите поля, которые будут присутствовать в форме. В данном примере присутствовать будут все поля, поэтому щелкните по кнопке "››" ;

щелкните по кнопке <Далее>;

 в появившемся окне уже выбран вид *Форма в один столбец,* поэтому щелкните по кнопке <Далее>;

 в появившемся окне выберите стиль оформления. Для этого щелкните по словам, обозначающим стили, либо перемещайте выделение стрелками вверх или вниз на клавиатуре. После выбора стиля щелкните по кнопке <Далее>;

 в появившемся окне задайте имя формы, набрав на клавиатуре параметр *Состав преподавателей.* Остальные параметры в окне оставьте без изменений;

 щелкните по кнопке <Готово>. Перед вами откроется форма в один столбец. Столбец слева - это названия полей, столбец справа - данные первой записи (в нижней части окна в строке параметра *Запись* стоит цифра "1).

2. Для поиска преподавателя Гришине:

- переведите курсор в первую строку поля "Фамилия';
- выполните команду **Правка, Найти**;
- в появившемся окне в строке *Образец* введите фамилию *Гришин;*

 в строке параметра *Просмотр* должно быть слово *ВСЕ*(имеется в виду искать по всем записям);

 в строке параметра *Совпадение* выберите из списка параметр *С любой частью поля;*

 щелкните по кнопке <Найти>. Курсор перейдет на вторую запись и выделит слово *Гришин;*

3. Для замены зарплаты ассистенту Сергеевой с 470 р. на 490 р.:

- переведите курсор в первую строку поля "Зарплата";
- выполните команду **Правка, Заменить;**
- в появившемся окне в строке параметра *Образец* введите 470 ;

 в строке параметра *Заменить на* введите 490 . Обратите внимание на остальные опции - вам надо вести поиск по всем записям данного поля;

- щелкните по кнопке <3аменить>. Данные будут изменены;
- щелкните по кнопке <3акрыть>.

4. Для сортировки данных в поле "Дата рождения" по убыванию:

щелкните по любой записи поля " Дата рождения";

 щелкните по кнопке на панели управления или выполните команду **Записи**, **Сортировка, Сортировка по убыванию.** Все данные в таблице будут отсортированы в соответствии с убыванием значений в поле " Дата рождения".

5. Для фильтрации данных по полю "Должность":

щелкните по записи *Доцент* поля "Должность";

 щелкните по кнопке или выполните команду **Записи, Фильтр, Фильтр по выделенному.** В форме останутся только записи о преподавателях - доцентах;

щелкните по записи *Информатика* поля "Дисциплина";

 щелкните по кнопке или выполните команду **Записи, Фильтр, Фильтр по выделенному.** В форме останутся только записи о преподавателях - доцентах кафедры информатики;

 для отмены фильтра щелкните по кнопке на панели инструментов или выполните команду **Записи, Удалить фильтр.** В таблице появятся все данные;

6. Измените название поля "Дисциплина" на "Преподаваемая дисциплина". Для этого:

 перейдите в режим конструктора, щелкнув по кнопке на панели инструментов или выполнив команду **Вид, Конструктор;**

 щелкните правой кнопкой мыши в поле "Дисциплина" (на названии поля - оно слева, а строка справа с именем *Дисциплина -* это ячейка для данных, свойства которых мы не будем менять). В появившемся меню выберите пункт **Свойства.** На экране откроется окно свойств для названия поля "Дисциплина";

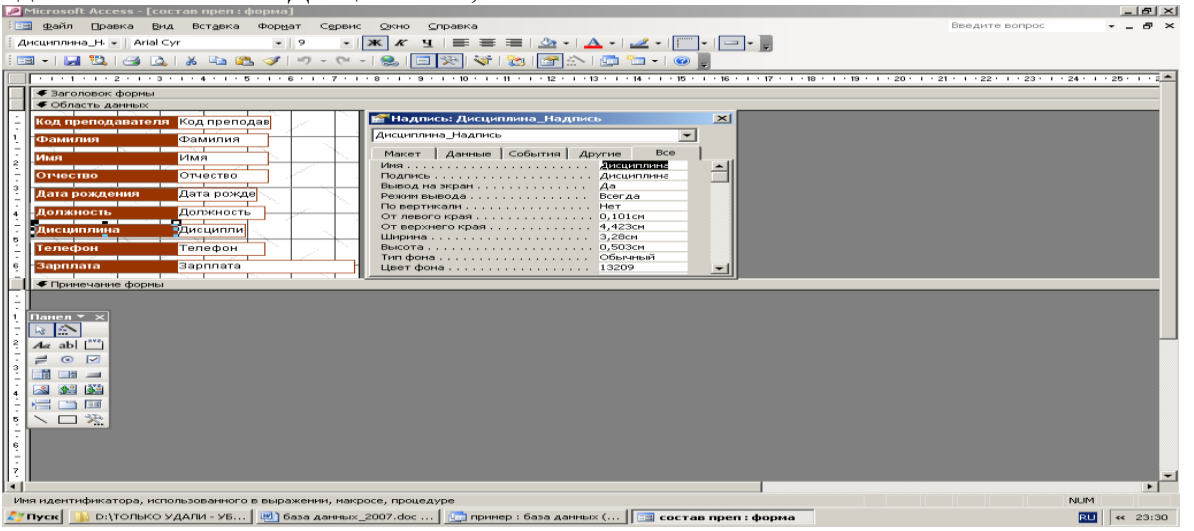

 щелкните по строке с именем *Подпись,* т.е. там, где находится слово *Дисциплина*;

сотрите слово "Дисциплина" и введите "Преподаваемая дисциплина";

 для просмотра результата перейдите в режим формы, выполнив команду **Вид, Режим формы.**

*Примечание.* Изменить ширину полей можно в режиме конструктора.

7.Для просмотра созданной формы:

 щелкните по кнопке или выполните команду **Файл, Предварительный просмотр.** Вы увидите форму как бы на листе бумаги;

закройте окно просмотра.

*Примечание.* Не удивляйтесь полученному результату, так как на листе поместилось несколько страниц формы. Распечатывать форму не будем, потому что основное назначение подобной формы - удобный построчный ввод и просмотр данных, а не сохранение данных в виде бумажного документа.

#### *5.Содержание отчета*

Отчет должен содержать:

- 1. Название работы.
- 2. Цель работы.
- 3. Задание и его решение.
- 4. Вывод по работе.

## **Практическое занятие №20.**

**Тема:** Осуществление сбора информации по карточке поиска, словарю терминов, справочной информации. Пресса и книги, кодексы, путеводители. Использование найденной информации в текстовом редакторе

**Цель:** Создание поисковых запросов в карточке реквизитов справочно-правовой системы (СПС) «Консультант Плюс» для поиска документов по известным реквизитам.

*Оборудование, приборы, аппаратура, материалы:* ПК, СПС Консультант+.

#### *Краткие теоретические сведения:*

СПС КонсультантПлюс – система, направленная на легкий, удобный, быстрый поиск и анализ правовой информации.

Система КонсультантПлюс предоставляет следующие возможности:

1. Доступ к большому объему правовой информации: на данный момент в системе уже более 6 миллионов документов, которые постоянно актуализируются; среди них:

 документы по федеральному, региональному законодательству, международному праву;

- материалы судебной практики;
- комментарии законодательства;
- консультации по бухучету и налогообложению;
- типовые формы документов;
- материалы бухгалтерской и юридической прессы;
- другая полезная информация.

2. Доступ к специально подготовленным аналитическим материалам-путеводителям для получения полной и всесторонней информации по практическим вопросам, способствующей их эффективному решению.

- 3. Инструменты для быстрого и эффективного поиска и анализа информации.
- 4. Сохранение и обработка найденной информации.

1. Загрузите СПС «Консультант Плюс: ВерсияПроф» (или любую другую СПС семейства «Консультант Плюс», содержащую нормативные документы Российской Федерации, - «Консультант Плюс: Российское Законодательство», «Консультант Бухгалтер: ВерсияПроф», «Консультатн Плюс: Налоги и Бухучет»).

2. Запустите текстовой редактор MS WORD.

Таблица 1.1

3. В текстовой редакторе создайте таблицу ответов (табл. 1.1) следующего вида:

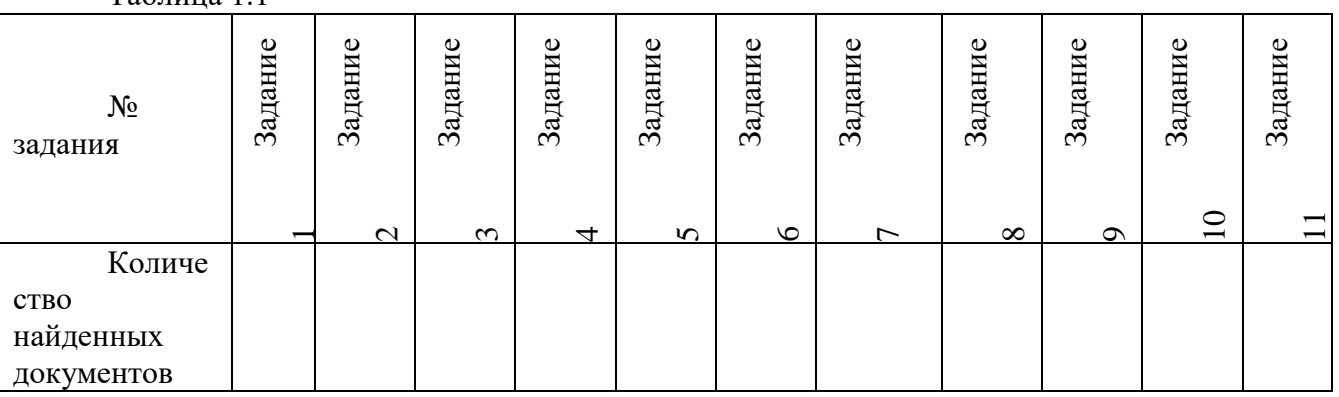

4. Произведите поиск документов в СПС «Консультант Плюс» и результаты поиска (количество найденных документов) зафиксируйте в табл. 1.1 текстового редактора

5. Сохраните таблицу ответов (см. табл. 1.1) в своей папке и фамилией в каталоге с номером группы.

**Внимание!** После запуска системы «Консультант Плюс» убедитесь в том, что клавиатура переключена на русский язык.

**Задание 1.1.** Найти действующую редакцию Федерального закона от 21. 11. 1996 г. № 129-ФЗ «О бухгалтерском учете».

*Краткая справка.* При наличии у документа большого количества известных реквизитов начинайте формировать поисковой запрос с задания номера документа, потому что поиск по номеру дает самый лучший результат

## *Порядок поиска:*

Находясь в программе «Консультант Плюс», выберите раздел «Законодательство». Перед вами появится окно *Карточка реквизитов* документа, в которую вносят реквизиты документа для организации его поиска.

-очистите *Карточку реквизитов*, если это необходимо («Очистить всё» - CTRL + DEL); -дважды щёлкните на поле *Номер*;

-наберите на клавиатуре 129-ФЗ;

-нажмите кнопку Фильтр, затем установить флажок в нужной опции, затем нажмите кнопку *Построить список*, при этом в *Карточке реквизитов* появится номер документа;

-дважды щелкните на поле *Поиск по статусу*;

-установите курсор на запись «Все акты, кроме недействующих редакций и утративших силу»;

-нажмите кнопку *Построить список;*

-дважды щелкните на поле *Дата*;

-задайте точную дату «21.11.1996»

-нажмите кнопку *Построить список*

-зафиксируйте количество найденных документов в табл. 1.1 текстового редактора. Для этого в нижней части *Карточка реквизитов* найдите фразу: «Найден (*количество найденных документов*) документ». В нашем задании появилась надпись «Найден 1 документ».

-нажмите кнопку *Построить список* для формирования списка документов (ваш список содержит один документ).

**Задание 1.2.** Найти действующую редакцию закона «О бухгалтерском учете» (будем искать тот же документ, что и в предыдущем задании, предполагая, что его номер неизвестен).

#### *Порядок поиска:*

-очистите *Карточку реквизитов;*

-дважды щёлкните мышью на поле *Название документа;*

-наберите словосочетание «о бухгалтерском учете»;

-щёлкните ссылку *Расширенный поиск*;

-выберите опции «как словосочетание» и «точно как в запросе»;

-нажмите кнопку *Найти;*

-дважды щёлкните на поле *Вид документа*;

-напишите *Федеральный закон*;

-щёлкните кнопку *Фильтр;*

-выделите опцию «Федеральный закон;

-Дважды щёлкните на поле *Поиск по статусу*;

-установите курсор на запись «Все акты, кроме недействующих редакций и утративших силу»;

-нажмите кнопку *Построить список* для формирования списка документов и зафиксируйте количество найденных документов.

**Задание 1.3.** Найти инструкции ( в том числе и временные) Госкомстата РФ.

#### *Порядок поиска:*

-очистите *Карточку реквизитов*;

-сделайте двойной щелчок мышью на поле *Принявший орган*;

-в появившемся окне *Поиск* по полю задайте поисковое выражение «ГОСКОМСТАТ», щелкните по кнопке *Фильтр;* попадаем на искомое значение «ГОСКОМСТАТ РФ»;

-выберите словосочетание «ГОСКОМСТАТ РФ» двойным щелчком мыши или нажатием клавиши <Enter>. Попадаем на значения «ВРЕМЕННАЯ-ИНСТРУКЦИЯ», «ИНСТРУКЦИЯ» и др., отмечаем выбранные пункты, связывая их логическим условием «или»;

-нажмите кнопку *Построить список* или клавишу <F9> для формирования списка документов и зафиксируйте результаты поиска в табл. 1.1.

**Задание 1.4.** Найти действующие документы, которые регулируют вопрос об избежание двойного налогообложения в отношении граждан Российской Федерации и Испании.

*Краткая справка*. Использовать для поиска слова «Двойное налогообложение» в поле *Текст* документа и слово «Испания» (ИСПАН\*), задавая его в поле *Название документа* ( слова для поиска набирайте без окончаний !) Использовать поле *Статус документа.*

**Задание 1.5.** Найти документы, регулирующие порядок вступления в силу нормативноправовых актов Правительства РФ.

*Краткая справка*. Использовать поле *Название документа.*

**Задание 1.6.** Найти действующую редакцию закона «О Федеральном бюджете на 2009 год» и изменения к нем.

*Краткая справка*. Использовать слова «2009, БЮДЖ\*», задавая их в поле *Название документа*, и значение «Закон» в поле *Вид документа*. Использовать поле *Статус документа.*

**Задание 1.7.** Найти все инструкции в базе документов с номером 200

**Задание 1.8.** Найти все действующие законы в базе документов.

**Задание 1.9.** Найти все действующие документы с номером 182 в базе документов.

**Задание 1.10.** Найти документы, изданные органами, проводящими государственную политику и осуществляющими управление в сфере торговли и питания в стране.

*Краткая справка*. В разные периоды времени соответствующие ведомства в нашей стране назывались по-разному (МИНТОРГ СССР, МИНТОРГ РФ, РОСКОМТОРГ, МИНИСТЕРСТВО ВНЕШНИХ ЭКНОМИЧЕСКИХ СВЯЗЕЙ И ТОРГОВЛИ РФ), следовательно, это надо учесть при формировании запроса. Следует иметь в виду, что название органов государственной власти и управления в словаре поля *Принявший орган* может быть дано либо полностью, либо в общепринятом сокращенном виде, либо в виде общепринятой аббревиатуры.

**Задание 1.11.**Организация поиска в словаре поля Тематика рубрики «НАЛОГА НА ПРИБЫЛЬ».

#### *Порядок поиска:*

-очистите, если это необходимо, *Карточку реквизитов;*

-войдите в поле поиска по реквизиту *Тематика;*

-введите с клавиатуры поисковой фрагмент «НАЛ НА ПРИБЫЛЬ». Рубрикатор автоматически раскроется, и курсор установится на первом вхождении заданного фрагмента словарь, а именно: на рубрике «НАЛОГ НА ПРИБЫЛЬ». Щелкните мышью по названию рубрики и нажмите на кнопку *Enter;*

-зафиксируйте количество найденных документов в таблице ответов.

#### **Дополнительные задания**

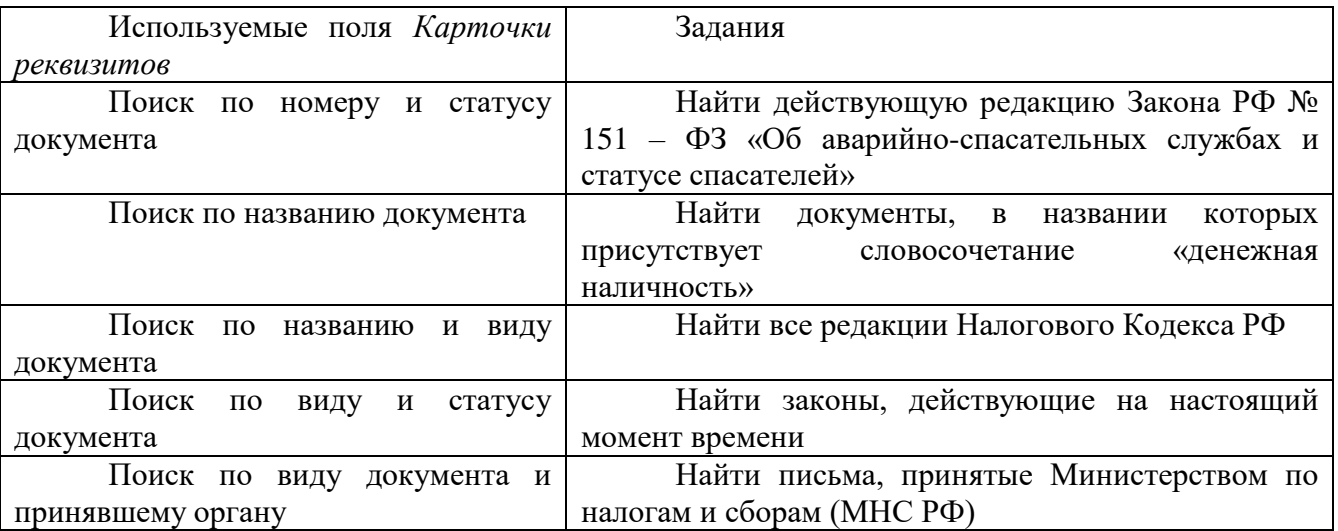

#### **Задача 8 (самостоятельно)**

Предприятием «Прогресс» заключен договор № 35-КД от 22.01.10 с КБ «Солидарность» на получение кредита. Согласно кредитному договору:

-кредит получен на пополнение оборотных средств;

-сумма полученного кредита составляет 1000000 руб.;

-срок погашения кредита – до 22 января 2011 года;

-выплата процентов за использование кредита осуществляется ежемесячно 25 числа каждого месяца по процентной ставке коммерческого банка, действующей на дату заключения договора.

 Необходимо в бухгалтерском учёте предприятия «Прогресс» отразить начисление процентов за январь 2010 г., произведенное 25.02.10. Для этого следует разработать типовую операцию «Начисление процента по кредитам банка: фиксированный процент» по оплате процентов за использование кредитов КБ « Солидарность» при условии, что оплата процентов за использование кредита , осуществляется ежемесячно по фиксированной процентной ставке , установленной на дату зачисления средств на расчетный счет предприятия, и оговоренную в договоре. Дата, на которую фиксируются процентные ставки по договору, вводится в справочник «Договора (Счета)» в поле «Дата возникновения обязательств».

 Общая сумма оплаты процентов по полученным кредитам банков за месяц рассчитывается по формуле:

$$
\varPi = C * \frac{P}{T * 100}
$$

$$
(1)
$$

Где Р – процентная ставка коммерческого банка,

С-сумма кредита,

Т-срок кредита в месяцах

 Проверьте работоспособность типовой операции, осуществив ввод операции от 25.02.10 по оплате кредита банка за январь 2010 г.

 Затем, необходимо оформить банковскую выписку, отражающую оплату процентов, от 26.02.10.

#### **Описание работы:**

1. в справочник «Контрагенты» внести нового контрагента КБ «Солидарность».

2. В справочнике «Договоры» для контрагента КБ «Солидарность» добавить запись о заключенном договоре кредитования.

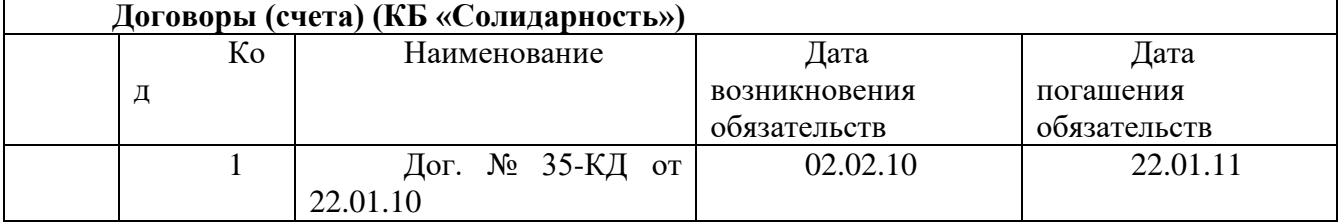

В поле «Дата возникновения обязательств» необходимо установить дату получения кредита. Эта дата необходима для определения значения процентной ставки коммерческого банка и учетной ставки Центрального банка РФ.

3. В справочнике «Движение денежных средств» создать новый элемент – «Поступление кредита», для которого следует выбрать вид движения «Кредиты полученные».

4. В справочник «Прочие доходы и расходы» ввести статью «Проценты по кредиту», вид «Проценты к уплате».

5. Заполнить банковскую выписку по получению кредита от КБ «Солидарность» от 02.02.2010 на сумму 1 000 000 руб. Выбрать вид движения денежных средств – «Поступление кредита», Кор. Счет – 66.1.

6. К списку констант добавить новую константу «Кредитная ставка КБ» (идентификатор – Кредитная СтавкаКБ). Определить её как периодическую (ввод осуществить в режиме конфигурирования). Расположить новую константу после константы «Ставка рефинансирования»

7. В рабочем режиме в список констант ввести существующие на дату заключения договора значения для констант «Ставка рефинансирования» и «Кредитная ставка КБ».

8. Разработать типовую операцию для начисления процентов по кредиту. Операции - Типовые операции. Создать группу « Затраты на производство», в данной группе – новую типовую операцию «Начисление процента по кредитам банка: фиксированный процент».

 поле **«Сумма операции»** не заполнять, для него установить атрибут «Пропускать»:

 в поле **«Содержание операции»** ввести назначение операции – «Проценты по кредитам банков», для него установить атрибут «Активизировать»;

 счет дебета устанавливается 91.2 «Прочие расходы». Для данного поля установить значение атрибута « Активизация» - «Авто»;

 $\checkmark$  субконто счета 91.2 установить «Проценты по кредитам банков»;<br> $\checkmark$  счет кредита 66.2:

счет кредита 66.2;

 для субконто кредита «Контрагенты» и «Договоры» установить атрибуты «Активизировать»;

 для реквизита **Сумма** ввести формулу автоматического расчета величины процента:

БИ.СКК(«66.1», Кредит.Субконто (1), Кредит.Субконто (2). ДатаВозникновенияОбязательства)\*(КонстанатаКредитанаяСтавкаКБ.Получить(Кредит.Субко нто(2).ДатаВозникновенияОбязательства))/1200

◆ сохранить типовую операцию;<br>◆ вызвать типовую операцию т

 вызвать типовую операцию для использования: Документы-Ввести типовую операцию – Затраты на производство –Начисление процента по кредитам банка: фиксированный процент;

 заполнить поле типовой операции. В содержании дописать «…за январь». Убедиться в работоспособности типовой операции.

9. Выписать платежное поручение на оплату процентов по кредиту от 25.02.2010. НДС не учитывать.

10. Оформить банковскую выписку от 26.02.2010 в подтверждение оплаты процентов. КОР. Счет 66.2, вид движения денежных средств – «Прочие выплаты»

#### *Содержание отчета*

Отчет должен содержать:

- 1. Название работы.
- 2. Цель работы.
- 3. Задание и его решение.
- 4. Вывод по работе.

#### **Практическое занятие №21.**

**1. Тема:** Настройка программы на учёт. Ввод информации об объекте учёта.

**2. Цель:** Научиться настраивать информационную базу на учет и учетную политику организации.

*3. Оборудование, приборы, аппаратура, материалы:* ПК, 1С: «Предприятие».

#### *4. Краткие теоретические сведения:*

Конфигурация позволяет вести в одной базе данных учет нескольких самостоятельных организаций или подразделений, выделенных на отдельный баланс.

Сведения будем, заносит через форму, предлагаемую конфигурацией. Внизу данной формы есть кнопка «Далее», которая позволит открыть другие части помощника для заполнения. В форме необходимо будет указать реквизиты «Краткое наименование», «Полное наименование», выбрать «Тип организации». А для правильного оформления документов и отчетности в форме обязательно указываются ИНН, КПП.

Конфигурация осуществляет проверку правильности указания ИНН и других кодов (ОКПО, ОКОГУ, ОКАТО, ОКФС, ОКОПФ) при выгрузке деклараций в электронном виде.

Контактная информация (юридический и почтовый адреса) используются при подготовке регламентированной отчетности и некоторых документов. При заполнении сведений об организации необходимо будет заполнить префикс.

**Префикс** - это набор символов, который обеспечивает сквозную нумерацию документов для каждой организации.

В методическом пособии будут формироваться хозяйственные операции условным организациям «ИНКОМ ПЛЮС» и «ОРИОН». К видам дельности «ИНКОМ ПЛЮС» относятся: оптовая и розничная торговля, производство. К видам деятельности «ОРИОН» относятся: оптовая торговля.

Обе организации переходят на учет в программе 1С с 01.01 текущего года. Поэтому остатки на новый год придется переносить датой 31.12 предыдущего года.

Работу с конфигурацией начинаем с применения «Помощника ввода сведений об организации». Помощник позволит ввести только часть информации по организации, остальные реквизиты будут заведены при помощи других помощников конфигурации.

**Термины к занятию**

 **Префикс** – устанавливается префикс (три буквенных символа), который будет проставляться в начало каждого номера документов данной организации.

 **Полное наименование** – выводится по умолчанию в печатных формах документов и отчетах, в которых полное наименование организации должно проставляться в соответствии с законодательством, например, в регламентированных отчетах.

 **Сокращенное наименование** - может использоваться для вывода печатных форм документов и отчетов.

**Основной банковский счет** - выбирается для подстановки по умолчанию.

**ИНН** – идентификационный номер налогоплательщика.

**ОГРН** - основной государственный регистрационный номер.

 **КПП, ОКАТО, Код ИФНС, Наименование ИФНС** заполняются автоматически при выборе значения в поле **Регистрация**.

 Сведения о постановке на учет в налоговом органе (дата постановки, серия и номер свидетельства, данные о налоговом органе, выдавшем свидетельство).

**Алгоритм ввода данных об организации.**

После запуска программы 1 С бухгалтерия появится следующее окно:

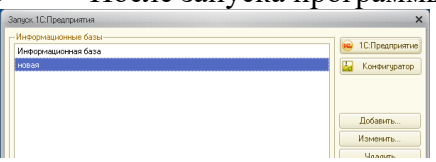

 Вам необходимо добавить информационную базу, для этого щелкните по кнопке добавить, после чего в появившемся окне выберите выделенный пункт.

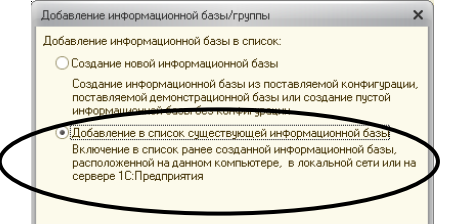

Далее щелкните по кнопке **Далее**.

 На следующем этапе задайте новое имя информационной базе «Новая база» и щелкните по кнопке **Далее**.

 $\triangleright$  Далее надо указать, область нахождения ключа (ваша учетная запись, buh2 0открыть данную папку)

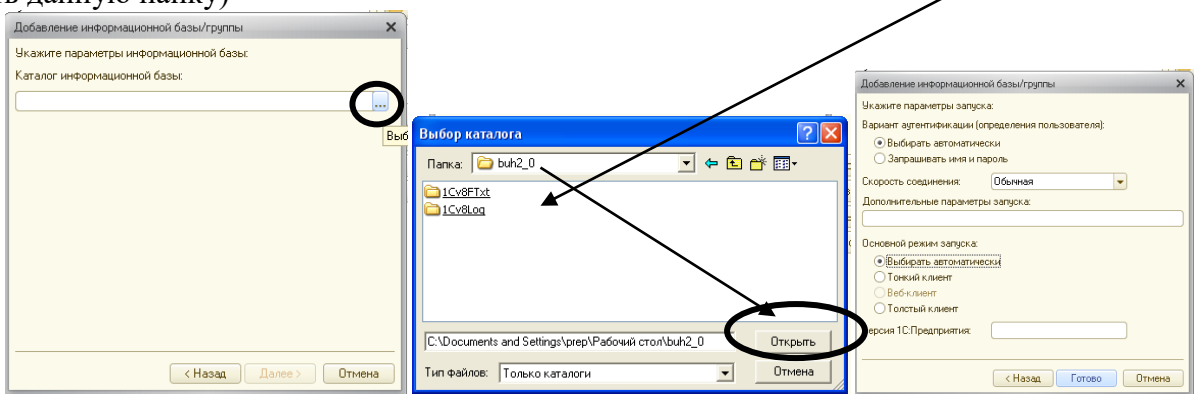

 Для ведение учета нужно выбрать в окне Новая база, далее 1С:Предприятие, так как показано на рисунке:

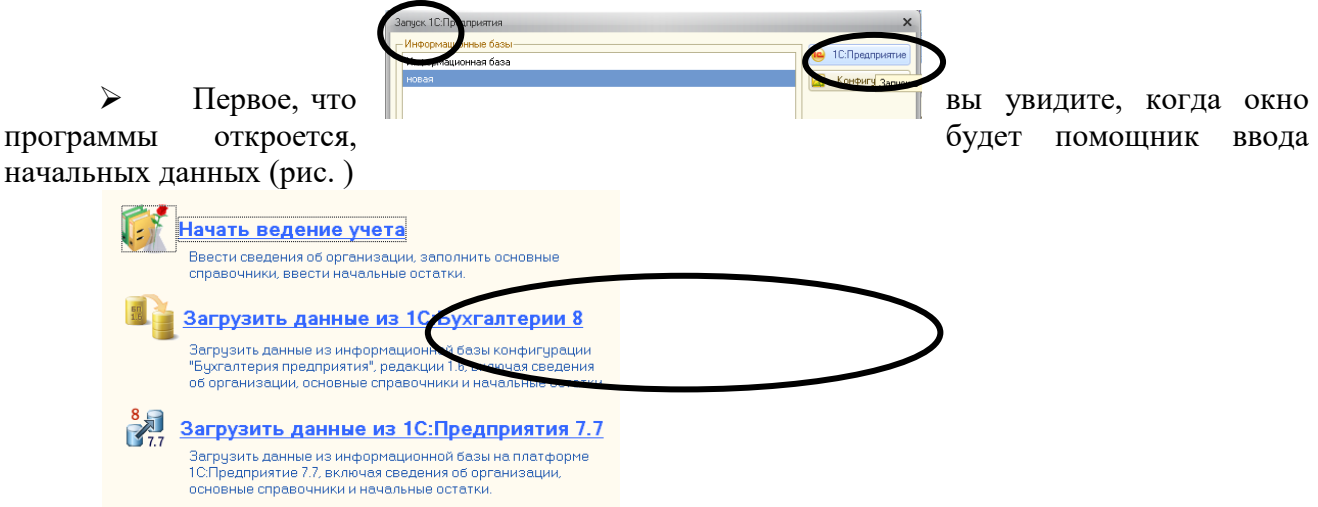

# **1. Ввод данных об организации**

 Перед началом работы необходимо внести сведения обо всех организациях, по которым планируется вести учет в данной информационной базе.

Заполните Сведения об организации.

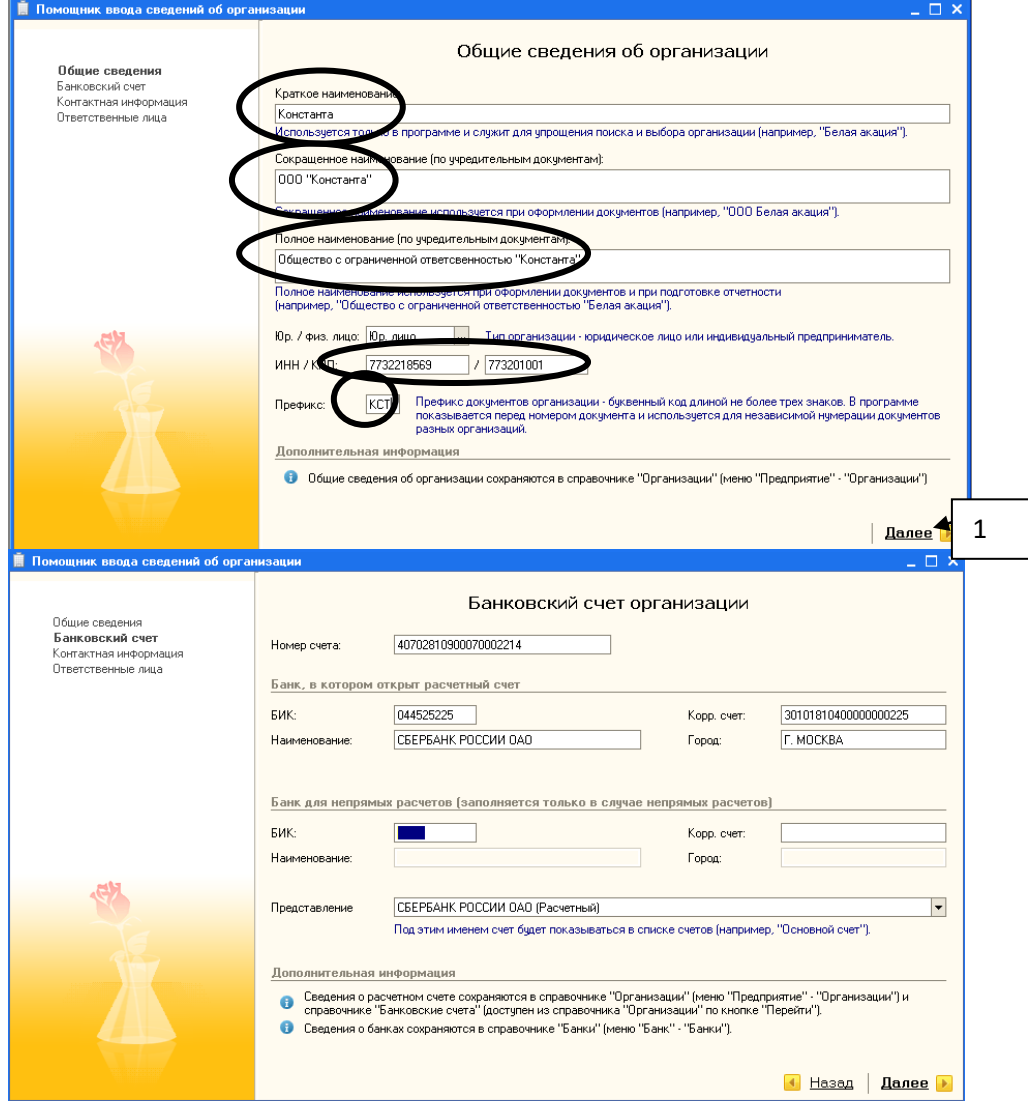

- Нажмите кнопку Далее, чтобы перейти в раздел Контактная информация.
- > Заполнить поля данного окна можно нажав на кнопки **...** каждого поля.

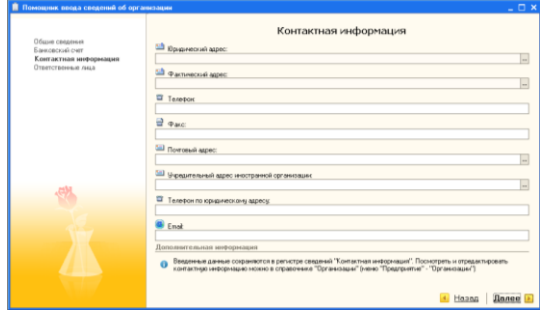

## Далее заполните поле **Юридический адрес** следующими данными:

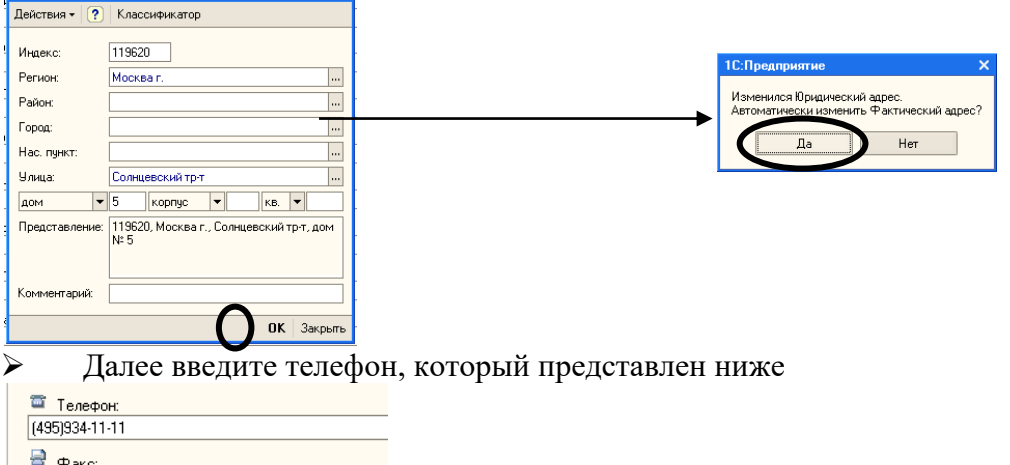

После заполнения контактной информации щелкните по кнопке **Далее.**

 **На следующей странице необходимо заполнить информацию об ответственных лицах:**

- После ввода данных щелкните по кнопке **Готово.**
- Появится панель функций, в которой будет предложено проверить данные об

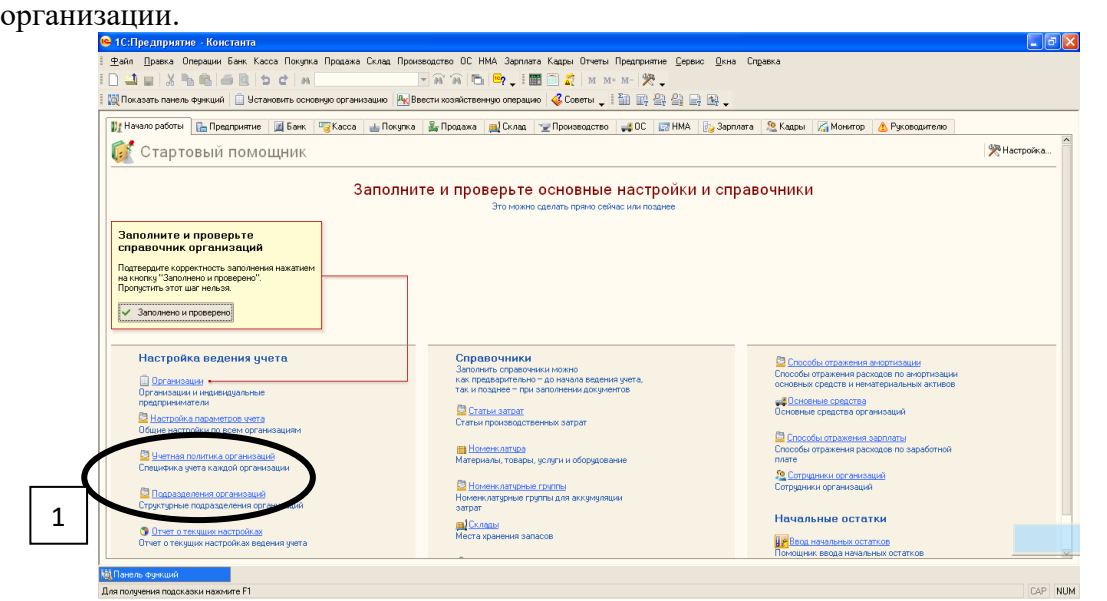

 Проверьте данные об организации – для этого Выберите элемент 1, далее щелкните по строке с наименованием организации 2-ы, либо по кнопке  $\blacksquare$  появятся данные,

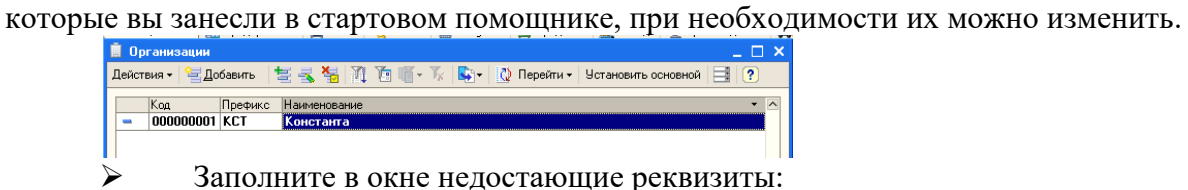

Наименование плательщика в платежных поручениях на перечисление в бюджет

– ООО «Константа». В реквизите «Осн. Банковский счет» и нажмите кнопку ....

 Далее измените, наименование банка на Сбербанк г. Шадринска, для этого щелкните по кнопке

В появившемся окне, введите БИК Сбербанка г.Шадринска, для этого в меню

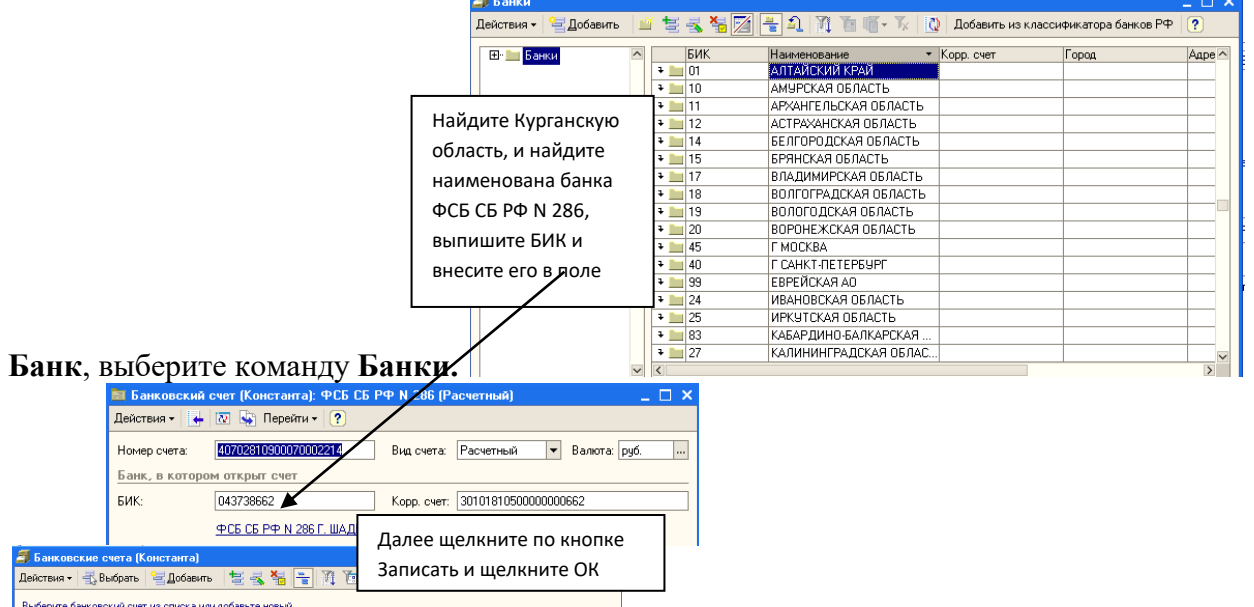

*Настройка* – группа команд по работе с Базами Данных. **Задание.**

- Наименование<br>3Ф05 05 PP N 285 (Рам

Заполнить все закладки настройки под требования ООО «ИНКОМ ПЛЮС».

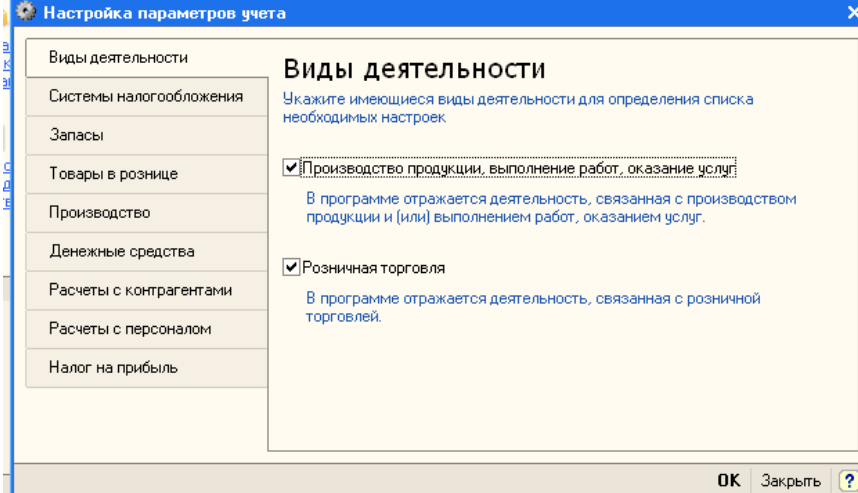

 (меню «Панель функций/закладка «Начало работы»/Настройки параметров учета»)

 На закладке «**Виды деятельности**» должны быть установлены два флага: «Производство продукции, выполнение работ, оказание услуг» и «Розничная торговля».

 На закладке «**Системы налогообложения**» должен быть установлен флаг «Все системы налогообложения»

 На закладке «**Запасы**» должны быть установлены два флага: «Ведется учет по партиям (документам поступления)» и учет по складам «Ведется по количеству». Наша организация будет вести количественный учет по складам. В этом случае оценка товаров и материалов для целей бухгалтерского и налогового учета не зависит от того, с какого склада они получены. Такая настройка обеспечивает ведение аналитического учета по складам на всех счетах, на которых ведется учет по субконто «Номенклатура».

Закладку «**Товары в рознице**» нам заполнять не требуется.

 На закладке «Производство» должен быть выбран тип плановой цены «Основная плановая цена».

 Закладка **«Денежные средства»** - флаг «По статьям движения денежных средств» устанавливать не следует, т.к. ООО ИНКОМ ПЛЮС» форму №4 «Отчет о движении

денежных средств» не представляет. Отсутствие этого флага упростит ввод документов по кассе и банку – придется в них указывать статью денежных средств.

 На закладке **«Расчеты с контрагентами»** для покупателей и поставщиков должны быть установлены сроки оплаты 30 дней.

 На закладке **«Расчеты с персоналом»** в разделе «Учет расчетов по заработной плате и кадровый учет ведется» должен быть установлен флаг «В этой программе». В разделе «Аналитический учет расчетов с персоналом ведется» должен быть установлен флаг «По каждому работнику». Снимать флаг не нужно, т.к. одной из наших задач является демонстрация работы участков расчетов с персоналом в конфигурации «Бухгалтерия предприятия».

**Задание: настроить учетную политику организации «ИНКОМ ПЛЮС».**

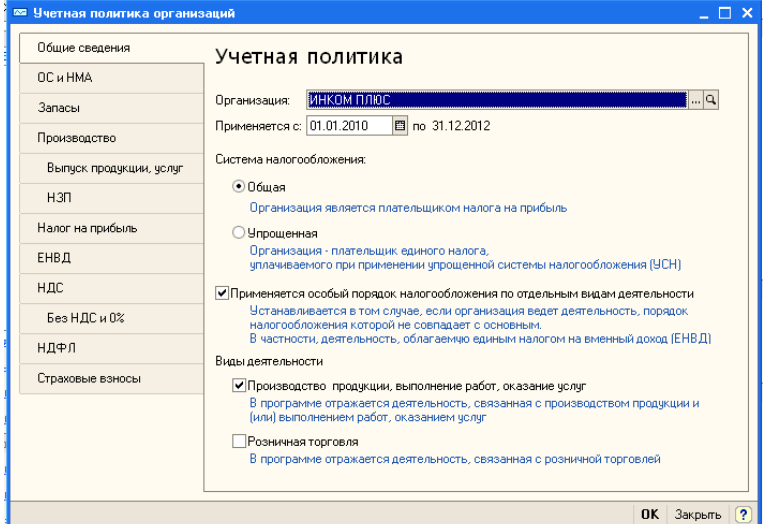

(меню «Панель функций/ закладка «Начало работы»/»Учетная политика организаций») Закладка **«Общие сведения»**- установите флаги:

- Система налогообложения общая;
- Организаций плательщик ЕНВД;

 Организация ведет деятельность, связанную с производством продукции и (или) выполнением работ (оказанием услуг).

Закладка «**ОС и НМА**»- в разделе «Метод начисления амортизации (НУ)» установите флаг «Линейный». Укажите ставку налога на имущество 2.2 %

Закладка «**Запасы**» в разделе «Оценка стоимости МПЗ при выбытии» должен быть установлен флаг «ФИФО» автоматически. Установлен способ оценки МПЗ «ФИФО», поэтому настройка по ведению партионного учета (меню «Предприятие /Настройка параметров учета/закладка «Запасы») распространяется на все счета, на которых ведется учет по субконто «Номенклатура». Отмена партионного учета приведет к потере информации о партиях на счетах учета номенклатуры.

Способ оценки товаров в рознице- «По стоимости приобретения». Такая настройка приведет к тому, что товары будут учитываться на счете 41.02 «Товары в розничной торговле (по покупной стоимости)». Аналитикой этому счету будут служить субконто «Номенклатура» и «Склады», не зависимо от того, как автоматизирована ваша торговая точка.

Перейдите на закладку «**Производство**» в разделе «Распределение расходов основного и вспомогательного производства» оставить все без изменения. Должны стоять флаги «По плановым ценам»

В разделе «Включение общехозяйственных расходов в стоимость реализованной продукции должен быть установлен флаг «По методу директ-костинг»

На закладке «**Выпуск продукции**, **услуг**» следует выбрать способ учета выпуска готовой продукции - «Без использования счета 40». Последовательность переделов оставить по умолчанию- «Определяется автоматически».

На закладке «**НЗП**» оставить флаг «При отсутствии выпуска прямые расходы считать расходами НЗП».

Перейдите на закладку «**Налог на прибыль**». Установите прямые расходы по умолчанию. Указать ставку налога на прибыль на дату 01.01. предыдущего года 20 % (разбивка ставок появится автоматически). ПБУ 18/02- флаг установлен.

Закладка «**ЕНВД**»- все оставить по умолчанию. На закладке указываются следующие сведения:

 Флаг «Розничная торговля облагается ЕНВД» устанавливается для организаций розничная торговля, которых облагается ЕНВД. Флаг устанавливать не будем.

 Базы распределения- по умолчанию «Доходы от реализации и внереализационные»

 Список счетов бухгалтерского учета по деятельности, облагаемой НВД оставить без изменения.

Закладка «**НДС**» должна быть заполнена по аналогии .регистрировать счета-фактуры всегда при получении аванса.

Закладка «Без НДС и 0 %»- все флаги должны стоять по умолчанию.

Перейдите на закладку «**НДФЛ**». По умолчанию установлен реквизит – «Стандартные вычеты применяются нарастающим итогом».

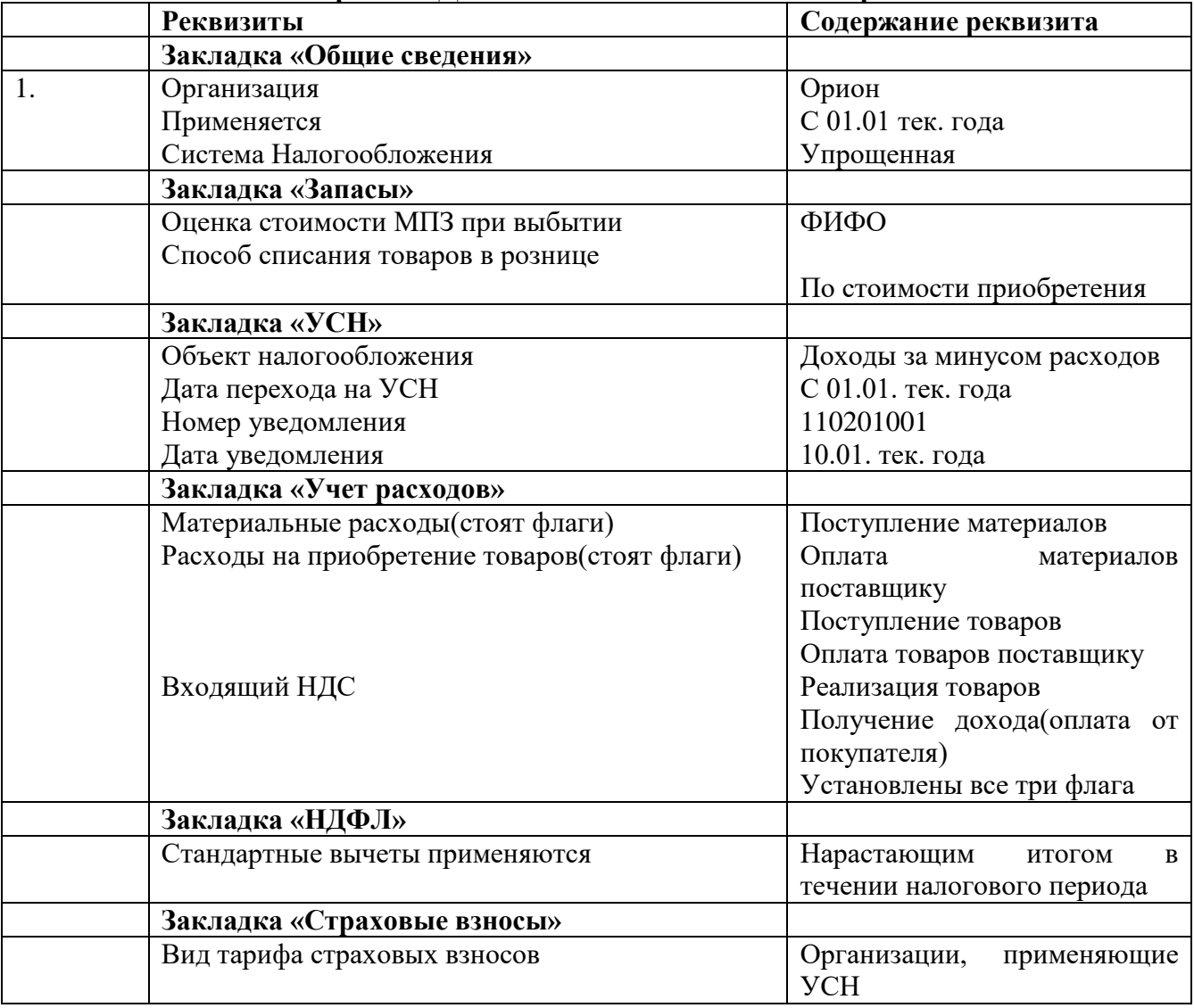

**Самостоятельная работа: Дополнить сведения по ООО «Орион»**

## *6.Содержание отчета*

Отчет должен содержать:

- 5. Название работы.
- 6. Цель работы.
- 7. Задание и его решение.
- 8. Вывод по работе.

**1.** *Тема занятия:* Работа со справочниками, планом счетов, первичными документами.

2. *Цель урока:* научиться работать со справочниками и первичной документацией.

*3. Оборудование, приборы, аппаратура, материалы:* ПК, 1С: «Предприятие».

*4. Задание:*

На 01.01. текущего года в организацию «ИНКОМ ПЛЮС» эксплуатируется два основных средства: кондиционер и холодильник.

Для заполнения всех обязательных для основного средства реквизитов, и для формирования проводок со вспомогательным счетом 000, следует оформить документ ввод начальных остатков. По разделу «основные средства» и доходные вложения (сч.01,02,03,010).

*Задание 1. Введите документ «Ввод начальных остатков» датой 31.12. предыдущего года. Введем остатки по основному средству «Кондиционер». Для заполнения этого документа воспользуйтесь пояснениями и сведениями, представленными в таблице 5.3*

*(меню «Предприятие/Ввод начальных остатков»)*

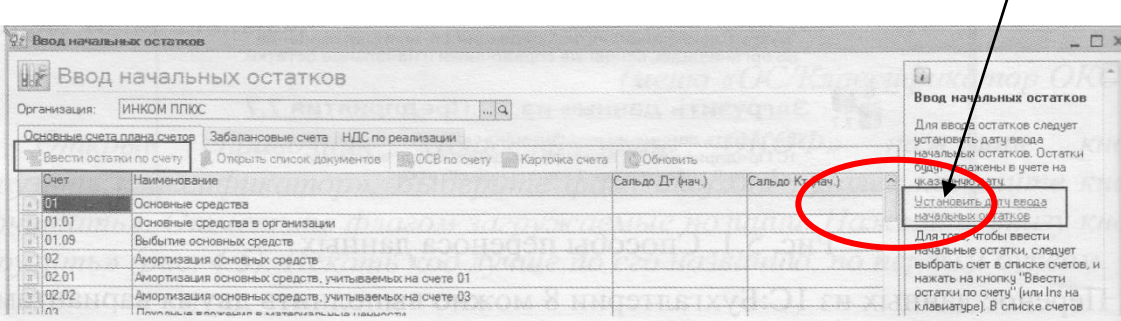

Мы будем заполнять табличную часть документа «Ввод начальных остатков» по счету 01.01. Для этого, остановитесь на счете 01.01. и нажмите кнопку «Ввести остатки по счету». Вы попадаете в раздел учета «Основные средства и доходные вложения (01,02,03,010)». Для ввода строки в табличную часть документа нажмите кнопку «Добавить». По кнопке выбор в верхней части формы Вы попадаете в справочник «Основные средства». Выберите основное средство «Кондиционер». Далее, ориентируйтесь на таблицу. Наименование реквизитов таблицы соответствует названиям закладок документа «Ввод начальных остатков».

*Таблица 1. Реквизиты для заполнения «Ввод начальных остатков»*

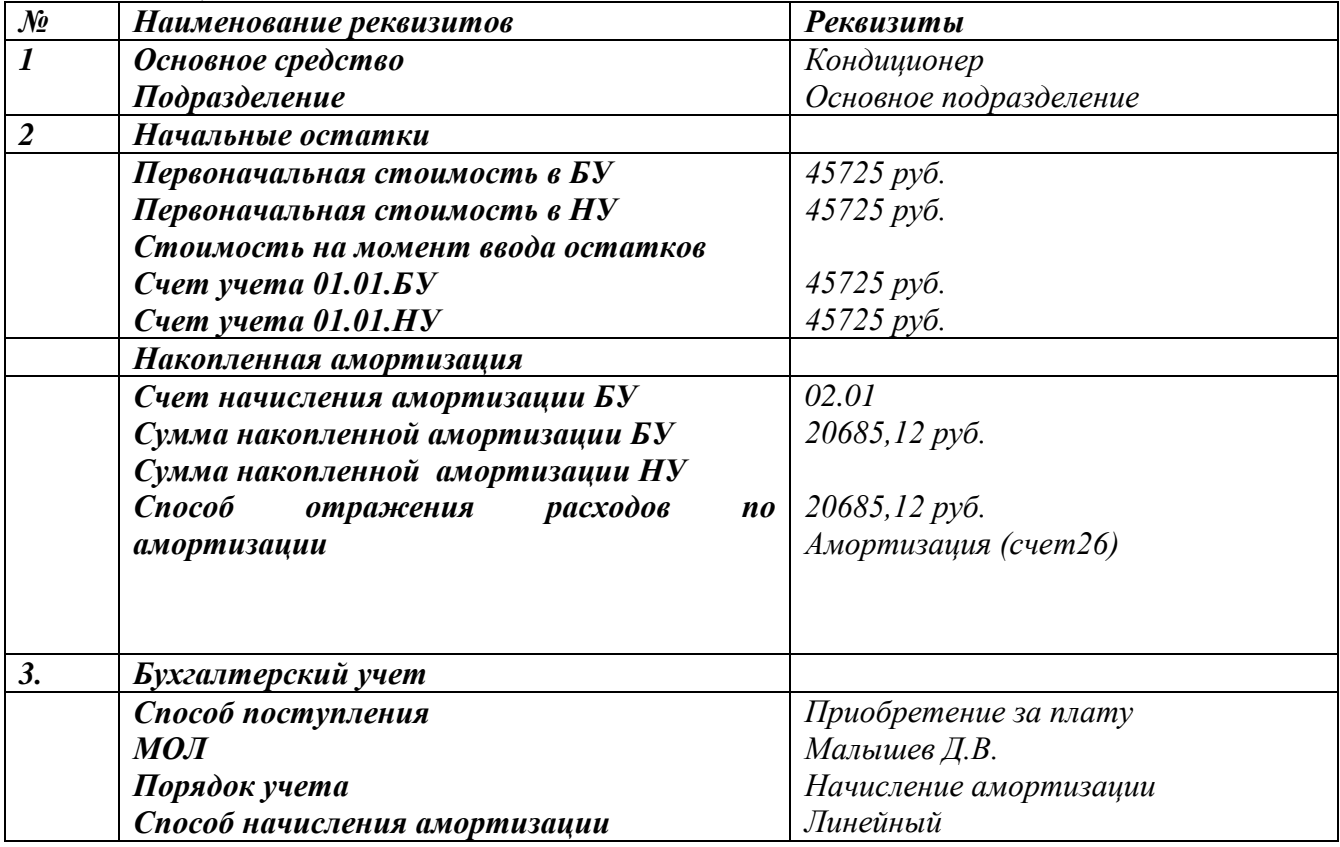

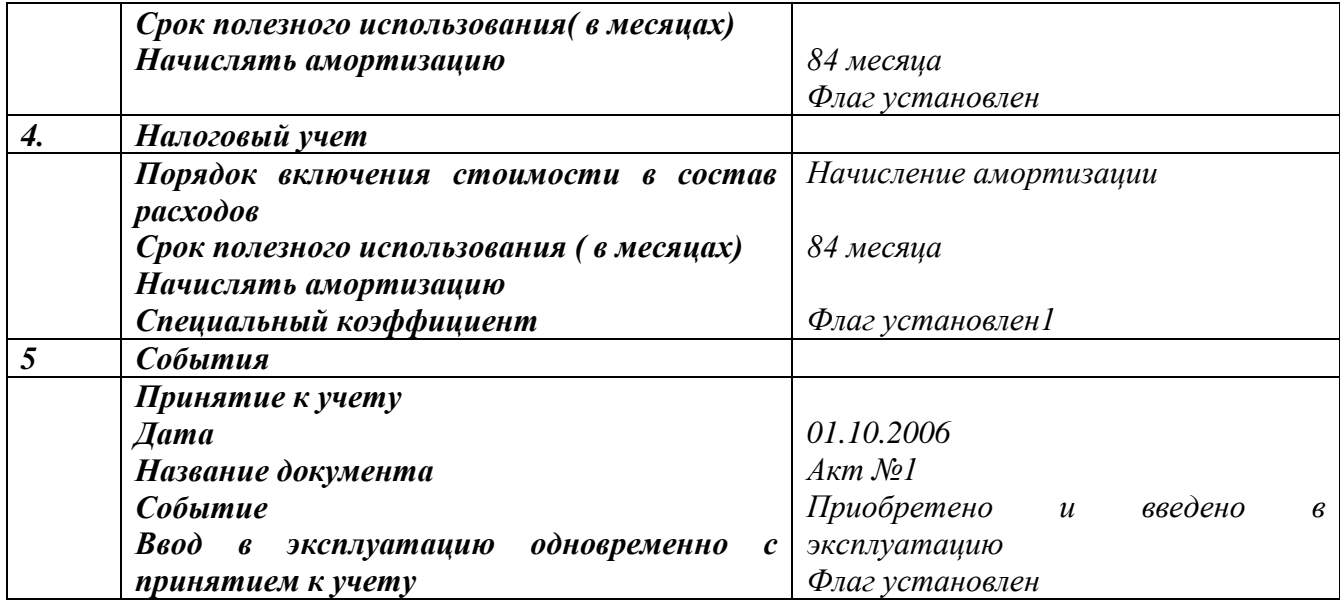

После заполнения проведите документ «Ввод начальных остатков».

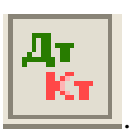

Просмотрите бухгалтерские и налоговые проводки, используя кнопку .

**Задание 2. Продолжите заполнять документ «Ввод начальных остатков» датой 31.12. прошлого года. Аналогично введите в этот же документ (вторая строка в табличной части) еще один объект - «Холодильник».**

**Для заполнения этого документа воспользуйтесь пояснениями и сведениями, представленными в таблице 5.4.**

(меню «Предприятие/Ввод начальных остатков»).

Ориентируйтесь на таблицу 2 ,заполните вторую строку в документ»Вод начальных остатков»

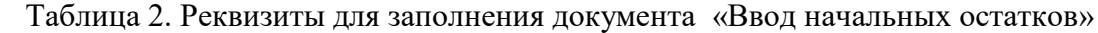

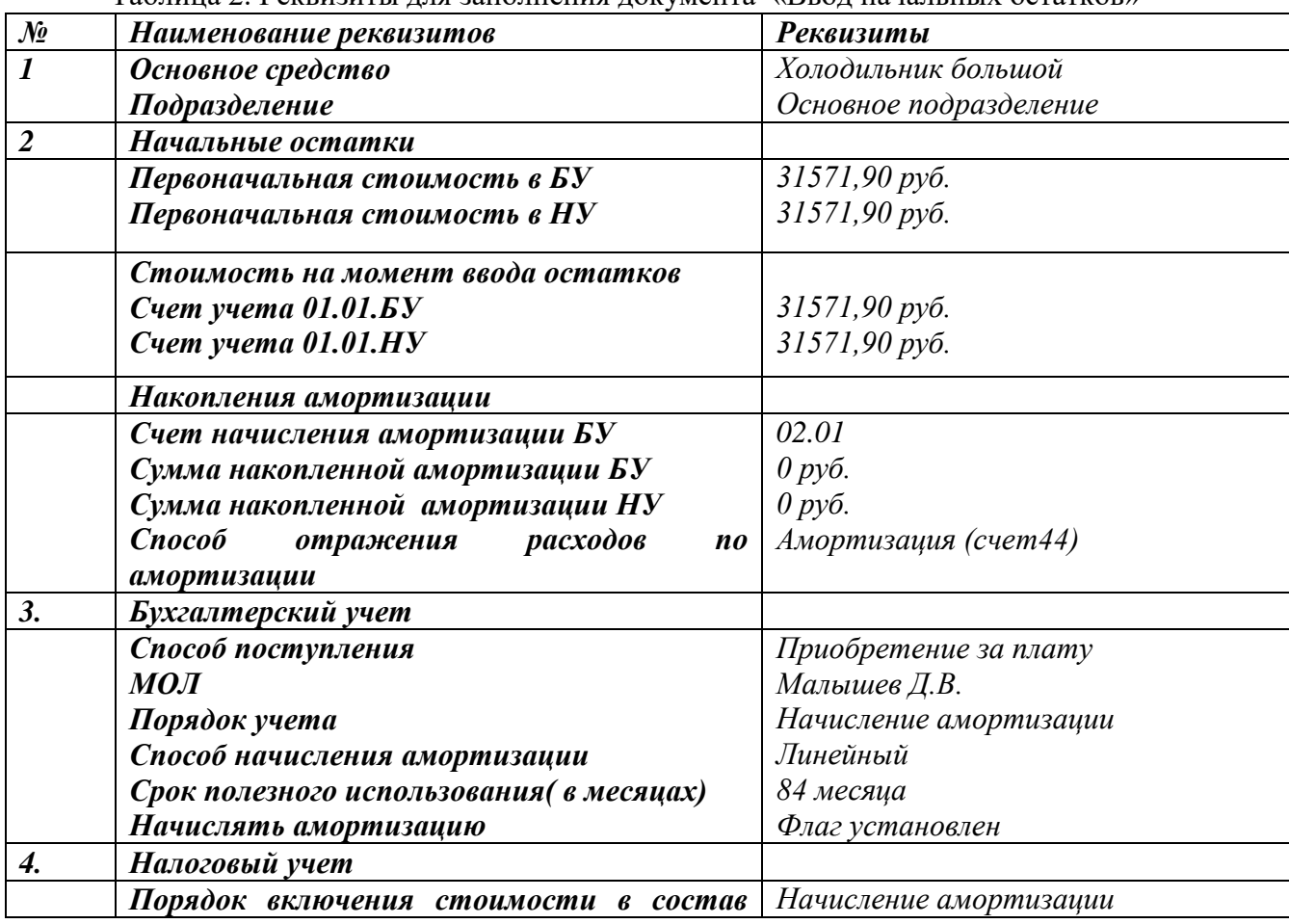

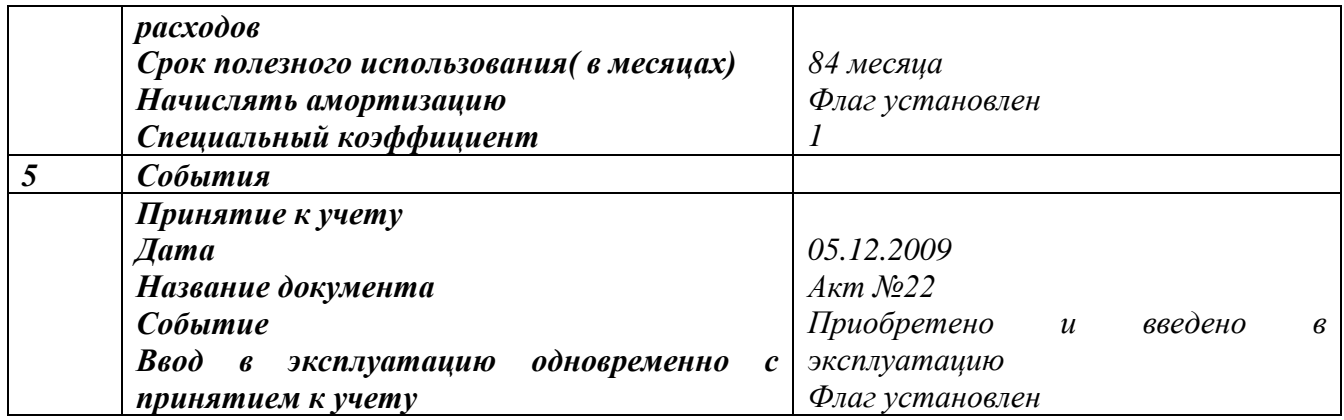

После заполнения проведите документ «Ввод начальных остатков».

Просмотрите бухгалтерские и налоговые проводки используя кнопку .

## **Ввод начальных остатков по НДС**

Для ввода остатков по налогу на добавленную стоимость в конфигурации «Бухгалтерия предприятия» существует документ «Ввод начальных остатков» Этим документом можно ввести остатки по субсчетам счета 19 НДС по приобретенным ценностям», по счету 76. АВ «НДС по авансам полученным», а также отразить записи по регистрам.

Произведенный документ «Ввод начальных остатков» оформит бухгалтерские проводки и регистры, в зависимости от счета бухгалтерского учета:

 Дебет 19 кредит ООО - если выбран раздел учета «НДС по приобретенным ценностям», также зафиксируется информация на регистре «НДС предъявленный;

 Дебет76 АВ кредит ООО- если выбран раздел учета НДС по авансам полученным», также зафиксируется информация на регистрах «НДС продажи», «НДС начисленный», «НДС с авансов» и формируется документ «Счет-фактура выданный»;

 Дебет ООО кредит 76 ВА – если выбран раздел учета «НДС по авансам полученным», также зафиксируется информация на регистрах «НДС продажи»,»НДС с авансов « и «НДС предъявленный».

**1.Ввести начальные остатки по счетам 19.03 , 76.АВ, 60.01 и 62.02.**

*1.1.Ввод начальных остатков по НДС- «НДС по приобретенным ценностям (счет19).Счет 19.03.*

*(меню «Предприятие/Ввод начальных остатков»)*

 Введите вступительное сальдо по НДС. Для этого воспользуйтесь документом «Ввод начальных остатков» и обратитесь к счету 19.03. Нажмите кнопку «Ввести остатки по счету».

 Сведения для заполнения: ОАО «Завод АВТОСВЕТ», договор –«Основной договор» на сумму 236000 руб., в том числе НДС 18% . Реквизиты договора: № 12 от 31.12 предыдущего года, действует по 31.12 текущего года.

Заполните документ «Ввод начальных остатков»

 Форма документа «Ввод начальных остатков, раздел учета НДС по приобретенным ценностям*.*

*Заполните документ «Ввод начальных остатков » так, как предложено на рисунке*

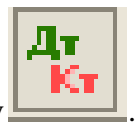

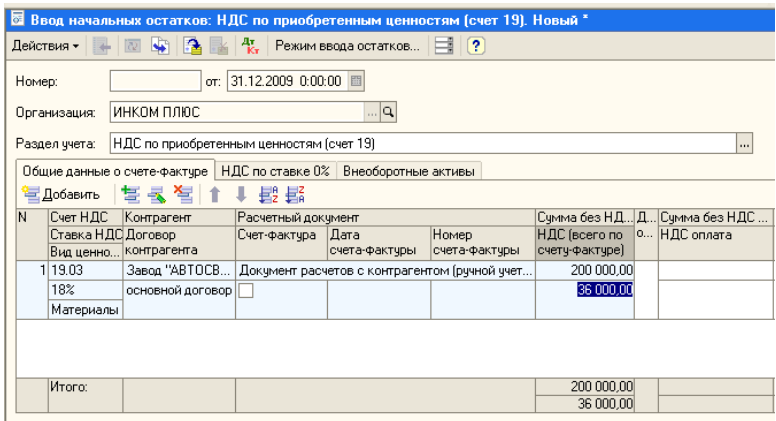

#### *Ввод начальных остатков по счету 60.01*

*(меню «Предприятие /\*Ввод начальных остатков»)*

Необходимо завести информацию по кредиту счета 60.01 от ОАО «Завод АВТОСВЕТ». Остановитесь на счете 60.01. В форме ввода остатков нажмите кнопку «Добавить». При заполнении документа»Ввод начальных остатков» по счету 60.01 необходимо будет ввести условный документ партии «Документ расчетов с контрагентом(ручной учет)». В форме выбора документов расчетов с контрагентом нужно нажать кнопку «Сформировать», в результате чего будет сформирован список ранее введенных документов расчетов с контрагентами. Выберите существующий в списке документ, тот, что внесли в документ для счета 19.03.

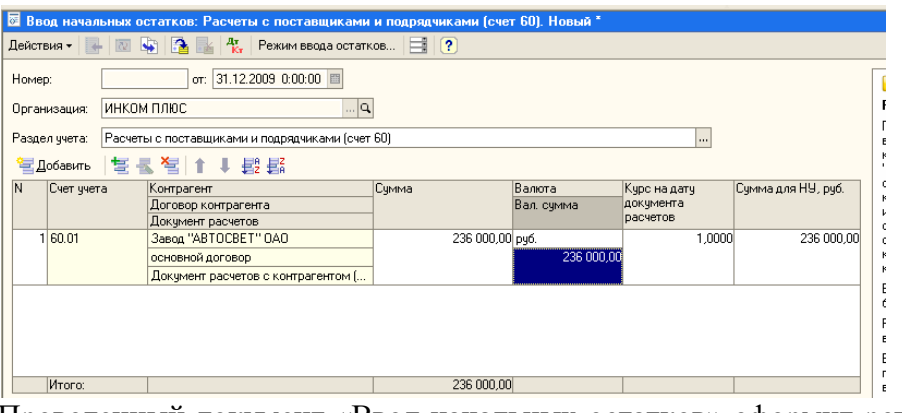

Проведенный документ «Ввод начальных остатков» оформит регистр «НДС расчеты с

поставщиками» и бухгалтерскую запись*., используя кнопку проводки БУ .*

|                                                                                                    |                  |             |               |                  | $m_{\text{H}}$ $m_{\text{H}}$ $n_{\text{H}}$ $n_{\text{H}}$ |               |                           |                              |             |
|----------------------------------------------------------------------------------------------------|------------------|-------------|---------------|------------------|----------------------------------------------------------------------------------------------------|---------------|---------------------------|------------------------------|-------------|
| <b>• 1С: Предприятие - ИНКОМ ПЛЮС</b>                                                                                                    |                  |             |               |                  |                                                                                                    |               |                           |                              |             |
| Файл Правка Операции Банк Касса Покупка Продажа Склад Производство ОС НМА Зарплата Кадры Отчеты Предприятие Сервис Окна Справка                                                                                                    |                  |             |               |                  |                                                                                                    |               |                           |                              |             |
| $- \mathbb{R} \times \mathbb{R} \times \mathbb$ |                  |             |               |                  |                                                                                                    |               |                           |                              |             |
| © Показать панель функций   □ Установить основную организацию   Ак) Ввести козяйственную операцию   « Советы ↓   面 鷗 - 雪 - 雪 - 雪 - 雪                                                                                                    |                  |             |               |                  |                                                                                                    |               |                           |                              |             |
| $\downarrow^{\phi}$ Результат проведения документа Ввод начальных остатков инк00000003 от 31.12.2009 12:00:02<br>$ \theta$ $x$                                                                                                    |                  |             |               |                  |                                                                                                    |               |                           |                              |             |
| Настройка ?                                                                                                    |                  |             |               |                  |                                                                                                    |               |                           |                              |             |
|                                                                                                    |                  |             |               |                  |                                                                                                    |               |                           |                              |             |
| <sup>ду</sup> . Бчхгалтерский и налоговый ччет                                                                                                    |                  |             |               |                  |                                                                                                    |               |                           |                              |             |
| $ \Sigma_{\mathrm{H}} $<br>Действия • 宝气 < 智品 ↑<br>$ Q $ $ Q $                                                                                                    |                  |             |               |                  |                                                                                                    |               |                           |                              |             |
|                                                                                                    | Счет Дт          | Счбконто Дт | Количество Дт | Счет Кт          | Счбконто Кт                                                                                                    | Количество Кт | Счмма                     | Счмма НУ Дт                  | Счмма НУ Кт |
|                                                                                                    | Подразделение Дт |             | Валюта Дт     | Подразделение Кт |                                                                                                    | Валюта Кт     | Содержание                | Счмма ПР Дт                  | Счмма ПР Кт |
|                                                                                                    |                  |             | Вал. сумма Дт |                  |                                                                                                    | Вал. сумма Кт |                           | Счмма ВР Дт                  | Счмма ВР Кт |
| 壓                                                                                                    | 000              |             |               | 60.01            | Завод "ABTOCBET" ОАО                                                                                                    |               | 236 000.00                |                              | 236 000.00  |
|                                                                                                    |                  |             |               |                  | основной договор                                                                                                    |               | Остатки по разделу:       |                              |             |
|                                                                                                    |                  |             |               |                  | Документ расчетов с конт                                                                                                    |               | "Расчеты с поставшиками и |                              |             |
|                                                                                                    |                  |             |               |                  |                                                                                                    |               |                           |                              |             |
|                                                                                                    |                  |             |               |                  |                                                                                                    |               |                           |                              |             |
|                                                                                                    |                  |             |               |                  |                                                                                                    |               |                           |                              |             |
|                                                                                                    |                  |             |               |                  |                                                                                                    |               |                           |                              |             |
|                                                                                                    |                  |             |               |                  |                                                                                                    |               |                           |                              |             |
|                                                                                                    |                  |             |               |                  |                                                                                                    |               |                           |                              |             |
|                                                                                                    |                  |             |               |                  |                                                                                                    |               |                           |                              |             |
|                                                                                                    |                  |             |               |                  |                                                                                                    |               |                           |                              |             |
|                                                                                                    |                  |             |               |                  |                                                                                                    |               |                           |                              |             |
|                                                                                                    |                  |             |               |                  |                                                                                                    |               |                           |                              |             |
|                                                                                                    |                  |             |               |                  |                                                                                                    |               |                           |                              |             |
|                                                                                                    |                  |             |               |                  |                                                                                                    |               |                           |                              |             |
|                                                                                                    |                  |             |               |                  |                                                                                                    |               |                           | Отчет по движениям документа | ОК Закрыть  |
|                                                                                                    |                  |             |               |                  |                                                                                                    |               |                           |                              |             |

*Самостоятельно заполните ввод остатков по следующим счетам. Ввод начальных остатков по НДС –«НДС по авансам полученным». Счет 76.АВ. (меню «Предприятие /Ввод начальных остатков»)*

Введите вступительное сальдо по разделу «НДС по авансам полученным». Сведения для заполнения :ООО «Торговый дом», договор- «Основной договор» на сумму 224238,00 руб., вид договора – «С покупателем». Реквизиты договора: № 22 от 31.12.предыдущего года. Действует договор до 31.12 текущего года. Заполните документ «Ввод начальных остатков». НДС 18%, дата счета фактур 31.12 предыдущего года, № счета фактур 22.

## *Ввод начальных остатков по счету 62.02.*

*(меню «предприятие/Ввод начальных остатков»)*

Необходимо завести информацию по кредиту счета 62.02 от ООО «Торговый дом». Для ввода остатка остановитесь на счете 62.02.В форме ввода остатков нажмите кнопку «Ввести остатки по счету», затем «Добавить». Реквизиты для документов расчетов: основной договор №22 от 31.12 предыдущего года на сумму 26460,84 руб.

Проведенный документ «Ввод начальных остатков» по разделу учета «Расчеты с покупателями и заказчиками» сформирует бухгалтерскую запись и оформит регистр «НДС расчеты с покупателями».

## **Ввод начальных остатков по остальным счетам организации**

ООО «ИНКОМ ПЛЮС» начало свою деятельность не сегодня. А значит на момент, когда решено было перейти на новую бухгалтерскую программу, у организации ещё имелись остатки на других счетах.

## *Ввод начальных остатков по другим счетам ООО «ИНКОМ ПЛЮС»*

Введите вступительное сальдо датой 31.12 предыдущего года.

 Сведения для ввода остатков представлены в таблице, в которой есть два раздела «Актив» и «Пассив». Перед занесением остатков в базу обязательно прочитайте описание ввода остатков:

При вводе проводок № 1,2,3 в качестве второго субконто выберите - «Основной склад». При заполнении третьего субконто **(Партия (документ поставки))** необходимо создать новую партию от поставщика «Завод Автосвет» по договору на товары № 33 от 31.12 предыдущего года. Срок действия по 31.12 текущего года (вид договора – «С поставщиком»). Если третье субконто не заполнить, то в последующем при реализации этих товаров документ «Реализация товаров и услуг» проводиться не будет.

Для проводок № 1,2,3 не забудьте ввести количество, т.к. на счете 41.01 ведется количественный учет.

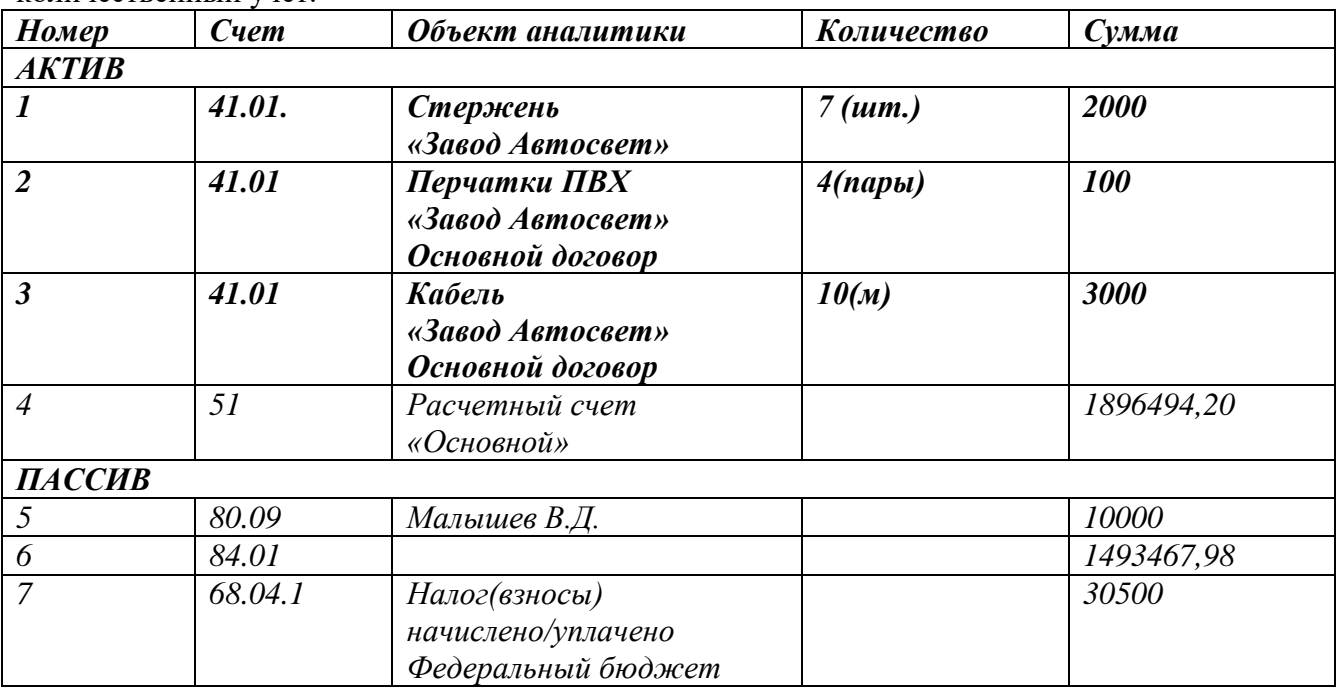

Для каждого объекта аналитики установите данные по счетам-фактурам полученным по номенклатуре. (Данные для 1 объекта приведены на рисунке).

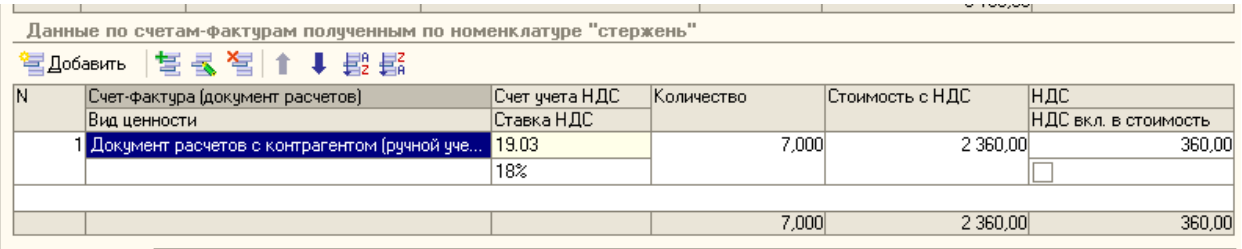

Добавьте данные по счетам фактуры для объекта 2 и3

**Самостоятельно сформируйте отчет «Оборотно-сальдовая ведомость» для того, чтобы проверить правильность ввода остатков.**

(меню «Отчеты/Оборотно-сальдовая ведомость»)

Нажмите кнопку **«Сформировать отчет»**, При правильно введенных остатках отсутствует сальдо по счету «000».

*(меню «Предприятие/ Ввод начальных остатков») Сведения для ввода остатков по прочим счетам.*

## *6.Содержание отчета*

Отчет должен содержать:

- 1. Название работы.
- 2. Цель работы.
- 3. Задание и его решение.
- 4. Вывод по работе.

## **Практическое занятие №23**

1. *Тема занятия:* Оформлять платежные поручения для перевода денежных средств и кассовые документы

- 2. *Цель занятия:* научиться вести кассовые операции в программе 1С:Предприятие
- 3. *Оборудование, приборы, аппаратура, материалы:* ПК, 1С:Предприятие

## 4. *Краткие теоретические сведения.*

Наличные денежные средства, хранящиеся в кассе организации и расходуемые в соответствии с действующим законодательством, относятся к **средствам организации**.

При оформлении и учете кассовых операций органанизации руководствуются Порядком ведения кассовых операций в Российской Федерации, утвержденным письмом ЦБ РФ от 04.10.1993 г. № 18 (ред. от 26.02.1996 г.)

При выдаче наличных денежных средств из кассы применяется **расходный кассовый ордер** (ф. 0310002).

Учет кассовых операций в организациях, как в валюте Российской Федерации, так и в иностранных валютах, ведется в **Кассовой книге** (ф.0504514)

Поступление и расходование наличных денежных средств в иностранной валюте ведется на отдельных листах Кассовой книги (ф. 0504514) по видам иностранных валют.

Учет операций по движению наличных денежных средств ведется на **счете 50 «Касса».**

**Кассовая книга** - это журнал регистрации кассовых документов, который заполняется в кассе предприятия. В конфигурации это объект типа «Отчет».

Для учета кассовых операций в конфигурации «Бухгалтерия предприятия предусмотрены следующие документы:

- Приходный кассовый ордер
- Расходный кассовый ордер

После проведения первичных кассовых документов автоматически формируется отчет «Кассовая книга». Для работы с подотчетными лицами создается документ «Авансовый отчет».

## **1. Задание.**

**Создание Приходного кассового ордера.**

1. 26.01 года поступили в кассу организации «ИНКОМ ПЛЮС» 15000 руб. с основного расчетного счета по денежному чеку № АУ 8131457 на командировочные расходы.

*(меню «Касса/Приходный кассовый ордер»)*

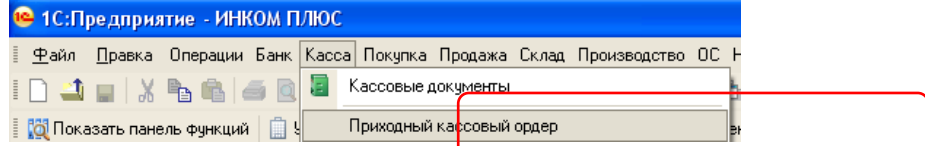

a) Выберите в документе «Приходный кассовый ордер» операцию «Получение наличных в банке». Программой автоматически формируется очередной номер документа (с начала года нумерация начинается сначала) и дата документа (рабочая дата).

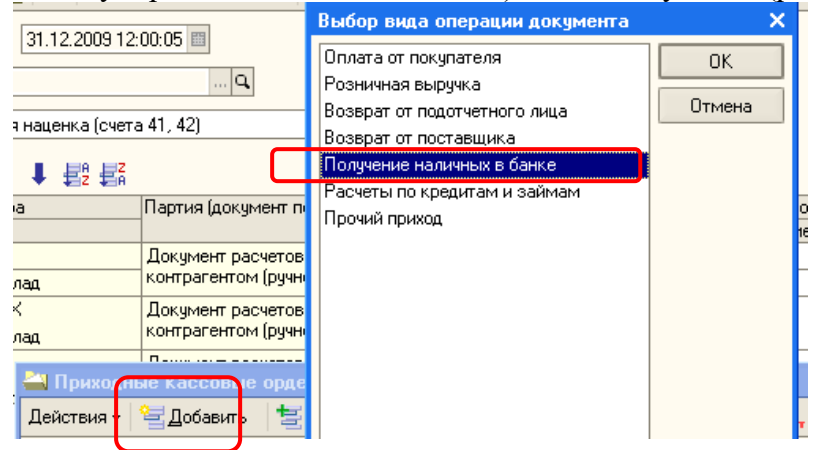

b) Измените **дату документа** - 26.01 , **введите сумму** -15 000,

c) Перейдите на вкладку «Печать» и заполните «**Основание**» - на командировочные расходы, «**Приложение**» - Чек № АУ 8131457

**d) Просмотрите на экране печатную форму документа – кнопка «Приходнокассовый ордер»» и сохраните копию документа на свой диск в формате Еxcel, кнопка «Сохранить копию».**

e) Проведите документ - щелкните по кнопке «Прс

f) Просмотрите проводки документа - кнопка

**Создание Расходного кассового ордера.**

*26.01 текущего года из кассы организации «ИНКОМ ПЛЮС» выданы под отчет Малышев Д.В. 12000 рублей на командировочные расходы.*

**1. 26.01 текущего года создайте документ « Расходный кассовый ордер**

*(меню «Касса/ Расходный кассовый ордер»)*

a) **Выберите операцию- «Выдача подотчетному лицу»**

b) Измените **дату документа** - 26.01 текущего года, **введите сумму** -12 000, выберите подотчетное лицо – Малышев Д.В.

c) перейдите на вкладку «**Печать**» и заполните «**Основание**» - на командировочные расходы, «**Приложение**» - Приказ руководителя

d) Просмотрите на экране печатную форму документа – кнопка «Приходнокассовый ордер»» и сохраните копию на свой диск.

e) Проведите документ

f) Просмотрите проводки документа

**2. 26.01. текущего года из кассы организации «ИНКОМ ПЛЮС» выданы под отчет Остапенко Е.Д. 3000 рублей на покупку ГСМ.** 

## **Отчеты по кассовым операциям.**

Подотчетными лицами являются работники организации, получив: авансом наличные суммы денежных средств на предстоящие административно-хозяйственные и командировочные расходы. При этом подотчетные лица должны состоять с организацией в трудовых отношениях, регулируемых ТК.

Расчеты с подотчетными лицами по выдаваемым им авансам учитываются на счете 71 «Расчеты с подотчетными лицами».

Авансы под отчет выдаются по распоряжению руководителя предприятия на основании письменного заявления получателя с указанием назначения аванса и срока, на который он выдается. Денежные средства выдаются сотрудникам помощи документа «Расходный кассовый ордер» и могут расходоваться строго по назначению, указанному в кассовом ордере и других документах.

Об израсходовании авансовых сумм подотчетные лица представляют документ «Авансовый отчет» с приложением документов, подтверждаю: произведенные расходы. Документы, приложенные к авансовому отчету нумеруются подотчетным лицом в порядке их записи в отчете.

В конфигурации документ «Авансовый отчет» (меню «Касса/Авансовый отчет») состоит из нескольких закладок.

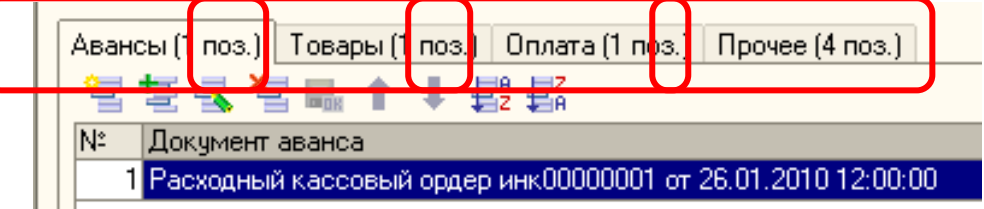

В документе «Авансовый отчет» на закладке «Авансы» указывает расходный кассовый ордер, по которому были выданы деньги подотчетно лицу. На закладке «Тара» указывается возвратная тара, а тара, не подлежащая возврату, заносится на закладку «Товары». На остальных закладках отмечается, то на что истрачены денежные средства.

Возможны разные варианты заполнения авансового отчета:

Закладка «Оплата» заполняется в том случае, если при покупке товара подотчетное лицо расплатилось с контрагентом. На этой закладке указывав все параметры для проведения взаиморасчетов с внешними контрагентами, закладке «Оплата» можно выбрать счет расчета, с контрагентах корреспондирующий со счетом 71. Также здесь можно отражать оплату подотчетным лицом ценностей, купленных у поставщиков.

При покупке услуг подотчетным лицом следует заполнить закладку: «Прочее» и тем самым отнести стоимость услуг на затраты предприятия. Например, командировочные расходы должны быть отражены на этой заклали Счет дебета и аналитика будут указываться на закладке «Прочее».

Если стоимость купленных подотчетным лицом ТМЦ требуется, отразить на балансе предприятия и вести по ним складской учет, то заполняется закладка «Товары» или «Тара», где указывается перечень поступивших ТМЦ. По бухгалтерскому и налоговому учету операция будет проведена по дебету счета учета поступивших ценностей.

Если поступила возвратная тара, то заполняется закладка «Тара», где указывается перечень поступившей возвратной тары.

Одним из видов расходов предприятия являются командировочные расходы. Не позднее чем через три рабочих дня после возвращения из командировки работник обязан представить в бухгалтерию авансовый отчет о денежных суммах израсходованных в связи с выполнением служебного задания. Утверждается авансовый отчет руководителем предприятия и отражается по **кредиту** счета **71.01** и **дебету** счета учета затрат **(20,26,44.01).** если работник недоиспользовал полученный аванс, то лишнюю сумму он должен вернуть в кассу организации, что будет отражено по кредиту счета 71.01 и дебету счета 50 «Касса».

**1. Сформируйте Кассовую книгу за период с 01.01 по 31.01.** 

*(меню «Касса/Кассовая книга»)*

a) Установить период расчета, щелкнуть по кнопке «Сформировать»

## **b) Сохранить на свой диск в формате Excel - «Файл- Сохранить как».**

**2. Сформировать «Журнал регистрации кассовых документов» за период с 01.01 по 31.01 и сохранить на свой диск.**

*(меню «Касса/Журнал регистрации кассовых документов»)*

**Работа с подотчетными лицами. Авансовый отчет.**

26.01 работник Малышев командирован в Астрахань для согласования графика поставки товаров сроком на 3 дня. Перед командировкой Малышеву 26.01 выдали аванс

12000 руб. (РКО в базу уже занесен) Учетной политикой установлен размер суточных 100 рублей.

29.01 Малышев Д.В. представил авансовый отчет о командировке. Затраты по командировке в сумме 14500 руб. должны быть списаны на счет 44.01.

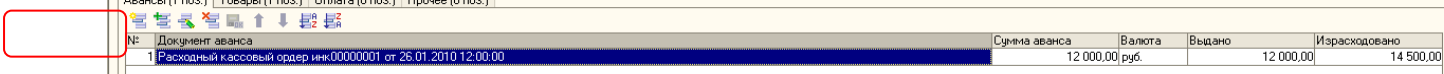

Подробно о расходах :

- проезд Москва-Астрахань -1500 руб.;
- проезд Астрахань-Москва 1500 руб.;
- суточные-300 руб.;

 гостиница -3000 руб. В квитанции гостиницы «Россия» выделен НДС. Счетфактура №1 от 27.01;

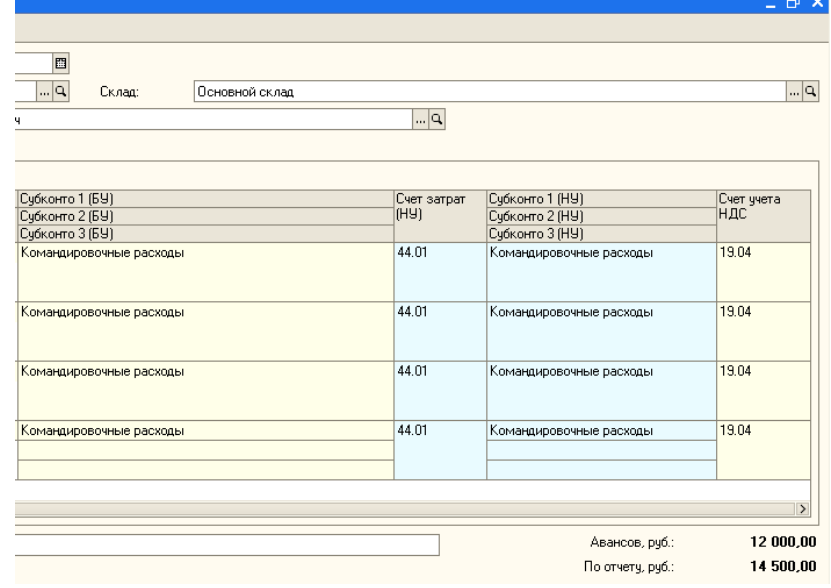

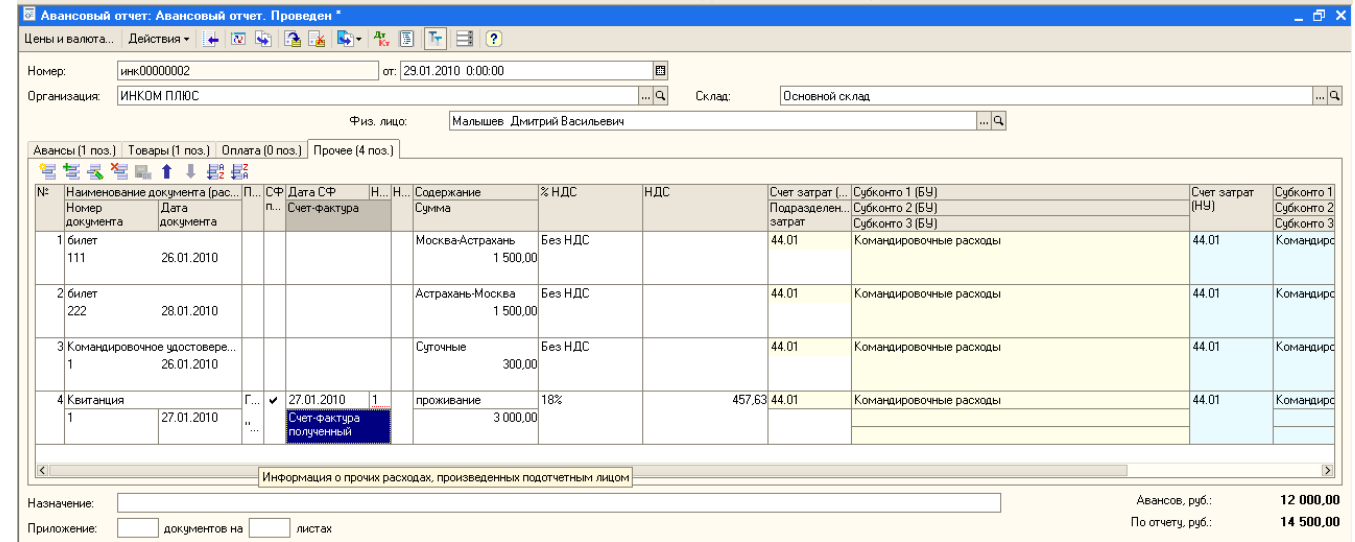

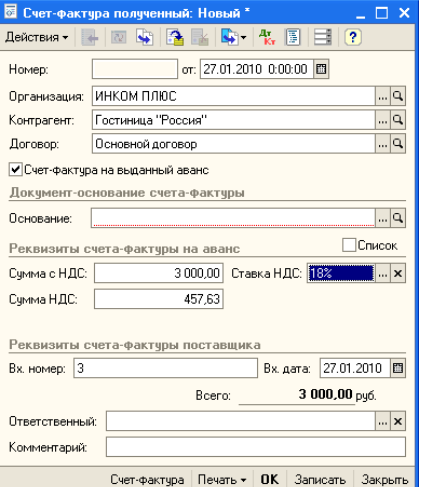

Установить данные счета-фактуры как показано на рисунке, проведите авансовый отчет, нажав  $\blacksquare$  нопку, после чего проведите счет-фактуру.

 упаковочный материал для продукции(100 шт.) -8200 руб., НДС в том числе. Счет-фактура №12 от 26.01 ООО «ЦИН» и накладная №12 от 26.01 предъявлены в бухгалтерию «ИНКОМ ПЛЮС». Материал должен быть оприходован на счет 10.01., счет учета НДС 19.03.

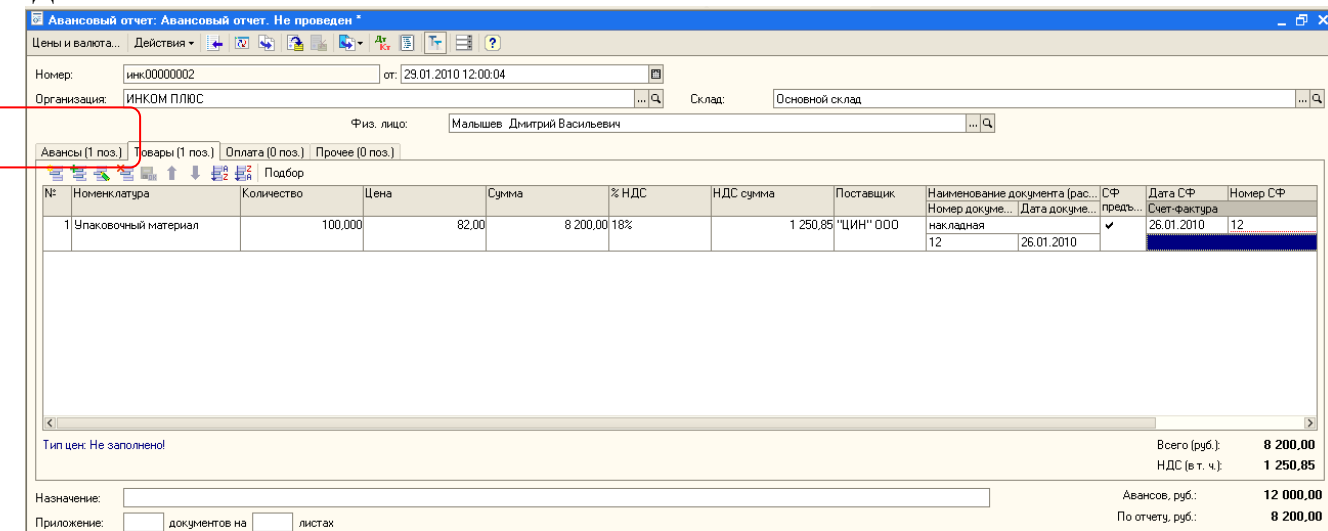

**Задание: 29.01 создайте документ «Авансовый отчет»**

**Цель -** командировочные расходы отнести на затратный счет 44.01.приобретенные ТМЦ оприходовать на основной склад. В налоговом учете данные расходы будут уменьшать налогооблагаемую базу.

(меню «Касса/авансовый отчет»)

Заполните закладки «**Аванс**», «**Товары**» и «**Прочие**». На закладке «Аванс» вручную необходимо отразить сумму выданных и израсходованных денежных средств. В справочнике «Номенклатура» в Группе Материалы в папке «Производственный материал» создать элемент - «Упаковочный материал». Материал приходуется на основной склад».

Т.к. НДС в данном случае нам надо выделять, то при заполнении номенклатуры установите вставку «НДС в том числе». Это настраивается через кнопку «Цены и валюта» командной панели документа «Авансовый отчет». Установите флаги «Учитывать НДС» и «Сумма вкл. НДС».

## *Если аналитика по счету 44.01 заполнена не будет ( субконто 1 - «Командировочные расходы»), то документ «Закрытие месяца счеи44.01 не закроет, и останется остаток на 01.02.2010 года.*

После проведения авансового отчета в базе зарегистрируются два счета –фактуры, о чем будет выдано сообщение

## **Самостоятельная работа.**

1. 02.02 получена в кассу сумма 59 778 руб. на выплату зарплаты и возмещение перерасхода по командировке Малышеву Д.В.

2. 02.02 сотруднику Малышеву Д.В. выдано из кассы 2500 руб. для возмещения перерасхода по утвержденному авансовому отчету от 29.01 текущего года

3. Представлен авансовый отчет о покупке ГСМ. 29.01 принят авансовый отчет от Остапенко Е.Д. о покупке 60 литров бензина а-92 на сумму 2000 руб., НДС 18% в том числе (корр. Счет 10.03). ООО «ЦИН» представил накладную №12 и счет-фактуру №12 от 29.01. Бензин оприходован на основной склад

4. 02.02 сотрудник Остапенко Е.Д. возвращает в кассу «ИНКОМ ПЛЮС» неиспользованную сумму 1000 руб.

5. 16.02 из банка получены деньги в кассу в сумме 30000 рублей.

6. 16.02 выдано из кассы Бычковой М.С. 30000 руб . на покупку ТМЦ.

7. 16.02 Бычкова М.С. представила авансовый отчет о закупке за наличный расчет товаров и материалов:

a) Скотч - 2 шт. на сумму 200 руб. Счет 10.01. НДС не предъявлен поставщиком, и в товарном чеке №2 от 16.02 не выделен;

b) .Фен -10 шт. на сумму 10 000 руб. от поставщика ООО «Торговый дом», который представил накладную №2 от 16.02 г. Счет-фактура поставщиком не предъявлен. Но

сумма налога на добавленную стоимость в накладной выделена. Ожидается. Что поставщик счет-фактуру передаст в ООО «ИНКОМ ПЛЮС» в ближайшее время. Фен следует учесть на счете 41.01. На покупку фенов есть договор №2 от 16.02 года «Покупка фенов», который действует до конца февраля.

c) .Увлажнитель воздуха- 10 шт. на сумму 20000 руб. от поставщика ООО «Тройка», который предъявил счет-фактуру №3 и накладную №3 от 16.02. Увлажнитель следует учесть на счете 41.01. на покупку увлажнителей есть договор №3 от 16.02. «Покупка увлажнителей», который действует до конца февраля.

Ценности оприходованы на основной склад.

#### *5. Содержание отчета*

Отчет должен содержать:

1. Название работы.

- 2. Цель работы.
- 3. Задание и его решение.
- 4. Вывод по работе.

## **Практическое занятие №24.**

**1.** *Тема занятия:* Сетевые ресурсы. Использование программ в режиме удаленного пользования. Использование электронной почты, on-line семинаров и конференций.

2. *Цель:* научиться создавать файл, определять объём файла, степень сжатия, , записывать на различные носители. Научиться создавать ящик электронной почты, работать с сообщениями, формировать адресную книгу.

3. *Оборудование, приборы, аппаратура, материалы:* ПК, выход в Интернет, специальное ПО.

## 4. *Краткие теоретические сведения.*

## **Работа в Интернет с помощью Браузера**

Просмотр Web-страниц осуществляется с помощью клиентской программы, называемой Браузером (навигатором, обозревателем). Наиболее популярным в настоящее время является Браузер Internet Explorer 5.0 фирмы Microsoft. Он поддерживает все новые возможности, закладываемые разработчиками Web-страниц, включая звуковое и видеосопровождение отображаемой информации.

В комплект Internet Explorer 5.0 кроме обозревателя входят также другие программы, в частности, Outlook Express – для работы с электронной почтой, средства для работы по протоколам FTP, IRC.

После запуска программы на экране появится окно навигатора Internet Explorer, в котором отображается начальная (домашняя) страница, связь с которой устанавливается в первую очередь.

## **Названия и назначения элементов окна**

Заголовок окна – стандартный заголовок Windows, в котором кроме названия программы отображается еще и название открытой Web-страницы.

Под заголовком располагается меню. С его помощью можно выбрать любую команду Internet Explorer.

Ниже меню находится панель инструментов. На этой панели расположены значки, обозначающие различные действия, которые можно выполнить в процессе работы. Описания команд, которые могут быть запущены с панели инструментов, приведены в табл. 2.1.

Под панелью инструментов расположено поле для ввода адреса просматриваемой страницы. Кроме адресного поля можно отобразить панель с несколькими ссылками на Webстраницы.

Ссылка –это интерфейсный элемент, за которой закреплен адрес какой-либо Webстраницы в сети Интернет (например, ).

Строка состояния предназначена для индикации тех действий, которые в данный момент выполняет программа Internet Explorer. Профессиональная работа с Internet Explorer обязательно включает в себя умение разбираться в надписях, появляющихся на этой строке.

## **Основные приемы работы с программой Internet Explorer и др. элементы окна**  Перечислим основные функции Браузера:

1. Навигация, установка и поддержание связи с выбранным сервером.

2. Интерпретация и отображение HTML-документа (форматирование в соответствии со своими настройками).

3. Предоставление средств для отображения мультимедийных и других объектов. Возможности расширения своих свойств за счет дополнительных программ ("надстроек").

4. Предоставление доступа к другим службам Интернет.

Кроме того, Internet Explorer предоставляет возможности одновременной работы с несколькими Web-страницами в отдельных окнах, работу в автономном режиме с ранее сохраненными Web-страницами.

Наличие специальной области памяти компьютера, называемой кэш (Cache memory) позволяет ускорить загрузку просмотренных страниц. ОСНОВНЫЕ ТЕРМИНЫ

Cache memory (кэш-память)– быстродействующая память, предназначенная для хранения часто используемых команд и Web-страниц.

Domain (домен) –группа компьютеров, находящихся под единым управлением и имеющих общий сегмент в Интернет-адресе.

Domain name (доменное имя)– идентификатор, определяющий адрес в Интернет.

Domain name server (DNS – сервер доменных имен)– сервер, на котором хранится и функционирует база данных зарегистрированных доменных имен и соответствующих числовых адресов.

Home page (начальная страница) – HTML-страница, с которой начинается работа Браузера при его включении.

Host (хост) –компьютер, подключенный к Интернет на постоянной основе.

HTTP (Hyper Text Transfer Protocol – протокол передачи гипертекстовых файлов) – протокол Интернет, обеспечивающий передачу и отображение Web-страниц.

Hyperlink (гиперссылка)– связанный с интерфейсным объектом (текстом или изображением) адрес, на который может быть осуществлен переход.

Internet service provider (ISP – поставщик услуг Интернет) –организация, обеспечивающая связь пользователя с Интернет за определенную плату.

IP address (IP-адрес) – адрес компьютера, выраженный 32-разрядным числом, записанным четырьмя байтами, разделенными точкой, например: 234.049.123.101.

Protocol (протокол) – набор правил, определяющих порядок обработки данных, передаваемых по сети.

URL (Uniform Resource Locator– универсальный указатель ресурса) –указатель, содержащий протокол, сетевой адрес компьютера и документа и, возможно, дополнительные сведения, уточняющие параметры соединения с конкретной Web-страницы.

WWW (World Wide Web– всемирная паутина) – средство для создания, хранения и извлечения разнообразной и взаимосвязанной информации, включающей в себя текстовые, графические, видео-, аудио и другие информационные файлы, размещаемые на так называемых Web-серверах.

## **Просмотр и сохранение ресурсов Internet**

## **Просмотр Web-страниц**

Для просмотра определенной Web-страницы нужно ввести в поле ввода адреса ее URLадрес и нажать клавишу **Enter** или кнопку перехода (кнопку с зеленым треугольником рядом с полем ввода адреса). Введенные вручную адреса сохраняются и могут быть просмотрены в раскрывающемся списке. Список открывается кнопкой с черным треугольником справа от поля ввода адреса. При вводе адреса в раскрывающемся списке формируется список похожих адресов из введенных ранее. Из списка можно при помощи мыши выбрать подходящий адрес. Выбранный адрес появится в поле ввода адреса.

Корешки вкладок появляются по мере открытия новых вкладок, однако для удобства пользователя их можно расставить в нужном порядке. Выбранную вкладку можно переместить на нужное место при помощи мыши перетаскиванием или при помощи сочетания

клавиш. Для этого нужно выделить вкладку, щелкнув по вкладке левой кнопкой мыши и нажать клавиши:

• **Ctrl+Home** — для перемещения вкладки в начало панели вкладок;

• **Ctrl+End** — для перемещения вкладки в конец панели вкладок;

• **Ctrl+Стрелка влево** — для перемещения вкладки влево;

• **Ctrl+Стрелка вправо** — для перемещения вкладки вправо.

Гиперссылки, находящиеся на странице, помогут перейти к другим Web-страницам.

#### *Подбор доменного имени*

Если вам необходимо найти информацию о погоде, то самое простое что можно сделать, набрать в адресной строке браузера[:www.pogoda.ru](http://www.pogoda.ru/)**.** Аналогично, если вы хотите посетить сайт компании Microsoft, то искать его надо на сервере [www.microsoft.com.](http://www.microsoft.com/) Для поиска рефератов можно сначала зайти на сайт [www.referat.ru](http://www.referat.ru/) и т.д.

Использование этого способа позволяет существенно сократить время поиска. Кроме того, при подобном способе поиска можно установить соединение с сервером, который не зарегистрирован ни в одной поисковой системе.

#### *Индексированные поисковые каталоги*

Поисковые каталоги устроены по принципу библиотечных тематических. Тематические каталоги первого уровня определяют наиболее популярные широкие темы, такие как «Спорт», «Развлечения», «Работа», Магазины». Каждая запись – это гиперссылка. Переход по ней приводит к более подробному списку тем. Продолжая переходить по ссылкам, пользователь доходит до конкретныхWeb-страниц.

## *Онлайновые энциклопедические справочники*

В ряде случаев бывает необходимо найти толкование определенного слова, его смысл. В таком случае можно обратиться к онлайновым энциклопедиям. Одной из наиболее крупных является ресурс «Яндекс» (**http:\\ encycl.yandex.ru**).

В последнее время все более популярна становится сетевая энциклопедия Wikipedia [\(www.wikipedia.com\)](http://www.wikipedia.com/), которую может редактировать любой желающий. В энциклопедии около 500 тыс.статей на английском языке.

#### *Поисковые машины*

Основной принцип работы поисковой системы заключается поиске Web-страниц по ключевым словам. Пользователь описывает искомый ресурс с помощью ключевых слов, после чего дает задание на поиск.

**Поисковые машины** состоят из двух частей:

 так называемого **робота** (паука), который обходит серверы сети, формируя базу данных поискового механизма

**программа**, определяющая рейтинг найденных ссылок.

Поисковая машина ищет только по своему внутреннему каталогу, а не по всей сети. Для того, чтобы какой-нибудь ресурс попал в каталог поисковой машины он должен быть **проиндексирован**. Для индексирования ресурса поисковая машина фиксирует слова, картинки, ссылки и другие элемента сайта, определяет значимость слов, их расположение (в заголовке или в других местах).

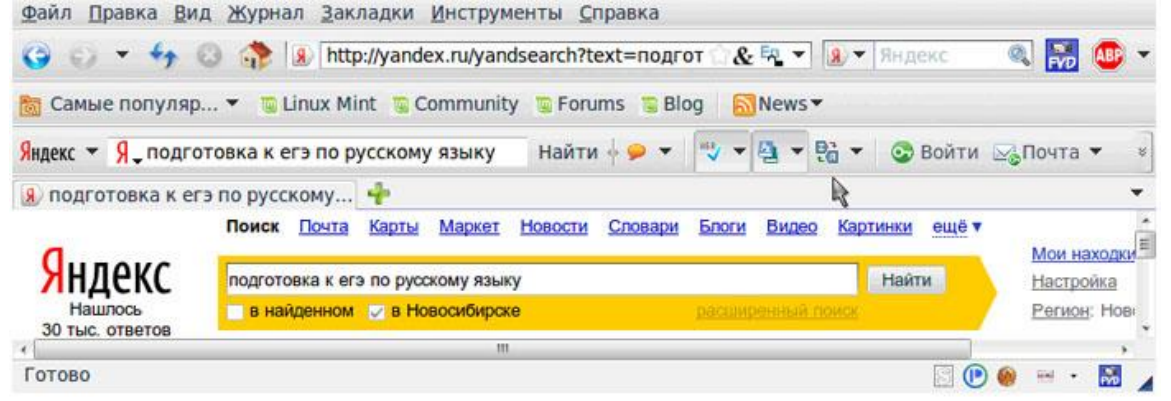

В зависимости от значимости (сколько раз и где они встречаются) словам присваиваются специальные коэффициенты. Один из важных моментов при построении индекса – снижение количества дубликатов в результате поиска. Поскольку страницы постоянно обновляются, процесс индексирования должен выполняться постоянно.
Каждая поисковая машина работает по своему алгоритму. Поэтому, для эффективного поиска необходимо использовать различные поисковые машины. Наиболее популярные поисковые русскоязычные системы сегодня [www.yandex.ru](http://www.yandex.ru/)**,** [www.google.ru](http://www.google.ru/)**,**[www.rambler.ru.](http://www.rambler.ru/)

#### *Эффективный поиск*

Интернет развивается стремительными темпами, каждый день появляются сотни новых страниц. Найти нужный ресурс в таких условиях бывает очень сложно. Поэтому необходимо знать различные приемы формулирования запросов. Различают простой, расширенный и контекстный поиск.

 Под **простым** поиском понимается поиск web-ресурсов по одному или нескольким ключевым словам. Недостаток простого поиска заключается в том, что в результате выдается слишком много страниц

 При использовании **расширенного** поиска ключевые слова связывают между собой операторами логических отношений. В каждой поисковой системе существуют свои правила, которые можно посмотреть, открыв **Помощь.** В таблице приведены операторы. используемые в языке запросов поисковой системы Яндекс.

 **Контекстный поиск** – поиск по точной фразе. Обычно в таком случае фраза заключается в кавычки.

Для формулирования запросов многие поисковые системы имеют «расширенный поиск». Целесообразно также применение поиска «**в найденном**».

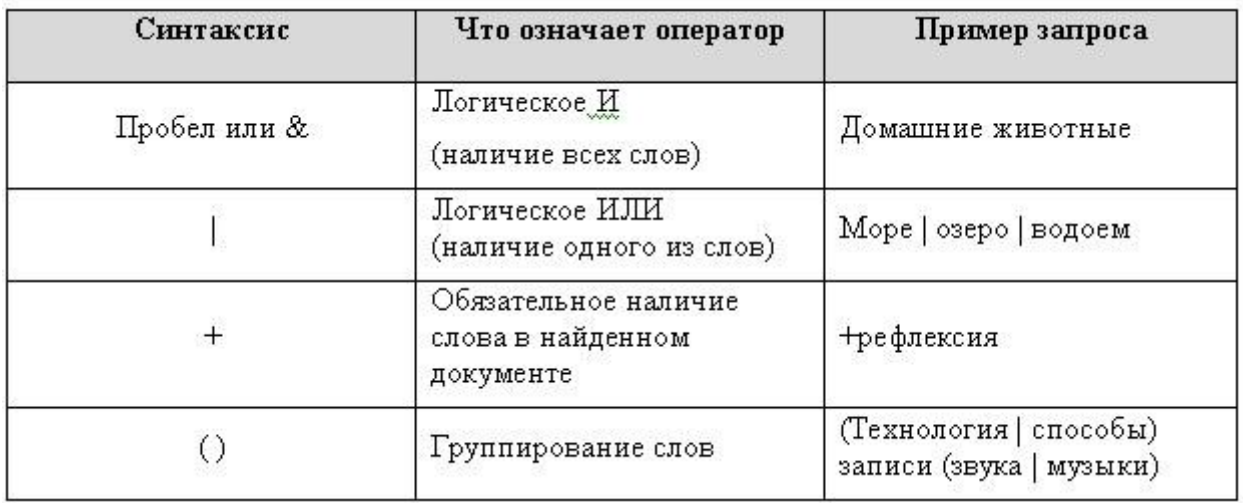

Пример синтаксиса языка запросов поисковой системы Яндекс:

## *Прием файлов из Интернета*

Гиперссылки, имеющиеся на web-страницах, могут указывать на документы разных типов. Если браузер не способен отображать файлы определенного типа (например, с расширением .exe, .zip), то инициируется процесс загрузки данного файла на компьютер. Процесс загрузки происходит параллельно просмотру Web-страниц. На загрузке такого файла вы должны указать папку, куда следует сохранить файл.

## *Защита информации в Интернете, авторские права*

При работе в Интернете следует иметь в виду, что ресурсы Всемирной сети открыты каждому пользователю. Необходимо не допускать действий, нарушающих законодательства тех стран, на территории которых расположены серверы Интернета. К таким действиям относятся вольные или невольные попытки нарушить работоспособность компьютерных систем, использование программ разрушающих работоспособность компьютерных систем (в частности, компьютерных вирусов). Нарушение авторских прав также является нарушением закона.

*! Каждый пользователь Интернета имеет полное право сделать копию картинки, но только для последующего использования в личных целях (сделать фоном рабочего стола, открыть для просмотра). Это значит, что картинка, сохраненная из Интернета, не должна продаваться, быть предметом дарения. Вы также не можете размещать на своей вебстранице копию этого изображения без разрешения владельца.*

### *Брандмауэр*

В компьютерных сетях брандмауэр – это программное или аппаратное обеспечение, устанавливаемое для защиты вашей сети от опасностей, подстерегающих вас в Интернет.

Брандмауэр анализирует весь Интернет трафик, входящий и исходящий, а также трафик внутри сети. Брандмауэр будет пропускать только строго определенный поток информации по сетям. Он защищает поток информации между Интернет и вашим компьютером. Брандмауэры также скрывают вашу сеть от Интернет, через который можно атаковать ваш компьютер. Схема иллюстрирует работу брандмауэров в Интернет.

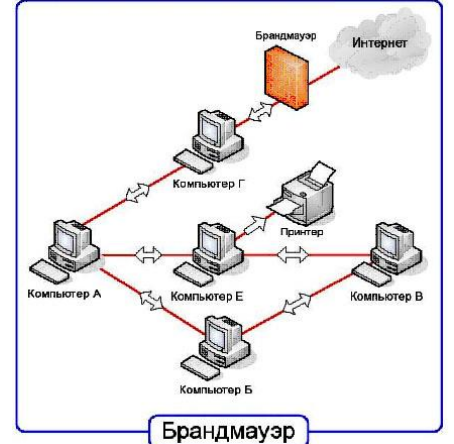

### **Задания.**

Работа с поисковыми системами:

1. Подготовить папки для сохранения информации, найденной в Интернет.

1.1. На диске Z в Вашей папке подготовить папку для сохранения информации в виде файлов.

1.2. В Браузере Internet Explorer подготовить свою папку в разделе "Избранное".

2. Выполнить поиск информации в Интернет, используя ввод адреса URL в окне адресов. Список адресов представлен в таблице 1.

3. Составить адрес в Интернет регионального поискового сервера Польши, открыть его в Internet Explorer. Повторить то же для поисковых серверов Дании, Норвегии, Финляндии.

4. Ввести адрес правительственного сайта России:

http://www.gov.ru

Продвигаясь по меню сайта, выполнить интуитивный поиск информации для ответа на вопросы пп.4.1–4.3. Установить закладки на Web-страницы, на которых есть ответы на поставленные вопросы.

4.1. Найти биографию президента России.

4.2. Установить дату рождения министров связи, финансов, экономического развития.

4.3. Найти правительственный сайт Вашего родного города, региона.

5. Ввести адрес "Белого дома": http://www.whitehouse.gov.

6. Ответить на вопросы и выполнить задания:

Сколько всего было президентов США?

6.1. Когда родился первый президент Америки?

6.2. Какие шедевры украшают кабинеты Белого дома?

6.3. Найти биографию президента, номер которого соответствует двум последним цифрам Вашей зачетной книжки.

Установить закладки на страницы, отвечающие на эти вопросы.

7. Подготовить документ Word, скопировать в него фотографию указанного президента и фрагмент биографии. Сохранить документ в Вашей папке под именем President US №.doc (где № – номер президента).

8. Работа с поисковыми системами.

8.1. Поместить на панель ссылок адреса наиболее популярных поисковых систем.

8.2. Вызвать поисковую систему rambler.ru. Прочитать инструкцию по способам формирования запросов. Выяснить, какие логические операции можно использовать в запросе.

8.3. Найти названия других поисковых систем. Определить, какие из них работают на русском языке, установить закладки на несколько поисковых систем и выполнить поиск по следующим темам.

8.3.1. Найти информацию о ПГУ, о своем факультете.

8.3.2. Выполнить поиск по п.4, пользуясь разными поисковыми системами.

8.3.3. Найти сайты с картами мира, России, Санкт-Петербурга, Москвы, Пензы, Кузнецка. Сохранить адреса в отдельной папке "Избранного".

9. Сохранить следующую найденную информацию в виде файлов на диске Z в Вашей папке.

9.1. Определить, какие существуют способы сохранения интересующей Вас информации (сохранение файлов, выделение части текста, копирование в буфер и вставка в текстовый документ и др.).

9.2. Используя созданные ранее закладки, вернуться к сайту Белого дома (п.5.3 или 5.4) и сохранить этот сайт в своей папке 4 раза, последовательно выбирая в меню "Файл" – "Сохранить как…" все предлагаемые варианты "Типа файла".

10. Проанализировать возможности автономной работы с сохраненной информацией.

10.1. Перевести Браузер Internet Explorer в автономный режим работы (меню "Файл" – "работать автономно").

10.2. В окне "Проводника" просмотреть содержимое своей папки и оценить объемы сохраненной информации.

10.3. Открывая файлы в "Проводнике", проанализировать, с помощью какой программы они отображаются, и оценить полноту сохраненной информации.

11. Перевести английский текст, сохраненный в файле President\_US\_№.doc, на русский язык, пользуясь электронным переводчиком.

Найти электронный переводчик в Интернет, установить на него закладку и познакомиться с инструкцией по его использованию.

11.1. Открыть файл President\_US\_№.doc, скопировать часть текста биографии в буфер, а затем вставить его в окно "Переводчика". Полученный перевод скопировать в документ President\_US\_№.doc после английского текста.

12. Выполнить поиск карт по ранее найденным сайтам с картами.

12.1. Найти карту города США, в котором родился президент. Сохранить ее как отдельный рисунок.

12.2. Найти на карте Самары карту района Вашего проживания. Сохранить рисунок.

12.3. Вставить рисунки карт в документ President\_US\_№.doc, сопроводить их подписями:

"Здесь родился президент ..., а здесь живу я".

13. Предъявить преподавателю полученный документ, прокомментировать состав своей папки, продемонстрировать созданные закладки.

14. После защиты работы удалить закладки и свою папку.

Контрольные вопросы:

1. Назовите средства поиска информации в Интернет.

2. Перечислите поисковые системы. Как их классифицировать?

3. Назовите адреса наиболее популярных русскоязычных поисковых систем.

4. Каковы правила составления запроса при поиске информации в информационнопоисковой системе aport.ru?

5. Как сохранить информацию, найденную в Интернет, на своем рабочем диске?

6. Как сохранить рисунок на своем диске? Какие типы графических файлов используются в Интернет?

Как выполнить перевод текста с одного языка на другой? Какие языки поддерживает электронный переводчик [www.translate.](http://www.translate/)

*Электронная почта* – одна из наиболее распространенных и популярных функций компьютерных сетей, обеспечивающая обмен сообщениями между пользователями сети.

Порядок использования электронной почты во многом сходен с обычной почтой. Роль почтовых отделений играют узлы сети Интернет – *почтовые серверы*, на которых абонентам организуются специальные *почтовые ящики*.

При пересылке сообщений по электронной почте необходимо указывать адрес получателя в сети Интернет. Он состоит из: имени пользователя, символа  $(a)$ , имени почтового сервера.

Например: sasha\_007@mail.ru

По электронной почте можно пересылать не только текстовые сообщения, но и готовые файлы, созданные в любых других программах.

Работать с электронной почтой можно при помощи почтовой программы (почтового клиента), установленной на компьютере пользователя или при помощи браузера, с помощью web-интерфейса.

*Почтовая программа* (клиент электронной почты, почтовый клиент) — программное обеспечение, устанавливаемое на компьютере пользователя, предназначенное для получения, написания, отправки, хранения и обработки сообщений электронной почты пользователя (например, Microsoft Outlook Express, The Bat!, Netscape Messager, Mozilla).

В системе пересылки электронной почты еще необходим почтовый сервер (сервер электронной почты). *Почтовый сервер* - это компьютерная программа, которая передаёт сообщения от одного компьютера к другому. Почтовые серверы работают на узловых компьютерах Интернета, а почтовые клиенты должны быть у каждого пользователя e-mail.

Существует большое количество WWW-серверов, которые предлагают завести бесплатный почтовый ящик и позволяют работать с почтой, используя только браузер. Чтобы получить бесплатный почтовый ящик на таком сервере, необходимо зарегистрироваться. Для этого нужно заполнить несколько обязательных полей – ввести свой логин, пароль, возраст, пол и т.д. В случае успешной регистрации, за Вами будет закреплен бесплатный почтовый электронный адрес.

*Спам* – рассылка коммерческой, политической и иной рекламы или иного вида сообщений лицам, не выражавшим желания их получать. Старайтесь не рассылать одно письмо сразу большому количеству людей, т.к. многие могут воспринять это письмо как спам (нежелательную корреспонденцию).

*Спамер* – пользователь, рассылающий спам по интернету, локальным сетям, системам сотовой связи, и т. д.

## **Технология выполнения задания:**

*Задание 1 .* Регистрация на бесплатном почтовом сервере.

Зарегистрироваться на одном из бесплатных серверов [www.yandex.ru,](http://www.yandex.ru/) [www.mail.ru,](http://www.mail.ru/) [www.nm.ru,](http://www.nm.ru/) [www.rambler.ru,](http://www.rambler.ru/) [www.ok.ru,](http://www.ok.ru/) [www.pochta.ru](http://www.pochta.ru/) и т.п.

1. Запустите интернет-браузер **Internet Explorer** или **Opera** с помощью значка на **Рабочем столе**.

2. В адресной строке браузера введите адрес сайта (например, [www.yandex.ru\)](http://www.yandex.ru/).

3. Выберите ссылку **Почта - Зарегистрироваться** или **Завести почтовый ящик**.

4. Заполните форму регистрации.

*Примечание.* Помните, что

при введении **Вашего имени** и **Фамилии** будут предложены

автоматически свободные логины, понравившийся вы можете выбрать или придумать собственный, который будет проверен почтовым сервером, занят ли он другим пользователем.

 поля **Логин**, **Пароль** и **Подтверждение пароля** должны заполняться латинскими буквами, причем пароль должен содержать не менее 4-х символов;

обязательные поля для заполнения отмечены звездочками.

5. Подтвердите данные, нажав кнопку **Зарегистрировать**.

6. После успешной регистрации появляется ваш личный адрес.

7. Подтвердите согласие, нажав кнопку **Сохранить**.

*Задание 2.* Знакомство с основными возможностями и элементами интерфейса Web– mail.

1. Откройте свой новый почтовый ящик на бесплатном почтовом сервере и изучите основные элементы интерфейса.

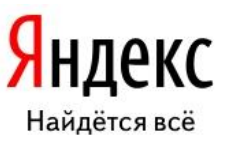

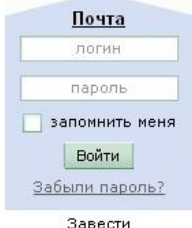

почтовый ящик

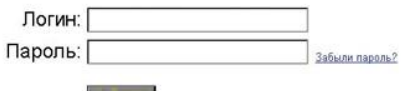

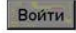

Примерно так выглядит интерфейс вашего почтового ящика:

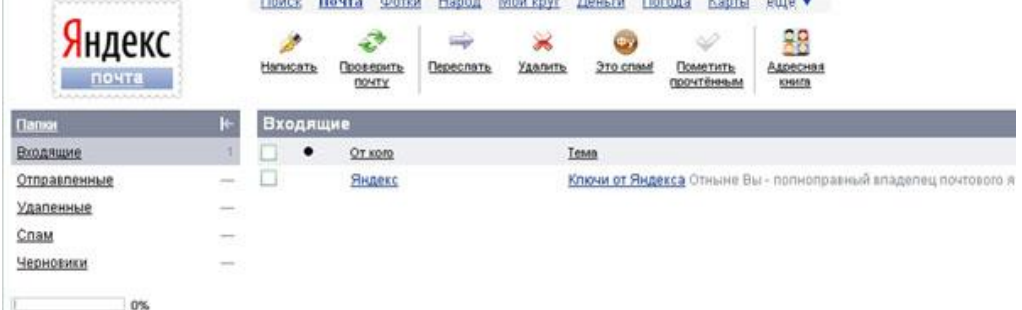

## *Примечание:*

 Папка **Входящие** содержит всю поступившую к вам корреспонденцию (на ваш почтовый ящик).

 Папка **Отправленные** содержит всю отправленную вами другим адресатам в Internet корреспонденцию.

 В папку **Рассылки** складываются письма, которые были одновременно разосланы большому числу пользователей.

Папка **Удаленные** хранит удаленные письма из любой другой папки.

Папка **Черновики** хранит не отправленные письма.

*Задание 3.* Работа с почтовыми сообщениями.

1. Создайте сообщение с темой **«ФИО»**:

щелкните по кнопке **написать**;

заполните заголовки сообщения: **Кому**, **Копия**, **Тема** следующим образом: в заголовке **Кому** укажите адрес преподавателя [EPlatkovskaya@mail.ru](mailto:EPlatkovskaya@mail.ru) **Копия** – адрес соседа справа. В качестве **Темы** укажите «**ФИО»**;

впишите свои фамилию, имя, отчество, номер группы в текст сообщения.

2. Отправьте сообщение с помощью кнопки **Отправить**.

3. Перейдите в папку **Входящие**. Вам должно прийти сообщение от соседа слева. Для того, чтобы прочитать полученное сообщение, необходимо нажать на ссылку в поле **От кого.**

4. В появившемся окне нажмите на кнопку **Ответить**. Напишите ответ на это письмо и нажмите на кнопку **Отправить**.

5. Создайте новое сообщение и **вложите в него текстовый файл**:

 На рабочем столе правой кнопкой мыши создайте **документ Microsoft Word**, назовите «Приглашение», наберите текст приглашения на день рожденья, закройте файл, сохраните;

вернитесь в свой электронный ящик;

щелкните по кнопке **Написать.** 

 заполните заголовки сообщения: **Кому**, **Копия**, **Тема** следующим образом: в заголовке **Кому** укажите адрес соседа справа. В качестве **Темы** укажите **«Приглашение»**;

нажмите на кнопку **Обзор**, укажите местонахождение файла (**Рабочий стол**);

напишите текст сообщения.

6. Отправьте сообщение, нажав на соответствующую кнопку.

7. Создайте новое сообщение и **вложите в него графический файл**:

 заполните заголовки сообщения: **Кому**, **Копия**, **Тема** следующим образом: в заголовке **Кому** укажите адрес соседа справа. В качестве **Темы** укажите **«Картинка»**;

 нажмите на кнопку **Обзор**, укажите местонахождение файла (свою папку **Общие документы/181/…**);

напишите текст сообщения.

8. Отправьте сообщение, нажав на соответствующую кнопку.

9. Перейдите в папку **Входящие**. В списке сообщений найдите электронное письмо с темой **«Приглашение»**, отправленное соседом слева. Значок в виде скрепки свидетельствует о наличии в полученном письме вложения. Сохраните вложенный файл в свою папку **Общие документы/181/…**

- откройте полученное сообщение;
- щелкните по значку вложенного файла левой кнопкой мыши;
- в появившимся окне нажмите на кнопку Сохранить;
- укажите путь сохранения
- 10. Сообщение с темой **«Приглашение»** перешлите преподавателю:
- откройте нужное письмо и нажмите на кнопку **Переслать**;

заполните поле Кому, впишите электронный адрес преподавателя [EPlatkovskaya@mail.ru](mailto:EPlatkovskaya@mail.ru) и отправьте сообщение.

*Задание 4.* Заполнение адресной книги.

Занесите в Адресную книгу новых абонентов.

1. Пополните **Адресную книгу**, воспользовавшись пунктом меню **Сервис - Адресная книга** или соответствующей кнопкой на панели инструментов.

2. Внесите в **Адресную книгу** преподавателя, соседа справа и слева. Для этого выполните команду **Файл - Создать контакт** (или щелкните левой кнопкой мыши на кнопке **Создать** и выберите пункт меню **Создать контакт**). Внимательно изучите вкладки, представленные в данном диалоговом окне. Обратите внимание на то, что в нем имеются средства для ввода как личной, так и служебной информации (для практической деятельности, как правило, достаточно заполнить лишь несколько полей на вкладке **Имя**).

3. Начните заполнение полей вкладки **Имя** с поля **Имя в книге**. Введите сюда такую запись, которую хотели бы видеть в списке контактов, например Сорокин И.И.;

4. Заполните поля **Фамилия** (Сорокин), **Имя** (Иван) и **Отчество** (Иванович);

5. В поле **Адреса электронной почты** введите его электронный адрес.

6. Занесите введенные данные в **Адресную книгу**, нажав на кнопку **Добавить**.

*Примечание.* Если необходимо изменить внесенные данные, следует щелкнуть на записи правой кнопкой мыши, в контекстном меню выбрать пункт **Свойства** и перейти на вкладку **Имя**.

После выполнения задания необходимо:

1. Сделать копию изображения текущего состояния экрана нажав при этом клавиши Alt+PrintScreen.

2. Установить курсор в то место, куда будет вставлено изображение;

3. Используя контекстное меню команда *Вставить,* или комбинацию клавиш Ctrl+V вставить изображение на котором будет отражаться ход решения задания.

# **Место вставки изображения**

# *Содержание отчета*

Отчет должен содержать:

- 1. Название работы.
- 2. Цель работы.
- 3. Задание и его решение.
- 4. Вывод по работе.

#### **Лабораторное занятие №1.**

**1.***Тема занятия:* Защита информации при хранении (резервное копирование) и в каналах связи (шифрование). Физическая (защита доступа к ПК) и программная защита (Разделение прав доступа, антивирусные программы)

2. **Цель занятия:** знакомство с организация защиты информации на персональном компьютере и в локальных сетях.

3. *Оборудование, приборы, аппаратура, материалы:* ПК, антивирусные программы.

4. *Краткие теоретические сведения*

При рассмотрении проблем защиты данных в сети прежде всего возникает вопрос о классификации сбоев и нарушений прав доступа, которые могут привести к уничтожению или нежелательной модификации данных. Среди таких потенциальных "угроз" можно выделить:

1. Сбои оборудования:

- сбои кабельной системы;

- перебои электропитания;

- сбои дисковых систем;

- сбои систем архивации данных;

2. Потери информации из-за некорректной работы ПО:

- сбои работы серверов, рабочих станций, сетевых карт и т. д.;

- потеря или изменение данных при ошибках ПО;

3. Потери, связанные с несанкционированным доступом:

- потери при заражении системы компьютерными вирусами;

- несанкционированное копирование, уничтожение или подделка информации;

4. Потери информации, связанные с неправильным хранением архивных данных.

5. Ошибки обслуживающего персонала и пользователей.

- ознакомление с конфиденциальной информацией, составляющей тайну, посторонних лиц;

- случайное уничтожение или изменение данных;

В зависимости от возможных видов нарушений работы сети (под нарушением работы мы также понимаем и несанкционированный доступ) многочисленные виды защиты информации объединяются в два основных класса:

- средства физической защиты, включающие средства защиты кабельной системы, систем электропитания, средства архивации, дисковые массивы и т. д.

- программные средства защиты, в том числе: антивирусные программы, системы разграничения полномочий, программные средства контроля доступа.

- административные меры защиты, включающие контроль доступа в помещения, разработку стратегии безопасности фирмы, планов действий в чрезвычайных ситуациях и т.д.

Компьютерный вирус – это целенаправленно созданная программа, автоматически приписывающая себя к другим программным продуктам, изменяющая или уничтожающая их.

Первая «эпидемия» компьютерного вируса произошла в 1986 году, когда вирус по имени Brain (англ. «мозг») заражал дискеты персональных компьютеров.

В настоящее время известно более 50 тысяч вирусов, заражающих компьютеры и распространяющихся по компьютерным сетям.

Само название «вирус» произошло из-за способности его к самовоспроизведению (размножению).

Стадии развития вируса:

1. скрытый этап – действие вируса не проявляется и остается незамеченным

2. лавинообразное размножение, но его действия пока не активизированы

3. активные действия – выполняются вредные действия, заложенные его автором. Признаки появления вирусов:

1. Неправильная работа нормально работающих программ

2. Частые зависания и сбои в работе ПК

3. Медленная работа ПК

4. Изменение размеров файлов

5. Исчезновение файлов и каталогов

6. Неожиданное увеличение количества файлов на диске

7. Уменьшение размеров свободной оперативной памяти

8. Вывод на экран неожиданных сообщений и изображений

9. Подача непредусмотренных звуковых сигналов

10. Невозможность загрузки Операционной Системы

Классификация вирусов:

1. В зависимости от среды обитания вирусы можно разделить:

- Сетевые вирусы распространяются по различным компьютерным сетям;
- Файловые вирусы внедряются в файлы, имеющие расширение COM и EXE;

 Загрузочные вирусы – внедряются в загрузочный сектор диска (Boot-сектор) или в сектор, содержащий программу загрузки системного диска;

Файлово-загрузочные вирусы – заражают файлы и загрузочные сектора дисков.

2. По способу заражения вирусы делятся на:

 Резидентные – при заражении оставляют в оперативной памяти свою резидентную часть, которая потом перехватывает обращение операционной системы к объектам заражения и внедряется в них.

 Нерезидентные вирусы – не заражают память компьютера и являются активными ограниченное время.

3. По степени воздействия вирусы делятся:

 НЕОПАСНЫЕ – не мешают работе компьютера, но уменьшающие объем оперативной памяти и памяти на дисках; действия таких вирусов проявляются в каких-либо графических или звуковых эффектах;

ОПАСНЫЕ – приводят к различным нарушениям в работе ПК;

 ОЧЕНЬ ОПАСНЫЕ – их действие может привести к потере программ, уничтожению данных!

4. По особенностям алгоритма вирусы имеют большое разнообразие:

 Простейшие вирусы – не изменяют содержимое файлов, могут быть легко обнаружены и уничтожены

 Черви – распространяются по компьютерным сетям, вычисляют адреса сетевых компьютеров и рассылают свои копии по этим адресам

 Вирусы – невидимки – трудно обнаружить и обезвредить, подставляют вместо своего тела незараженные участки диска

 Вирусы-мутанты –содержат алгоритмы шифровки/расшифровки, наиболее трудно обнаружить

 Трояны – маскируются под полезную программу, разрушают загрузочный сектор и файловую систему

Пути проникновения вирусов:

- Глобальная сеть Internet
- Электронная почта
- Локальная сеть
- Компьютеры «Общего назначения»
- Пиратское программное обеспечение
- Съемные накопители

Для обнаружения, удаления и защиты от компьютерных вирусов разработаны специальные программы, которые позволяют обнаруживать и уничтожать вирусы. Такие программы называются **антивирусными.**

Виды антивирусных программ:

 программы – детекторы; Эти программы «знают» отдельные части вирусов и, сравнивая с ними всё, что проходит через память компьютера, выявляют «нежданных гостей». Но вирус, образца которого нет в программе, может спокойно проскочить мимо нее.

 программы- доктора; Их задача состоит в том, чтобы диагностировать и удалить из зараженной программы вирус.

 программы – ревизоры; Эти программы запоминают размер и состояние файлов в компьютере, а затем сравнивают их с исходными; при появлении несоответствий пользователь получает соответствующее сообщение.

 программы – фильтры; Эти программы перехватывают (или по крайней мере пытаются перехватить) сигналы, используемые вирусами при размножении и нанесении удара (т. е. при записи на диск).

 программы – иммунизаторы (вакцины). Намеренно изменяют программы на диске так, что вирус считает их уже зараженными и не трогает; лечат только от одного вируса.

При выборе антивирусной программы необходимо учитывать:

- Процент обнаружения вирусов
- Способность обнаруживать новые вирусы
- Количество вирусов в антивирусной базе
- Частоту обновления
- Наличие дополнительных вирусов

В настоящее время серьезный антивирус должен уметь распознавать не менее 25000 вирусов. Однако только 200-300 вирусов из них можно встретить, а опасность представляют лишь несколько десятков из них.

### **Norton AntiVirus**

Один из известных и популярных антивирусов. Процент распознавания вирусов очень высокий (близок к 100%). В программе используется механизм, который позволяет распознавать новые неизвестные вирусы. В интерфейсе программы Norton AntiVirus имеется функция LiveUpdate, позволяющая щелчком на одной-единственной кнопке обновлять через Web как программу, так и набор сигнатур вирусов.

## **DrWeb**

Популярный отечественный антивирус. Хорошо распознает вирусы, но в его базе их меньше чем у других антивирусных программ. Антивирус Dr.Web нетребователен к ресурсам, работает, не перегружая систему, что позволяет ему уверенно защищать даже самые маломощные компьютеры прежних поколений. Процесс обновления происходит незаметно для пользователя – при каждом подключении к сети Интернет, по запросу или по расписанию.

Загрузка осуществляется быстро (даже на медленных модемных соединениях). Всегда имеются доступные сервера обновлений. По завершении обновления не требуется перезагружать компьютер: Dr.Web сразу готов к работе с использованием самых свежих вирусных баз.

Как защититься от вирусов

1. установите на свой ПК современную антивирусную программу.

2. перед просмотром информации принесенной на флэш-карте с другого компьютера проверьте носитель антивирусом;

3. после разархивирования архивных файлов сразу проверьте их на вирусы (не все антивирусные программы могут искать вредоносный код в архивах или могут делать это не корректно);

4. периодически проверяйте компьютер на вирусы (если активно пользуетесь Интернетом – запускайте раз в неделю, а то и чаще);

5. как можно чаще делайте резервные копии важной информации;

6. используйте совместно с антивирусной программой файервол (firewall) если компьютер подключен к Интернет;

7. настройте браузер (программа просмотра Интернет страниц – IE, Opera и т.д.) для запрета запуска активного содержимого html-страниц.

## **1. Задание.**

Задание 1.

С помощью программы восстановления системы CСleaner исправить ошибки системного реестра.

| <b>Piriform CCleaner</b> | CCleaner.com v2.11.636<br>MS Windows XP SP2<br>Intel Pentium 4 CPU 2.80GHz, 512MB RAM, NVIDIA GeForce FX 5200 (Microsoft Corporation) |                                 | $ \Box$ $\times$     |
|--------------------------|----------------------------------------------------------------------------------------------------|---------------------------------|----------------------|
|                          | И Целостность реестра                                                                                                    | 100%                            |                      |
|                          | ■ Отсутствующие общие DLL                                                                                                    | M<br>Проблема                   | Данные               |
|                          | И Неверные расширения файлов                                                                                                    | 罓<br>Отсутствующие общие DLL    | C:\WINDOWS\s         |
| Очистка                  | ⊽ Ошибки ActiveX и Class                                                                                                    | ☑<br>Неверные расширения файлов | OISbmpfile -         |
|                          | <b>V</b> Библиотеки типов<br>⊽ Приложения                                                                                             | ☑<br>Неверные расширения файлов | OISemffile -         |
|                          |                                                                                                    | ☑<br>Неверные расширения файлов | OISgiffile -         |
|                          | ⊽ Шрифты<br><b>V</b> Пути приложений                                                                                                  | ☑<br>Неверные расширения файлов | OTShiffile -         |
| Реестр                   | ⊽ Файлы справки                                                                                                    | ☑<br>Неверные расширения файлов | OISwmffile -         |
|                          | ⊽ Установленные приложения                                                                                                    | ☑<br>Неверные расширения файлов | {80b8c23c-16e        |
|                          | Отсутствующие приложения<br>K                                                                                                    | ■ Неверные расширения файлов    | .25 inch             |
|                          | <b>Banyck c Windows</b><br>₹                                                                                                    | ☑<br>Неверные расширения файлов | .64h                 |
| Сервис                   | Упорядочивание меню Пуск<br>ज                                                                                                    | ☑<br>Неверные расширения файлов | .svg                 |
|                          | V Временные файлы MUI                                                                                                    | ☑<br>Неверные расширения файлов | .tmp                 |
|                          |                                                                                                    | ■ Неверный стандартный значок   | C:\Program File.     |
| Настройки                |                                                                                                    | Поиск проблем                   | Исправить            |
| Помощь-онлайн            |                                                                                                    |                                 | Проверить обновления |

Задание 2

С помощью антивирусной программы avast! проверить компьютер на заражение сетевыми червями и при их обнаружении вылечить или удалить зараженные файлы.

1. Настройка параметров антивирусного монитора (сканера доступа)

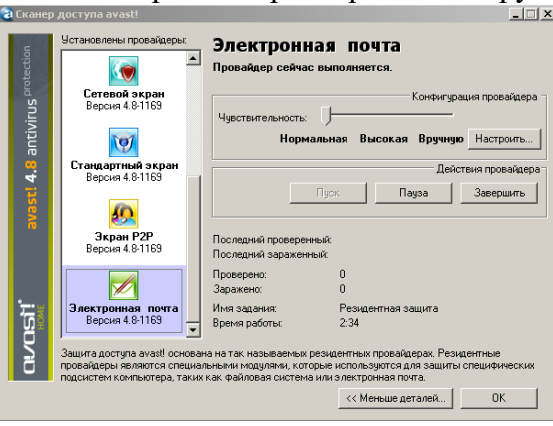

2. *Запуск почтовой программы Outlook Express*

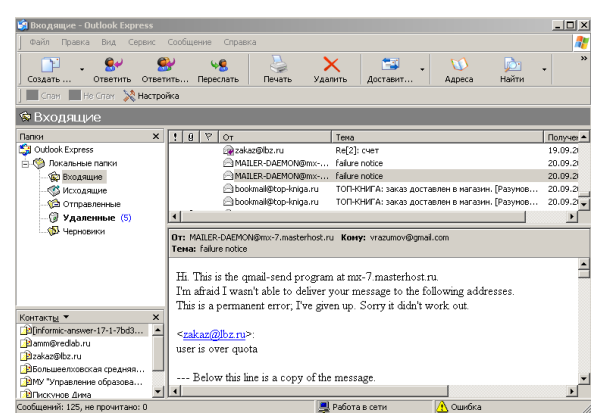

3. *Выбор дисков для сканирования*

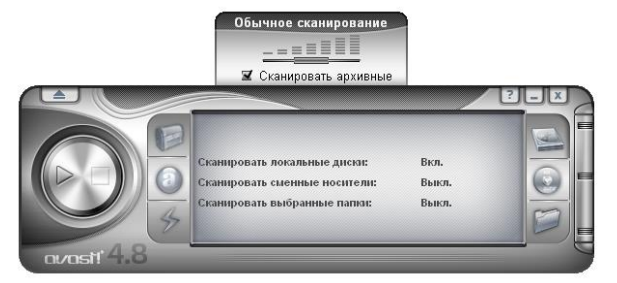

1. 4. *Проверка на вирусы выбранных дисков*

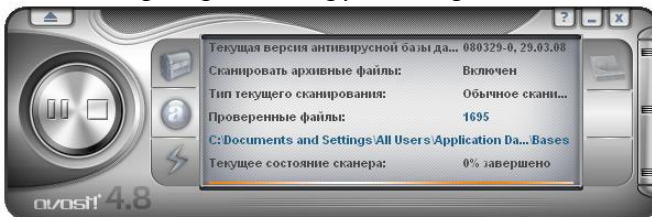

## *6.Контрольные вопросы:*

- 1. Какие бывают угрозы целостности информации?
- 2. Цели применения антивирусных программ?

## *7. Содержание отчета*

Отчет должен содержать:

- 9. Название работы.
- 10. Цель работы.
- 11. Задание и его решение.
- 12. Вывод по работе.